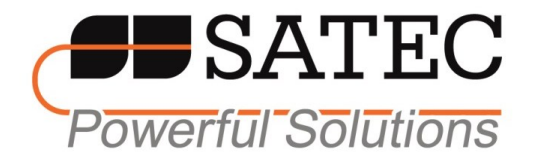

# PM135 Powermeter Series PM135P/PM135E/PM135EH

# Installation and Operation Manual

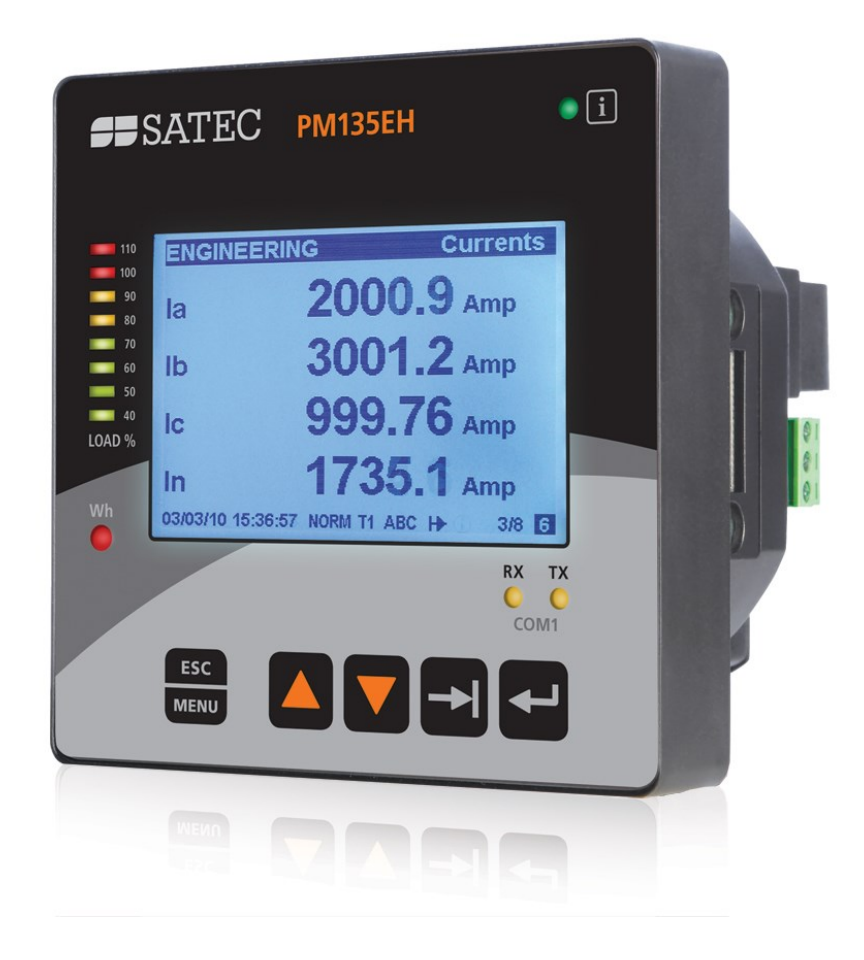

BG0518 Rev. A2

### LIMITED WARRANTY

The manufacturer offers the customer a 24-month functional warranty on the instrument for faulty workmanship or parts from date of dispatch from the distributor. In all cases, this warranty is valid for 36 months from the date of production. This warranty is on a return to factory basis.

The manufacturer does not accept liability for any damage caused by instrument malfunction. The manufacturer accepts no responsibility for the suitability of the instrument to the application for which it was purchased.

Failure to install, set up or operate the instrument according to the instructions herein will void the warranty.

Only a duly authorized representative of the manufacturer may open your instrument. The unit should only be opened in a fully anti-static environment. Failure to do so may damage the electronic components and will void the warranty.

The greatest care has been taken to manufacture and calibrate your instrument. However, these instructions do not cover all possible contingencies that may arise during installation, operation or maintenance, and all details and variations of this equipment are not covered by these instructions.

For additional information regarding installation, operation or maintenance of this instrument, contact the manufacturer or your local representative or distributor.

### **WARNING**

**Read the instructions in this manual before performing installation and take note of the following precautions:**

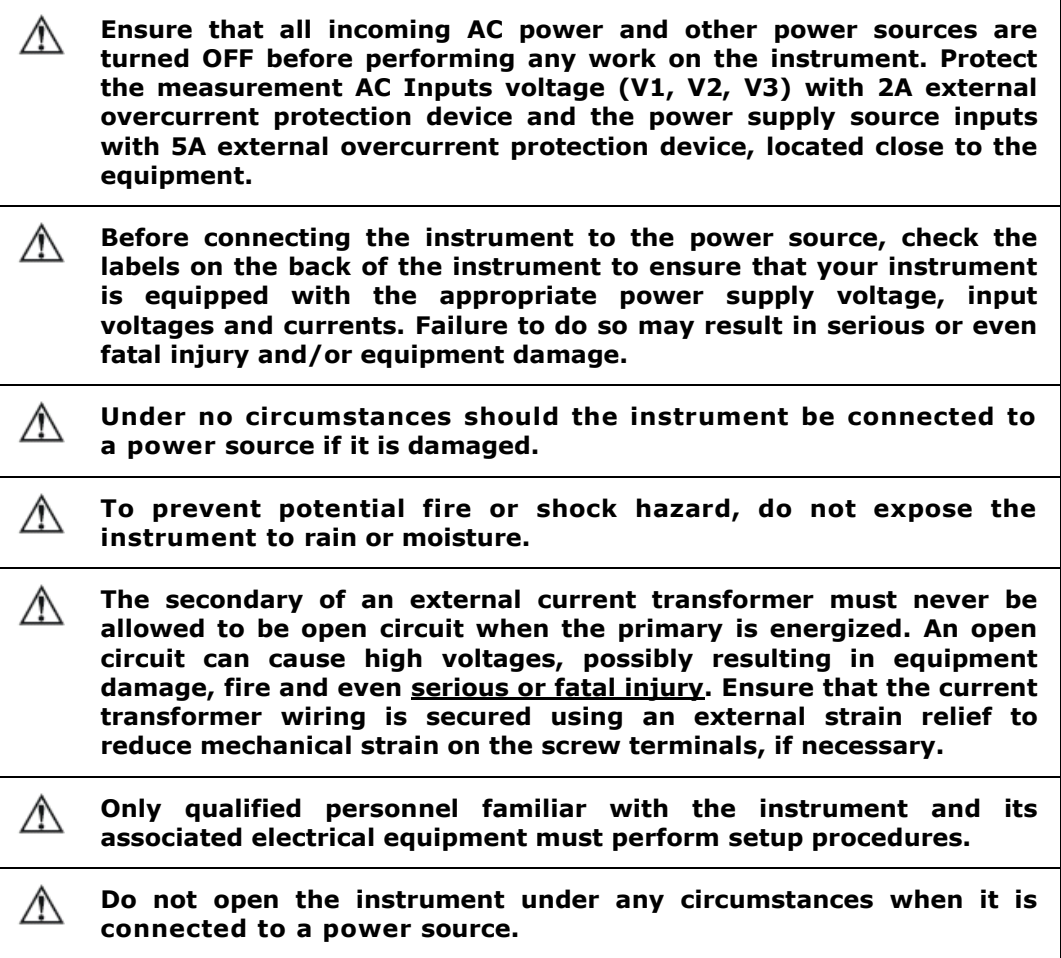

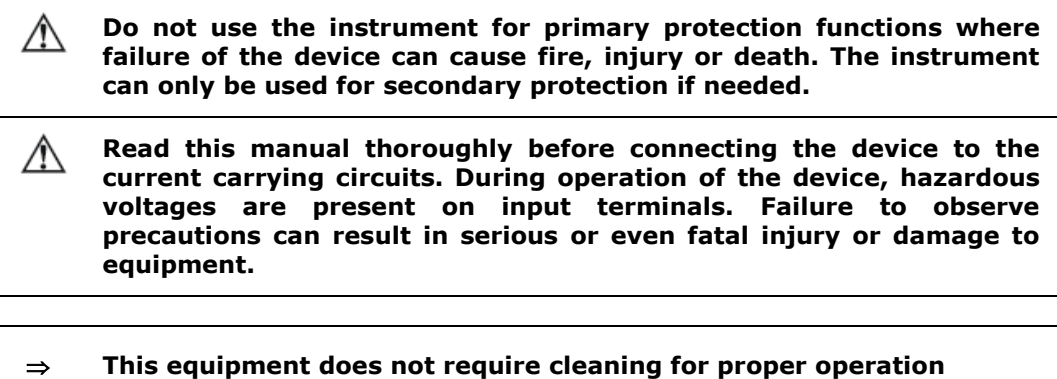

All trademarks are property of their respective owners. Copyright 2007-2012

# Quick Start Guide

This section can be used by a licensed electrician to install and perform basic PM135 setup. For more detailed PM135 setup and use instructions, see the following chapters in this manual.

This quick start guide will assist you to have the unit running for the first time.

**During the operation of the meter, hazardous voltages are present in the input terminals. Failure to observe precautions can result in serious or even fatal injury or damage to equipment.**

For complete and accurate in-depth instructions, refer to the following chapters in this manual.

## 1. Installing the PM135

### Mounting the PM135 Unit

### **To mount the PM135:**

- 1. Position the PM135 unit in the square or round cutout. If two PM135 are positioned side by side, take care of proper interval between them.
- 2. Attach the PM135 unit using washers and nuts. Make sure that the unit is securely attached into the wall or cabinet fixture.

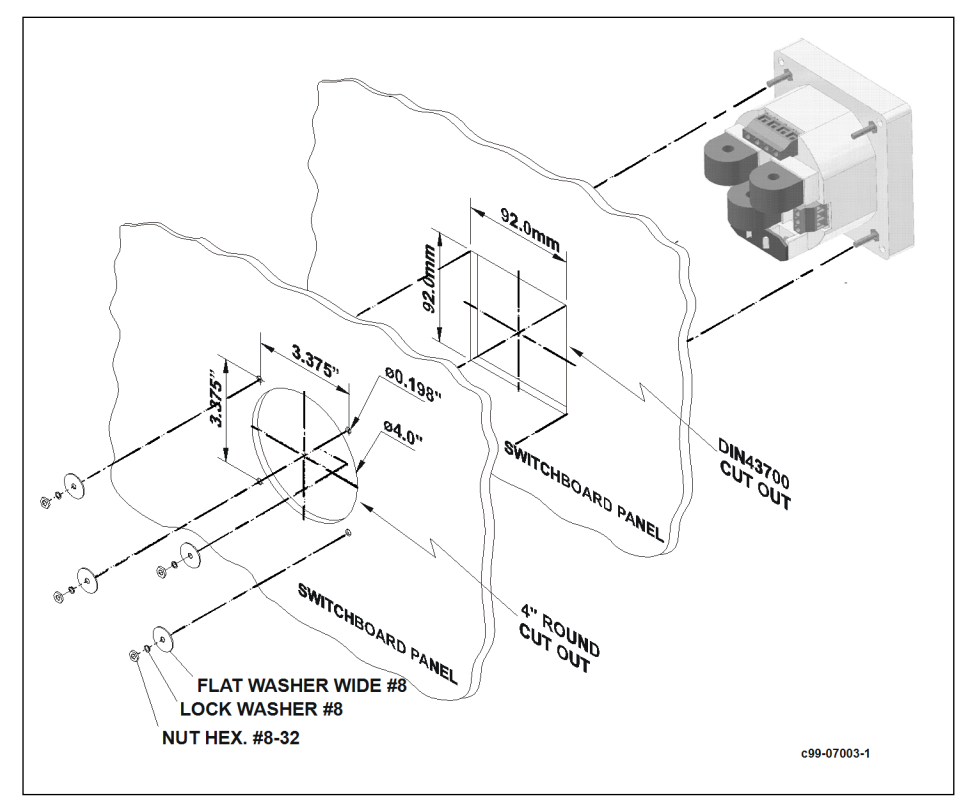

**Mounting the PM135 (Square or Round Cut-out)**

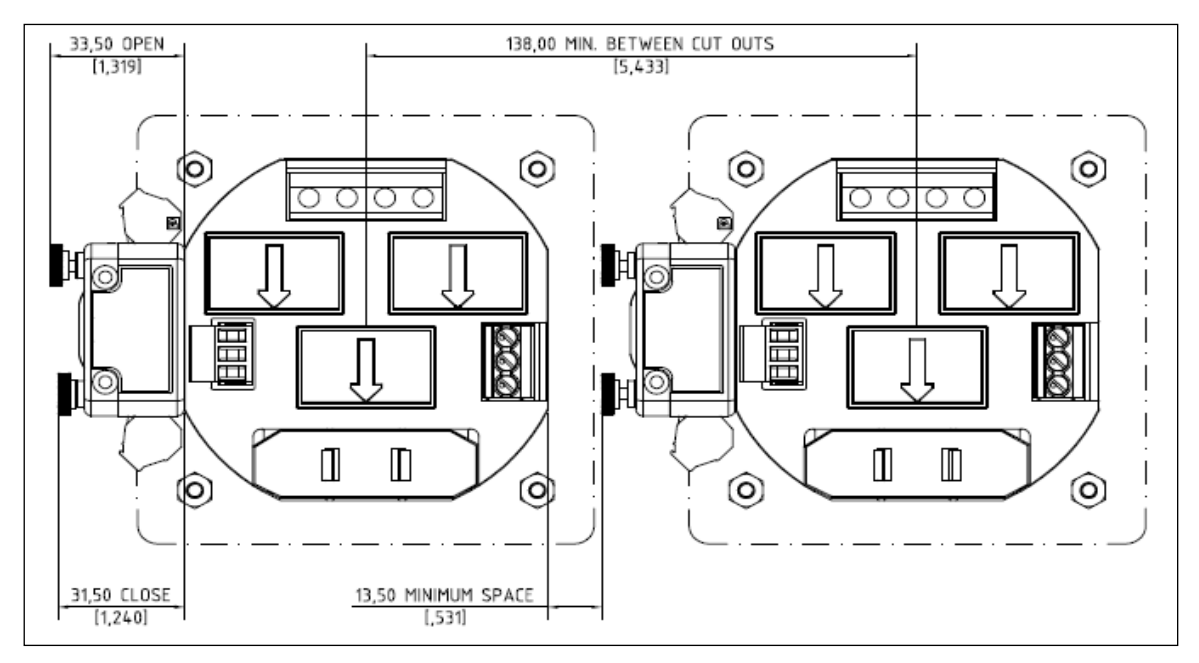

**Mounting two PM135 side by side**

## Connecting the PM135 Unit

### **To connect the PM135:**

- 1. Ensure that all incoming power sources are OFF.
- 2. Check that you have the appropriate power supply.
- 3. Connect to the external CT by passing the external CT wire through the meter CT core. Observe the arrow that indicates the current direction.
- 4. In case of a retrofit application where each external CT ends with two wires:
	- Pass one wire through the meter CT core.
- Connect the wire to one of the meter termination screws.
- Connect the second wire from the external CT to the termination screw.
- 5. Connect the measured voltage inputs
- 6. Connect COM1 RS-485 communication port
- 7. Connect the Power Supply inputs using 1.5 mm2/14AWG-dedicated wires.

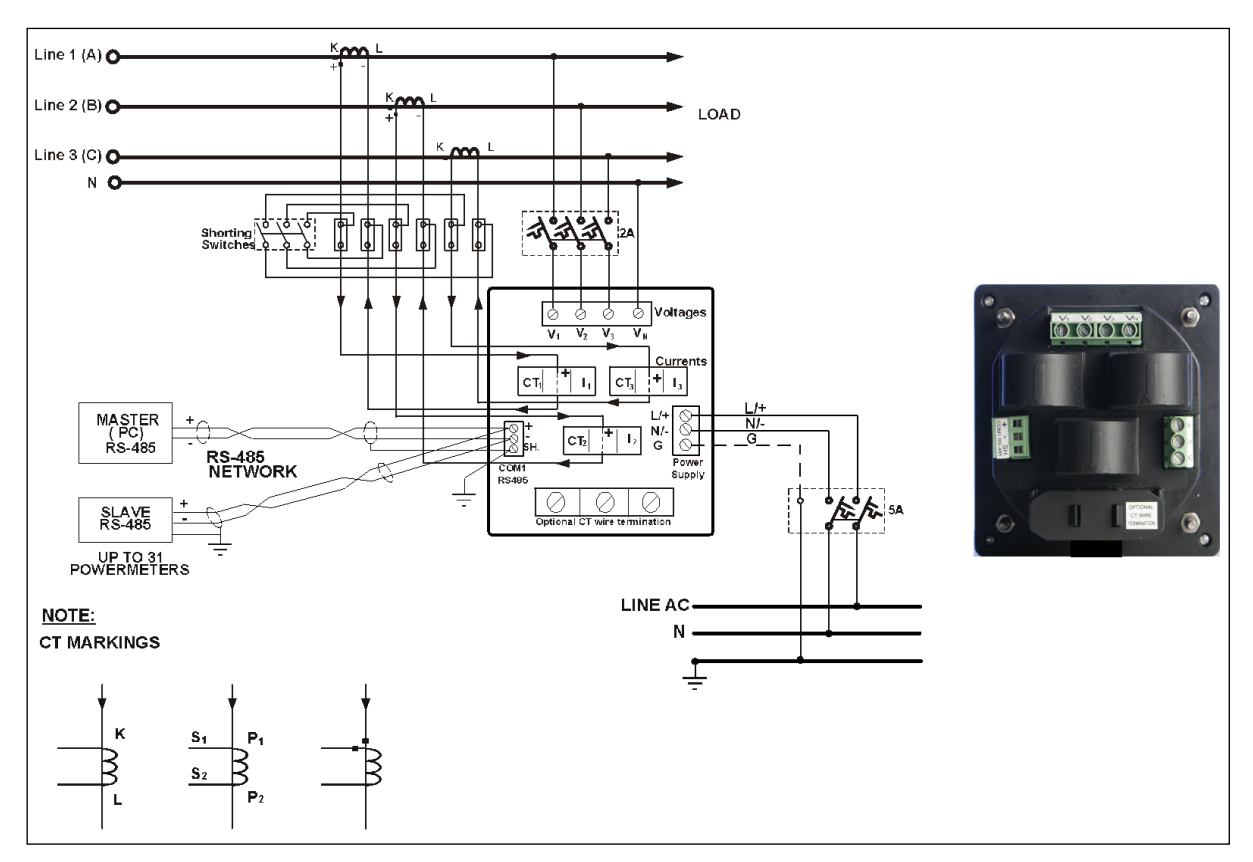

### **Common Wiring Mode: 4LL3 or 4Ln3**

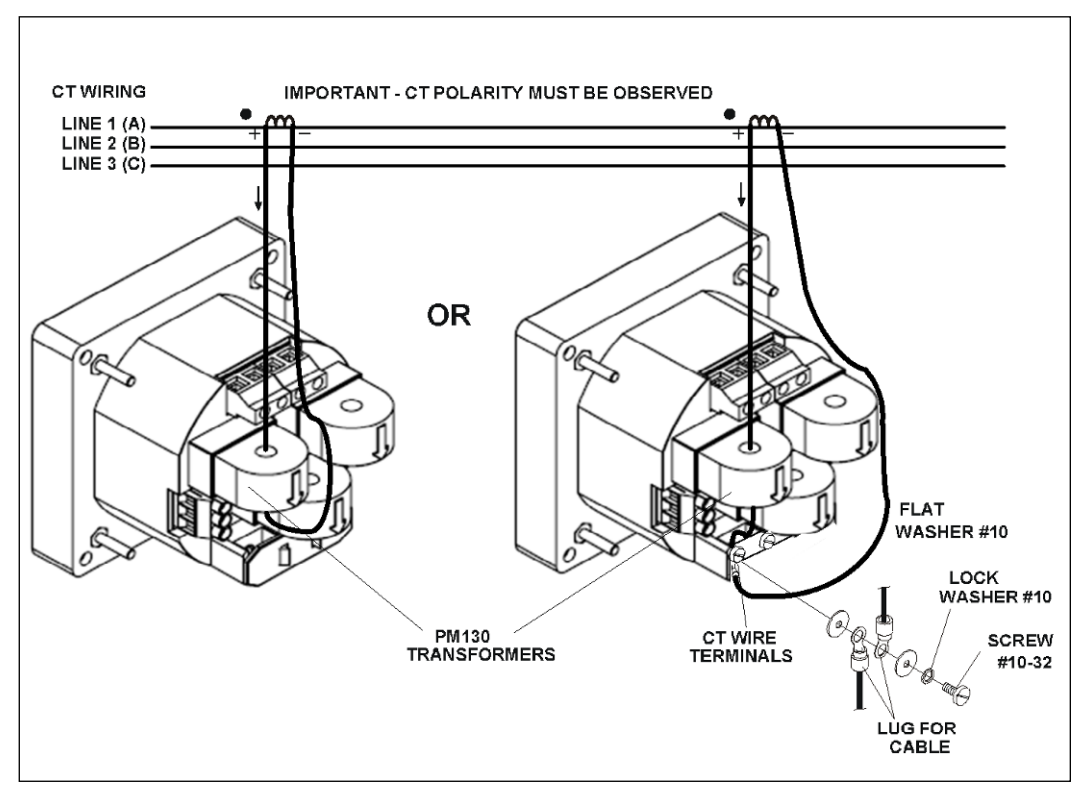

**CT wiring**

### **To connect an Option module:**

- 1. Assemble the module on the meter.
- 2. Power the PM135 unit on.

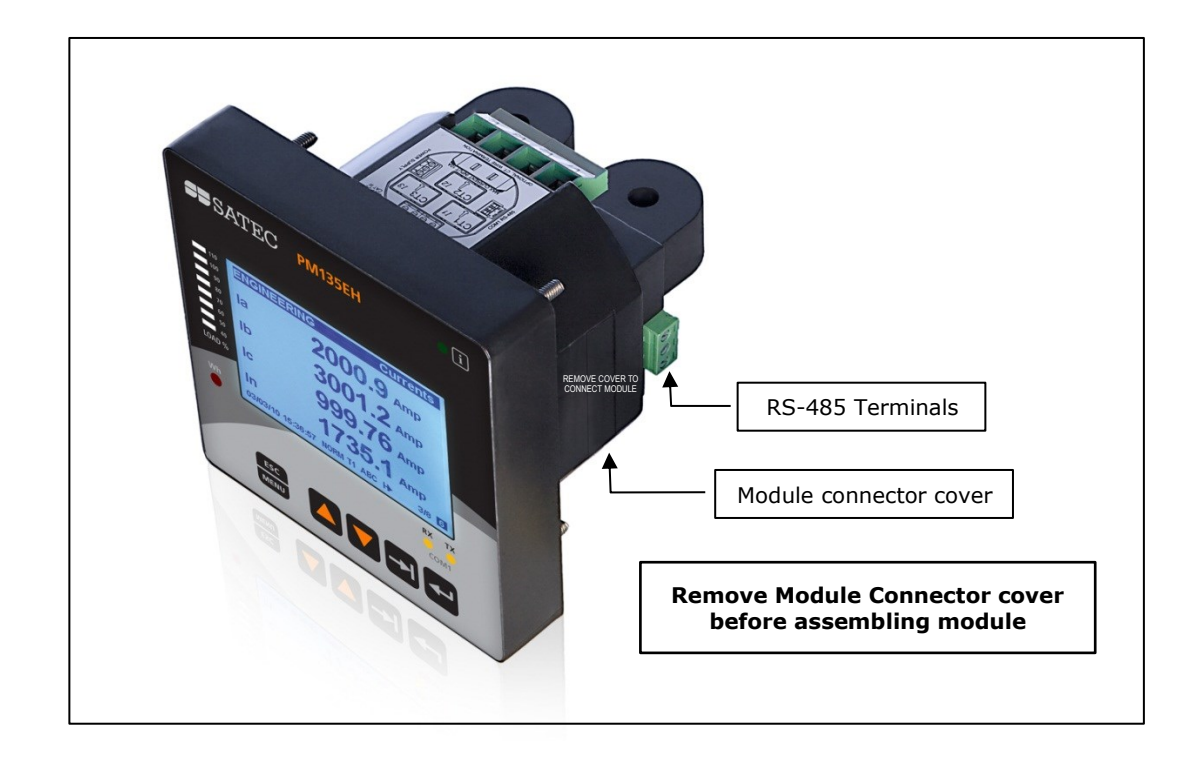

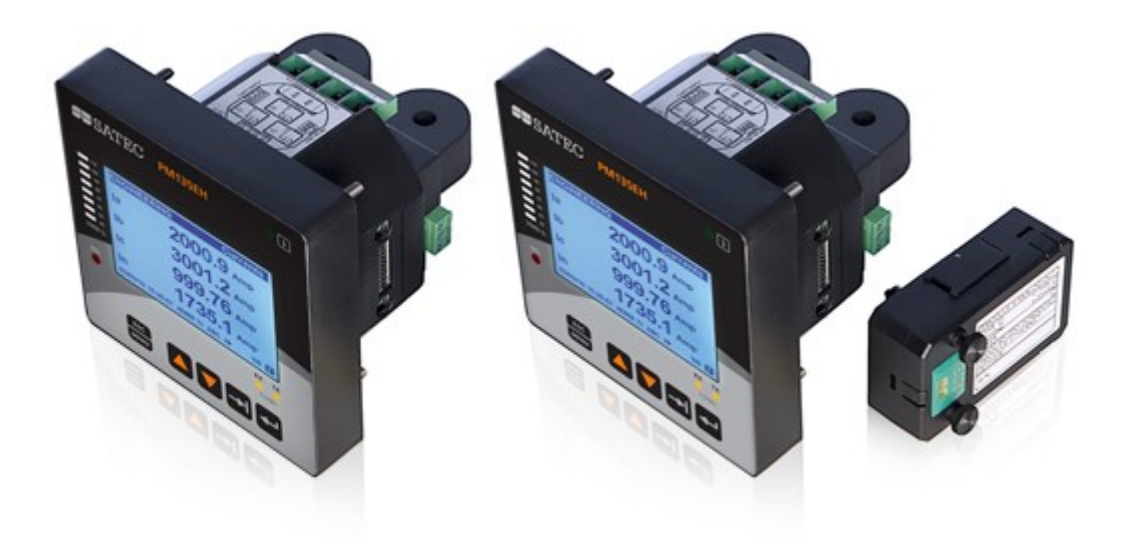

### **Assembling a module**

### **To operate the PM135:**

- 1. Perform device diagnostics.
- 2. Configure the device through the PM135 unit front panel display.

## 2. Configuring the PM135 remotely

- 1. Install the PAS application software on your PC.
- 2. Configure the PAS database for your meter.
- 3. Configure the PAS communications settings.
- 4. Upgrade the meter firmware if a new version is available.
- 5. Set up the meter using the PAS application software.
- 6. Configure your security settings through the meter security setup.
- 7. Configure your communication protocol settings.
- 8. Configure Billing/TOU registers.

At this stage, the PM135 should be ready for operation.

## **Table of Contents**

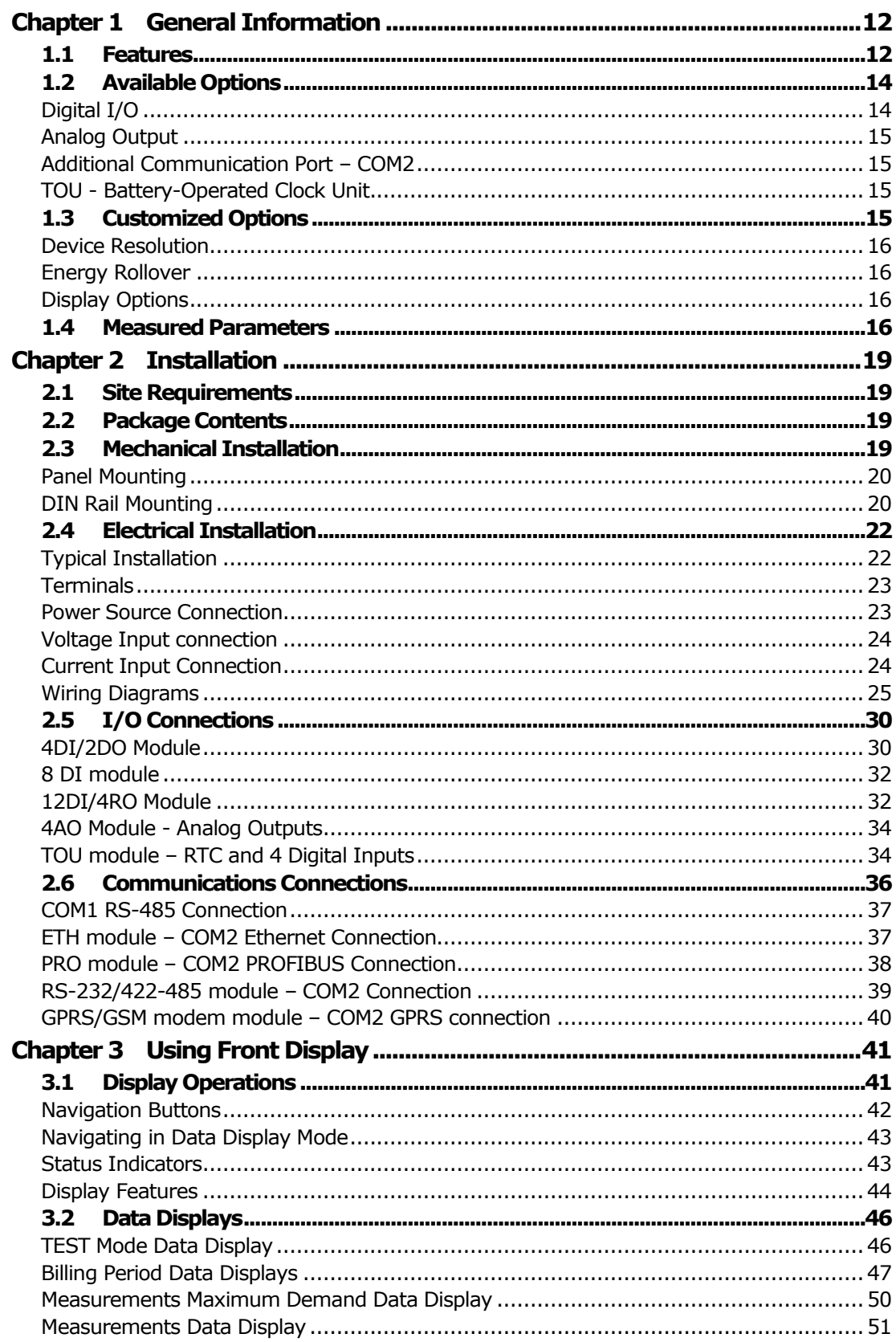

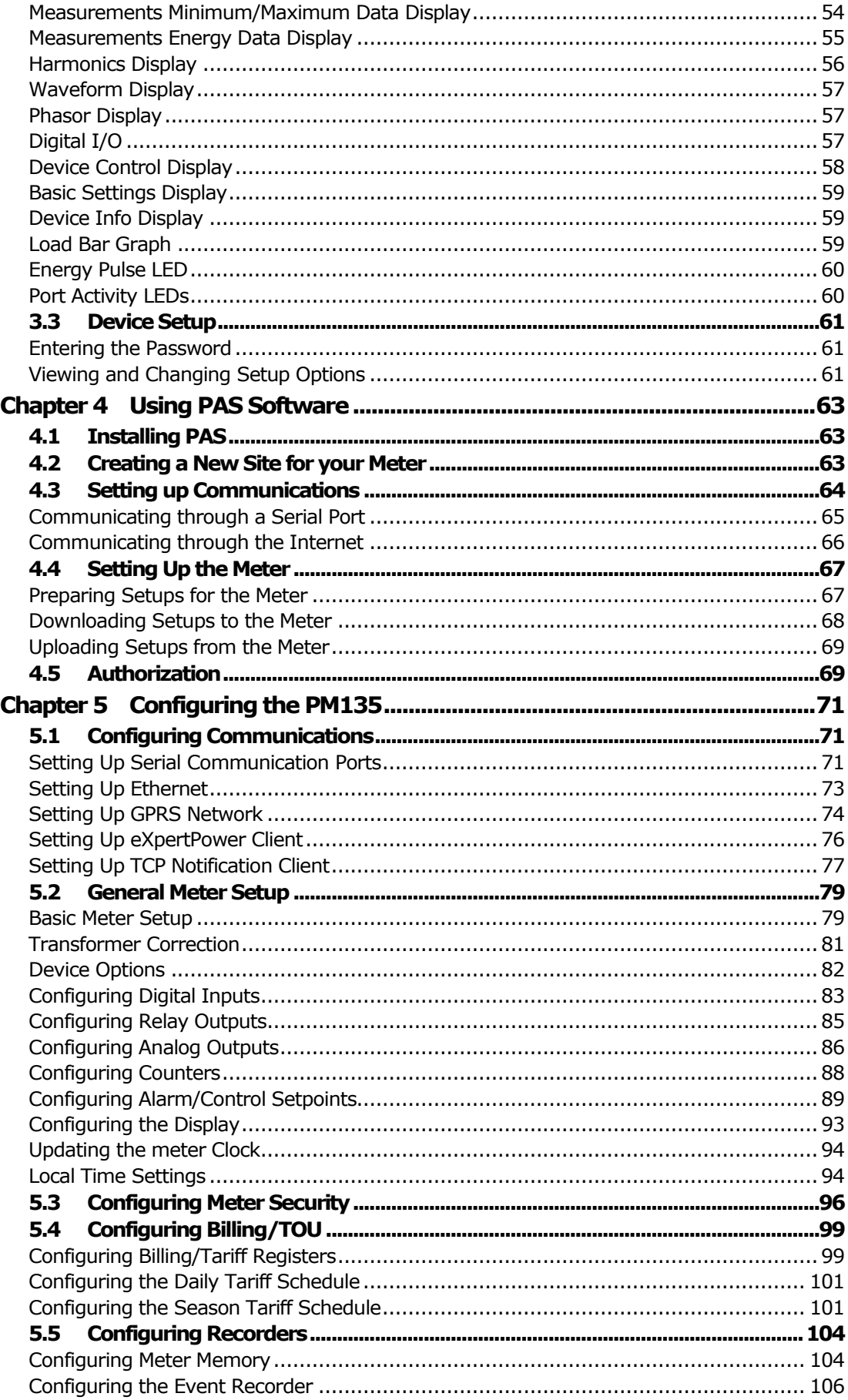

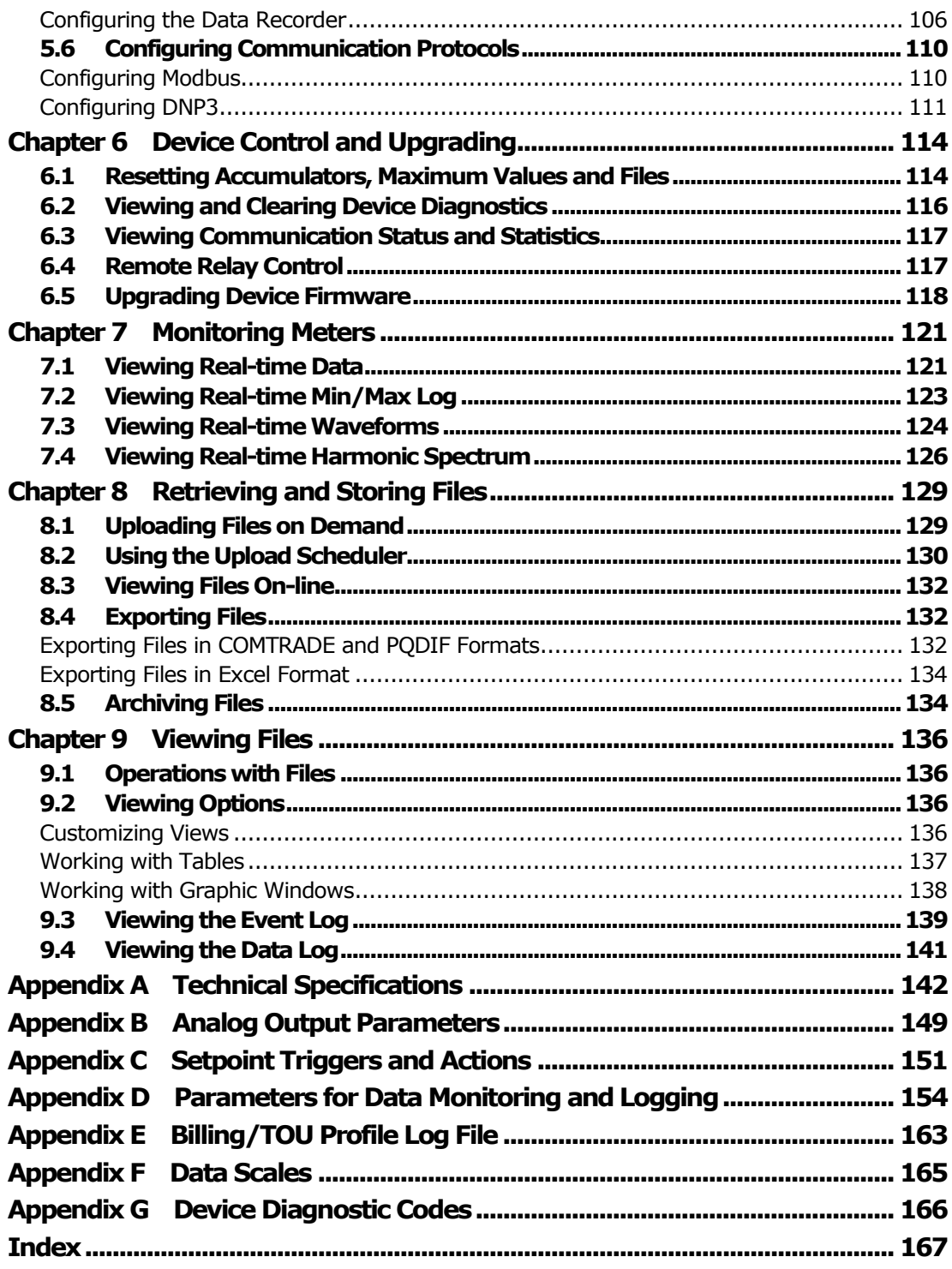

Designations used throughout the manual: E - available in the PM135E

EH - available in the PM135EH

## <span id="page-11-0"></span>**Chapter 1 General Information**

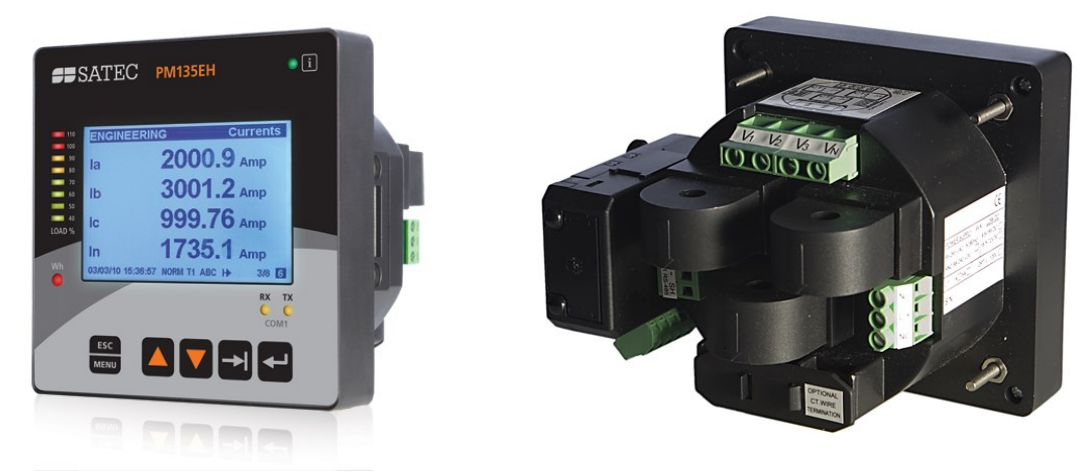

The PM135 is a compact, multi-function, three-phase AC Powermeter specially designed to meet the requirements of users ranging from electrical panel builders to substation operators.

The PM135 comprises of three types of models:

- **PM135P**: the basic model which offers standard voltage, current, power and frequency measurements, and control capabilities. A special amp-demand version can be ordered with a simplified display layout especially suitable for current measurements.
- **PM135E**: offers all the features of the basic model energy measurements and data logging.
- **PM135EH**: offers all the features of the **PM135E** with harmonic analysis capabilities.

The PM135 units include:

- A 3.5" Monochrome Graphic LCD display enabling easy reading of local meters, and can be provided in different languages $<sup>1</sup>$ .</sup>
- A standard RS-485 communication port and a second optional Ethernet, PROFIBUS or RS-232/RS-422/RS-485 port. These ports allow local and remote automatic meter readings and setup through the supplemental communication or user data acquisition software.
- Different communication options for remote communications with the meter. These options enable LAN and Internet communication with the unit.

All models are suitable for mounting on both 4-inch round and  $92\times92$ mm square cutouts.

### <span id="page-11-1"></span>**1.1 Features**

<u>.</u>

Multifunctional 3-phase Power Meter

 3 voltage inputs and 3 current transformer-isolated AC inputs for direct connection to power line or via potential and current transformers

<sup>&</sup>lt;sup>1</sup> Contact your local distributor for the desired Display languages support.

- True RMS, volts, amps, power, power factor, neutral current, voltage and current unbalance, frequency
- Ampere/Volt demand meter
- 25/50/60/400 Hz measurement capabilities

### Billing/TOU Energy Meter (PM135E and PM135EH)

- Class 0.5S IEC 62053-22 four-quadrant active and reactive energy polyphase static meter
- Three-phase total and per phase energy measurements; active, reactive and apparent energy counters
- Time-of-Use, 4 totalization and tariff energy/demand registers x 8 tariffs, 4 seasons x 4 types of days, 8 tariff changes per day,
- One–time easy programmable tariff calendar schedule
- Automatic daily energy and maximum demand profile log for total and tariff registers

### Harmonic Analyzer (PM135EH)

- Voltage and current THD, current TDD and K-Factor, up to 40th order harmonic
- Voltage and current harmonic spectrum and angles

### Real-time Waveform Capture

- Real-time "scope mode" waveform monitoring capability
- Simultaneous 6-channel one-cycle waveform capture at a rate of 64 samples per cycle

### Programmable Logical Controller

- Embedded programmable controller
- 16 control setpoints; programmable thresholds and delays
- Relay output control (see [Available Options\)](#page-13-0)
- 1-cycle response time

### Event and Data Recording (PM135E and PM135EH)

- Non-volatile memory for long-term event and data recording
- Event recorder for logging internal diagnostic events and setup changes
- Two data recorders; programmable data logs on a periodic basis; automatic daily energy and maximum demand profile log

### Digital I/O

- Optional four, eight or 12 digital inputs with 1-ms scan time; automatic recording of last five digital input change events with timestamps (see the PM135 Modbus Reference Guide)
- Optional two relay outputs with 1-cycle update time; unlatched, latched, pulse and KYZ operation; energy pulses

### **Display**

- 3.5 inch Monochrome Graphic LCD display with 240 x 128 dots resolution, adjustable update time backlit and user defined brightness setting
- Auto-scroll option with adjustable page exposition time; autoreturn to a default page

 LED bar graph showing percent load with respect to userdefinable nominal load current

### Real-time Clock

- Internal clock with 20-second retention time
- Optional battery-operated clock unit (see [Available Options\)](#page-13-0)

### Communications

- Standard 2-wire RS-485 communication port; MODBUS RTU, DNP3, and SATEC ASCII communication protocols
- Optional second communication port (see [Available Options\)](#page-13-0); MODBUS RTU, MODBUS/TCP, DNP3, DNP3/TCP, SATEC ASCII and PROFIBUS DP communication protocols
- eXpertPower<sup>M</sup> client for communicating with the SATEC proprietary eXpertPower<sup>™</sup> Internet services (with the Ethernet module or with the RS-232 module using an external GPRS modem, see **Setting Up eXpertPower Client**)
- TCP notification client for communicating with a remote MODBUS/TCP server on events or periodically on a time basis (with the Ethernet module or with the RS-232 module using an external GPRS modem, see [Setting Up TCP Notification Client\)](#page-76-0)

### Meter Security

 Password security for protecting meter setups and accumulated data from unauthorized changes

Upgradeable Firmware

Easy upgrading device firmware through a serial or Ethernet port.

Software Support

- PAS free meter configuration and data acquisition tool
- $\bullet$  eXpertPower<sup>TM</sup> SATEC proprietary Internet services

### <span id="page-13-0"></span>**1.2 Available Options**

The PM135 can be provided with an optional expansion module from the following list:

- Digital I/O
- Analog outputs
- TOU Battery-operated clock unit
- Ethernet communication port
- PROFIBUS DP communication port
- RS-232/RS-422/RS-485 communication port
- GPRS communication port

### <span id="page-13-1"></span>**Digital I/O**

The PM135 digital I/O expansion module provides:

### **4DI/2DO module**

- 4 dry contact digital inputs (DI) for monitoring external contacts and receiving pulses from energy, water, and gas meters
- Programmable de-bounce time; 1-ms scan time.

 2 electro-mechanical or solid-state relay outputs (RO) for alarms and controls, and for output energy pulses; unlatched, latched and pulse operations, failsafe operation for alarm notifications; programmable pulse width; direct remote relay control through communications; 1-cycle update time.

### **8DI module**

- 8 dry contact digital inputs (DI) for monitoring external contacts and receiving pulses from energy, water, and gas meters
- Programmable de-bounce time; 1-ms scan time.

### **12DI/4DO module**

- 12 dry contact digital inputs (DI) for monitoring external contacts and receiving pulses from energy, water, and gas meters
- Programmable de-bounce time; 1-ms scan time.
- 4 electro-mechanical relay outputs (RO) for alarms and controls, and for output energy pulses; unlatched, latched and pulse operations, failsafe operation for alarm notifications; programmable pulse width; direct remote relay control through communications; 1-cycle update time.

## <span id="page-14-0"></span>**Analog Output**

The PM135 analog output (AO) expansion module provides:

- 4 optically isolated analog outputs with an internal power supply;
- Options for 0-20mA, 4-20mA, 0-1mA, and  $\pm$  1mA output; 1-cycle update time.

## <span id="page-14-1"></span>**Additional Communication Port – COM2**

A second COM2 communication port can be ordered as an expansion module. COM2 options available:

- Ethernet 10/100BaseT port; MODBUS/TCP , DNP3/TCP and IEC 60870-5-104 communications protocols
- PROFIBUS DP port
- RS-232/RS-422/RS-485 port; MODBUS RTU, DNP3, SATEC ASCII and IEC 60870-5-101 communication protocols;
- GPRS communications port

## <span id="page-14-2"></span>**TOU - Battery-Operated Clock Unit**

The TOU module provides:

- A precise clock with battery backup; 6-year clock retention time
- 4 dry contact digital inputs (DI) for monitoring external contacts and receiving pulses from energy, water and gas meters; programmable de-bounce time; 1-ms scan time.

### <span id="page-14-3"></span>**1.3 Customized Options**

Presentation of data on the front display and via communications can be customized to best suit the user application.

## <span id="page-15-0"></span>**Device Resolution**

A low or high-resolution option can be selected for the presentation of voltage, current, and power for use in high and low power applications. See **Measurement Units** for more information.

## <span id="page-15-1"></span>**Energy Rollover**

The energy rollover limit can be changed in the meter to provide 4-digit to 9-digit energy resolution. See **Device Options** in Chapter 5 for details. The meter display is capable of showing full 9-digit energy counters using two LED windows.

## <span id="page-15-2"></span>**Display Options**

Different display options are available for customization to be used in dark or non-safe locations, or in places that are hardly accessible for observation. See [Configuring the Display](#page-91-0) in Chapter 5 for more information.

## <span id="page-15-3"></span>**1.4 Measured Parameters**

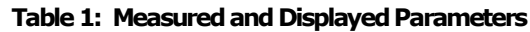

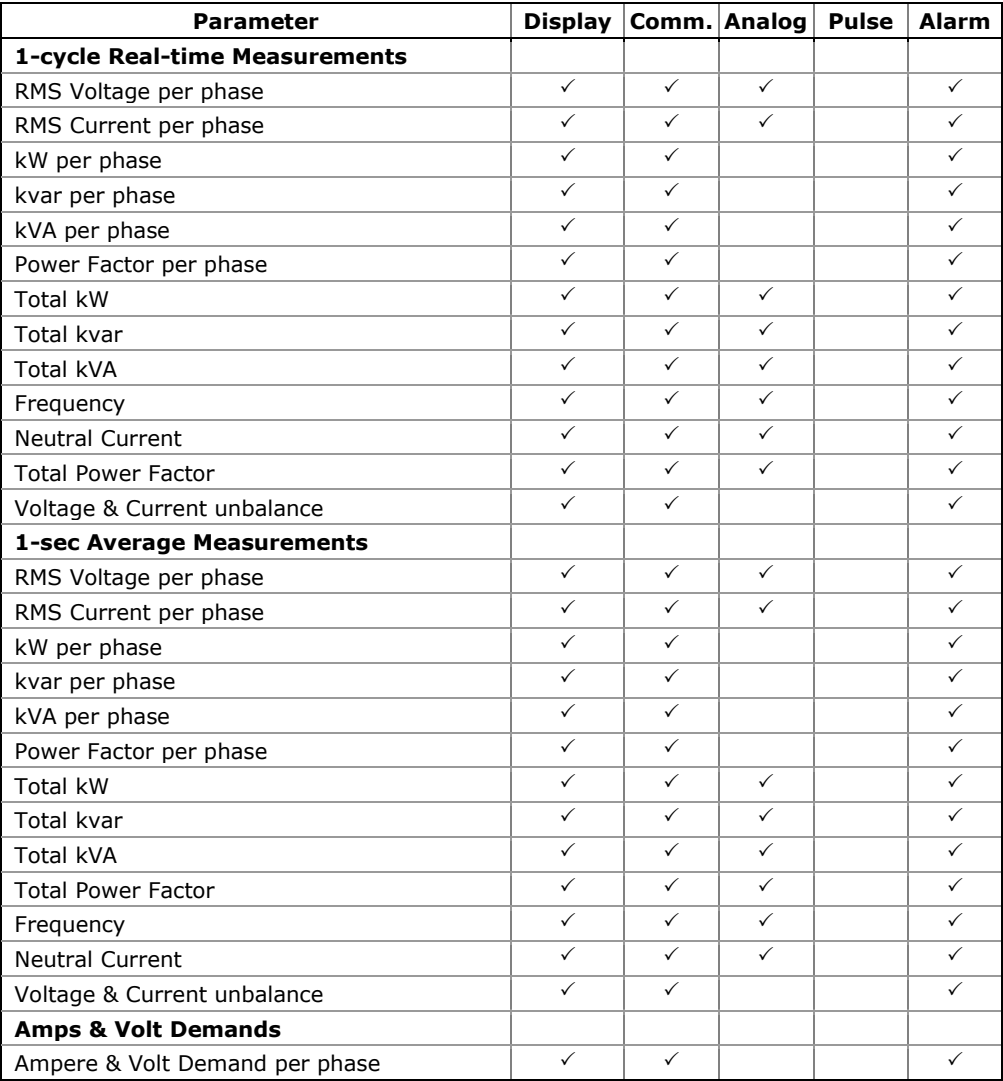

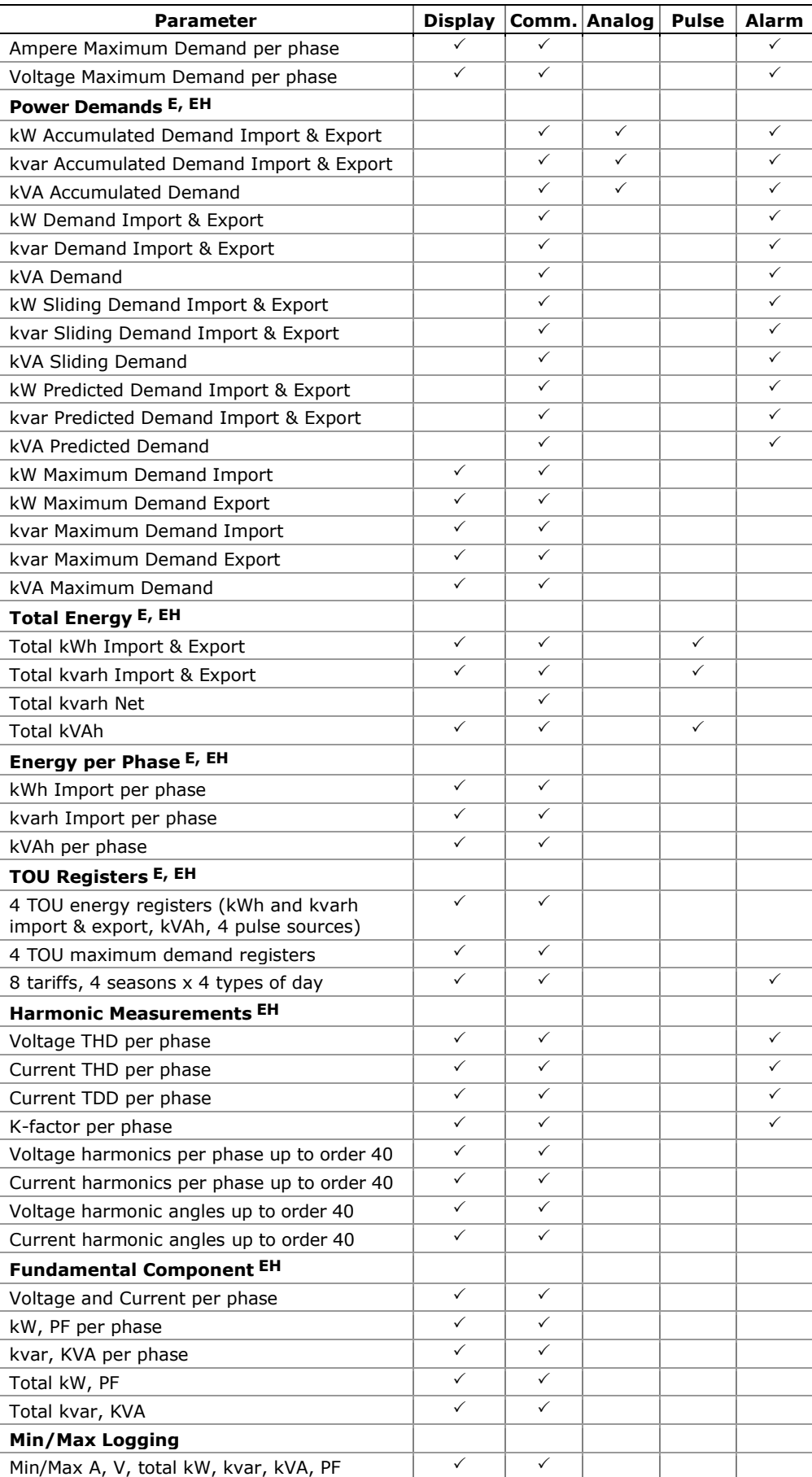

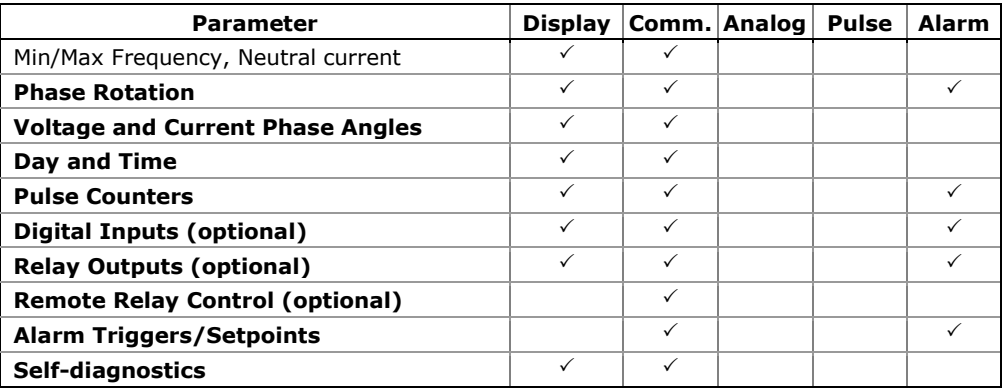

## <span id="page-18-0"></span>**Chapter 2 Installation**

This chapter discusses the following types of physical installations for the PM135 Powermeter:

- Mechanical Installation
- Electrical Installation
- I/O Connections
- COM Port Connections.

### <span id="page-18-1"></span>**2.1 Site Requirements**

- Environmental conditions: as specified in [Technical Specifications](#page-141-0) in Appendix A
- Electrical requirements: as specified in [Technical Specifications](#page-141-0) in Appendix A

See [Technical Specifications](#page-141-0) in Appendix A for more details

### <span id="page-18-2"></span>**2.2 Package Contents**

The PM135 Powermeter package contains the following items:

- PM135 Powermeter unit
- Technical Documentation CD
- Optional accessories (depending on the options ordered, if any)
- Cables

## <span id="page-18-3"></span>**2.3 Mechanical Installation**

Refer to the figures provided in this section to properly perform the mechanical installation.

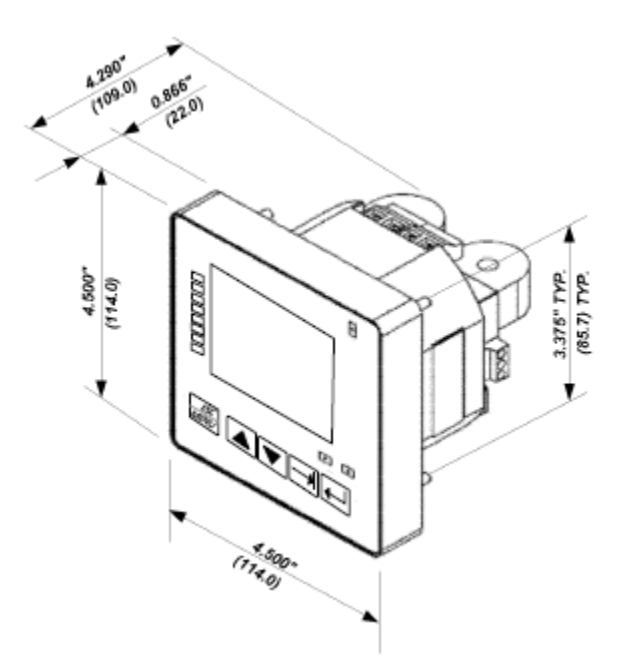

**Figure 2-1. Dimensions**

## <span id="page-19-0"></span>**Panel Mounting**

**To mount the meter in cutout (ANSI 4" round or DIN 92x92mm square cutout):**

- 1. Position the meter in the cutout.
- 2. Affix the meter using washers and nuts. (Add short text on Panel Mounting, a heading should always have text)

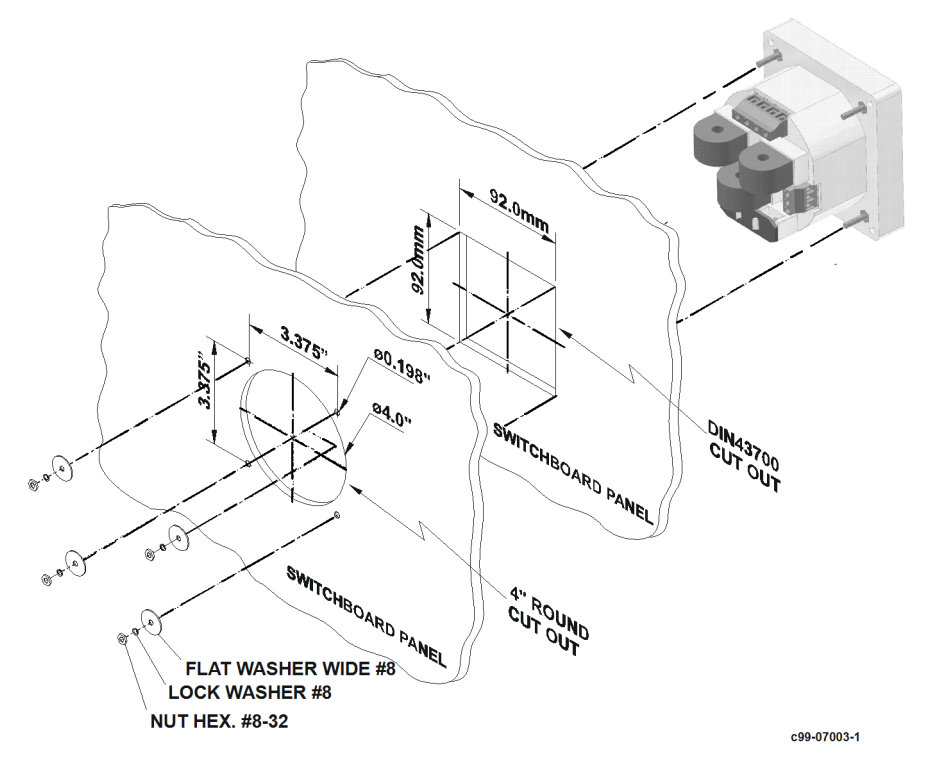

**Figure 2-2. Mounting**

## **DIN Rail Mounting**

The PM135 can be mounted on a 35-mm DIN rail.

<span id="page-19-1"></span>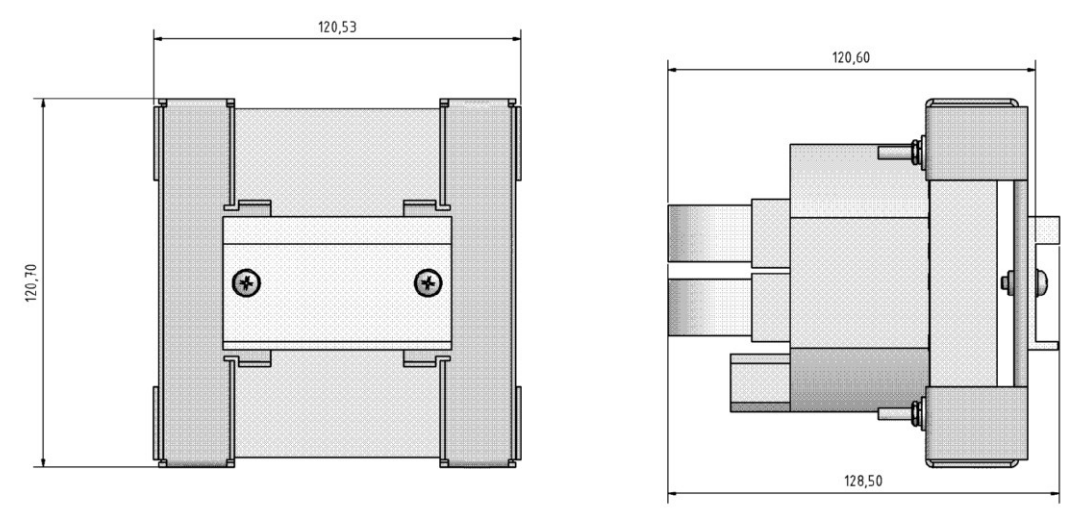

**Figure 2-3. Dimensions**

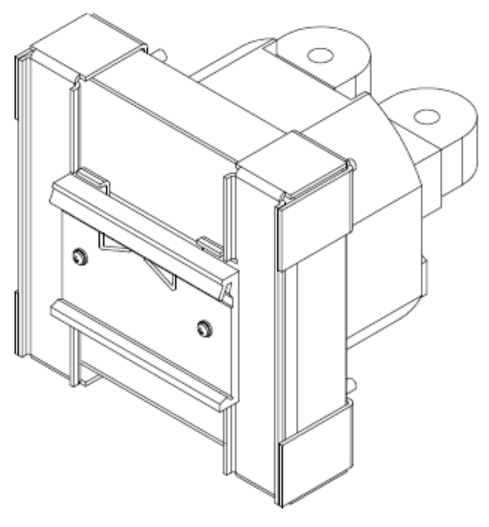

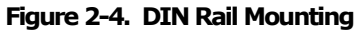

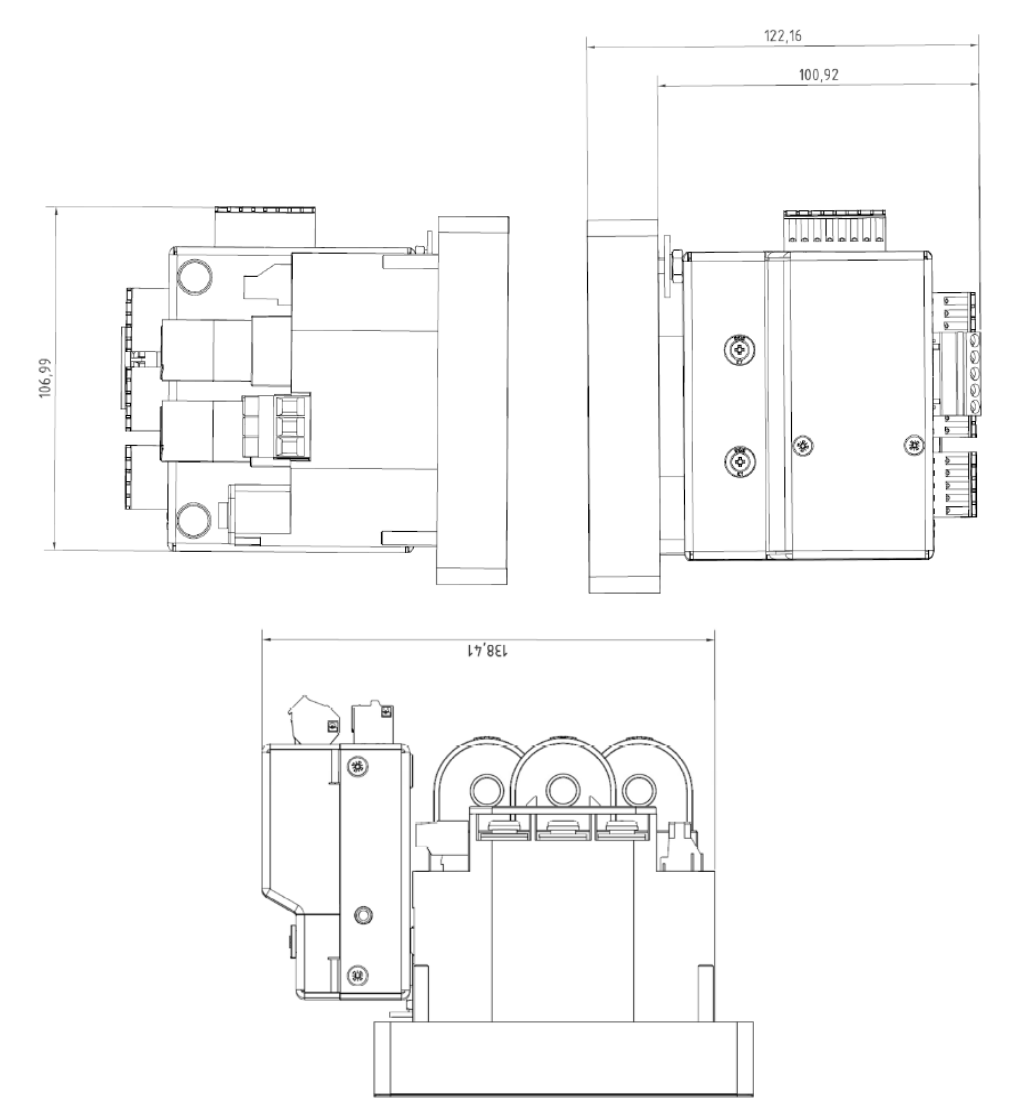

**Figure 2-5 PM135 with 12DI/4RO module**

## <span id="page-21-0"></span>**2.4 Electrical Installation**

The equipment installation shall conform to the following instructions:

a) a switch or circuit-breaker shall be included in the building installation;

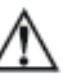

b) It shall be in close proximity to the equipment and within easy reach of the OPERATOR;

c) It shall be marked as the disconnecting device for the equipment.

Before installing, ensure that all incoming power sources are shut OFF. Failure to observe this practice can result in serious or even fatal injury and damage to equipment.

<span id="page-21-1"></span>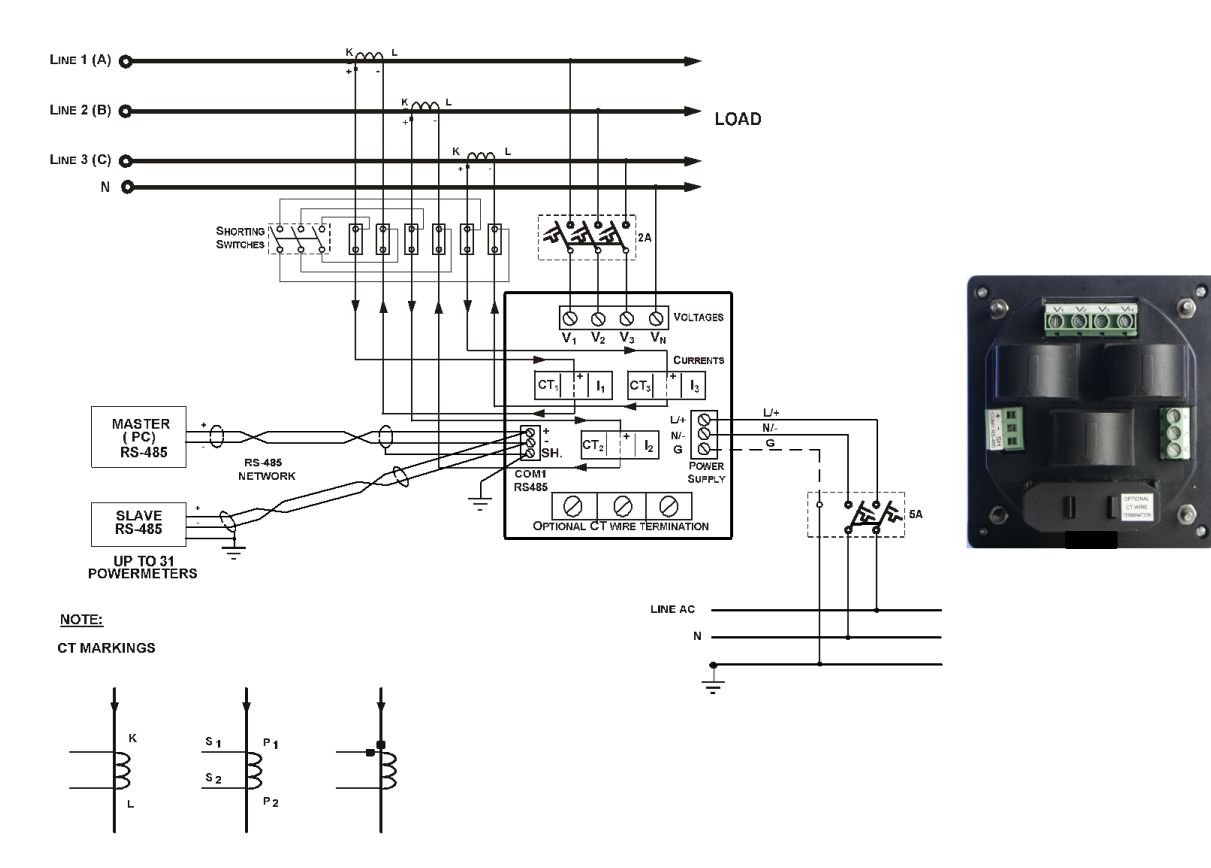

## **Typical Installation**

**Figure 2-6. Typical Installation Diagram**

## **Terminals**

<span id="page-22-0"></span>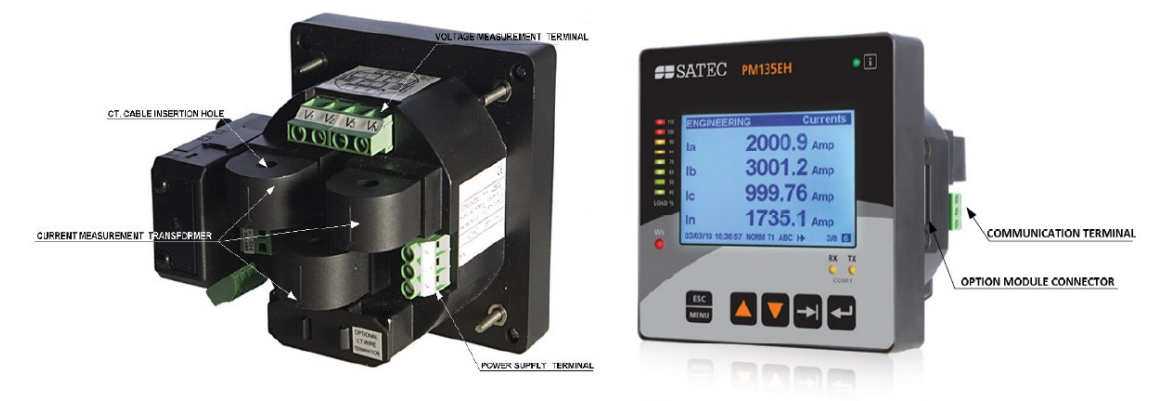

**Figure 2-7. Terminals -Rear View**

## <span id="page-22-1"></span>**Power Source Connection**

The equipment installation shall conform to the following instructions:

a) a switch or circuit-breaker shall be included in the building installation;

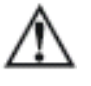

b) It shall be in close proximity to the equipment and within easy reach of the OPERATOR;

c) It shall be marked as the disconnecting device for the equipment.

Before installing, ensure that all incoming power sources are shut OFF. Failure to observe this practice can result in serious or even fatal injury and damage to equipment.

The power source can be a dedicated fuse, or a monitored voltage if it is within the instrument power supply range.

### **To connect an AC power supply:**

- 1. Connect the Line wire to terminal  $L/+$ .
- 2. Connect the Neutral wire to terminal N/-.

### **To connect to a DC power supply:**

- 1. Connect the positive wire to terminal  $L/+$
- 2. Connect the negative wire to terminal N/-.

## <span id="page-23-0"></span>**Voltage Input connection**

The equipment installation shall conform to the following instructions:

a) a switch or circuit-breaker shall be included in the building installation;

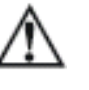

b) It shall be in close proximity to the equipment and within easy reach of the OPERATOR;

c) It shall be marked as the disconnecting device for the equipment.

Before installing, ensure that all incoming power sources are shut OFF. Failure to observe this practice can result in serious or even fatal injury and damage to equipment.

## **690V Inputs (Standard)**  *690V Input (Standard)*

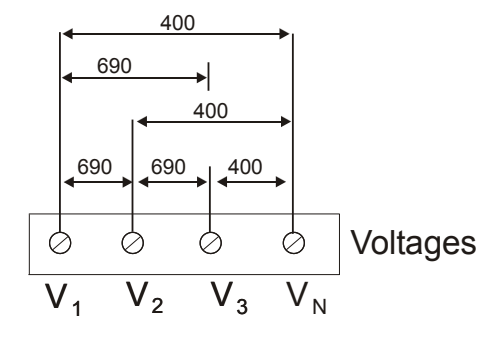

690V inputs are usually used with direct connection. Use any of the seven wiring configurations shown in Figures 2-8 through 2-15.

### **120V Inputs (Option U)**

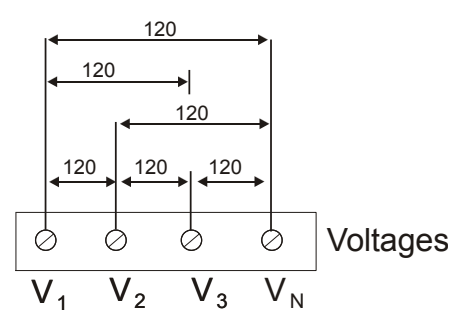

120V inputs usually imply use of a potential transformer (PT). The PT requires use of any of the four wiring configurations shown in Figures 2-7 through 2-10.

### <span id="page-23-1"></span>**Current Input Connection**

The PM135 series provide two different CT connections:

- Using internal CT, the PM135 does not have current terminals
- Using external CT (HACS High Accuracy SATEC Current Sensor), the PM135 provides current terminals

To connect to the external CT, pass the external CT wire through the meter CT core, see [Figure 2-8](#page-24-1) for details and observe the arrow that indicates the current direction.

In case of a retrofit application where each external CT ends with two wires:

- 1. Pass one wire through the meter CT core.
- 2. Connect the wire to one of the meter termination screws.
- 3. Connect the second wire from the external CT to the termination screw to close the loop.

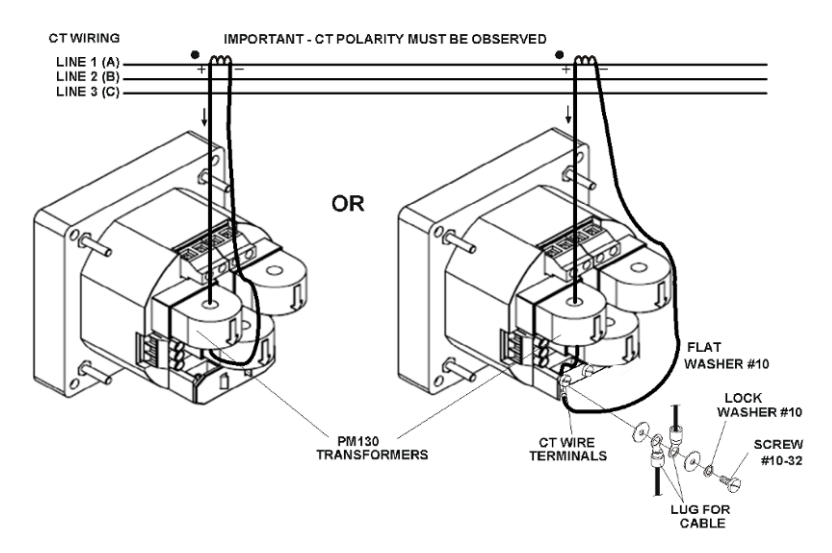

**Figure 2-8. Current Input Connection**

## <span id="page-24-1"></span><span id="page-24-0"></span>**Wiring Diagrams**

For AC input ratings, see [Technical Specifications](#page-141-0) in Appendix A for more details.

[Table 2](#page-24-2) presents the available wiring configurations in the meter. For more details, see **Basic Meter Setup** in Chapter 5.

### <span id="page-24-2"></span>**Table 2: Wiring Configurations**

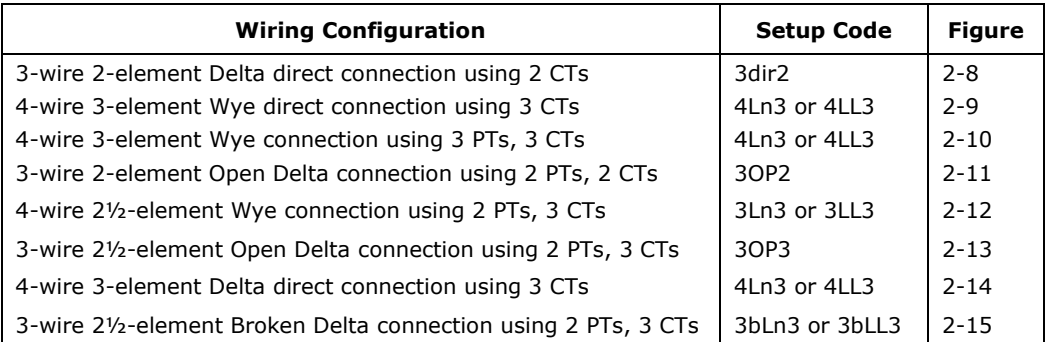

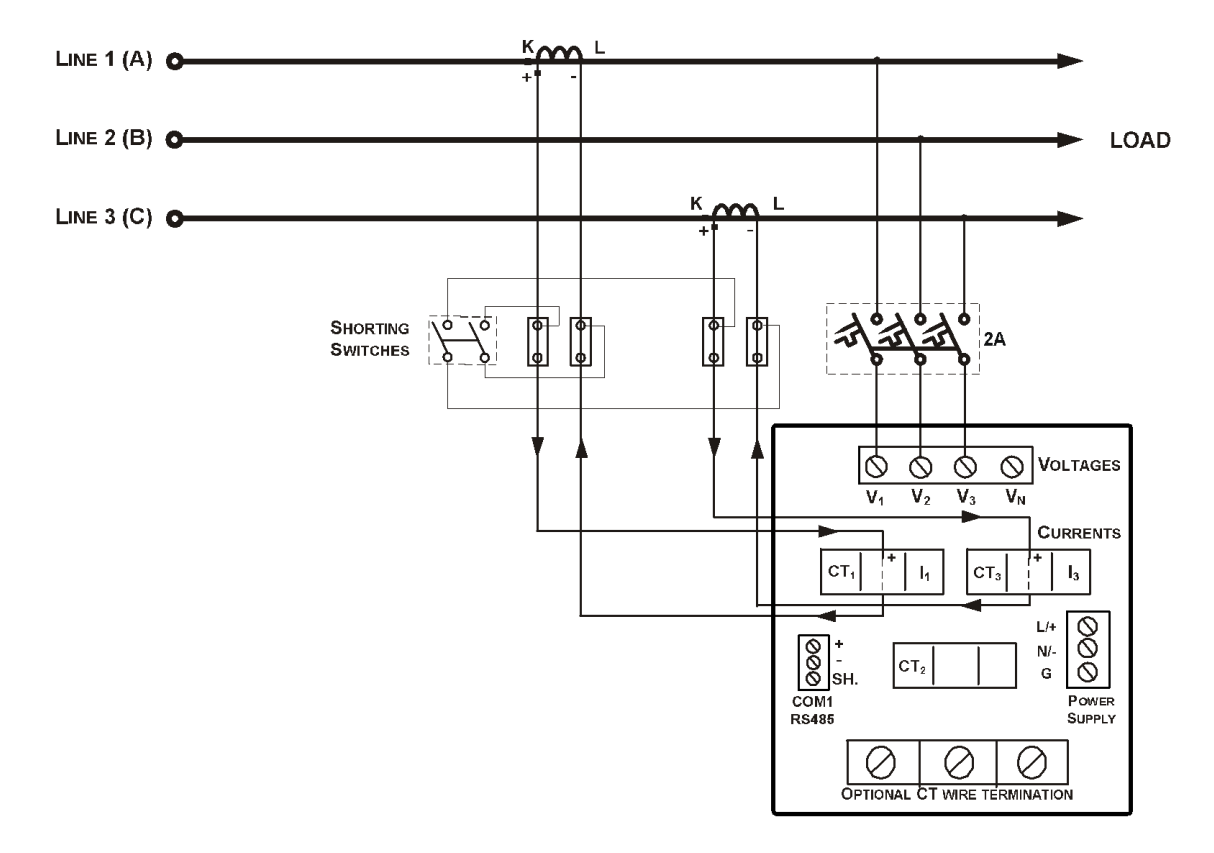

**Figure 2-9 3-Wire 2-Element Delta Direct Connection Using 2 CTs (Wiring Mode = 3dir2)**

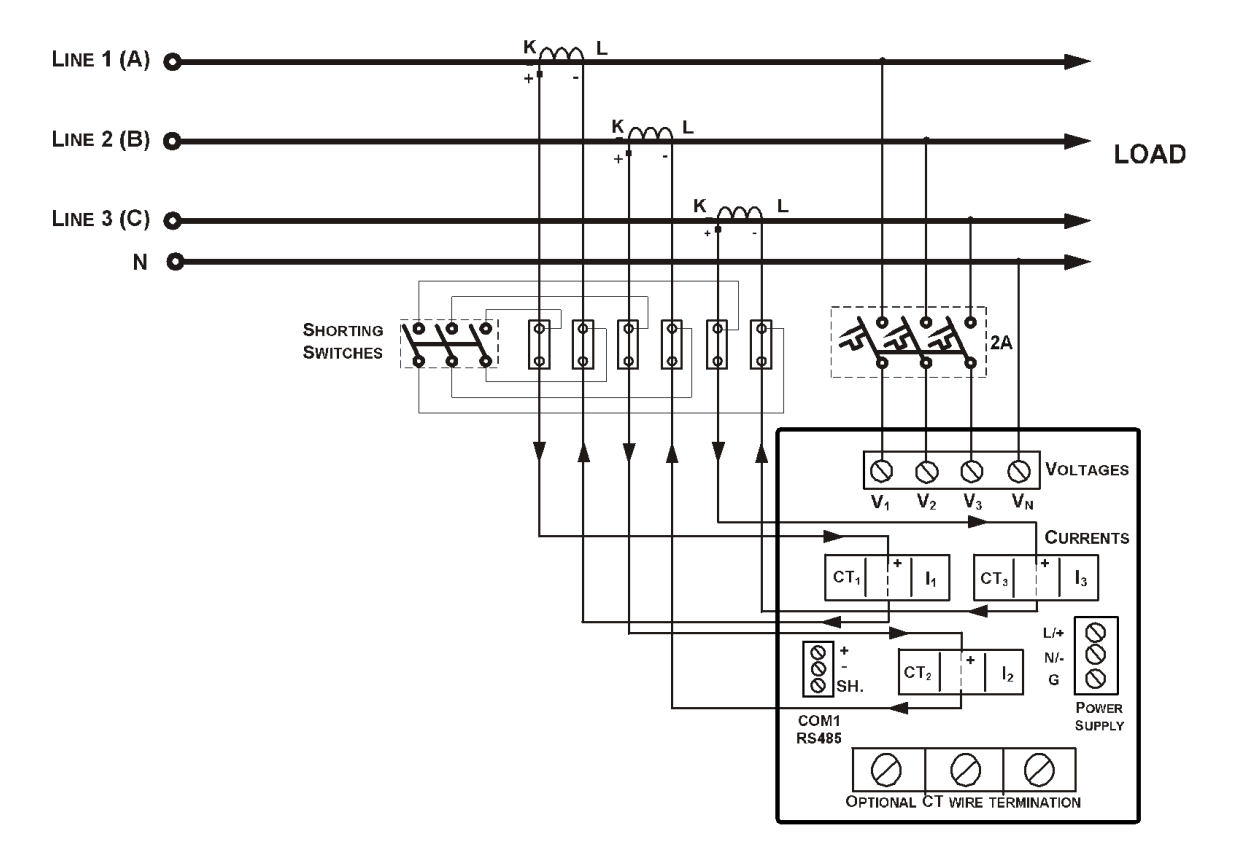

**Figure 2-10 4-Wire Wye 3-Element Direct Connection Using 3 CTs (Wiring Mode = 4LL3 or 4Ln3)**

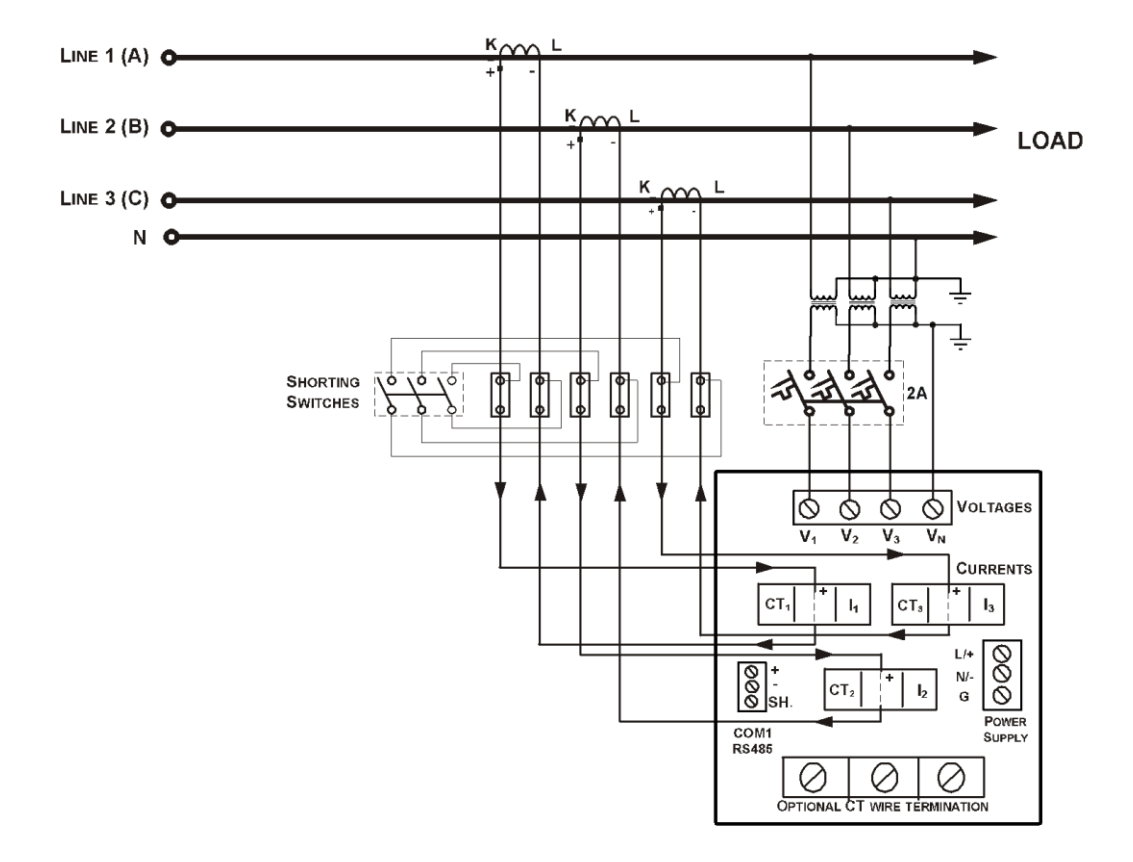

**Figure 2-11 4-Wire Wye 3-Element Connection Using 3 PTs, 3 CTs (Wiring Mode = 4LL3 or 4Ln3)**

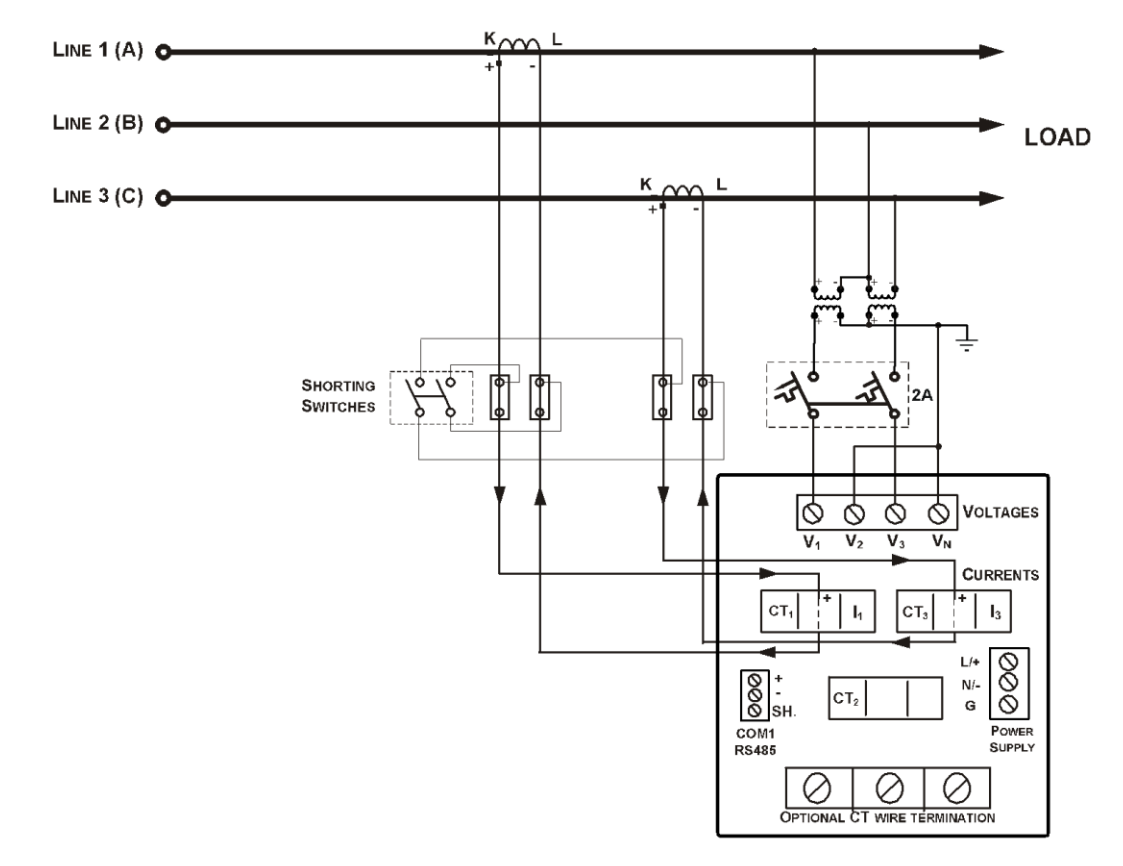

**Figure 2-12 3-Wire 2-Element Open Delta Connection Using 2 PTs, 2 CTs (Wiring Mode = 3OP2)**

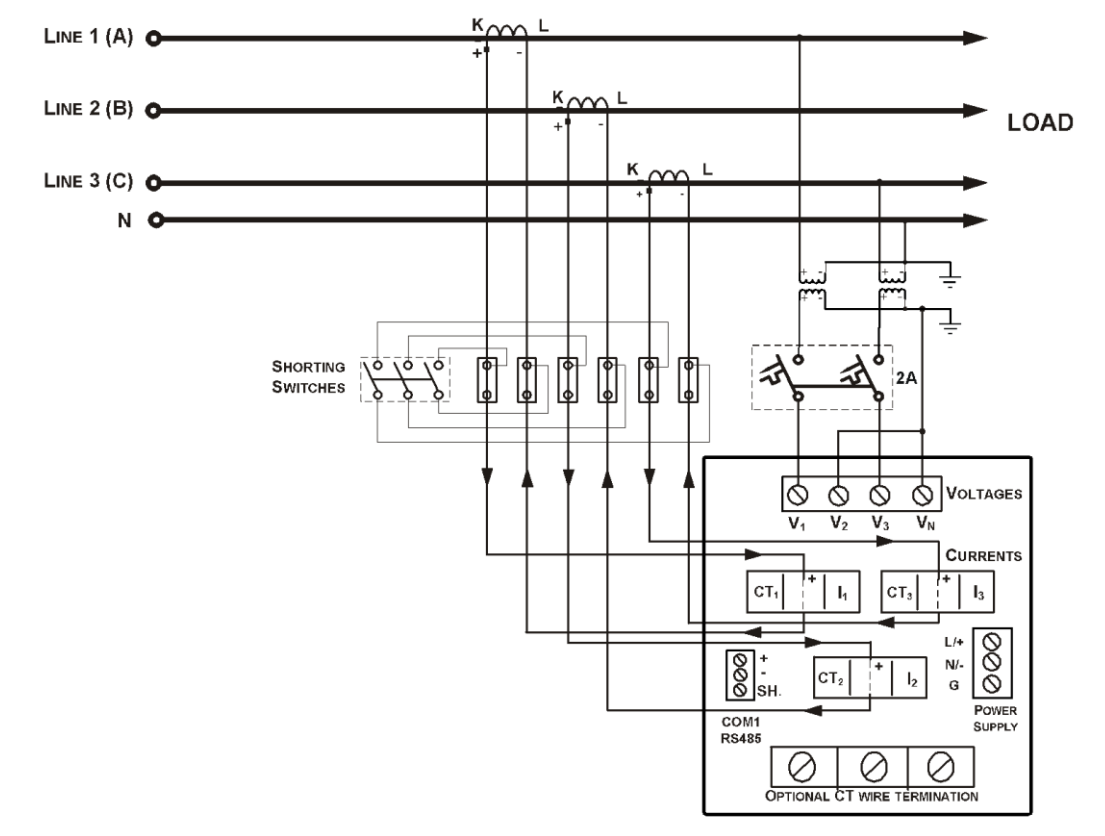

This configuration provides accurate power measurements only if the voltages are balanced.

**Figure 2-13 4-Wire Wye 2½-Element Connection Using 2 PTs, 3 CTs (Wiring Mode = 3LL3 or 3Ln3)**

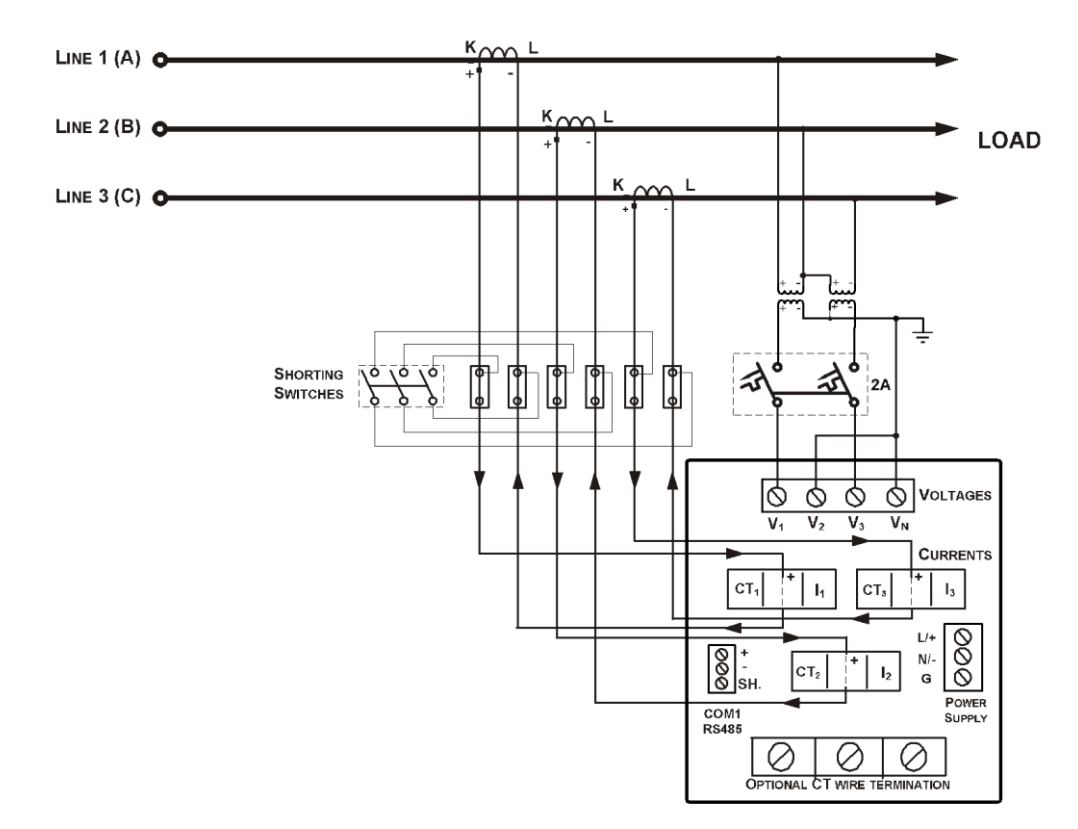

**Figure 2-14 3-Wire 2½-Element Open Delta Connection Using 2 PTs, 3 CTs (Wiring Mode = 3OP3)**

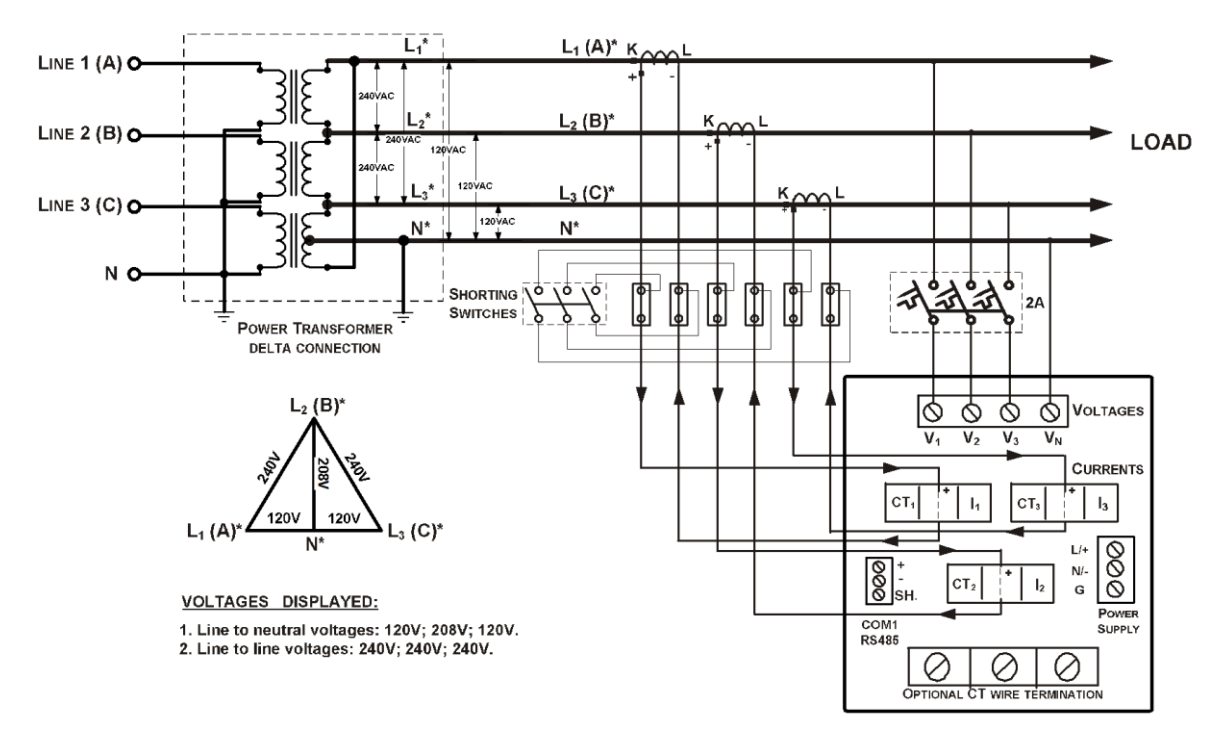

**Figure 2-15 4-Wire 3-Element Delta Direct Connection Using 3 CTs (Wiring Mode = 4LL3 or 4Ln3)**

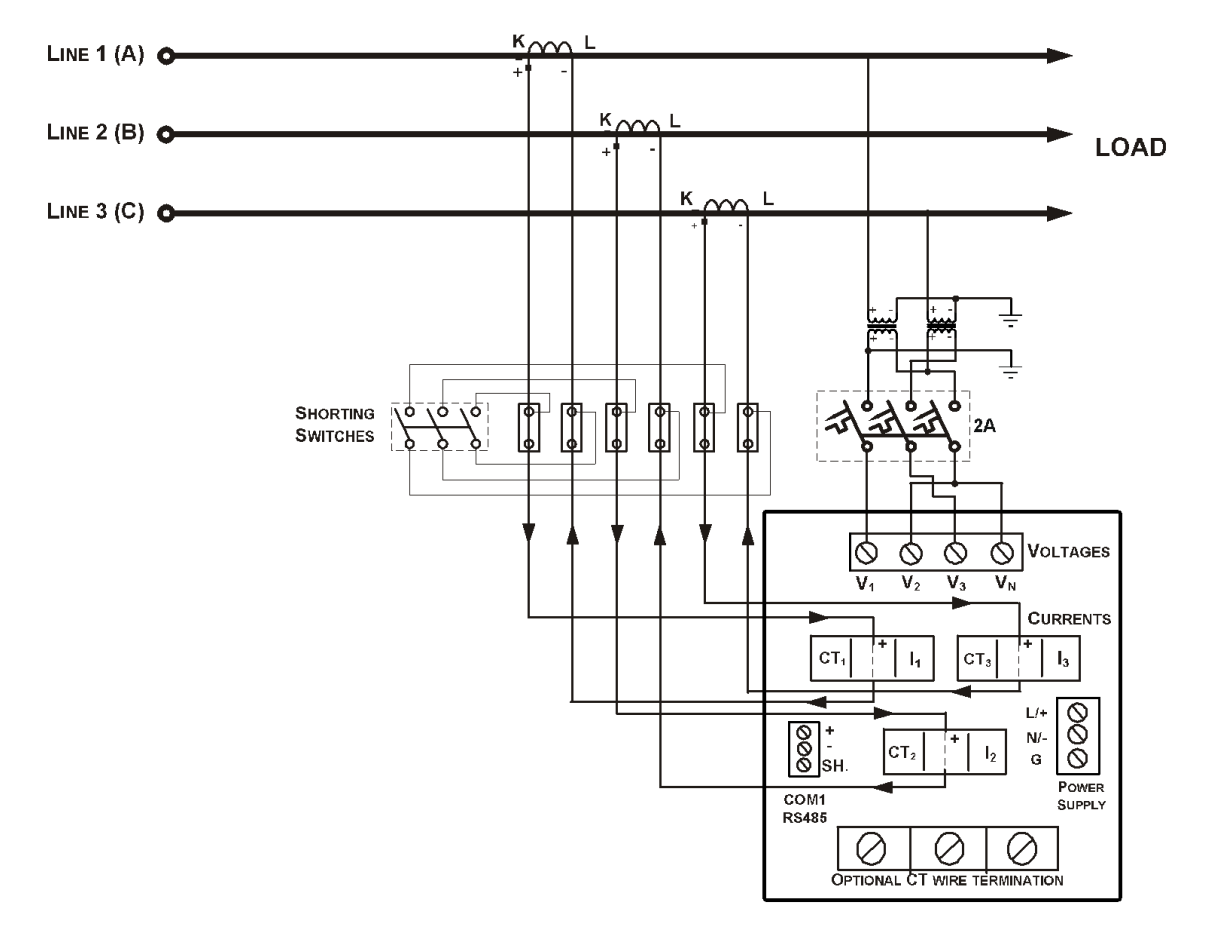

**Figure 2-16 3-Wire 2½-Element Broken Delta Connection Using 2 PTs, 3 CTs (Wiring Mode = 3bLn3 or 3bLL3)**

## <span id="page-29-0"></span>**2.5 I/O Connections**

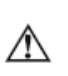

Before I/O Module installation ensure that all incoming power sources are shut OFF. Failure to observe this practice can result in serious or even fatal injury and damage to equipment.

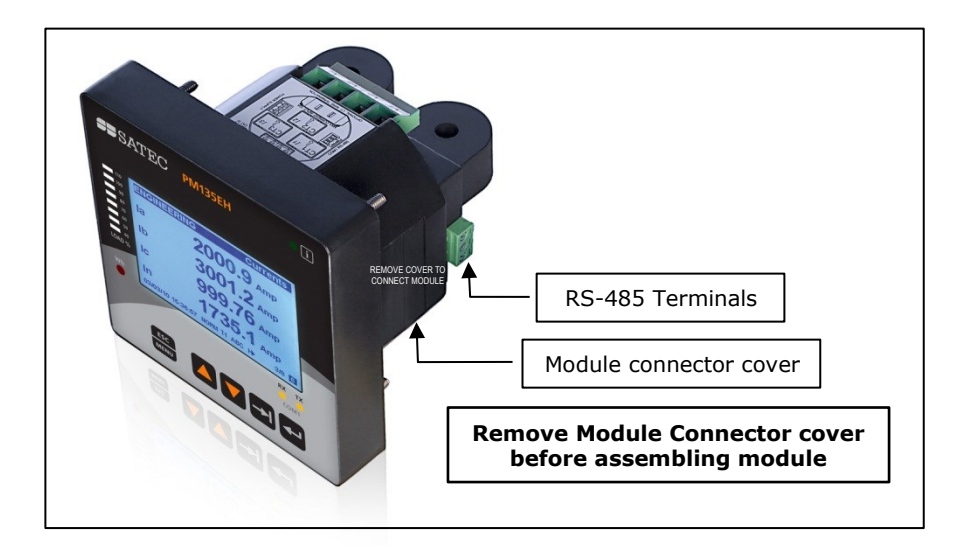

### **Figure 2-17Module Connector Cover – Before Module Assembly**

For I/O ratings, see [Technical Specifications](#page-141-0) in Appendix A.

## <span id="page-29-1"></span>**4DI/2DO Module**

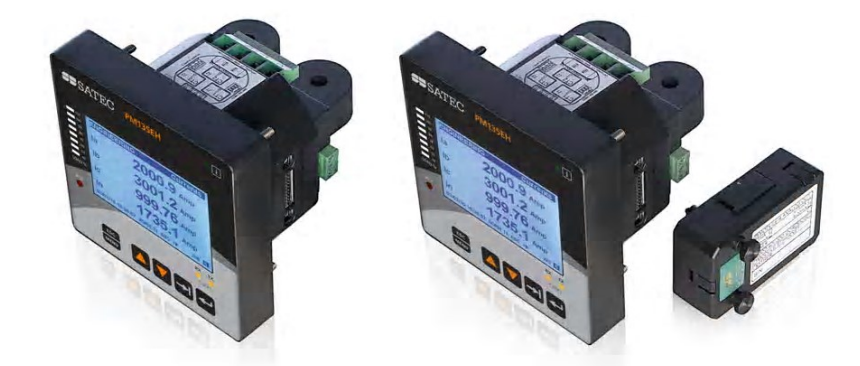

**Figure 2-18 4DI/2DO Module Assembly**

### **Relay Outputs**

There are two relay outputs provided for energy pulsing, alarms, or remote control.

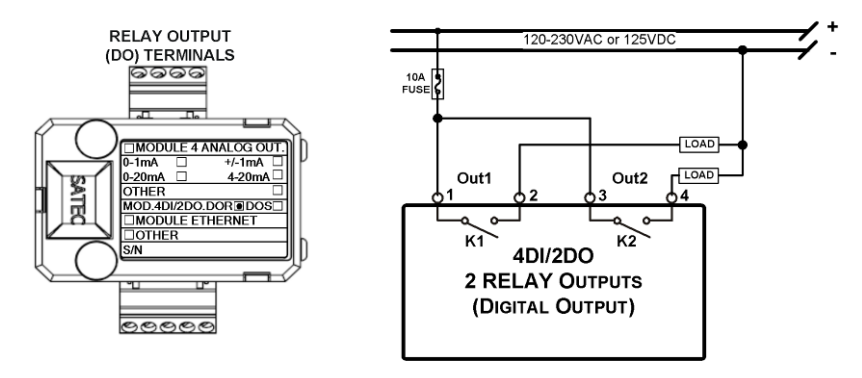

**Figure 2-19 Relay Output Connection**

### **Digital Inputs**

Four optically isolated status inputs are provided for status monitoring, pulse counting, external power demand period, and time synchronization.

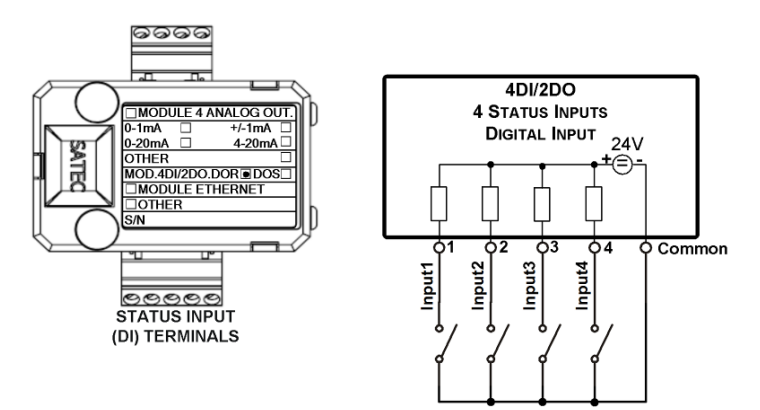

**Figure 2-20 Digital Input Connection**

## <span id="page-31-0"></span>**8 DI module**

Eight optically isolated status inputs are provided for status monitoring, pulse counting, external power demand period, and time synchronization

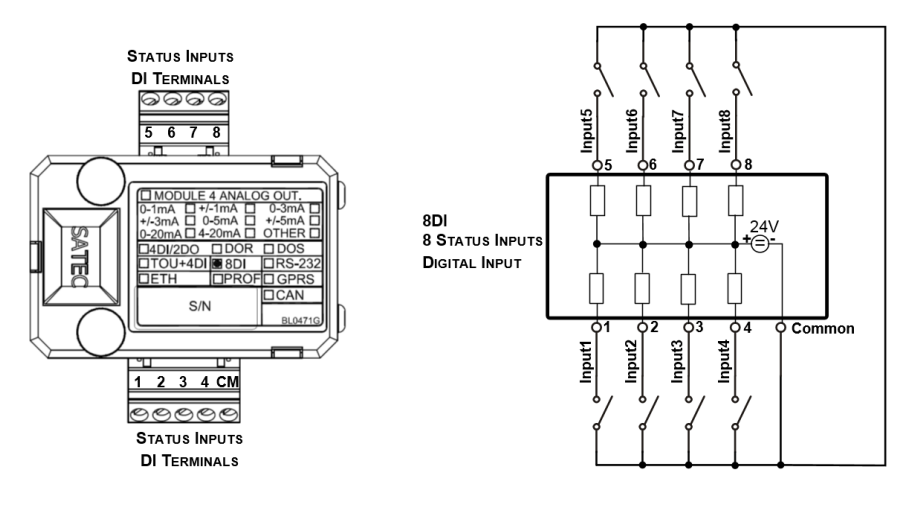

**Figure 2-21 8 DI - Digital Input Connection**

## <span id="page-31-1"></span>**12DI/4RO Module**

The 12DI/4RO module can be equipped with optional communication port COM2 – ETHERNET or RS-422/485.

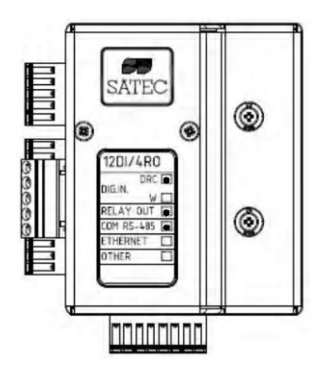

### **Figure 2-22 12DI/4RO Module**

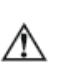

Before I/O Module installation ensure that all incoming power sources are shut OFF. Failure to observe this practice can result in serious or even fatal injury and damage to equipment.

### **Relay Outputs**

There are four electro-mechanic relay outputs provided for energy pulsing, alarms, or remote control.

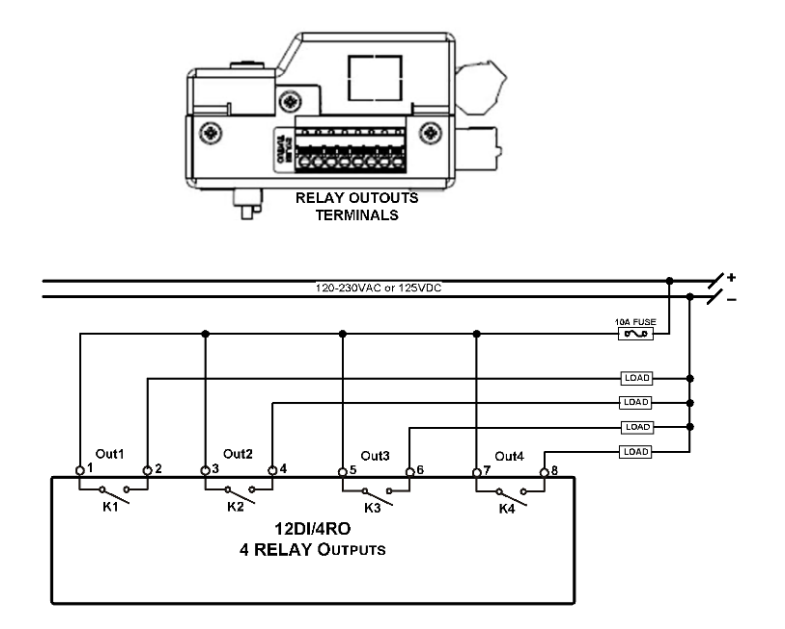

**Figure 2-23 Relay Output Connection**

### **Digital Inputs**

12 optically isolated status inputs are provided for status monitoring, pulse counting, external power demand period, and time synchronization.

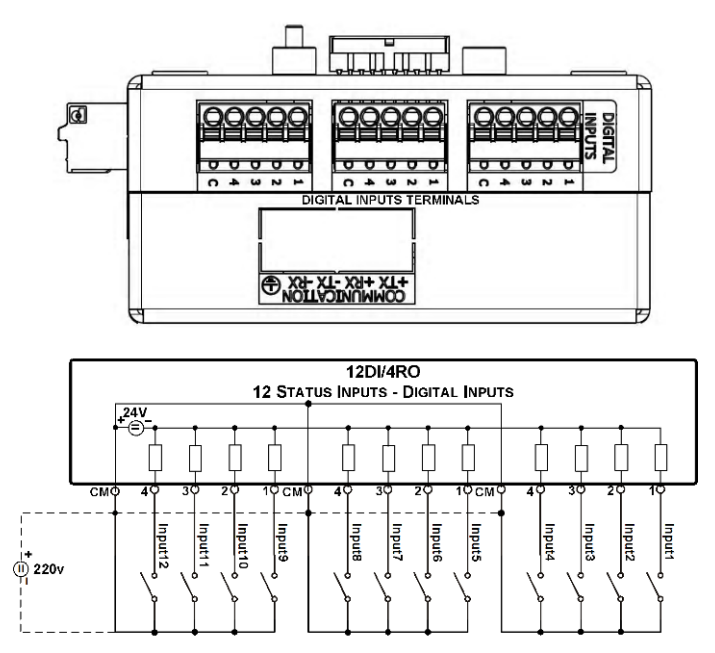

**Figure 2-24 12 Digital Input Connection**

## <span id="page-33-0"></span>**4AO Module - Analog Outputs**

The 4AO module has four optically isolated analog outputs with an internal power supply and current output options of 0-20 mA and 4-20 mA (current loop load of up to 500 Ohm), 0-1 mA and ±1 mA (2mA 100% overload, current loop load of up to 5 kOhm).

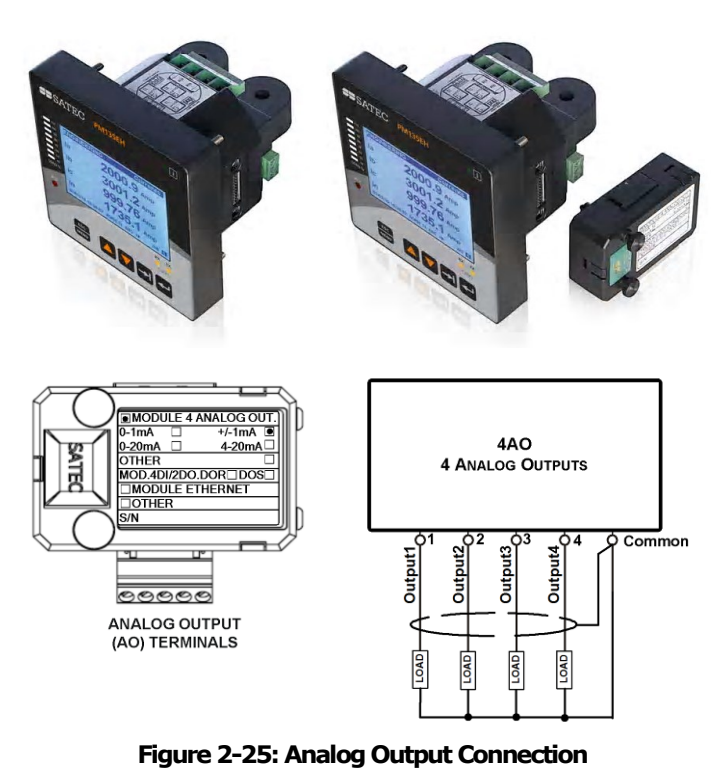

- It is recommended to connect unused Analog output ∕Ւ channels to Common terminal.
	- The 4AO module TERMINAL is for use only with equipment which has no live parts which are ACCESSIBLE
	- The RATING of the insulation of the external equipment for use with the 4AO module, shall comply according to Installation Category III for insulation to be suitable for SINGLE FAULT CONDITION
	- The external equipment TERMINAL connection type is normally terminal block for wire size 14 AWG (up to 1.5 mm2)
		- The type of equipment that might be connected to the TERMINAL is:
			- Programmable Logic Controller for automation PLC
			- Digital or Analog meter

## <span id="page-33-1"></span>**TOU module – RTC and 4 Digital Inputs**

 $\Rightarrow$ 

The TOU provides a battery-operated real time clock (RTC) with four optically isolated inputs for status monitoring, time synchronization, pulse counting, and external power demand period.

### **Digital Inputs**

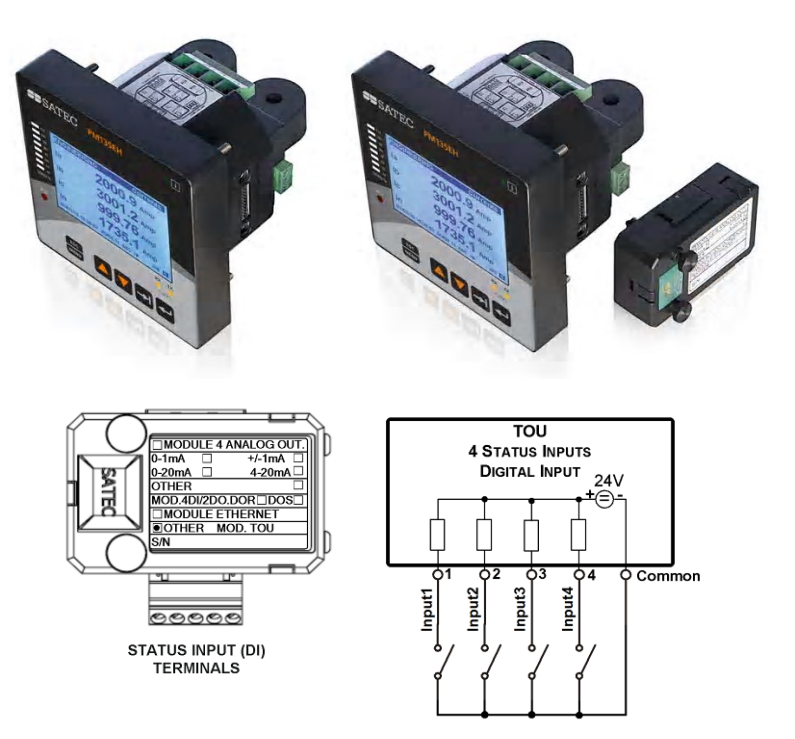

**Figure 2-26: TOU Digital Input Connection**

### **TOU – Battery Replacement**

## **WARNING!**

**Only qualified personnel familiar with the instrument and its associated electrical equipment must perform the RTC battery backup replacement.**

### **To replace the CR1632 RTC battery:**

- 1. Remove the TOU module from the PM135 compartment
- 2. Open the TOU MODULE case by applying a flat screwdriver at three snap-in slit (1, 2 and 3), as shown in [Figure 2-27.](#page-35-1)
- 3. Remove the old battery by lifting up the battery holder retractable tab.
- 4. Place the new CR1632 battery into the battery holder while holding up the battery holder retractable tab in such a way that the  $(+)$  battery pole is toward the battery holder, as shown in [Figure 2-27.](#page-35-1)

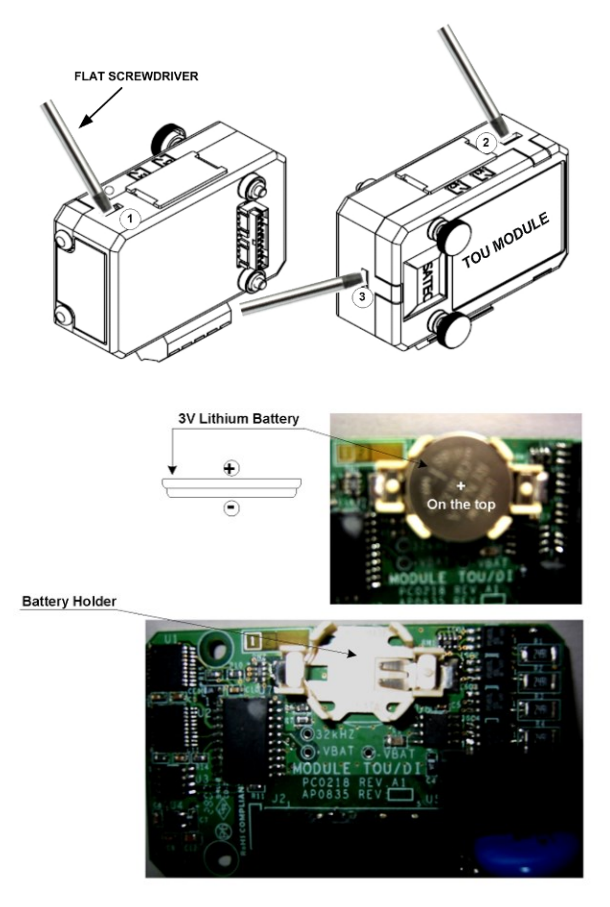

**Figure 2-27: TOU RTC Battery Replacement**

## <span id="page-35-1"></span><span id="page-35-0"></span>**2.6 Communications Connections**

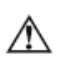

Before installing the Communication Module, ensure that all incoming power sources are shut OFF. Failure to observe this practice can result in serious or even fatal injury and damage to equipment.

Several communication options are available for the PM135:

- **COM1**: RS-485
- **COM2, on optional communication module**:

Ethernet 10/100BaseT

PROFIBUS DP

GPRS

RS-232 or RS-422/485

RF modem (ISM frequency)

A connection to the Ethernet connector is made through a cable adaptor provided with your meter.

A full description of the communication protocols is found in the PM135 protocol guides that come with your meter.

 $\Rightarrow$  The 12DI/4RO module can be equipped with optional communication
port COM2 – ETHERNET or RS-422/485

## **COM1 RS-485 Connection**

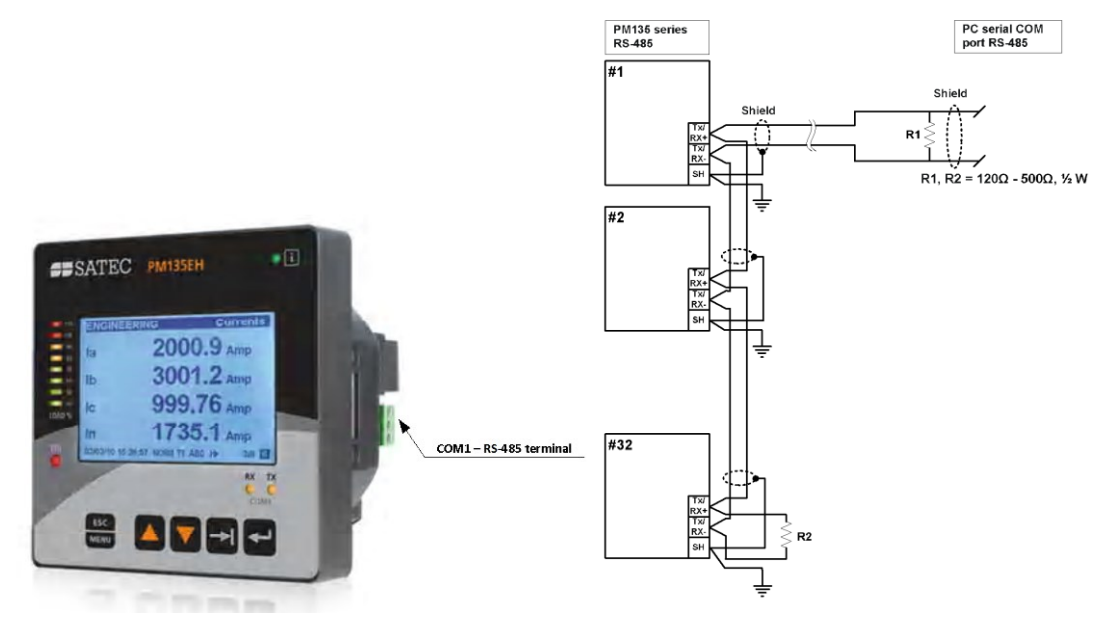

**Figure 2-28: COM1RS-485 2-Wire Connection**

The connector is removable with three captured-wire terminals.

## **ETH module – COM2 Ethernet Connection**

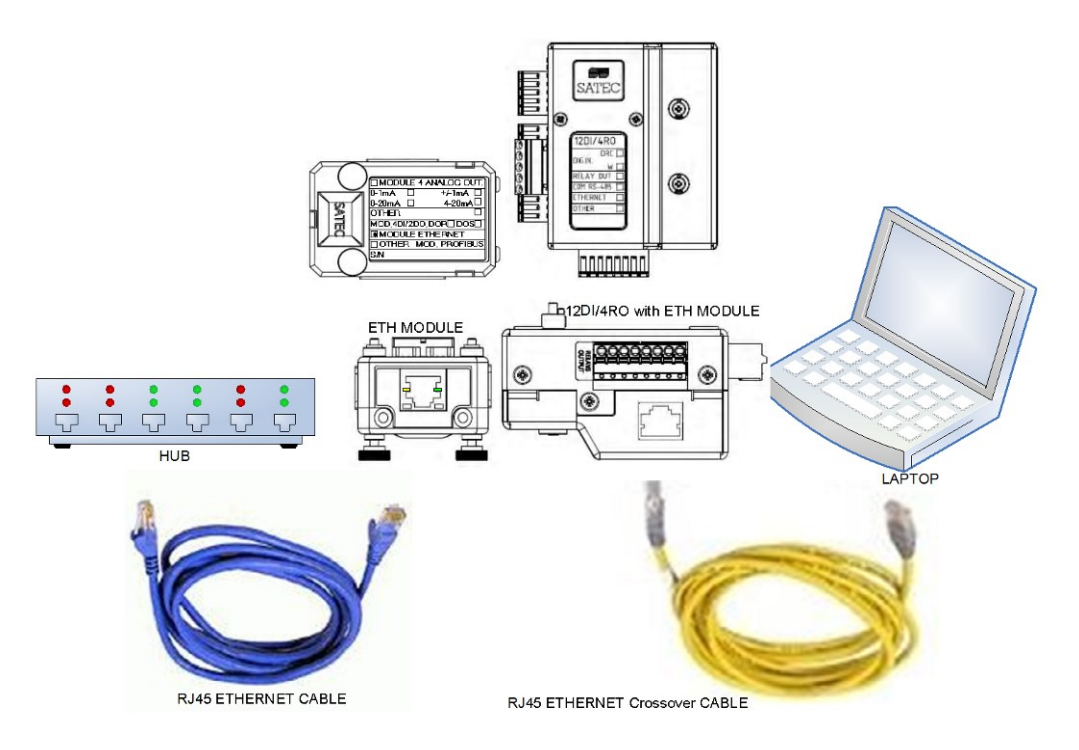

**Figure 2-29: COM2 Ethernet Connection**

- The ETH module TERMINAL is for use only with equipment which has no live parts which are ACCESSIBLE
- The RATING of the insulation of the external equipment for use with the ETH module, shall comply according to Installation Category III for insulation to be suitable for SINGLE FAULT CONDITION
- $\Rightarrow$  The external equipment TERMINAL connection type is RJ-45
	- The type of equipment that might be connected to the TERMINAL is:
		- Personal Computer PC or LAPTOP
		- 10/100Base-T LAN HUB and/or Switch

### **PRO module – COM2 PROFIBUS Connection**

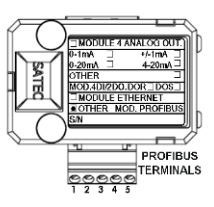

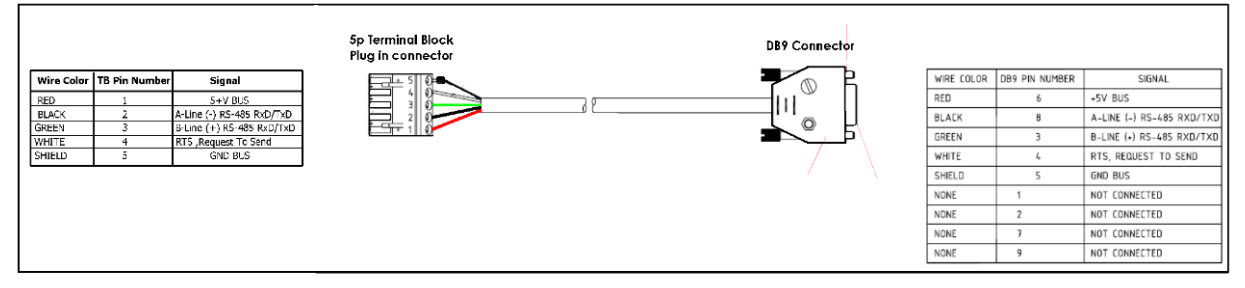

#### **Figure 2-30: COM2 PROFIBUS Connection**

- The PRO module TERMINAL is for use only with equipment which has no live parts which are ACCESSIBLE
- The RATING of the insulation of the external equipment for use with the PRO module, shall comply according to Installation Category III for insulation to be suitable for SINGLE FAULT CONDITION
- The external equipment TERMINAL connection type is DB9
- The type of equipment that might be connected to the TERMINAL is:
	- Programmable Logic Controller for automation PLC

 $\Rightarrow$ 

## **RS-232/422-485 module – COM2 Connection**

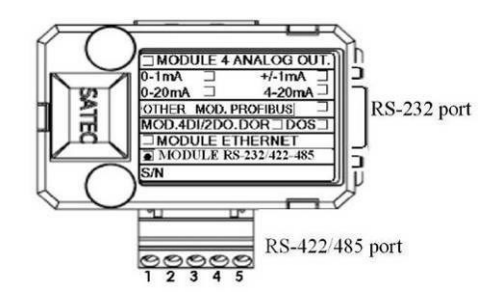

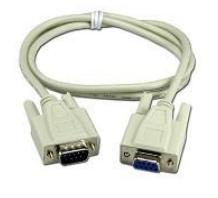

| No | DB9 Male connector pin<br>PM130-plus side |          | DB9 Female connector pin<br>PC or Master side |            |
|----|-------------------------------------------|----------|-----------------------------------------------|------------|
|    | Pin No                                    | $Pin$ ID | Pin No                                        | $Pin$ ID   |
|    |                                           | Тx       |                                               | Rx         |
|    |                                           | Rx       |                                               | Tx         |
|    |                                           | GND      |                                               | <b>GND</b> |

**Figure 2-31: COM2RS-232 connection**

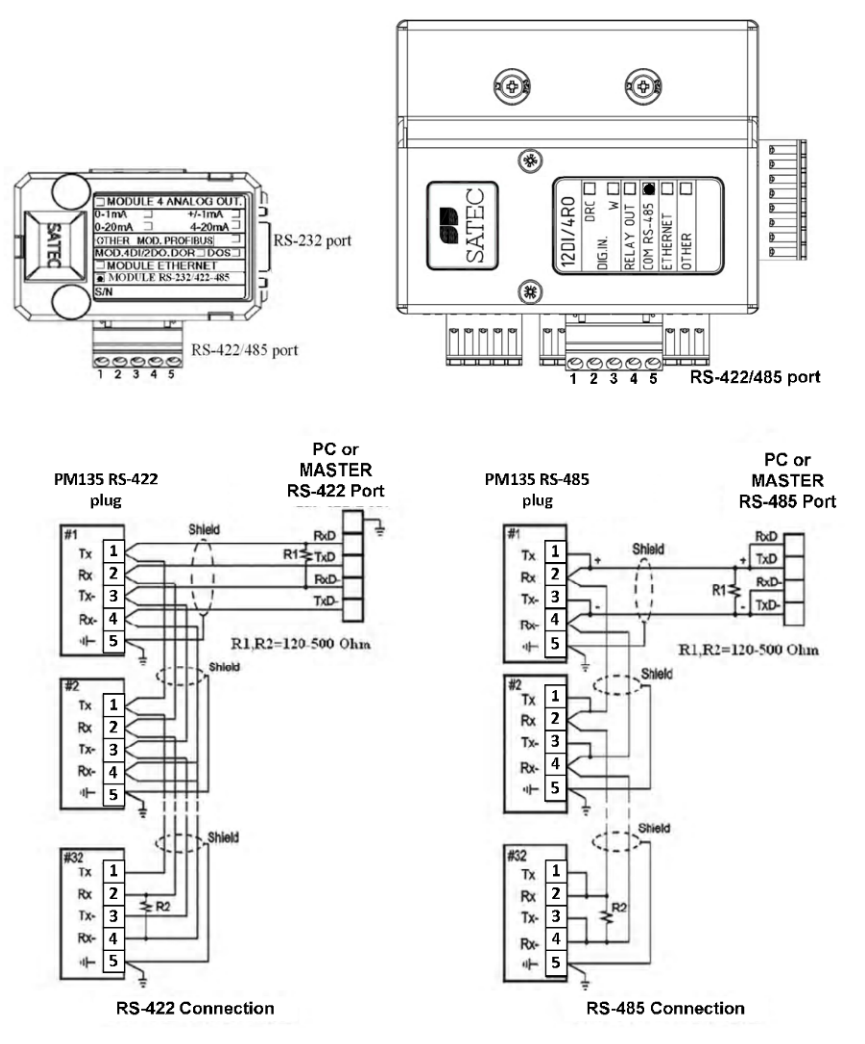

**Figure 2-32: COM2 RS-422/485 and 12DI/4RO-RS-422/485 modules connection**

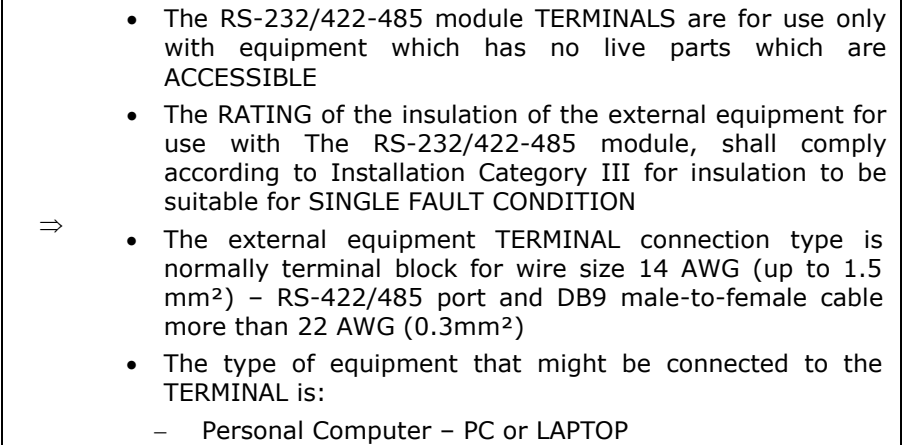

## **GPRS/GSM modem module – COM2 GPRS connection**

A GSM/GPRS modem module can be connected to the meter COM2 port to provide communications with the remote MODBUS/TCP server via a wireless GPRS network.

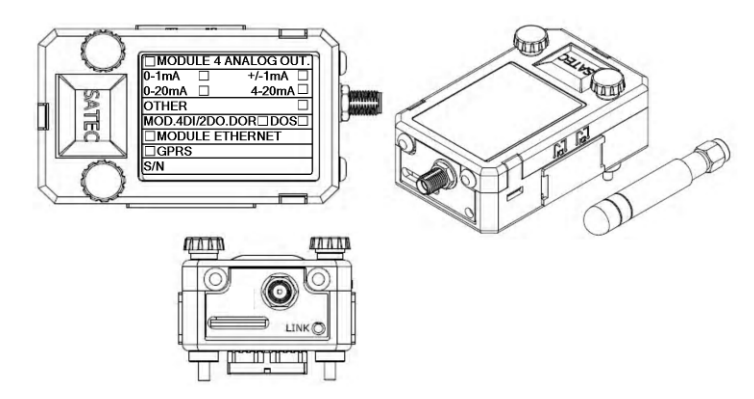

Figure 2-33: GSM/GPRS modem Module

 $\Rightarrow$ The GSM/GPRS SIM must not have any incoming voice call. The customer must require from the Service Provider for DATA services only The GPRS modem module can be equipped with two different antennas: internal Antenna for installation into plastic closet or no-metallic environment. For metallic installation use external antenna

See [Setting Up GPRS](#page-73-0) Network in Chapter 5 for information on configuring GPRS communications in your meter.

# **Chapter 3 Using Front Display**

This chapter provides PM135 Power meter series front panel information and operating procedures.

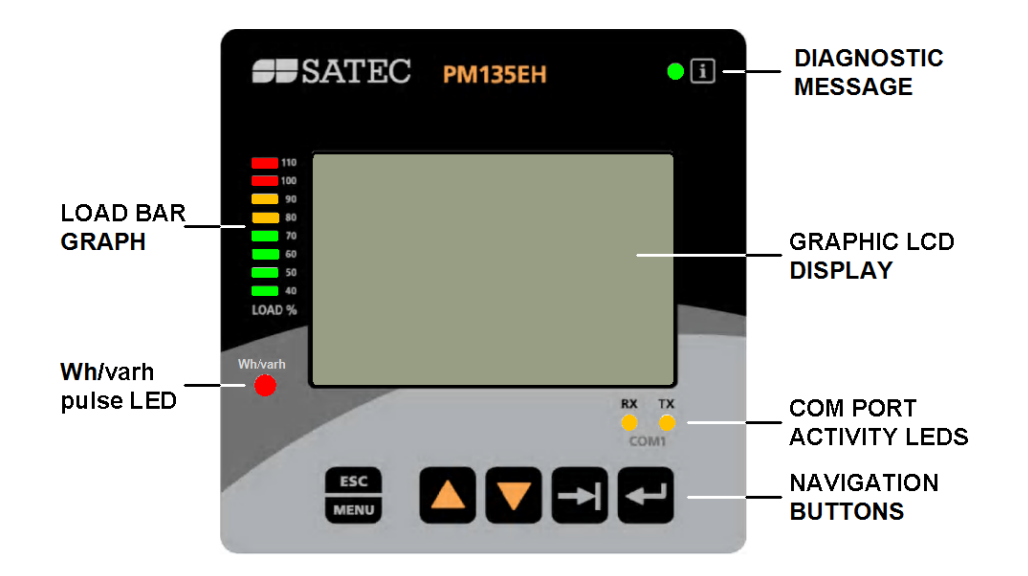

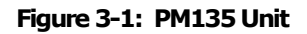

### **3.1 Display Operations**

The PM135 has a high-contrast graphical LCD display with backlight for local data read outs, meter setup and servicing.

The display operates in two modes:

- Multi-page data display mode with Auto-Scroll feature allows you to scroll through display screens and pages to view various billing, instrumentation and status data.
- Programming mode allows you to enter menu-driven device setups for inspecting and changing factory set meter parameters, or resetting maximum demands, counters and device diagnostics messages.

The display is normally updated once per second.

### **Navigation Buttons**

The PM135 is provided with five navigation buttons as described below:

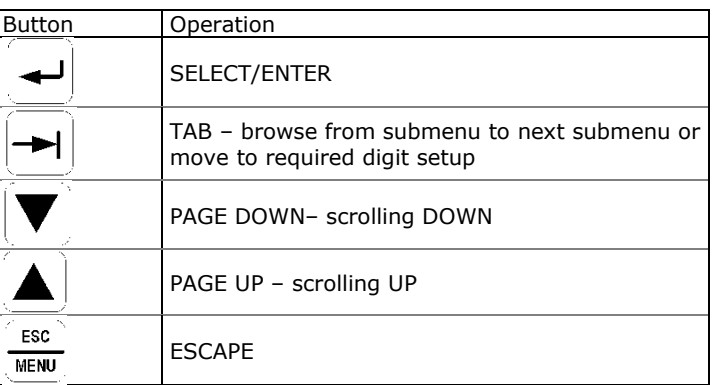

The **SELECT/ENTER** button - function changes depending on the display mode:

- While navigating to submenus, pressing the **SELECT/ENTER** button selects the highlighted line menu
- In "Basic Setup" or "Device Setup" menus, while changing device parameters pressing the **SELECT/ENTER** button stores the parameter changes into the device

The **TAB** button -  $\frac{|\bullet|}{|\bullet|}$  function changes depending on the current display:

- In display data mode monitoring, pressing the **TAB** button moves from current data display to next data display
- For instance, in "Basic Setup" selecting "CT Primary Current A", pressing the **TAB** button moves to next digit to be set

The **UP/DOWN scroll** buttons -  $\Delta \cup \mathbf{V}$  function changes depending on the current display:

- In display menu mode pressing the **UP/DOWN scroll** buttons, navigates between each function/parameter in menus screens
- In display data mode pressing the **UP/DOWN**  scroll buttons, navigates from current display data screen to next display data screen

The **ESC/MENU** button -  $\frac{1}{\sqrt{10}}$  function changes depending on the current display:

- In display menu mode while in sub-menu, pressing the **ESC/MENU** button, moves to upper menu screen
- In display data mode pressing the **ESC/MENU**  button, moves to Main Menu screen

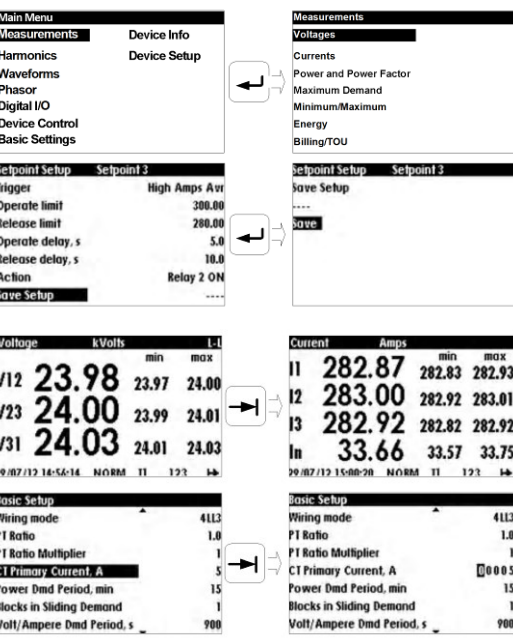

### **Navigating in Data Display Mode**

The PM135 provides multiple pages data displays. Your present location is indicated upper bar as shown in the following picture. See [Data Displays](#page-45-0) for the full displays list.

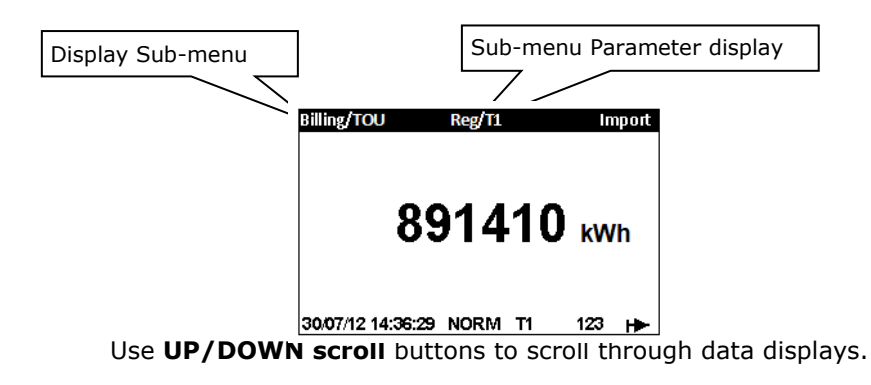

### **Status Indicators**

Graphical icons on the bottom status bar give immediate meter status indication and show the present tariff rate.

The present date and time are indicated at left on the status bar. The date order can be changed according to local rules via the "Real Time Clock" device setup menu.

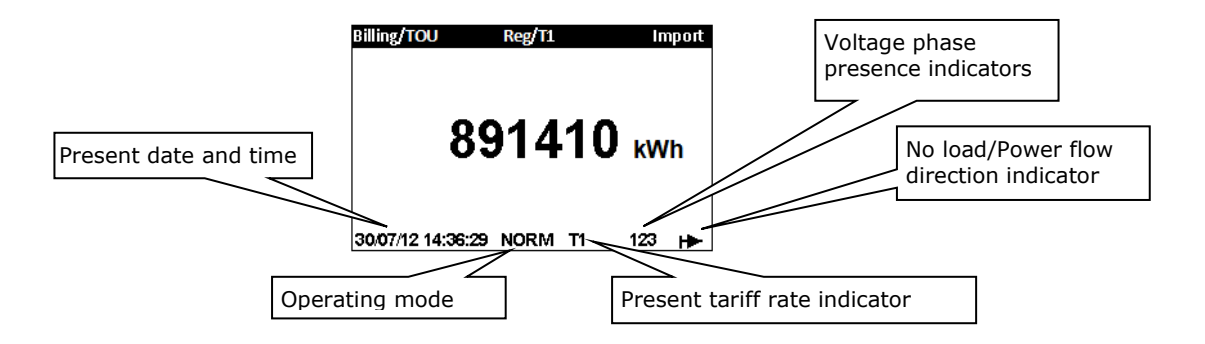

#### **Operating Mode Indicator**

The mode indicator gives information on the load presence and shows the direction of active power.

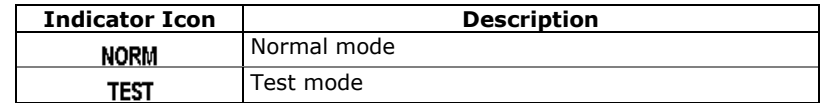

#### **Tariff Rate Indicator**

The tariff rate indicator (T1 through T8) shows the currently active tariff rate.

#### **No Load/Power Flow Direction Indicator**

The power flow indicator gives information on the load presence and shows the direction of active power.

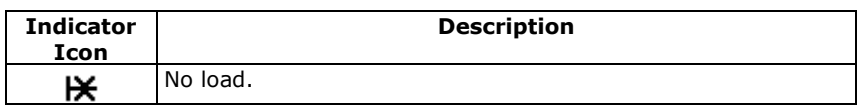

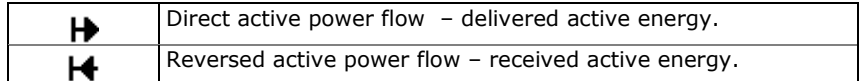

#### **Phase Presence Indicators**

Phase presence indicators "123" show the status of either V1-V2-V3 phase-to-neutral voltages in line-to-neutral wiring modes, or V12-V23- V31 phase-to-phase voltages in line-to-line wiring modes.

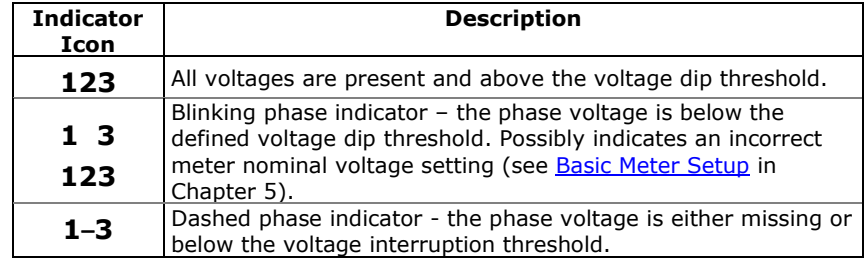

If the phase voltage is below the defined voltage dip threshold, its corresponding phase indicator is blinking.

If the phase voltage is either missing or below the voltage interruption threshold, the phase indicator is replaced with a dash

### **Display Features**

While energizing the device the display will show an init screen followed by phase-voltages measurements as described below:

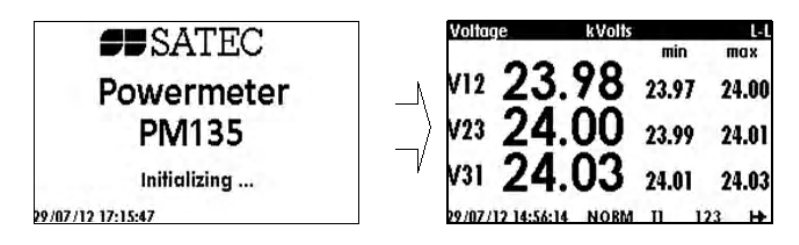

The PM135 display has a number of programmable features that can be disabled, enabled and adjusted via the meter Display Setup (see Display Setup in Chapter 5).

#### **Backlight**

A short press on any button while the display backlight is off switches the backlight on.

The backlight stays on as long as you selected in the display setup and then dims to conserve power. The backlight time is factory set to 1 minute and can be programmed from 1 to 10 minutes. You can temporarily set the backlight to continuous operation if you need to work in dark for more time.

#### **Contrast**

The contrast can be adjusted via the meter Display Setup (see Display Setup in Chapter 5).

#### **Auto-Return**

If the Auto-Return feature is enabled and no button is pressed for the programmable Auto-Return interval (1 to 30 minutes for data displays;

fixed at 5 minutes for setup menus), the display automatically returns to the default page from any other data display or a setup menu.

If the Auto-Scroll feature is enabled, the display immediately enters the auto scroll sequence.

#### **Auto-Scroll**

If the Auto-Scroll feature is enabled, the data display automatically scrolls through all pages of all data displays that are included into the programmable auto-scroll sequence. The scroll interval is adjustable in the range of 2 to 30 seconds. The scroll sequence may include all or only selected displays.

The display automatically enters auto scrolling if no button is pressed for the Auto-Return interval when the Auto-Return feature is enabled or in 1 minute if this feature is disabled. In the last case, the scroll sequence is restored from the point where it was interrupted.

To stop auto scrolling, press briefly any button if the backlight is on; else press briefly any button twice since the first press only sets the backlight on and does not affect auto scrolling.

Auto-Scroll is not operational in TEST mode.

#### **Measurement Units**

The PM135 has a selectable resolution for volts, amps and powers presented on the front display and via communications. See Device [Options](#page-80-0) in Chapter 5 for information on selecting the data resolution in the PM135 .

#### **Low Resolution Option**

Currents are displayed in whole amperes below 10,000 A, and in kilo amperes above 10,000 A.

Measurement units for voltage and power depend on the voltage connection scheme:

- For direct wiring ( $PT=1$ ) or wiring via PT with the PT ratio up to and including 4.0, voltages are displayed in volts, and power in kilowatts.
- For the PT ratio above 4.0, voltages are displayed in kilovolts with three decimal places, and power in megawatts with three decimal places.

#### **High Resolution Option**

Currents are displayed in amperes with up to two decimal places below 10,000 A, and in kilo amperes above 10,000 A.

Measurement units for voltage and power depend on the voltage connection scheme:

- When direct wiring is used ( $PT=1$ ), voltages are displayed in volts with one decimal place, and power in kilowatts with three decimal places.
- When wiring via PT is used with the PT ratio up to and including 4.0, voltages are displayed in volts, and power in whole kilowatts.
- For the PT ratio above 4.0, voltages are displayed in kilovolts with three decimal places, and power in megawatts with three decimal places.

The small round "Kilo" and "Mega" LEDs light up showing the appropriate measurement units for a displayed page.

### <span id="page-45-0"></span>**Primary and Secondary Volts**

Volts can be displayed in primary (default) or secondary units. The volts display mode can be changed through the display setup (see Configuring [the Display\)](#page-91-0).

#### **Phase Power Readings**

In configurations with the neutral wire, in addition to total three-phase powers, the meter can show per-phase power readings. By default, they are disabled. See [Configuring the Display](#page-91-0) on how to enable per-phase power readings in your meter.

#### **Fundamental Component**

The PM135EH can display total displacement power factor and active power for the fundamental component if it is enabled through the display setup (see [Configuring the Display\)](#page-91-0).

When phase power readings are allowed, the PM135EH also displays perphase displacement power factor and active power for the fundamental component.

## **3.2 Data Displays**

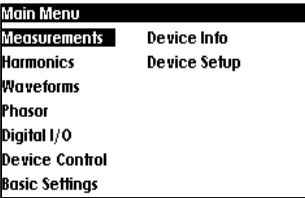

The PM135 has 8 multi-page data displays listed in the following table.

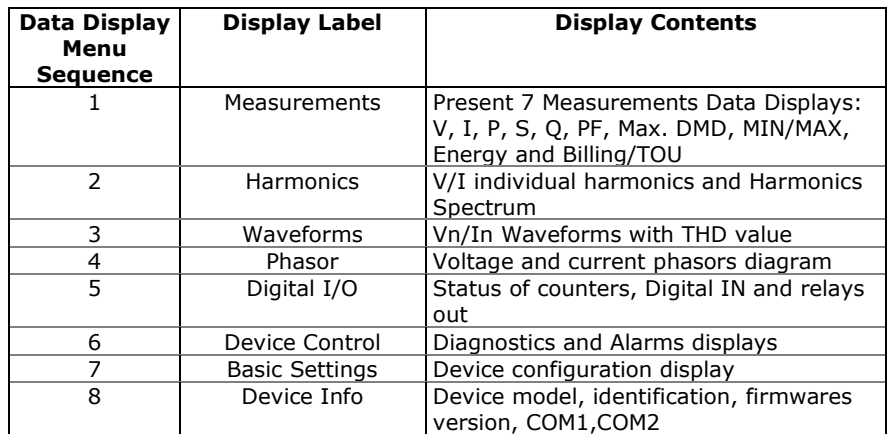

### **TEST Mode Data Display**

The TEST data display is shown in TEST mode in place of the billing period data displays.

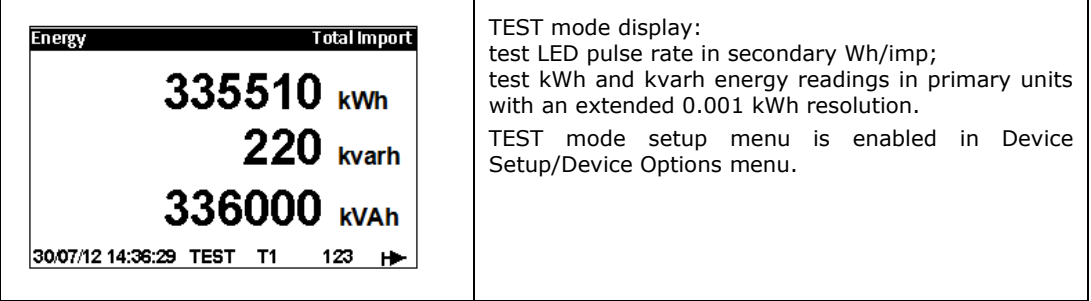

### **Billing Period Data Displays**

The PM135 provides billing period data displays for energy and general purpose volume data as  $m^3$ , cf or Ccf calculated using Digital Input for water and/or gas meter application.

Only registers you selected in the billing/TOU register setup and tariff rates listed in the TOU daily profiles are included (see Configuring **[Billing/Tariff Registers](#page-98-0) and Configuring the Daily Tariff Schedule in** Chapter 5).

The following example demonstrates the present billing period displays for two configured billing registers (kWh imported and kvarh imported) and for three active tariff rates. The actual register contents in your installation may be different depending on your selection of register sources.

Each billing period display lists all total and tariff energy, maximum demand and cumulative maximum demand registers for all configured billing registers and all active tariffs. Use the UP/DOWN button to scroll to the desired Billing/TOU period register display

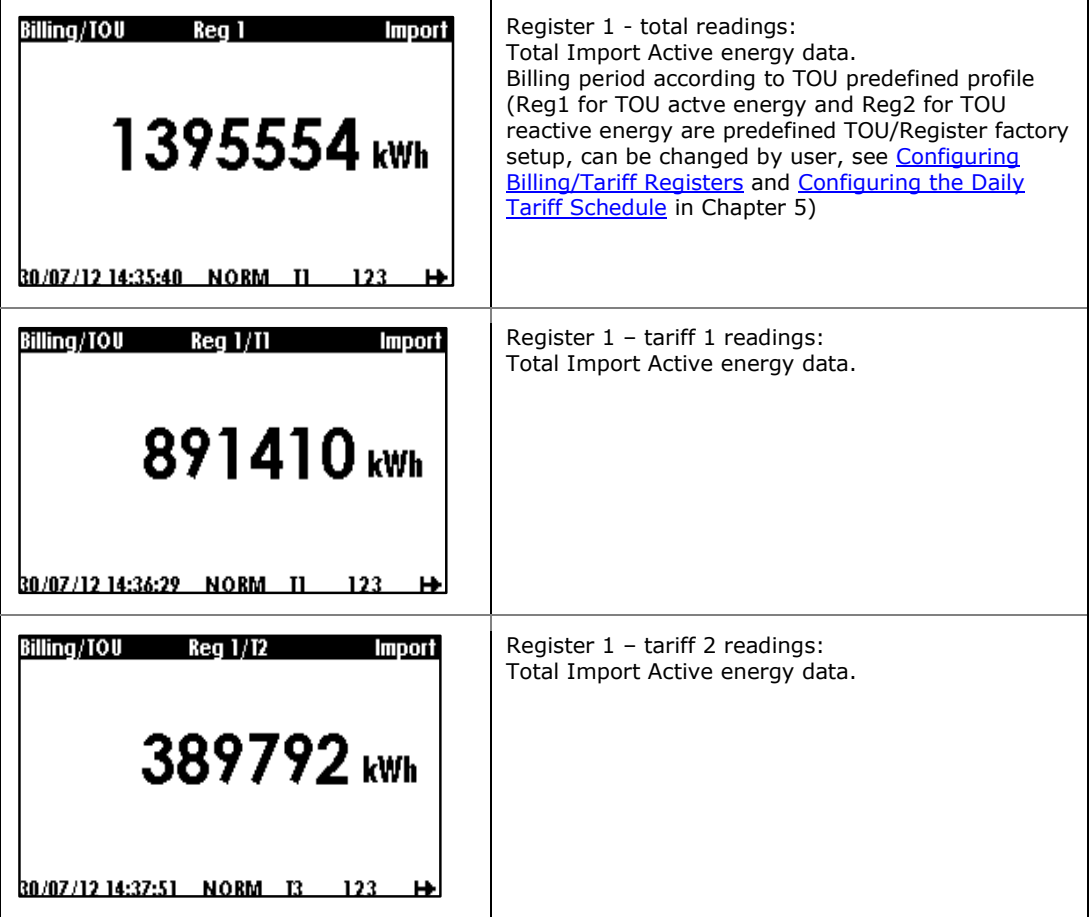

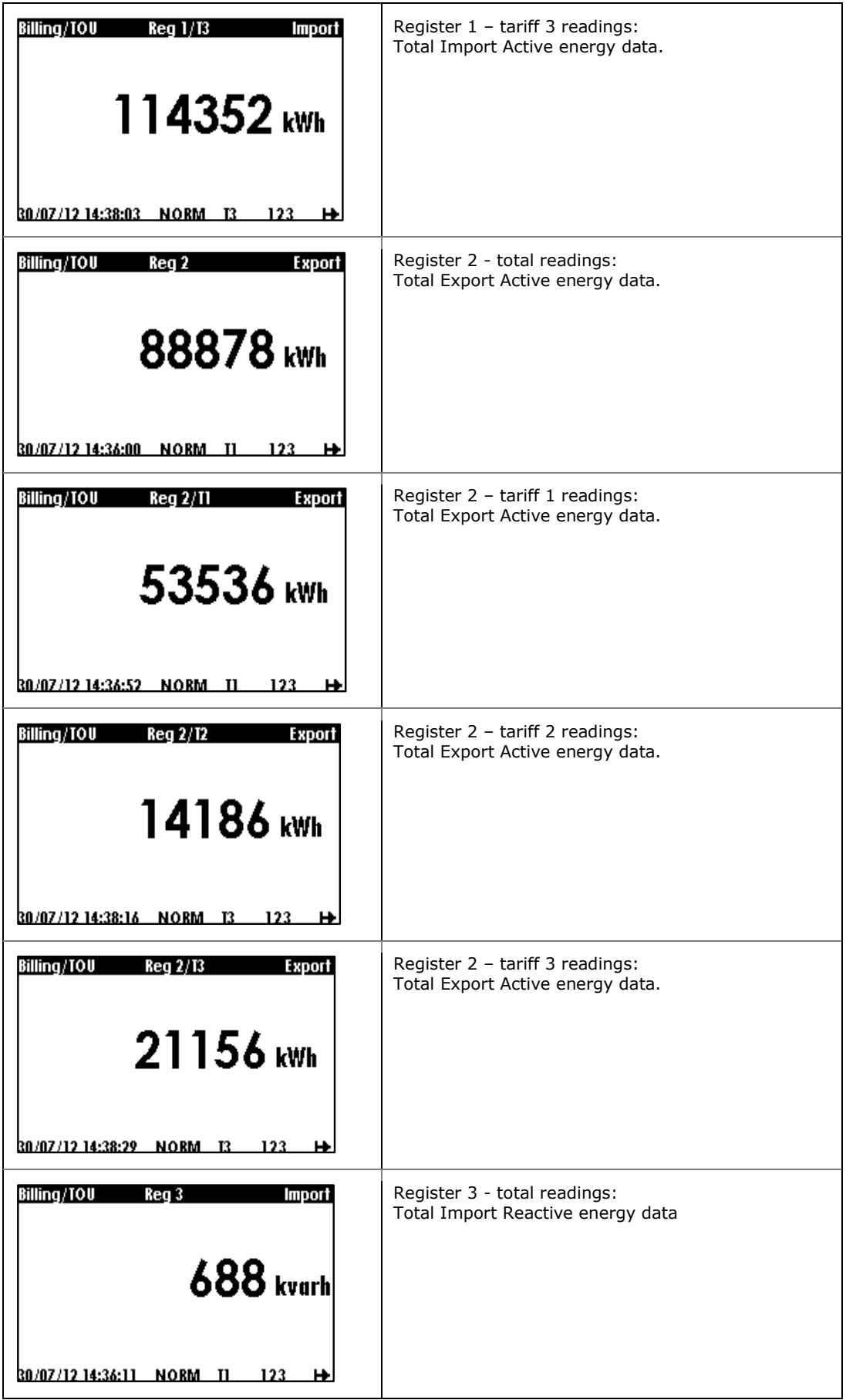

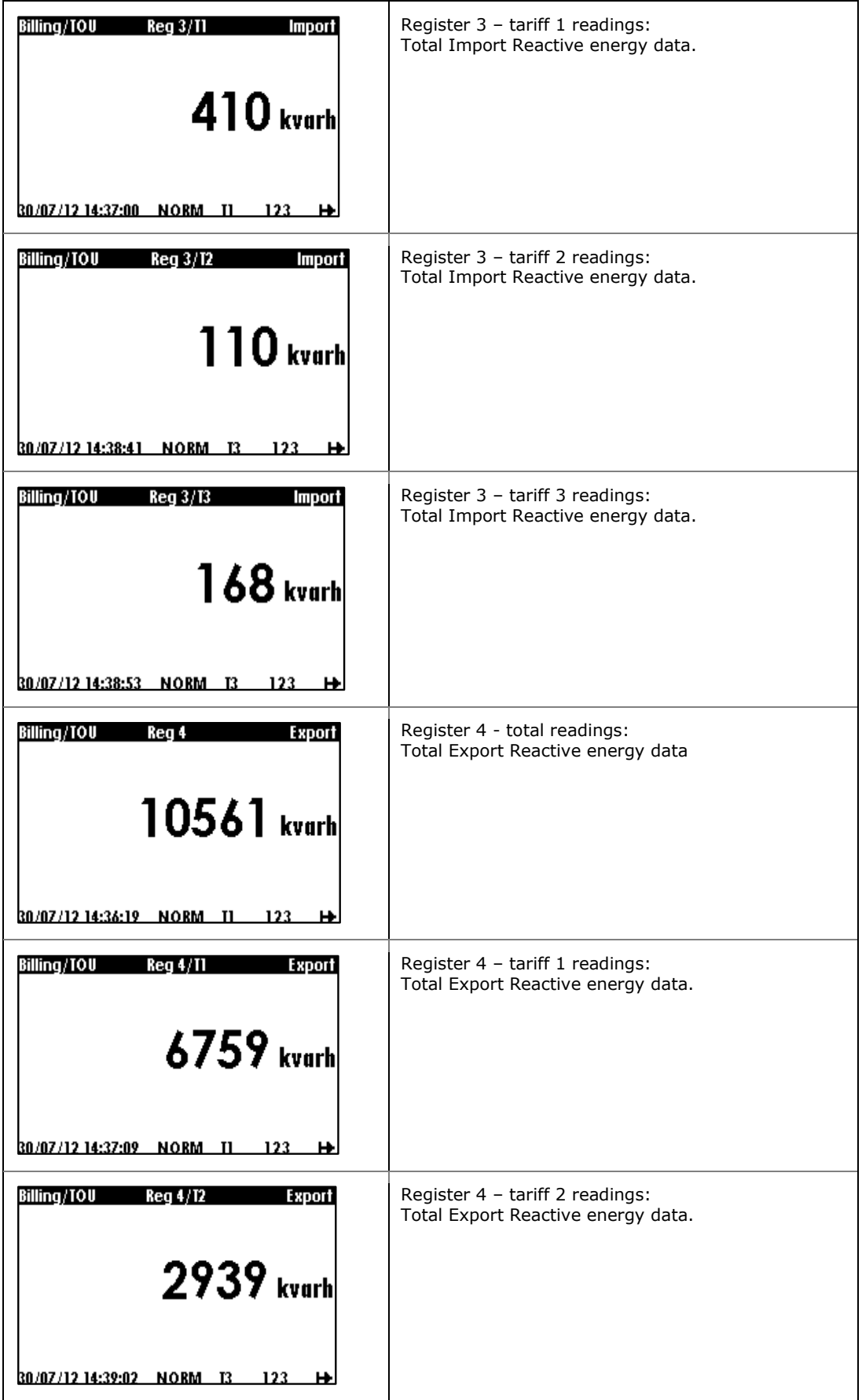

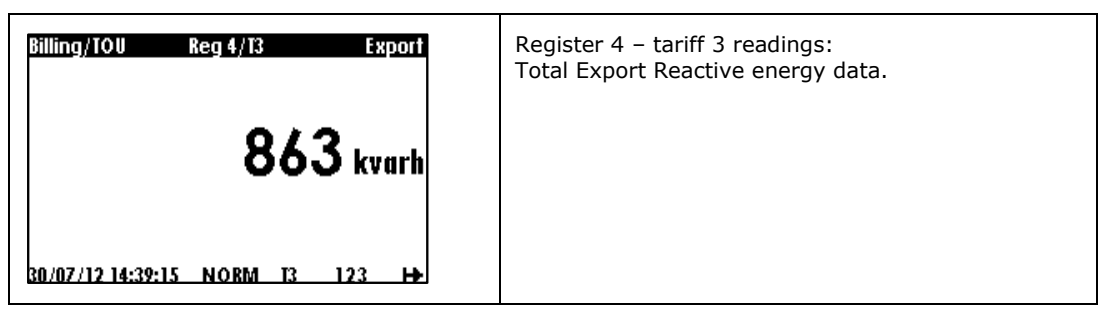

# **Measurements Maximum Demand Data Display**

Maximum demand displays show measurements maximum demands (not billing maximum demands) for powers, voltages, currents and total harmonics. Each quantity is displayed with the date and time of the last update. Use the UP/DOWN button to scroll to the desired Max. DMD data display

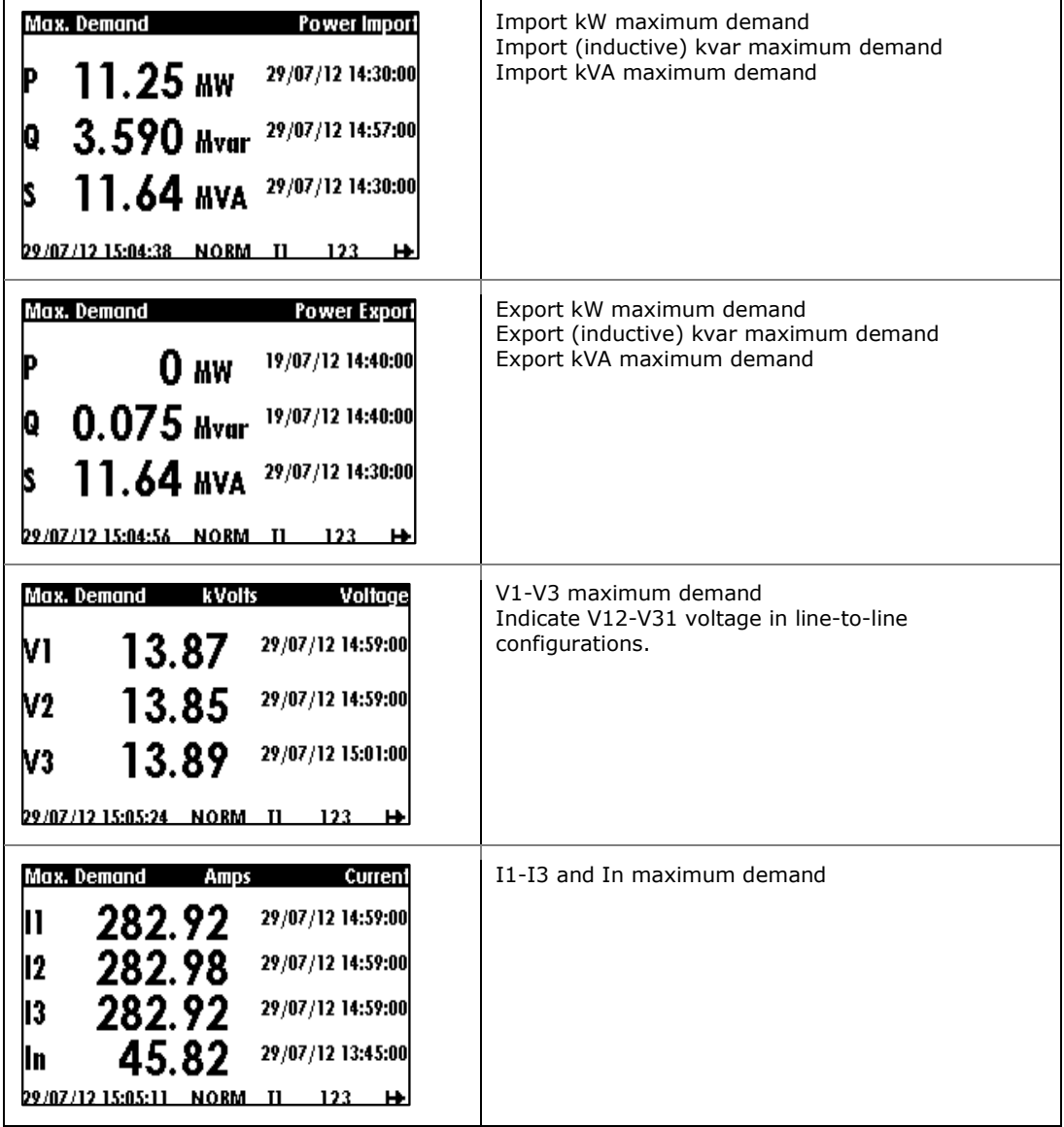

### **Measurements Data Display**

Measurements data represent general instrumentation data you can use while installation and inspecting the meter. Use phase angles displays to check the order of phases when connecting wires to the meter terminals. Use the UP/DOWN button to scroll to the desired data display

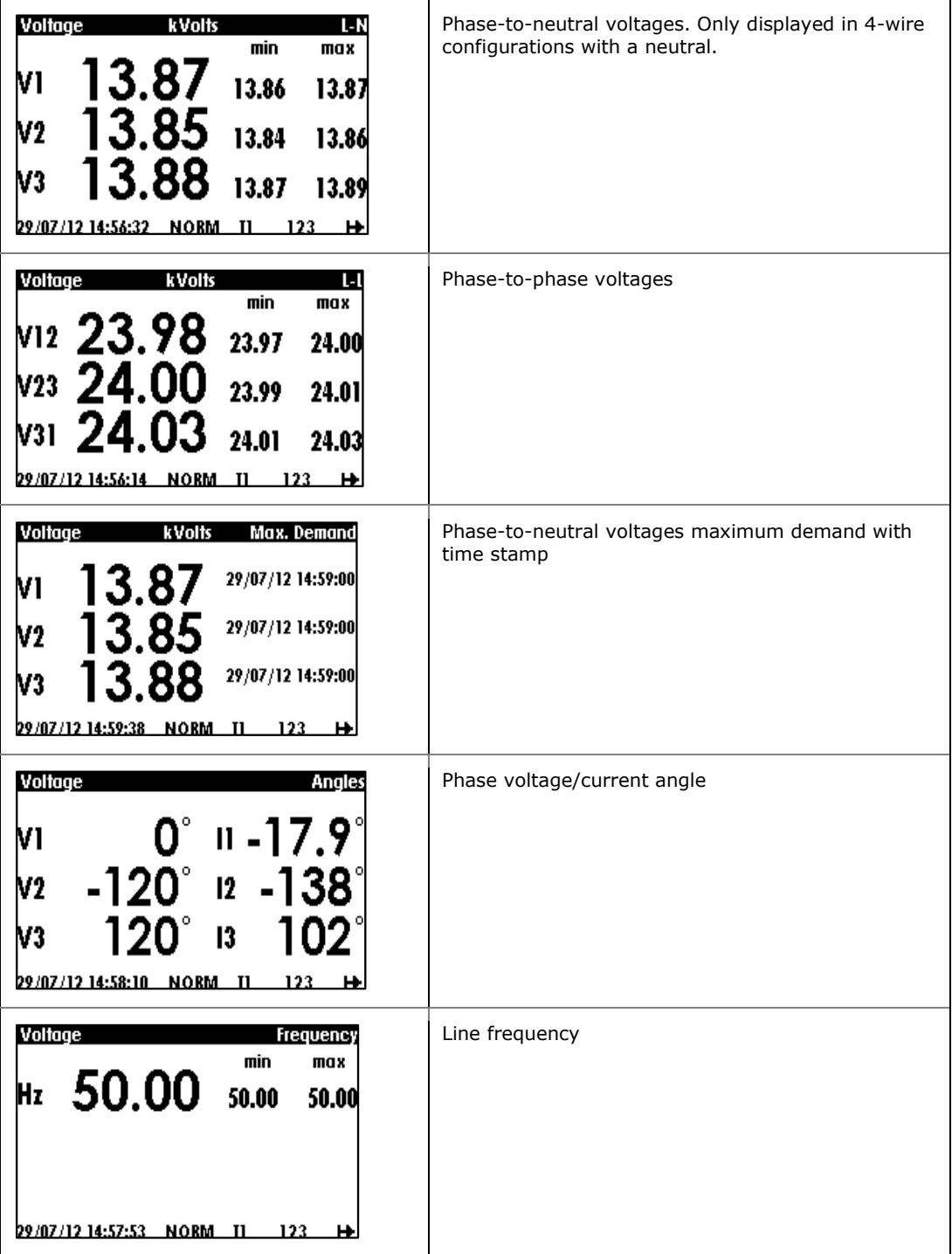

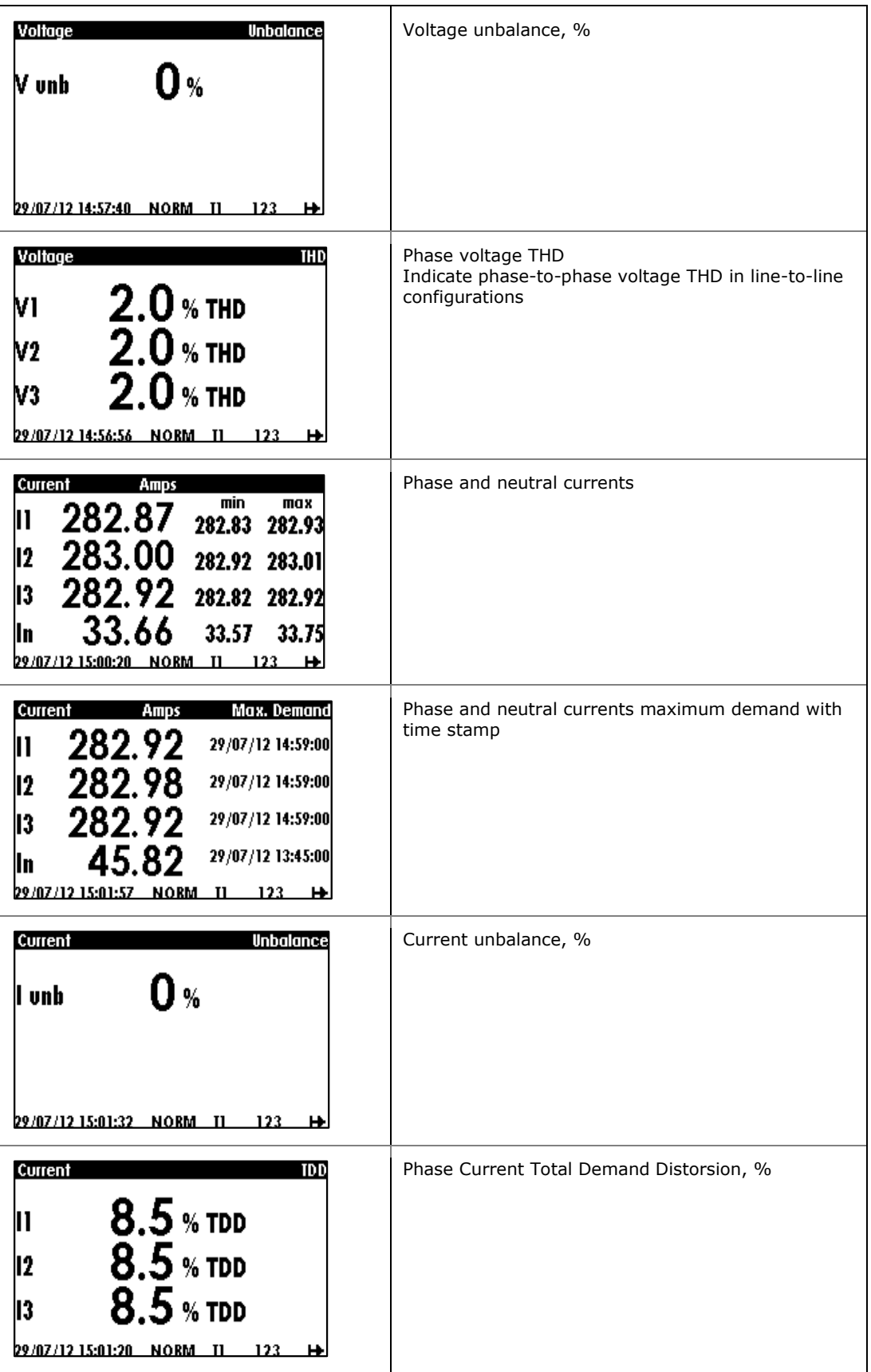

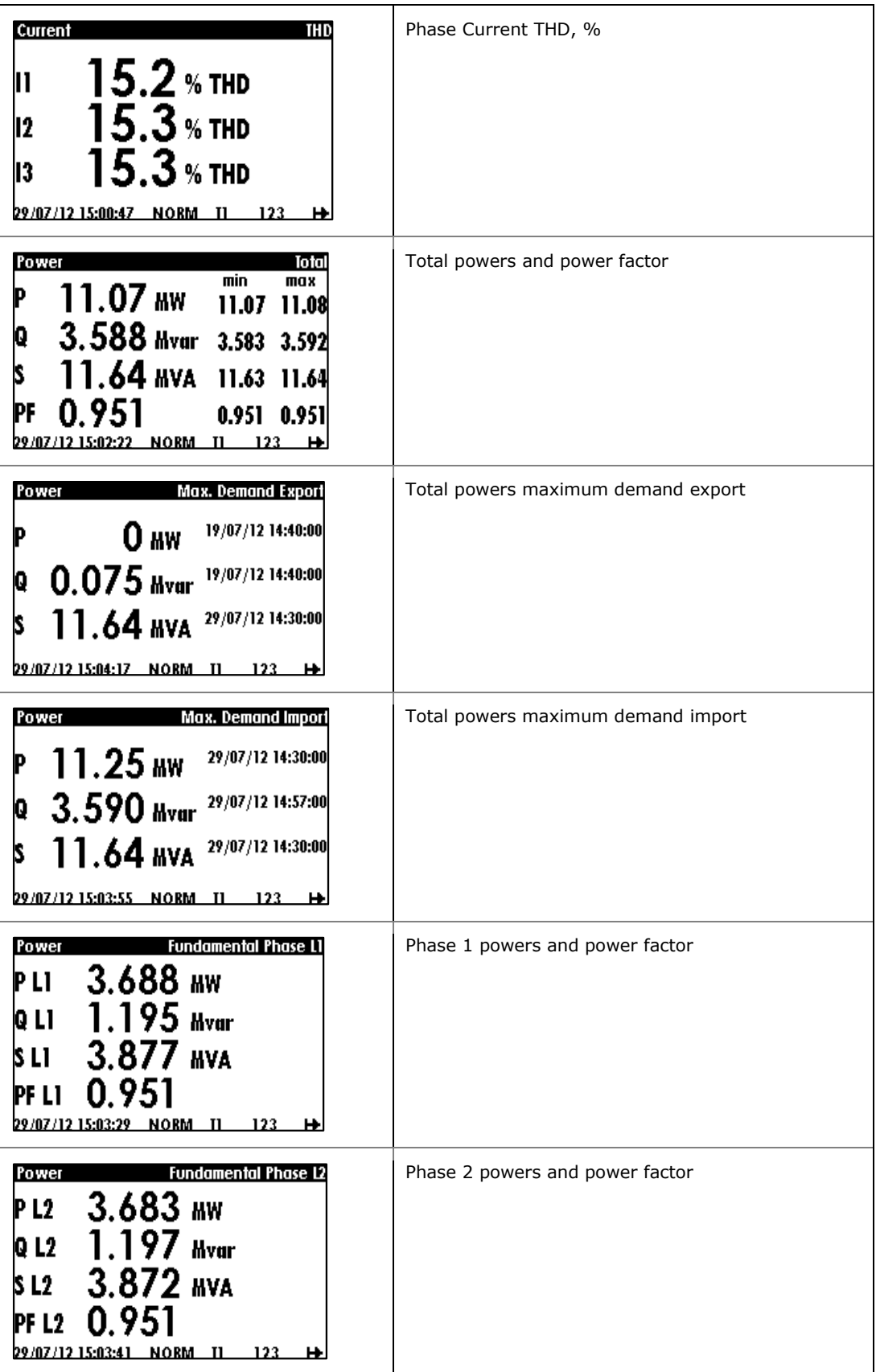

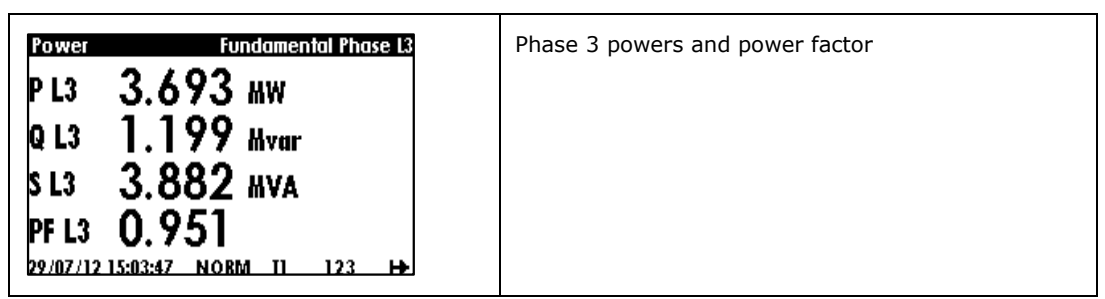

## **Measurements Minimum/Maximum Data Display**

Minimum/Maximum displays show measurements minimum/maximum for powers, voltages, currents, power factor and frequency. Each quantity is displayed with the date and time of the last update. Use the UP/DOWN button to scroll to the desired Min/Max data display

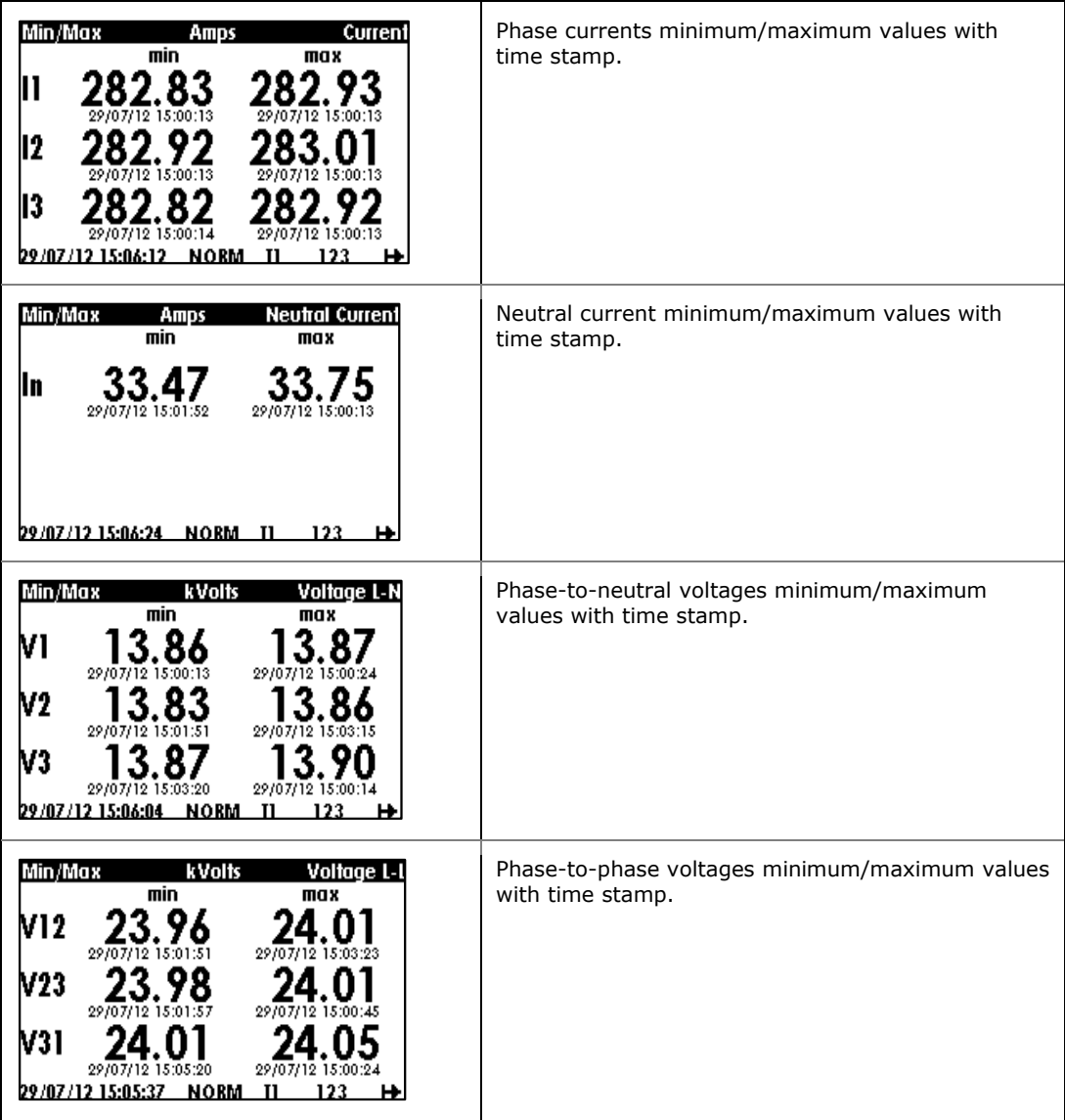

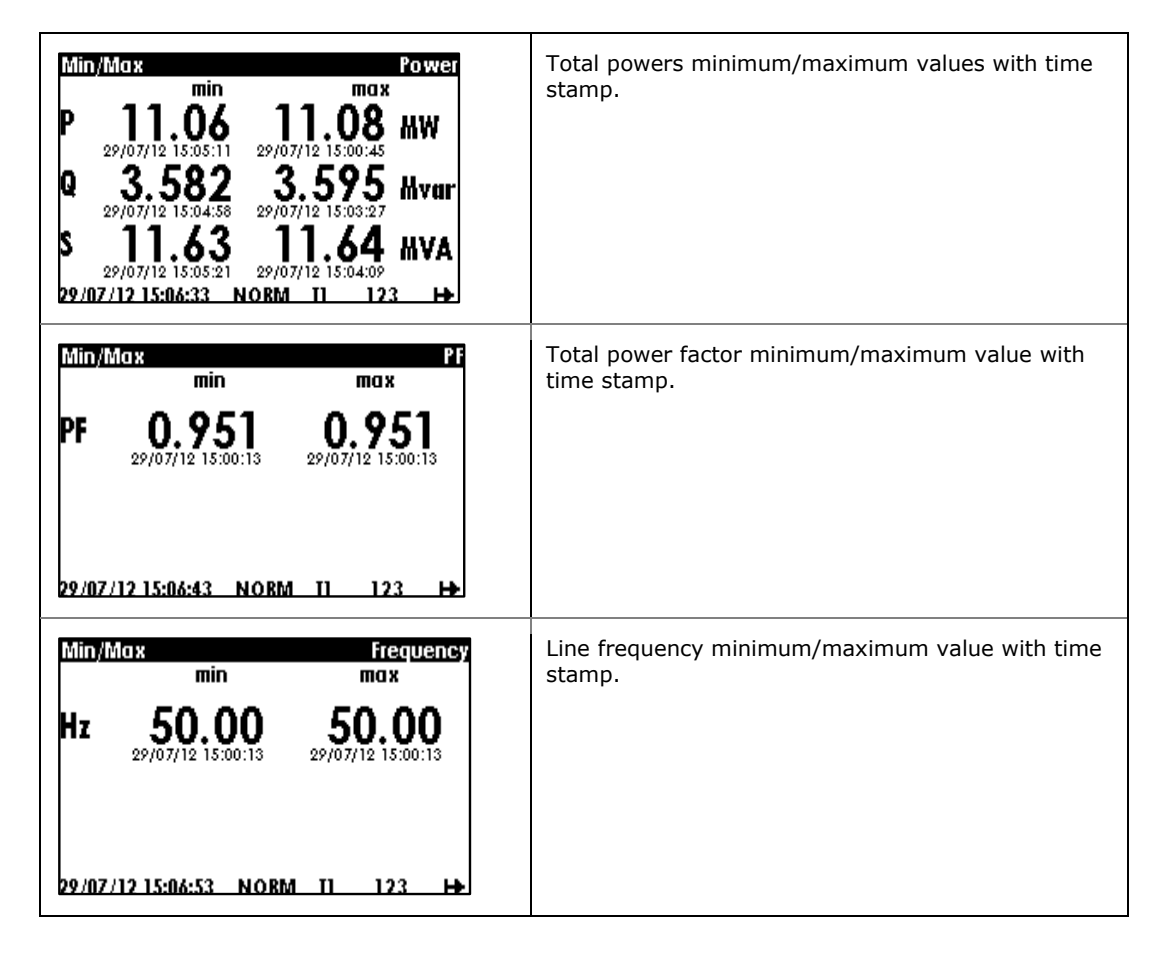

### **Measurements Energy Data Display**

Energy displays show measurements total import/export for energy and phases energy. Use the UP/DOWN button to scroll to the desired energy data display

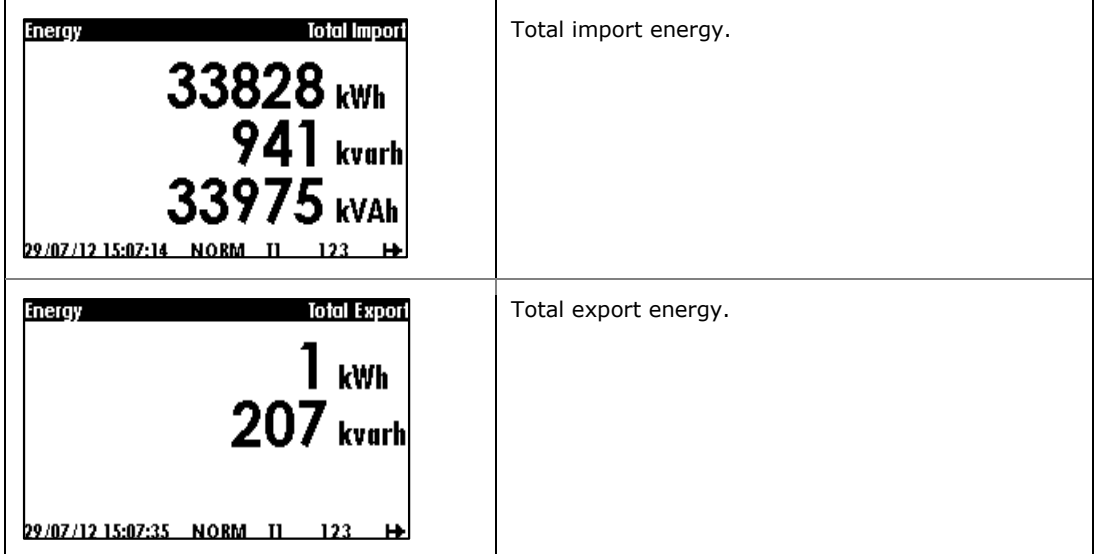

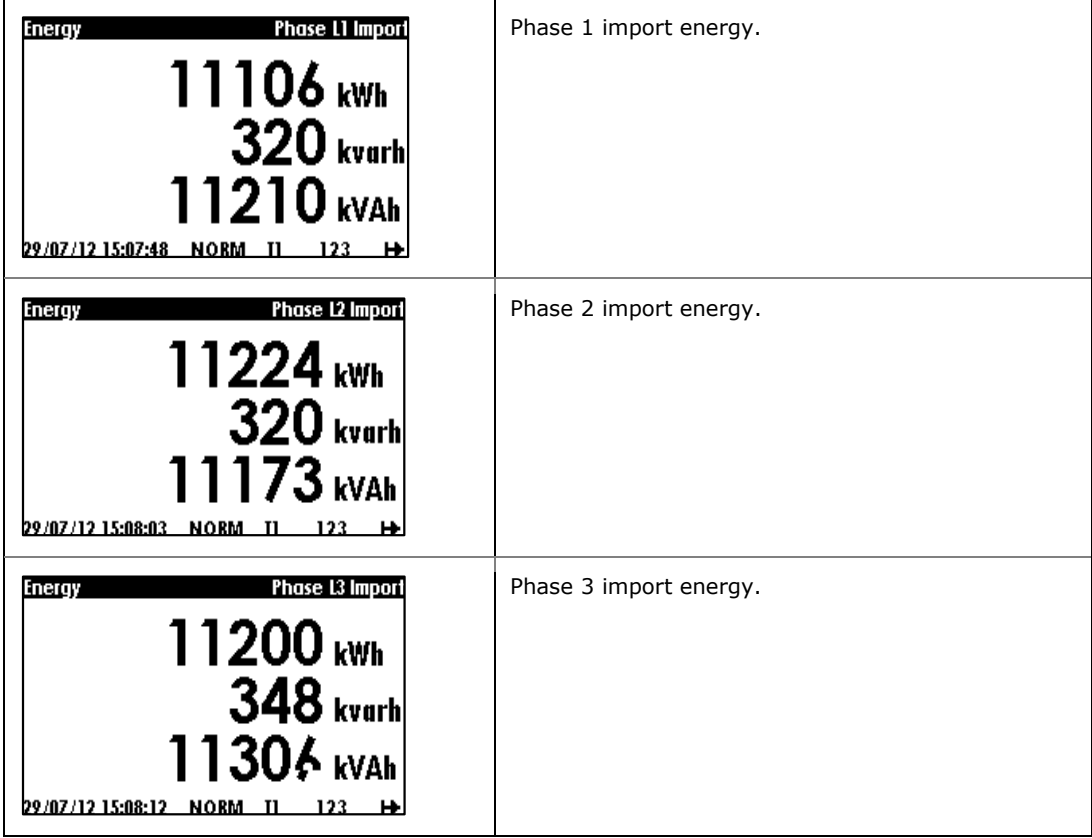

### **Harmonics Display**

Harmonics display shows individual harmonics distortion for phase voltages and current, and phase voltage/current harmonic spectrum graphs. Use the UP/DOWN button to scroll to the specific harmonic number or voltage and current channels harmonic spectrum.

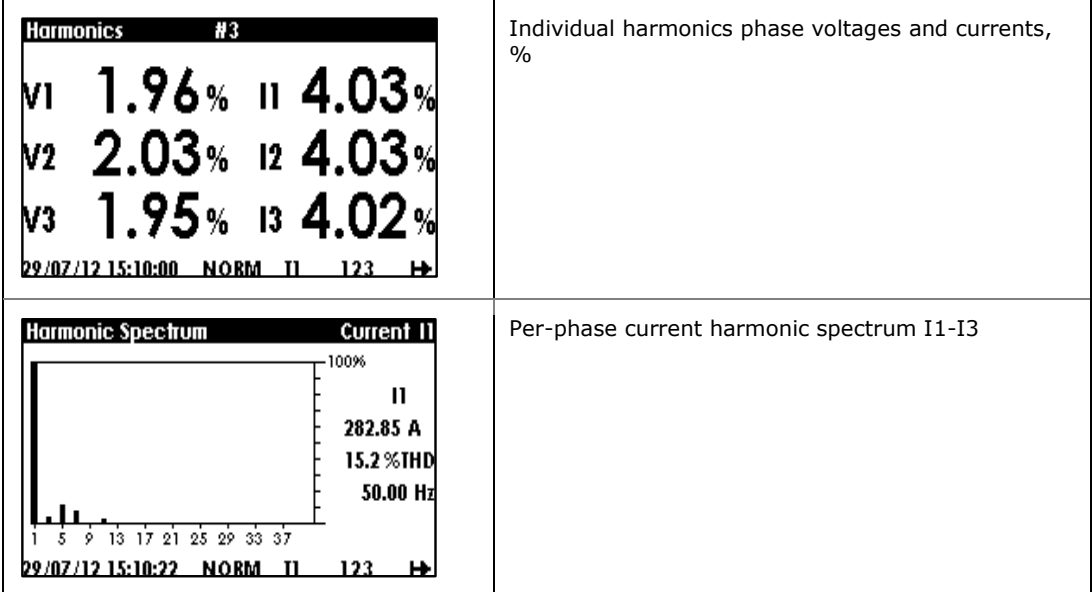

### **Waveform Display**

The waveform display shows per-phase voltage and current waveforms and V/I values  $+$  THD. Use the UP/DOWN button to scroll through the phases.

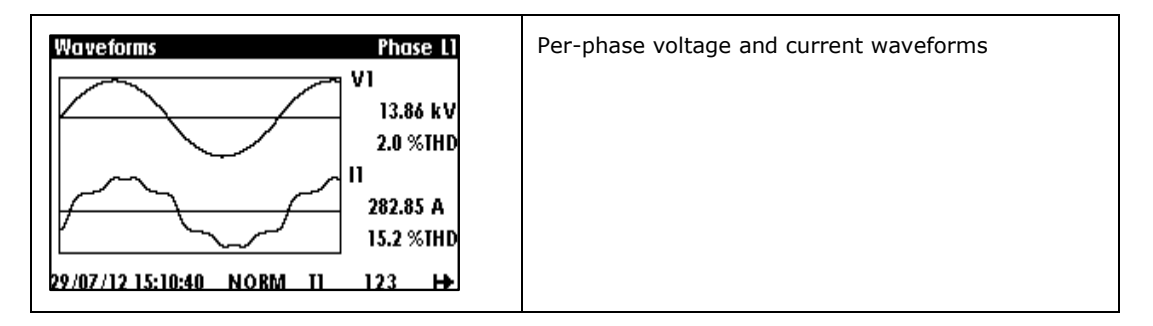

## **Phasor Display**

The Phasor display shows a three-phase network Phasor diagram. All phase angles are given relatively to the V1 channel.

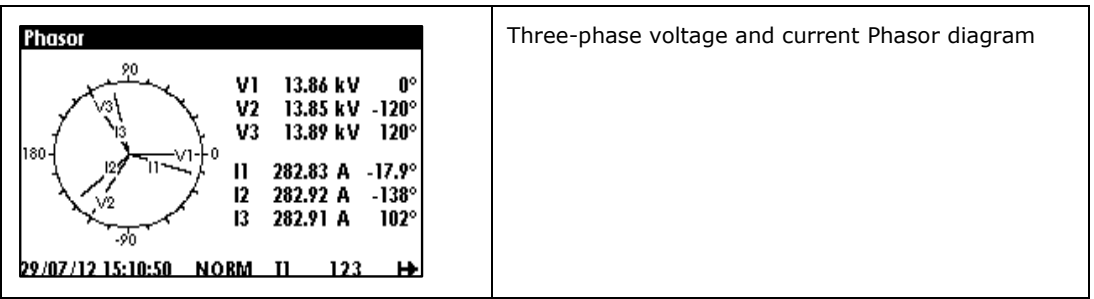

## **Digital I/O**

The Digital I/O display shows three sub-menus: "Digital Inputs" display to show status of each digital input, "Pulse/Event Counters" display to count external pulses or setpoint events, or as time counters to count setpoint operation time, "Relay Outputs" display to show status of each relay output. Use the UP/DOWN button to move from one display to another.

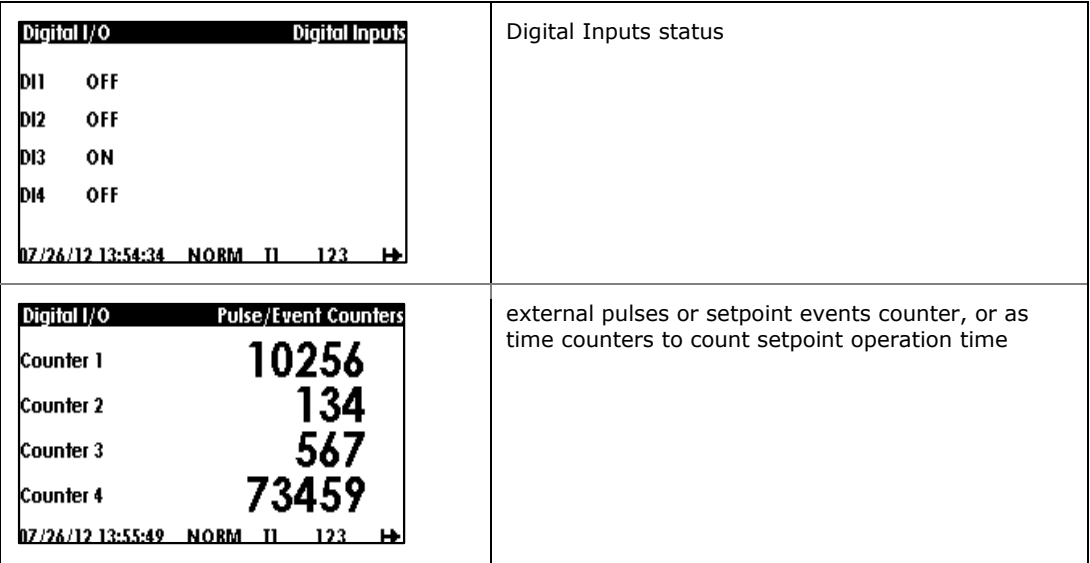

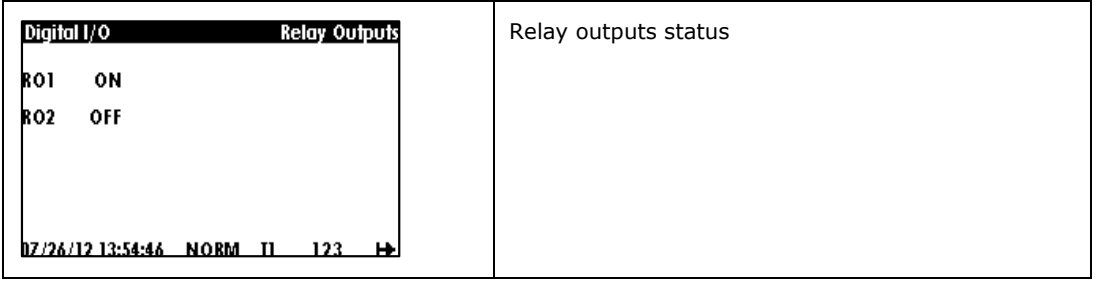

### **Device Control Display**

The device control display shows two sub-menus: "Diagnostics" and Alarms". The diagnostics display shows device diagnostic messages recorded as a result of the meter self-test diagnostics during start-up and operation, the alarm display shows a list of operated alarm setpoints along with the alarm trigger labels if there are alarms recorded during meter operation.

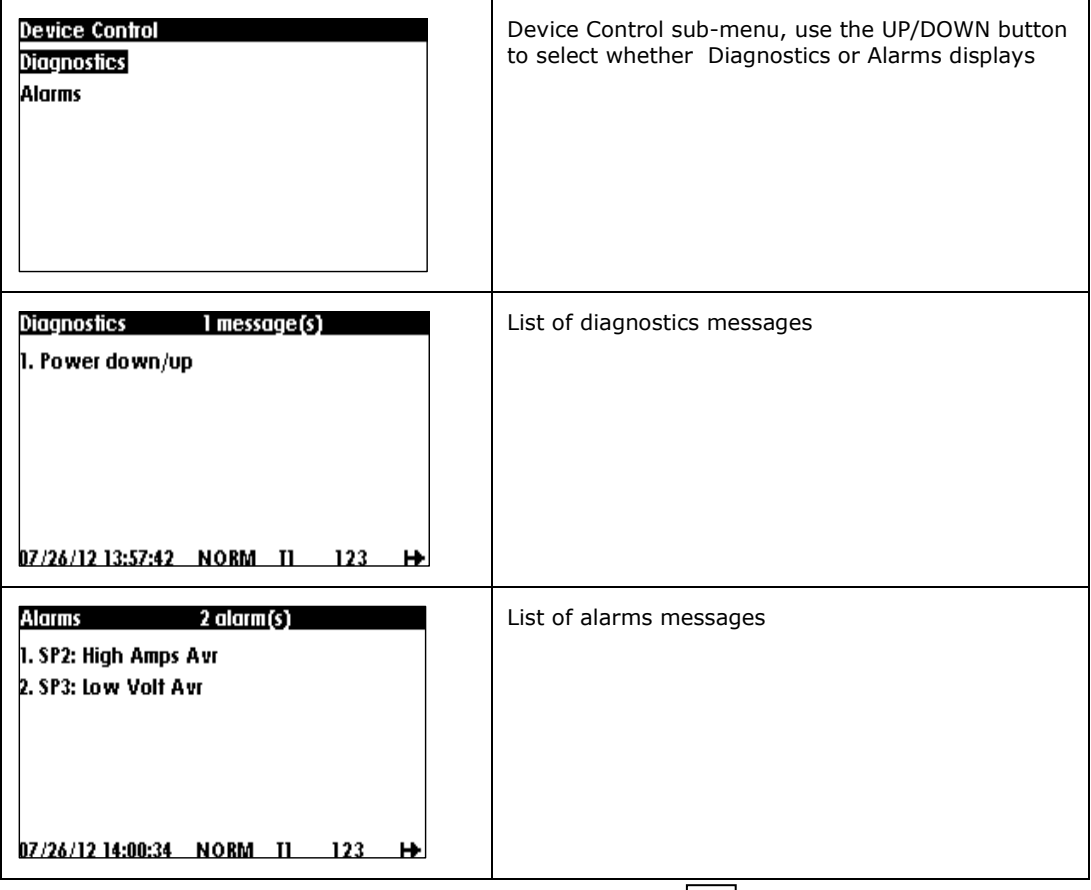

If there are diagnostic messages, the device panel flashes until you clear the device diagnostics. Some of the diagnostics events are cleared automatically as the event source disappears. See [Device Diagnostic Codes](#page-165-0) in Appendix H for a full list of diagnostic messages and their meanings. See [Clearing Device Diagnostics](#page-113-0) for information on how to clear the device diagnostics from the display and via PAS.  $\boxed{\text{i}}$  diagnostic green led on the

The diagnostic Led indication can be disabled or enabled via the **Display** Setup menu.

## **Basic Settings Display**

The basic settings display shows basic device settings that can be required for immediate inspecting while meter testing and at the time of installation. Use the UP/DOWN button to scroll through the settings

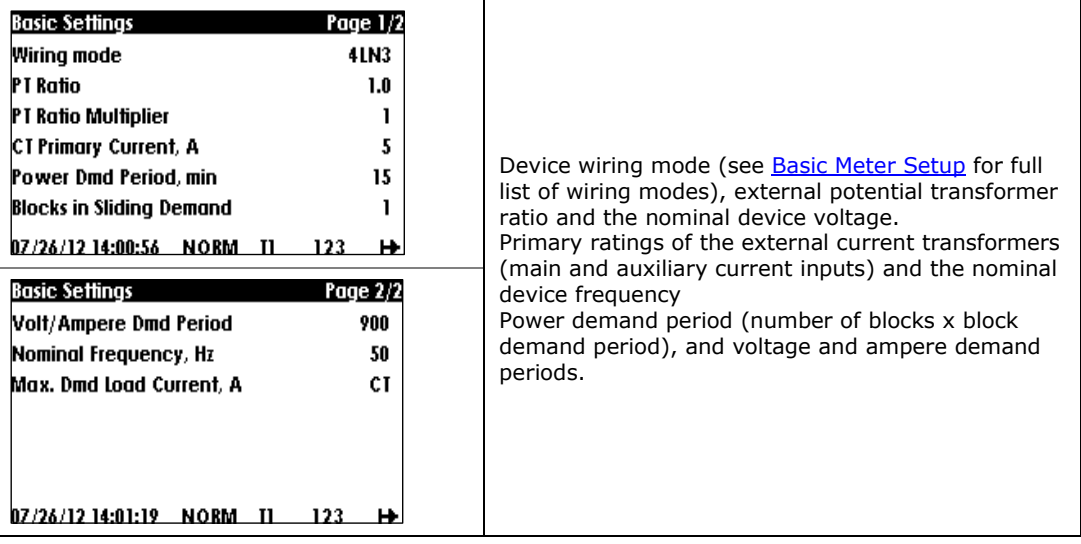

## **Device Info Display**

The device info display provides different service information that may be required for meter identification and inspection, like product/module and firmware information, I/O module type, communication settings, and so on. Use the UP/DOWN button to scroll through the device info.

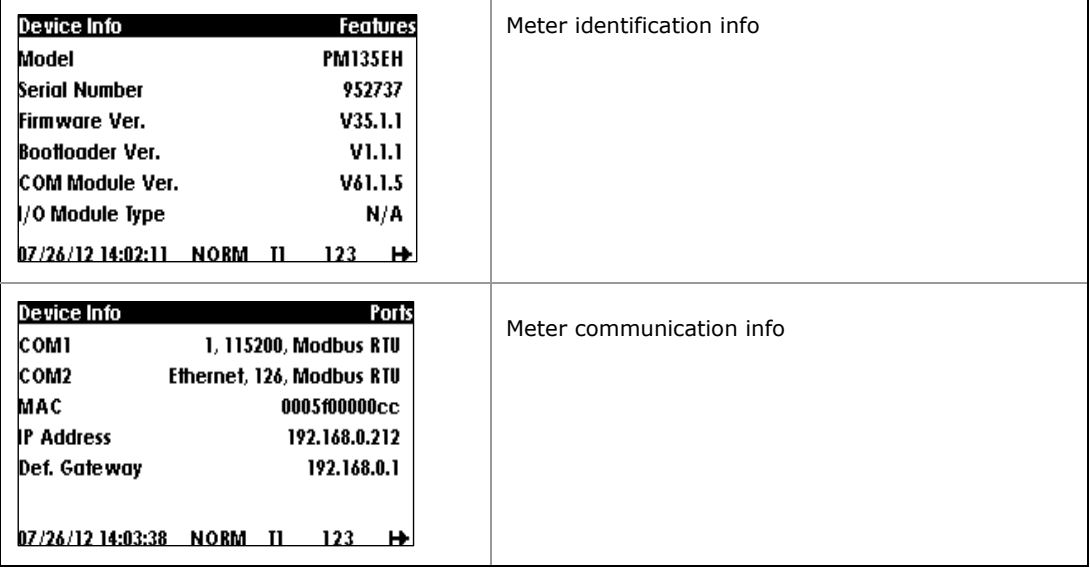

### **Load Bar Graph**

The load bar graph displays the amount, in percent (40% to 110%), of the present current load with respect to user-defined nominal load current. The reference nominal current can be set up in amps through the display setup (see *Configuring the Display*). If it is set to 0 (default), the current load is referenced to the specified CT primary current.

## **Energy Pulse LED**

The PM135E and PM135EH have a red "Energy Pulse" LED. It flashes at a constant rate when a load is applied to the meter.

There are two modes of LED operation:

- **NORMAL mode**: the LED pulses indicate imported Wh at a rate of 1,000 pulses per kWh
- **TEST mode**: the LED pulses indicate either imported Wh, or imported (inductive) varh at a rate of 10,000 pulses per kWh/kvarh

The energy test mode can be enabled through the **Device Options** setup. When in test mode, the energy and demand accumulators do not account for consumed energy.

### **Port Activity LEDs**

The meter has two green LEDs "RX" and "TX", which indicate activity on the COM1 communication port. The LEDs flash when the port is receiving or transmitting data.

## **3.3 Device Setup**

The PM135 setup is menu-driven. The device provides 12 menus that allow local accessing a limited number of meter setups and control functions listed in the following table. Access to particular menus is granted depending on the password you entered if enabled.

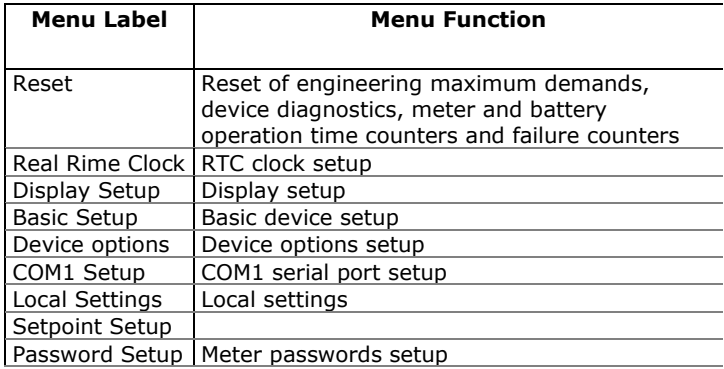

### **Entering the Password**

The Setup Change menu can be secured by a four-digit user password.

You can change the password and enable password protection through the Access Control menu (see [Configuring Meter Security\)](#page-95-0). The meter is primarily shipped with the password preset to 0 and password protection disabled.

If password protection is enabled, you are prompted for a password when entering the setup change menu.

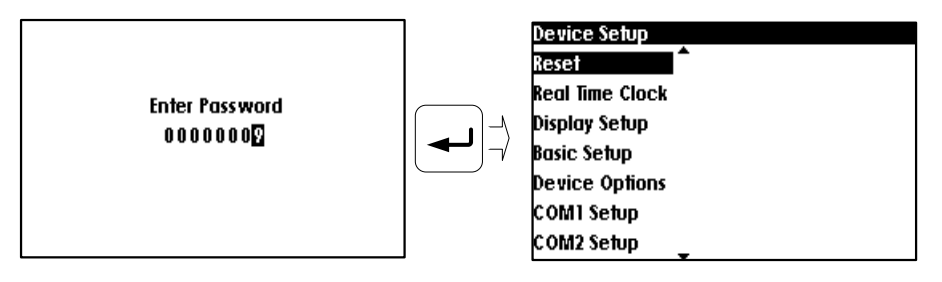

#### **To enter the password:**

- 1. Select the desired digit field using the **TAB** button
- 2. Select the desired digit using the **UP/DOWN** button
- 3. Press **ENTER** to confirm the password.

If the password you entered is correct, you are moved to the Main menu, otherwise you return back to the Device Setup menu.

## **Viewing and Changing Setup Options**

Once you entered a correct password you are moved to the Device Setup menu.

The Device Setup menu consists of sub-menus list.

#### **To select a desired menu entry from the menu list:**

Use the **UP/DOWN** button -  $\Delta \left| \bigvee \right|$  to scroll through the menu list to the desired menu entry

Press the **SELECT/ENTER** button - to enter the selected submenu.

Parameters that are represented by values can be changed in two ways:

- By pressing the **SELECT/ENTER** button , a new sub-menu appears by presenting possible values to be selected
- By pressing the **TAB** button  $-\rightarrow$ , the highlight cursor moves to the actual value to be changed

Use the **UP/DOWN** button -  $\Delta U$  to scroll through the desired value,

then press the **SELECT/ENTER** button - the store the selected value

Note: While being in the Device Setup operation mode, the PM135 display will return to normal operation, i.e. move to data display, during idle operation of one minute

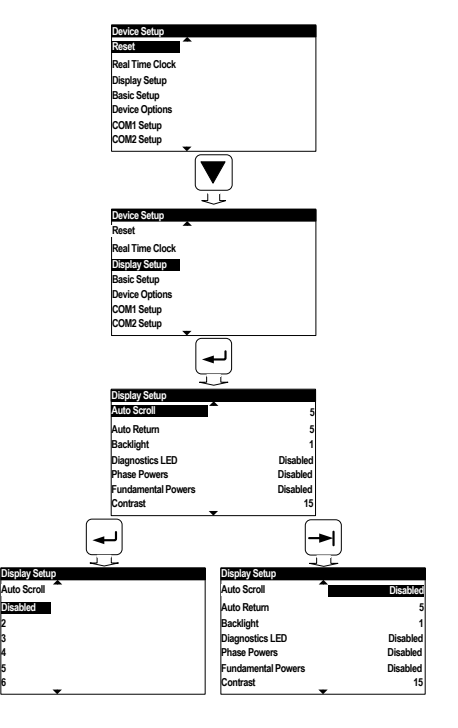

# **Chapter 4 Using PAS Software**

The support PAS software is a configuration and data acquisition tool that allows you to configure all of the PM135 features, monitor your meters on-line, retrieve recorded files and view reports. PAS can communicate with your PM135 via a serial port and via the Ethernet.

This chapter gives information on how to install and run PAS on your computer, and how to prepare information for your meter using PAS.

See Chapter 5 [Configuring the PM135](#page-70-0) for instructions on how to configure particular features in your meter. Refer to Chapters 7 and 8 for instructions on retrieving data from the meters and viewing reports.

### **4.1 Installing PAS**

You need PAS V1.4 Build 4 or higher to take an advantage of the meter data logging options.

#### **To install PAS on your PC:**

- 1. Insert the installation CD supplied with your meter into CD drive.
- 2. Open **My Computer** on your Desktop.
- 3. Click on your CD drive icon, select the PAS directory, and then double click on Setup (shown as an Application type file).
- 4. Follow InstallShield® Wizard instructions on the screen.

PAS is installed by default to the C:\Pas folder.

When installation is complete, the PAS icon appears on your Desktop. Double click on the PAS icon to run PAS.

For general information on how to work with PAS, see the "PAS Getting Started" guide supplied on the installation CD.

### **4.2 Creating a New Site for your Meter**

PAS keeps all communication and configuration data for your meter in a configuration database called a site database. During configuration, store all setup data to the site database so that PAS recognizes device properties regardless of whether the meter is online or offline.

To communicate with the meters, create a separate site database for each device.

#### **To create a new database for your meter:**

1. Select **Configuration** from the **Tools** menu.

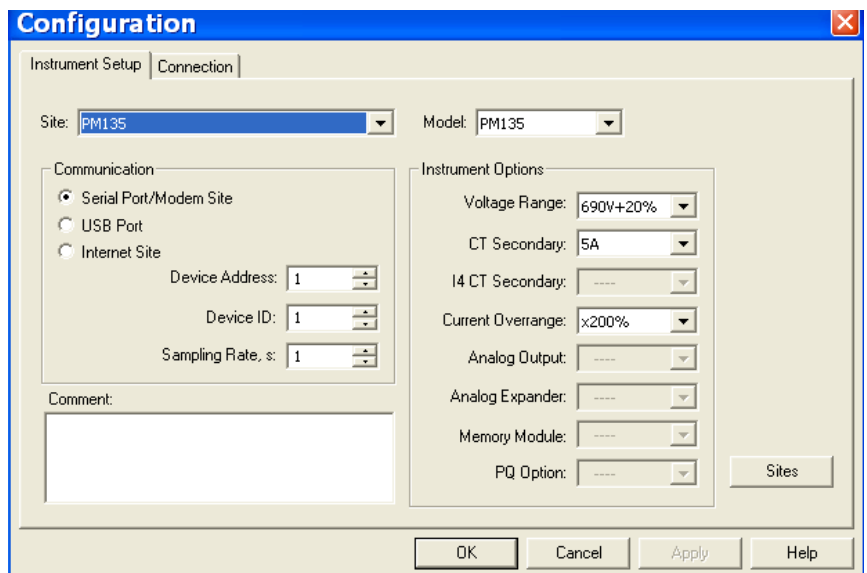

**Figure 4-1: Configuration Dialog Box – Instrument Setup Tab**

2. Click the **Sites** button on the right-hand-side.

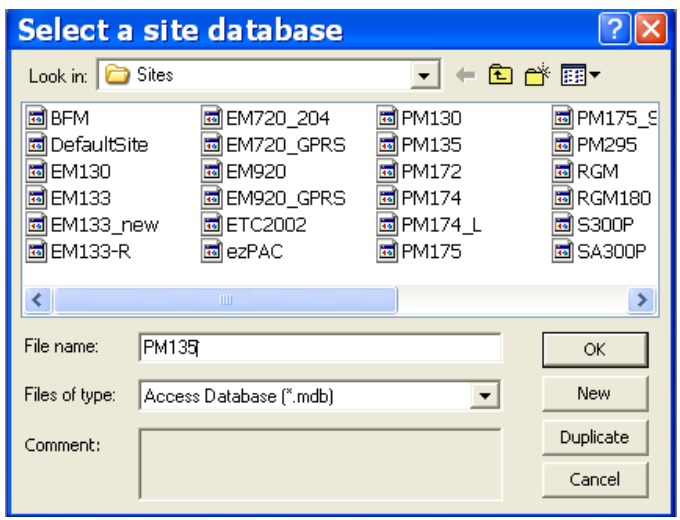

- 3. From the **Look in** box, select the directory where a new database will be stored. By default, it is the **Sites** directory.
- 4. Type a site name for your device in the **File name** box, click **New**, and then click **OK**.
- 5. On the **Instrument Setup** tab, select **PM135** in the **Model** box. PAS automatically selects the appropriate instrument options for your meter.
- 6. Select a correct CT secondary current (5A or 1A) for your meter.
- 7. If you wish to add any comments for your meter, type the comments in the **Comment** box.

### **4.3 Setting up Communications**

You can communicate with the PM135 via a PC RS-232 serial port or through the Internet.

**To configure communications with the PM135:**

- 1. Select **Configuration** from the **Tools** menu. Under the **Communication** group on the **Instrument Setup** tab, select the type of connection for your device.
- 2. Set the device communication address you assigned to the PM135 port. When communicating via the Ethernet, the PM135 responds to any address you select.
- 3. In the **Sampling Rate** box, select a rate at which PAS updates data on your screen when you continuously poll the device in the PAS Data Monitor.

The communication protocol and port settings must match the settings you made in your meter.

### **Communicating through a Serial Port**

Select **Serial Port/Modem Site** on the **Configuration** tab, and then click on the **Connection** tab to configure your serial port settings.

#### **Configuring a Serial Port**

1. On the **Connection** tab, select a COM port from the **Device** box, and then click **Configure**.

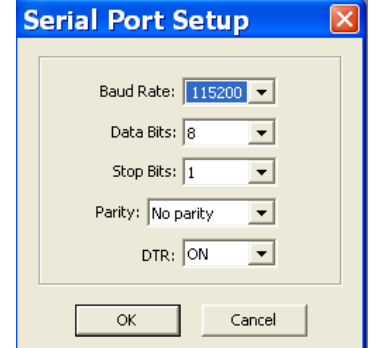

**Figure 4-2: Serial Port Setup Dialog Box**

2. Specify the baud rate and data format for the port. Choose the same baud rate and data format as you have set in the meter, and then click OK.

The factory settings for the local PM135 RS-232 and RS-422/485 ports are 9600 baud, 8 bits with no parity.

#### **Selecting the Communications Protocol**

1. On the **Connection** tab, click **Protocol**.

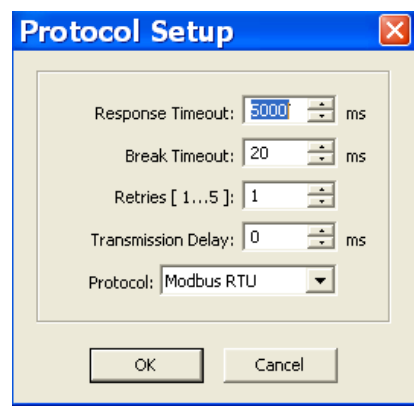

#### **Figure 4-3: Protocol Setup Dialog Box**

- 2. In the **Protocol** box, select the same communications protocol as you have set in your meter.
- 3. In the **Response Timeout** box, define the maximum time that PAS should wait for the meter response before announcing a failure.
- 4. In the **Break Timeout** box, define the maximum line idle time that PAS should wait after receiving the last message character before closing a connection with the Modbus RTU or DNP3 protocol. It does not affect ASCII communications. Note that this time is added to the message transfer time, and excessive increasing it may slow down communications. If you frequently receive the "Communication error" message, try to increase **Break Timeout**.
- 5. In the **Retries** box, define the number of attempts that PAS should use to receive a response from the meter in the event the communication fails, before announcing a communication failure.

### **Communicating through the Internet**

If you are communicating through the Ethernet port, define the IP address of your meter on the network.

#### **To configure the meter IP address:**

- 1. On the Instrument Setup tab, select Internet Site.
- 2. Click on the **Connection** tab.
- 3. Click on the **IP address** and type in the IP address of your meter. The default IP address preset in the meter at the factory is 192.168.0.203.
- 4. In the **Protocol** box, select the communications protocol for the TCP port. The meter provides Modbus/TCP connections on TCP port 502 and DNP3/TCP connections on port 20000. The host port is set automatically as you select the protocol. Select **Modbus RTU/TCP** for Modbus/TCP or **DNP3** for DNP3/TCP.
- 5. In the **Wait for answer** box, adjust the time that PAS waits for a

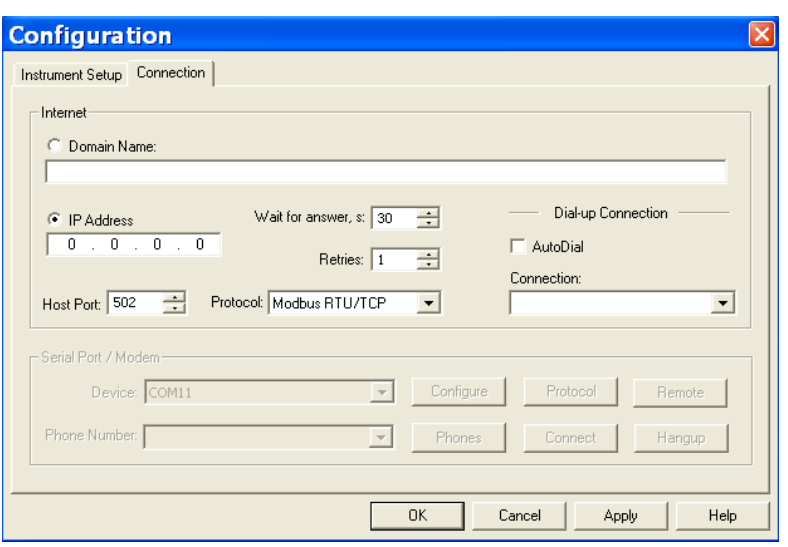

connection before announcing an error.

**Figure 4-4: Configuration Dialog Box – Connection Tab**

- 6. In the **Retries** box, specify the number of retries PAS will use to receive a response from the meter if communications fail.
- 7. Click **OK**.

### **4.4 Setting Up the Meter**

∧

### **Preparing Setups for the Meter**

PAS allows you to prepare setup data for your meter off-line without the need to have it connected to your PC.

#### **To prepare a setup for your meter:**

- 1. Select the device site from the list box on the PAS toolbar.
- 2. Select the desired setup group from the **Meter Setup** menu. Click on the tab with the setup you want to create or modify.
- 3. Fill in the boxes with the desired configuration data for your meter.
- 4. Click the **Save as…** button to store the data to the meter site database.
- 5. Click **OK**.

Always set up and store the Basic Setup data to the site database first. PAS uses this data as a reference when arranging other meter setups.

#### **To save your setup to another site database:**

1. Click the **Save as…** button.

- 2. Select the target database from the file pane.
- 3. Click **OK**.

You can also reuse a setup from another site by copying it to your present site database.

#### **To copy a setup from another site's database:**

- 1. Click **Open**.
- 2. Select the desired source site database.
- 3. Click **OK**. The opened setup is copied to your dialog window.
- 4. Click the **Save as…** button.
- 5. Select the target database from the file pane.
- 6. Click **O**K.

#### **To copy all setups from one site database to another site's database:**

- 1. In the list box on the toolbar, select a source device site from which you wish to copy setups.
- 2. Select **Copy to...** from the **Meter Setup** menu.
- 3. Select the target site database to which you wish to copy setups, and click **OK**.

### **Downloading Setups to the Meter**

You can update each setup in your meter one at a time or download all setups together from the site database.

#### **Individual Download**

To update a particular setup in your meter:

- 1. Check the **On-line** button on the PAS toolbar
- 2. Select a meter site from the list box on the toolbar.
- 3. Select the desired setup group from the **Meter Setup** menu. Click on the setup tab you want to download to the meter. As the setup dialog box opens, PAS retrieves and displays the present meter setup data.
- 4. If you wish to download a setup saved in the site database, click **Open**, and then click **OK**, or fill in the boxes with the desired configuration data for your device.
- 5. Click **Send**.

#### **Batch Download**

To download all setups to your device at once:

- 1. Check the **On-line** button on the PAS toolbar
- 2. Select the device site from the list box on the toolbar.
- 3. Select **Download Setups** from the **Meter Setup** menu.

### **Uploading Setups from the Meter**

#### **Individual Upload**

To get a particular setup from your device:

- 1. Check the **On-line** button on the PAS toolbar.
- 2. Select a meter site from the list box on the toolbar, and then select the desired setup group from the **Meter Setup** menu.
- 3. Click on the tab of the setup you want to read from the meter. As the dialog box opens, PAS retrieves and displays the present setup data from the meter. Click **Receive** if you wish to retrieve the meter setup once again.
- 4. To store the setup to the meter site database, click **Save As**, and then click **OK**.

#### **Batch Upload**

To upload all setups from the device to the site database at once:

- 1. Check the **On-line** button on the toolbar.
- 2. Select the device site from the list box on the toolbar.
- 3. Select **Upload Setups** from the **Meter Setup** menu.

### **4.5 Authorization**

If communications with your meter is secured, you are prompted for the password when you send new setup data to the meter.

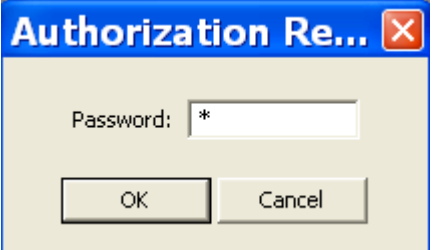

**Figure 4-5: Authorization Dialog Box**

Enter the password and click **OK**.

If your authorization was successful, you are not prompted for the password again until you close the dialog box.

See [Configuring Meter Security](#page-95-0) in Chapter 5 for more information on the meter password security.

# <span id="page-70-0"></span>**Chapter 5 Configuring the PM135**

This chapter describes how to configure different options in your meter from the front panel display or via PAS.

### **5.1 Configuring Communications**

### **Setting Up Serial Communication Ports**

### **Using the Front Display**

Select **COM1 Setup** or **COM2 Setup** from the Device Setup menu. See Viewing and Changing Setup Options in Chapter 3 for information on configuring parameters via the front display.

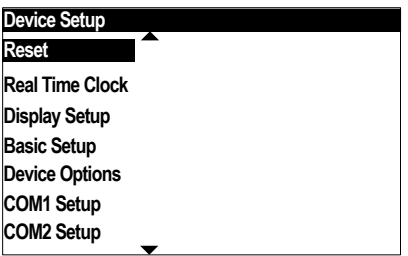

See below for available communication options.

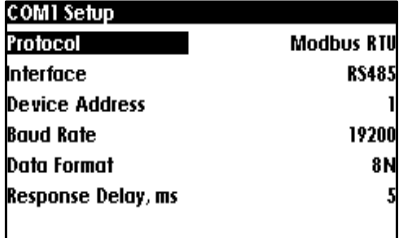

### **Using PAS**

Select **Communications Setup** from the **Meter Setup** menu, and then click on the **Serial Ports Setup** tab. In the **Port** box, select the desired device port.

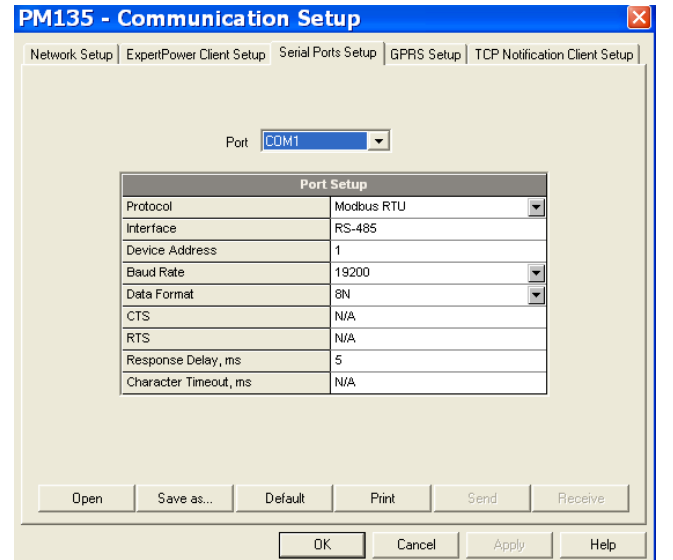

**Figure 5-1: Communication Setup Dialog Box – Serial Ports Setup Tab**

See [Table 3](#page-71-0) below for available communication options.

#### <span id="page-71-0"></span>**Table 3: COM Port Options**

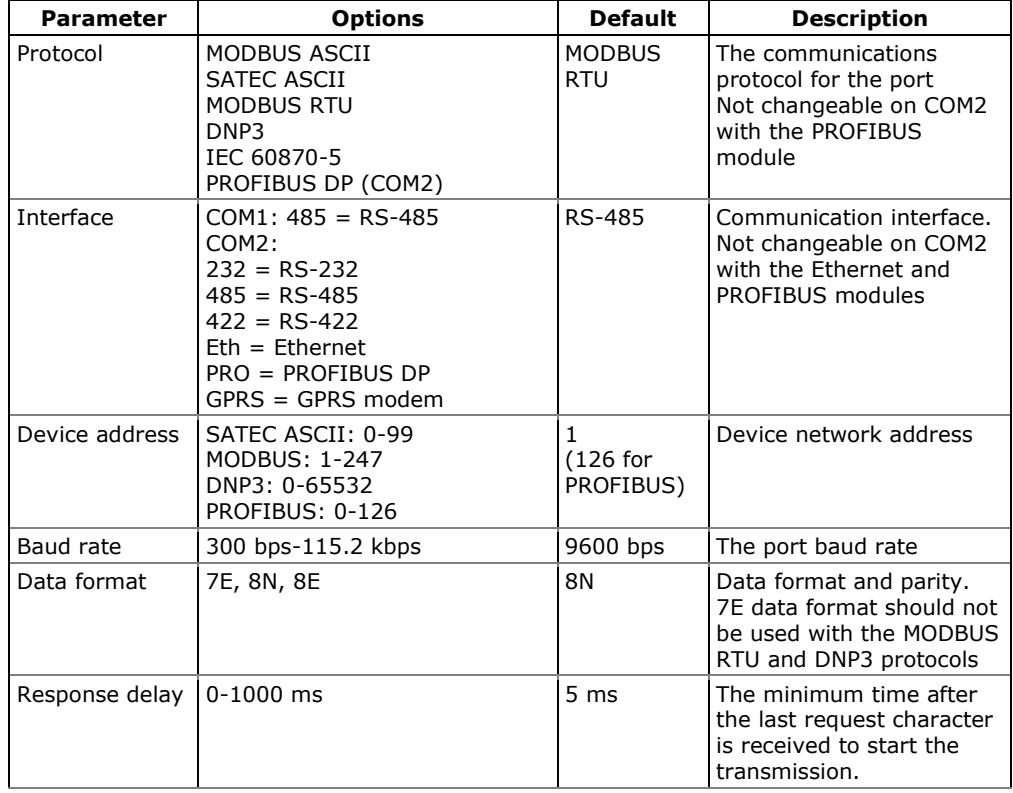

#### **NOTES:**

1. The meter provides the permanent MODBUS TCP server on port 502.
- 2. Selecting the DNP3 protocol launches the second DNP3 TCP server in addition to the MODBUS server allowing simultaneous connections on both ports. Selecting the MODBUS protocol disables the DNP3 TCP server.
- 3. When you change the COM2 settings through the Ethernet port,<br>the device port restarts so the device port restarts so communications will be temporarily lost. You may need to wait some additional time until PAS restores a connection with your device.

# **Setting Up Ethernet**

## **Using the Front Display**

Select **Network Setup** from the Device Setup menu. **This menu entry appears only if the optional Ethernet module is plugged into the meter.** It allows you to set up the meter network address and the default gateway.

See Viewing and Changing Setup Options in Chapter 3 for information on configuring parameters via the front display.

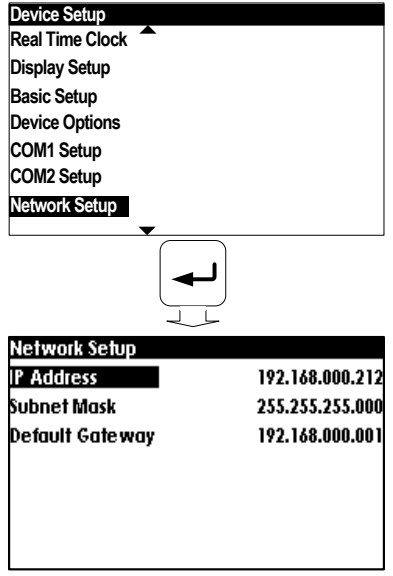

## **Using PAS**

Select **Communications Setup** from the **Meter Setup** menu, and then click on the **Network Setup** tab.

|             | <b>PM135 - Communication Setup</b> |                                                                                                    |
|-------------|------------------------------------|----------------------------------------------------------------------------------------------------|
|             |                                    | Network Setup   ExpertPower Client Setup   Serial Ports Setup   GPRS Setup   TCP Notification Client Setup |
|             |                                    |                                                                                                    |
|             |                                    |                                                                                                    |
|             |                                    | <b>Current Network Settings</b>                                                                            |
|             | Ethernet IP Address                | 0, 0, 0, 0                                                                                                 |
|             | <b>Ethernet Subnet Mask</b>        | 0, 0, 0, 0                                                                                                 |
|             | Ethernet Default Gateway           | 0, 0, 0, 0                                                                                                 |
|             | <b>MAC Address</b>                 | 000000000000                                                                                               |
|             |                                    |                                                                                                    |
|             |                                    | <b>Network Setup</b>                                                                                       |
|             | Device IP Address                  | 192.168.0.203                                                                                              |
|             | Network Subnet Mask                | 255 . 255 . 255 . 0                                                                                        |
|             | Network Default Gateway            | 192.168.0.1                                                                                                |
|             | Use DHCP                           | NO.                                                                                                    |
|             | <b>TCP Service Port</b>            | 502                                                                                                    |
|             | Primary DNS IP Address             | 0.0.0.0.0                                                                                                  |
|             | Secondary DNS IP Address           | 0.000000<br>0.                                                                                             |
|             |                                    |                                                                                                    |
| <b>Open</b> | Default<br>Save as                 | Print<br>Send<br><b>Receive</b>                                                                            |
|             | <b>OK</b>                          | Cancel<br>Help<br>Apply                                                                                    |

**Figure 5-2: Communication Setup Dialog Box – Network Setup Tab**

The table below lists available network options.

#### **Table 4: Ethernet Setup Options**

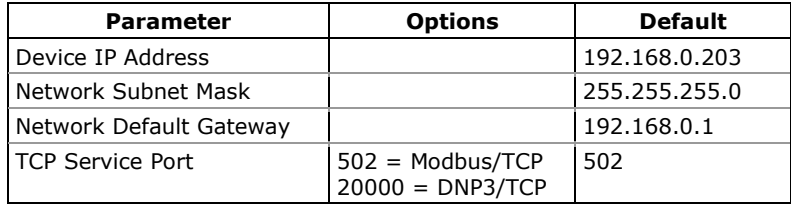

### **NOTES**

- 1. The meter provides the permanent MODBUS TCP server on port 502.
- 2. Selecting the DNP3 TCP service port launches the second DNP3 TCP server allowing simultaneous connections on both TCP ports. Selecting the MODBUS TCP port disables the DNP3 TCP server.

The TCP service port can also be changed trough the COM2 serial port setup. Changing the communication protocol for the  $\sqrt{N}$ port automatically changes the TCP port for the Ethernet.

3. When you change the device network settings through the Ethernet port, the device port restarts so communication will be temporarily lost. You may need to wait some additional time until PAS restores a connection with your device.

## **Setting Up GPRS Network**

The PM135 can provide wireless GPRS communications with the remote MODBUS/TCP server via the GPRS modem module. See Connecting a [GSM/GPRS modem](#page-39-0) in Chapter 2 on how to connect a modem to your meter.

## **Using the Front Display**

Select **GPRS** interface from the COM2 Setup menu. **This menu entry appears only if the optional GPRS module is plugged into the meter.** It allows you to set up the meter network address and the default gateway.

See Viewing and Changing Setup Options in Chapter 3 for information on configuring parameters via the front display

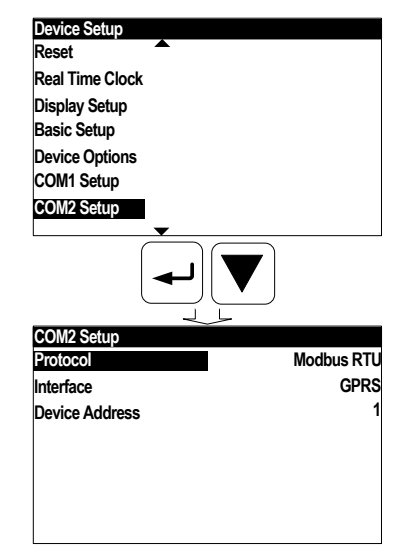

## **Using PAS**

### **To set up GPRS communications:**

1. Select **Communications Setup** from the **Meter Setup** menu, and then click on the **GPRS Setup** tab.

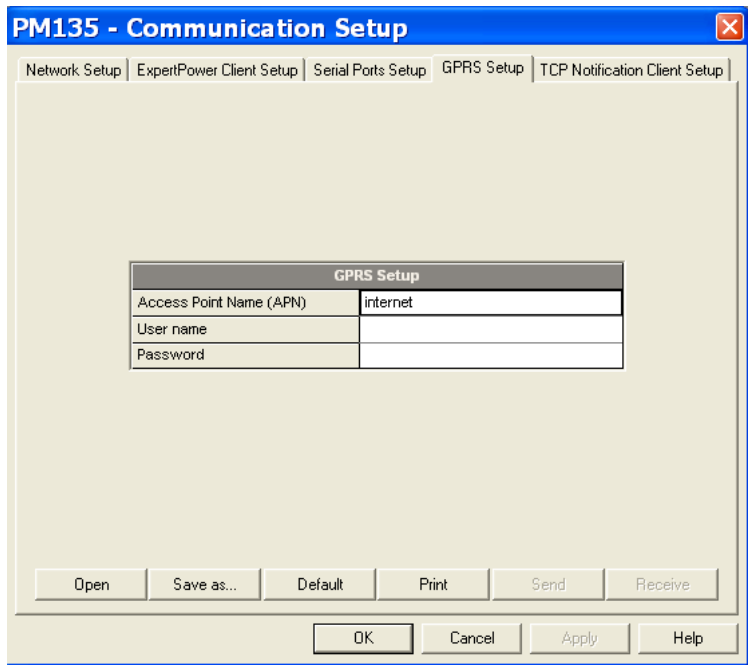

**Figure 5-3: Communication Setup Dialog Box – GPRS Setup Tab**

The following table lists available GPRS options.

#### **Table 5: GPRS Setup Options**

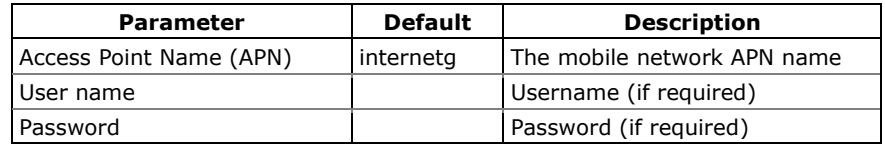

- 2. Configure your mobile network APN, username and password. Consult your network operator regarding proper network settings. Leave the username and password fields blank if network authorization is not required.
- 3. Send your GPRS settings to the meter.
- 4. Select the GPRS interface in the COM2 port setup (see Setting Up [Serial Communication Ports\)](#page-70-0).
	- 5. Configure your eXpertPower client (see **Setting Up eXpertPower Client**) or/and TCP Notification client (see [Setting Up TCP Notification Client\)](#page-76-0) for communicating with a remote server.

You can check the status of the GPRS communications from the front panel via the **Status Display** or via the Device Control dialog in PAS (see [Viewing Communication Status and Statistics\)](#page-116-0).

# <span id="page-75-0"></span>**Setting Up eXpertPower Client**

The PM135 has an embedded eXpertPower™ client that provides communications with the eXpertPower<sup>TM</sup> server - the SATEC proprietary Internet services. Connections to the eXpertPower™ server are handled on a periodic basis.

To set up communications with the eXpertPower™ server, select **Communication Setup** from the **Meter Setup** menu, and then click on the **ExpertPower Client Setup** tab.

|               | <b>PM135 - Communication Setup</b> |                                                                                            |
|---------------|------------------------------------|--------------------------------------------------------------------------------------------|
| Network Setup |                                    | ExpertPower Client Setup   Serial Ports Setup   GPRS Setup   TCP Notification Client Setup |
|               |                                    |                                                                                            |
|               |                                    |                                                                                            |
|               |                                    |                                                                                            |
|               |                                    | <b>ExpertPower Client Setup</b>                                                            |
|               | <b>XPVV Server IP Address</b>      | 207.232.60.18                                                                              |
|               | <b>XPW Server Port</b>             | 5001                                                                                       |
|               | <b>XPW Client Enabled</b>          | $\overline{\phantom{a}}$<br>NO.                                                            |
|               | Time to Next Session, min.         | 1                                                                                          |
|               | Connection via Network             | ----                                                                                       |
|               | Connection Idle Timeout, min       | 1                                                                                          |
|               |                                    |                                                                                            |
|               |                                    |                                                                                            |
|               |                                    |                                                                                            |
|               |                                    |                                                                                            |
| Open          | Default<br>Save as                 | Print<br>Send<br>Receive                                                                   |
|               | 0K                                 | Cancel<br>Help<br>Apply                                                                    |

**Figure 5-4: eXpertPower Client Setup Tab**

The following table lists available options. Refer to your eXpertPower service provider for the correct network settings.

**Table 6: eXpertPower Client Setup Options**

| <b>Parameter</b>             | <b>Options</b> | <b>Default</b> | <b>Description</b>                                   |
|------------------------------|----------------|----------------|------------------------------------------------------|
| XPW Server IP Address        |                | 207.232.60.18  | The IP address of the<br>eXpertPower server          |
| XPW Server Port              | 0-65535        | 5001           | The TCP service port of the<br>eXpertPower server    |
| XPW Client Enabled           | NO, YES        | NO.            | Enables operations of the<br>eXpertPower client      |
| Time to Next Session,<br>min | 1-99999        |                | The time remaining to the<br>next connection session |

### **NOTES**

- 6. Do not enable the eXpertPower client in your meter if you do not use the eXpertPower<sup>™</sup> service.
	- 7. Do not change the connection time setting. It is for information only. The eXpertPower server updates it automatically.

## <span id="page-76-0"></span>**Setting Up TCP Notification Client**

The TCP notification client can establish connections with a remote MODBUS/TCP server and send notification messages either on events, or periodically on a time basis.

To set up communications with a remote TCP Notification server, select **Communication Setup** from the **Meter Setup** menu, and then click on the **TCP Notification Client Setup** tab.

|      | <b>PM135 - Communication Setup</b>                                                                         |                                      |                 |
|------|----------------------------------------------------------------------------------------------------|--------------------------------------|-----------------|
|      | Network Setup   ExpertPower Client Setup   Serial Ports Setup   GPRS Setup   TCP Notification Client Setup |                                      |                 |
|      |                                                                                                    |                                      |                 |
|      |                                                                                                    |                                      |                 |
|      |                                                                                                    |                                      |                 |
|      |                                                                                                    |                                      |                 |
|      |                                                                                                    | <b>TCP Notification Client Setup</b> |                 |
|      | Client Enabled                                                                                             | NO.                                  |                 |
|      | Server IP Address                                                                                          | $192, 168, 0$ , 3                    |                 |
|      | Server Port                                                                                                | 502                                  |                 |
|      | Message Exchange Address                                                                                   | 1000                                 |                 |
|      | Connection via Network                                                                                     | ----                                 |                 |
|      |                                                                                                    |                                      |                 |
|      |                                                                                                    |                                      |                 |
|      |                                                                                                    |                                      |                 |
|      |                                                                                                    |                                      |                 |
|      |                                                                                                    |                                      |                 |
| Open | Default<br>Save as                                                                                         | Print                                | Send<br>Receive |
|      | <b>OK</b>                                                                                                  | Cancel                               | Help<br>Apply   |

**Figure 5-5: TCP Notification Client Setup Tab**

The following table lists available client options.

#### **Table 7: TCP Notification Client Setup Options**

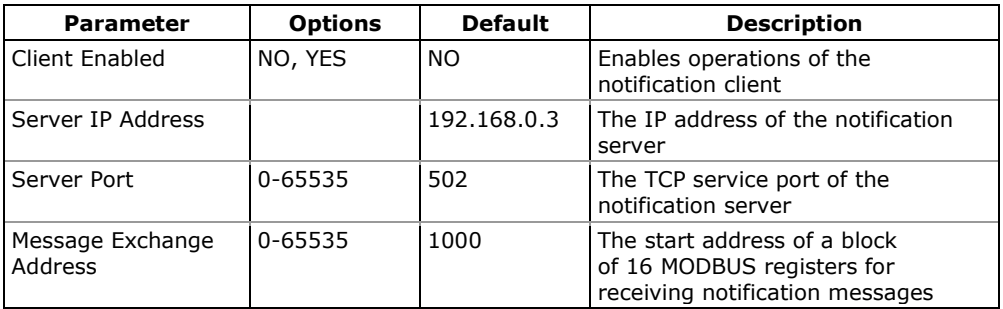

Connections with a remote server are triggered via programmable setpoints. To send event notifications to a server, configure a setpoint to respond to desired triggers or to periodic time events and put the "Notification" action to the setpoint action list (see Configuring [Alarm/Control Setpoints\)](#page-88-0).

See the PM135 Modbus Reference guide for more information on operation of the notification client and the notification message structure.

# **5.2 General Meter Setup**

## **Basic Meter Setup**

This section describes how to configure the PM135 for your particular environment and application.

Before operating your meter, provide the device with basic information about your electrical network.

## **Using the Front Display**

Select the **Basic Setup** entry from the Device Setup menu. See Viewing and Changing Setup Options in Chapter 3 for information on configuring parameters via the front display.

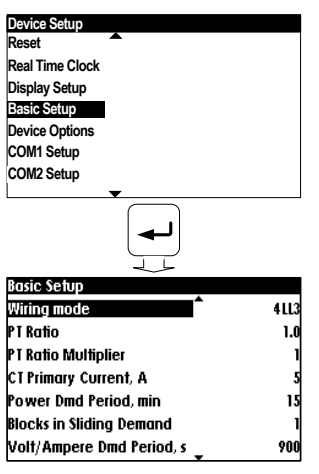

## **Using PAS**

Select **General Setup** from the **Meter Setup** menu. See the table below for the Basic Setup options.

### **Table 8: Basic Setup Options**

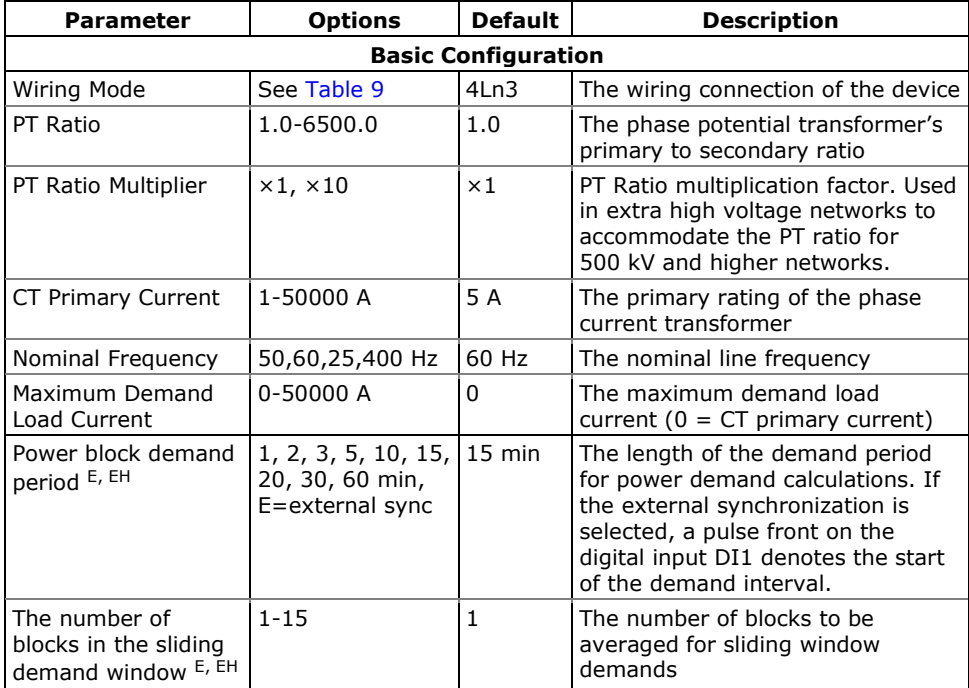

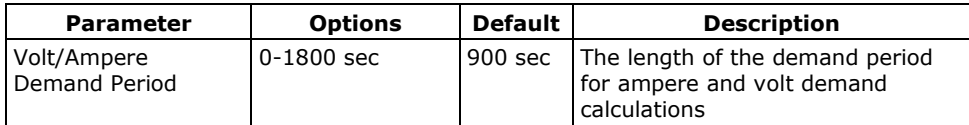

1. Always specify the wiring mode and transformer ratings prior to setting up setpoints and analog outputs.

 $\triangle$  2. The maximum value for the product of the phase CT primary current and PT ratio is 57,500,000. If the product is greater, power readings are zeroed.

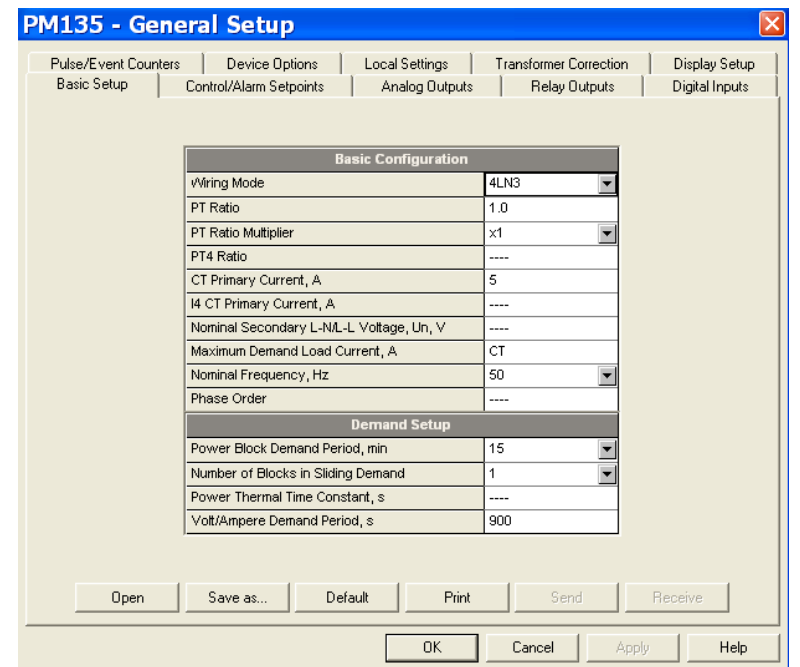

**Figure 5-6: General Setup Dialog Box – Basic Setup Tab**

[Table 9](#page-79-0) lists the available wiring modes.

#### <span id="page-79-0"></span>**Table 9: Wiring Modes**

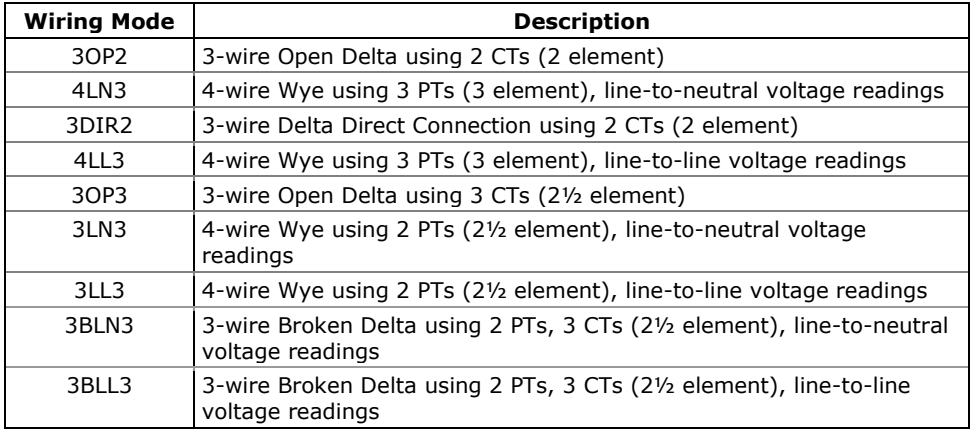

 $\Delta$  In 4LN3, 3LN3 and 3BLN3 wiring modes, Min/Max volts, volt demands and voltage harmonics represent line-to-neutral voltages; otherwise, they will be line-to-line voltages.

# **Transformer Correction**

While using external CT meter option, transformer correction allows you to compensate ratio and phase angle inaccuracies of the user voltage and current instrument transformers.

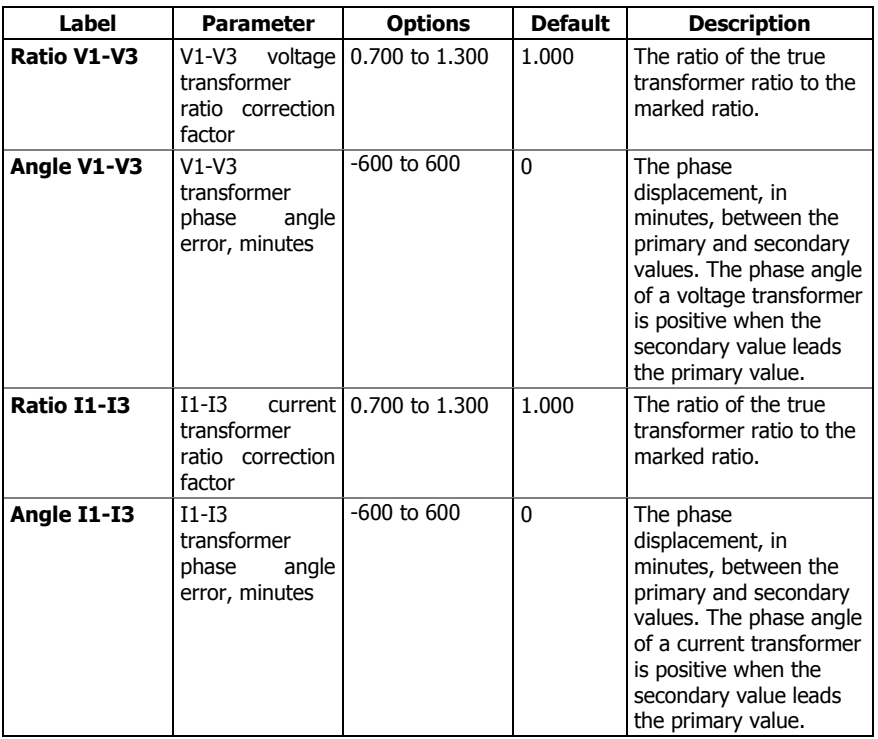

The following table lists available options.

### **Using PAS**

Select **General Setup** from the **Meter Setup** menu, and then click on the **Transformer Correction** tab.

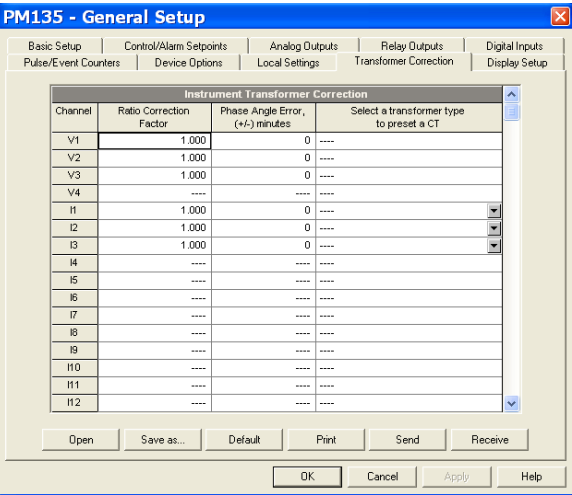

# **Device Options**

The Device Options setup allows changing user-configurable device options or putting the meter into energy test mode.

### **Using the Front Display**

Select **Device Options** from the Device Setup menu. See Viewing and Changing Setup Options in Chapter 3 for information on configuring parameters via the front display.

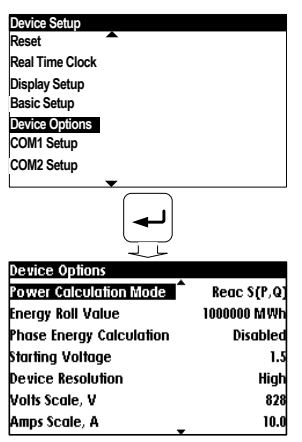

### <span id="page-81-0"></span>**Using PAS**

Select **General Setup** from the **Meter Setup** menu, and then click on the **Device Options** tab.

[Table 10](#page-81-0) lists available device options.

**Table 10: User-configurable Device Options**

| <b>Parameter</b>                  | <b>Options</b>                                                                                  | <b>Default</b> | <b>Description</b>                                                                                                    |
|-----------------------------------|-------------------------------------------------------------------------------------------------|----------------|----------------------------------------------------------------------------------------------------|
| Power Calculation<br>Mode         | $Reac = using reactive$<br>power S=f(P, Q),<br>Nact $=$ using non-active<br>power $Q = f(S, P)$ | $S=f(P, Q)$    | The method used for<br>calculating reactive and<br>apparent powers (see Power<br><b>Calculation Modes below)</b>                                                    |
| Energy Roll Value<br>E, EH        | 10000 kWh<br>100000 kWh<br>1000000 kWh<br>10000000 kWh<br>100000000 kWh<br>1000000000 kWh       | 10000000       | The value at which energy<br>counters roll over to zero                                                                                                    |
| Phase Energy<br>Calculation E, EH | Disabled<br>Enabled                                                                             | Disabled       | Enables phase energy<br>calculations                                                                                                    |
| Energy Test Mode<br>E, EH         | Disabled<br>Wh pulses<br>varh pulses                                                            | Disabled       | Setting this option puts the<br>meter into the energy test<br>mode (see Energy Pulse LED<br>in Chapter 3)                                                           |
| <b>Starting Voltage</b>           | $1.5 - 5.0%$                                                                                    | 1.5%           | The device starting voltage in<br>percent of FS (120V or 400V)                                                                                                    |
| Device Resolution                 | Low<br>High                                                                                     |                | The voltage, current and<br>power resolution on the front<br>display (see Measurement Units<br>in Chapter 3) and in<br>communications (see<br>communication guides) |
| Volts Scale, V                    | 60-828 V                                                                                        | 144 V          | The maximum voltage scale<br>allowed, in secondary volts.<br>See Data Scales in Appendix F                                                                          |

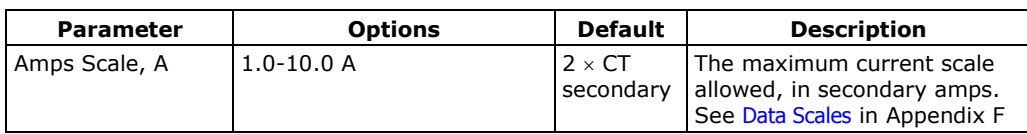

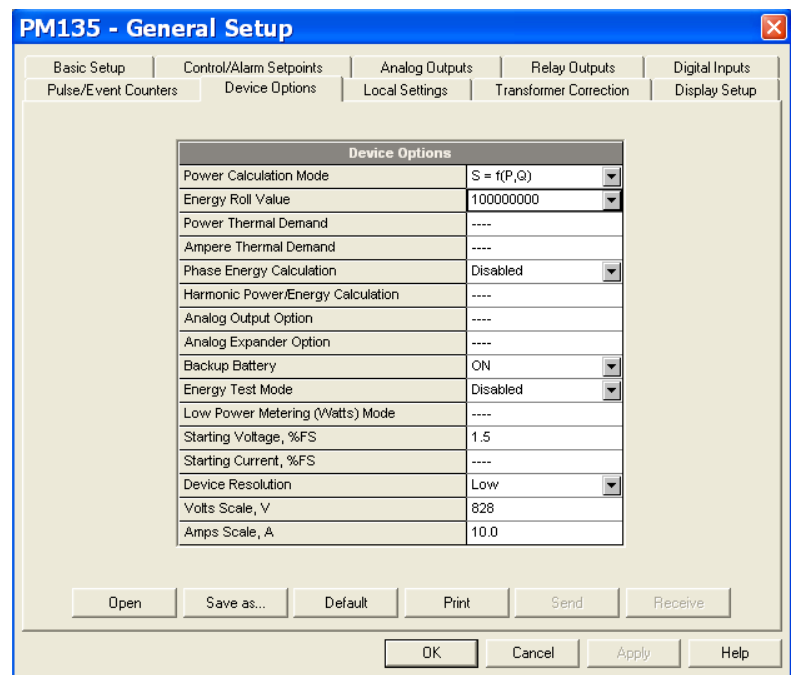

**Figure 5-7: General Setup Dialog Box – Device Options Tab**

#### <span id="page-82-0"></span>**Power Calculation Modes**

The power calculation mode option allows you to change the method for calculating reactive and apparent powers in presence of high harmonics. The options work as follows:

 When the reactive power calculation mode is selected, active and reactive powers are measured directly and apparent power is calculated as:

$$
S=\sqrt{P^2+Q^2}
$$

This mode is recommended for electrical networks with low harmonic distortion, commonly with THD < 5% for volts, and THD < 10% for currents. In networks with high harmonics, the second method is preferable.

 When the non-active power calculation mode is selected, active power is measured directly, apparent power is taken as product S  $=$  V x I, where V and I are the RMS volts and amps, and reactive power (called non-active power) is calculated as:

$$
N=\sqrt{S^2-P^2}\,
$$

# **Configuring Digital Inputs**

The PM135 can be provided with four to twelve (depend on DI/O module type) digital inputs that can be linked to control setpoints to give an indication on input status change (see Configuring Alarm/Control [Setpoints\)](#page-88-0), or can be linked to general pulse counters to count incoming pulses (see [Configuring Counters\)](#page-87-0). They can also be linked to the Billing/TOU registers to count pulses from external wattmeters or gas and water meters.

### **Using PAS**

Select **General Setup** from the **Meter Setup** menu, and then click on the **Digital Inputs** tab.

|                | PM135 - General Setup                         |                                           |                                                |  |  |  |  |  |
|----------------|-----------------------------------------------|-------------------------------------------|------------------------------------------------|--|--|--|--|--|
|                | Pulse/Event Counters<br>Device Options        | Local Settings                            | <b>Transformer Correction</b><br>Display Setup |  |  |  |  |  |
|                | Control/Alarm Setpoints<br><b>Basic Setup</b> | Analog Dutputs                            | Digital Inputs<br>Relay Outputs                |  |  |  |  |  |
|                |                                               |                                           |                                                |  |  |  |  |  |
|                | <b>Digital Inputs</b>                         |                                           |                                                |  |  |  |  |  |
| No.            | Pulse Input Mode                              | Pulse Polarity                            | Debounce<br>Time, ms                           |  |  |  |  |  |
| $\overline{1}$ | PULSE MODE                                    | NORMAL (N.O.)                             | 10                                             |  |  |  |  |  |
| $\overline{2}$ | PULSE MODE                                    | NORMAL (N.O.)                             | 10                                             |  |  |  |  |  |
| 3              | PULSE MODE                                    | NORMAL (N.O.)                             | 10                                             |  |  |  |  |  |
| 4              | PULSE MODE                                    | NORMAL (N.O.)                             | 10                                             |  |  |  |  |  |
| 5              | PULSE MODE                                    | $\overline{\phantom{0}}$<br>NORMAL (N.O.) | 10                                             |  |  |  |  |  |
| 6              | PULSE MODE                                    | NORMAL (N.O.)                             | 10                                             |  |  |  |  |  |
| 7              | PULSE MODE                                    | NORMAL (N.O.)                             | 10                                             |  |  |  |  |  |
| 8              | PULSE MODE                                    | NORMAL (N.O.)                             | 10                                             |  |  |  |  |  |
| $\mathbf{9}$   | PULSE MODE                                    | NORMAL (N.O.)                             | 10                                             |  |  |  |  |  |
| 10             | PULSE MODE                                    | $\overline{\phantom{0}}$<br>NORMAL (N.O.) | 10                                             |  |  |  |  |  |
| 11             | PULSE MODE                                    | NORMAL (N.O.)<br>$\overline{\phantom{0}}$ | 10                                             |  |  |  |  |  |
| 12             | PULSE MODE                                    | NORMAL (N.O.)<br>$\overline{\phantom{a}}$ | 10                                             |  |  |  |  |  |
| 13             | ----                                          | ----                                      | ----                                           |  |  |  |  |  |
| 14             |                                               | ----                                      | ----                                           |  |  |  |  |  |
| 15             | $\cdots$                                      | ----                                      | ----                                           |  |  |  |  |  |
| 16             |                                               | ----                                      | $- - - -$                                      |  |  |  |  |  |
|                |                                               |                                           |                                                |  |  |  |  |  |
|                | <b>Open</b><br>Save as                        | Print<br>Default                          | Send<br>Receive                                |  |  |  |  |  |
|                |                                               | <b>OK</b><br>Cancel                       | Help<br>Apply                                  |  |  |  |  |  |

**Figure 5-8: General Setup Dialog Box – Digital Inputs Dialog Box**

The available options are shown in [Table 11.](#page-83-0)

#### **Table 11: Digital Input Options**

<span id="page-83-0"></span>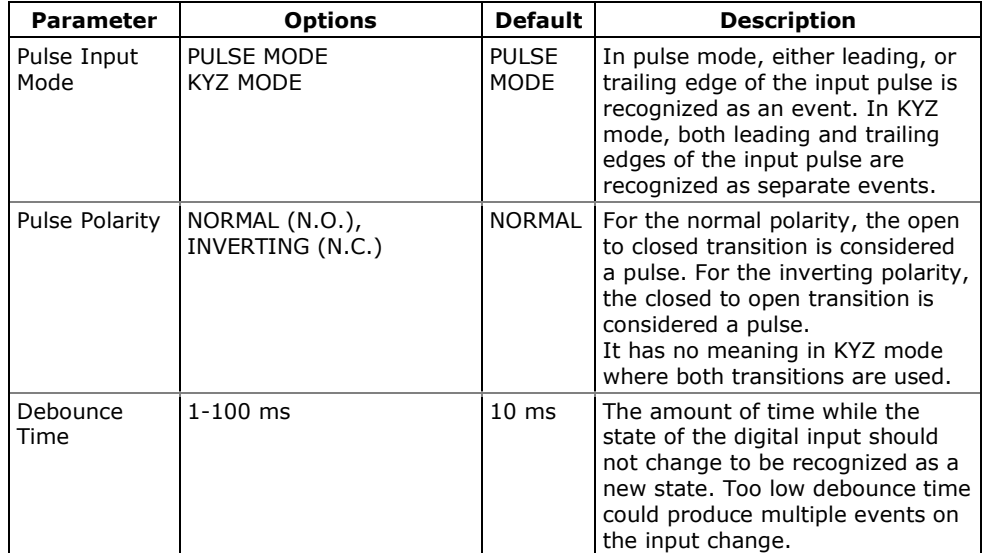

The debounce time is applied the same for all digital inputs. If you change the debounce time for a digital input, the same debounce time is automatically assigned to the others.

# **Configuring Relay Outputs**

The PM135 can be provided with two to four (depend on DI/O module type) optional relay outputs. Each relay can be operated either locally from the alarm/control setpoints in response to an event or by a remote command sent through communications. It can also be linked to an internal pulse source to produce energy pulses.

### **Using PAS**

Select **General Setup** from the **Meter Setup** menu, and then click on the **Relay Outputs** tab.

|                                                                                                    | <b>PM135 - General Setup</b>                 |                                           |                |                |                 | $\boldsymbol{\mathsf{x}}$ |  |
|----------------------------------------------------------------------------------------------------|----------------------------------------------|-------------------------------------------|----------------|----------------|-----------------|---------------------------|--|
| Pulse/Event Counters<br>Device Options<br><b>Local Settings</b><br><b>Transformer Correction</b><br><b>Display Setup</b> |                                              |                                           |                |                |                 |                           |  |
| <b>Basic Setup</b>                                                                                                    |                                              | Control/Alarm Setpoints                   | Analog Outputs |                | Relay Outputs   | Digital Inputs            |  |
|                                                                                                    |                                              |                                           |                |                |                 |                           |  |
| <b>Relay Outputs</b>                                                                                                    |                                              |                                           |                |                |                 |                           |  |
| No.                                                                                                    | Operation                                    | Polarity                                  | Retentive      | Pulse          | Pulse           | <b>KVW</b>                |  |
|                                                                                                    | Mode                                         |                                           | Mode           | Width, ms      | Source          | Pulse                     |  |
| 1                                                                                                    | <b>UNLATCHED</b><br>$\overline{\phantom{a}}$ | NORMAL (N.O.)<br>$\overline{\phantom{a}}$ | ----           | $\overline{a}$ | ----            | $\overline{a}$            |  |
| $\overline{a}$                                                                                                    | UNLATCHED<br>$\overline{\phantom{a}}$        | NORMAL (N.O.)<br>$\overline{\phantom{a}}$ | $\cdots$       | ----           | $---$           | ----                      |  |
| 3                                                                                                    | UNLATCHED                                    | NORMAL (N.O.)<br>$\overline{\phantom{0}}$ | $- - - -$      | $- - -$        | ----            | $- - - -$                 |  |
| $\overline{4}$                                                                                                    | UNLATCHED<br>$\overline{\phantom{a}}$        | NORMAL (N.O.)<br>$\overline{\phantom{a}}$ | ----           | 1.11           | ----            | ----                      |  |
| 5                                                                                                    |                                              | ----                                      | ----           | 1.11           | ----            | $1 - 1$                   |  |
| 6                                                                                                    | $\sim$                                       | ----                                      | $1 - 1 - 1$    | $- - - -$      | $- - - -$       | ----                      |  |
| $\overline{7}$                                                                                                    | $---$                                        | ----                                      | ----           | $- - - -$      | ----            | $- - - -$                 |  |
| 8                                                                                                    | $---$                                        | ----                                      | ----           | $---$          | $---$           | $---$                     |  |
| 9                                                                                                    | ----                                         | ----                                      | ----           | ----           |                 | ----                      |  |
| 10                                                                                                    | $---$                                        | ----                                      | $---$          | ----           | ----            | $---$                     |  |
| 11                                                                                                    | $\cdots$                                     | ----                                      | $\cdots$       | ----           | ----            | $---$                     |  |
| 12                                                                                                    |                                              | ----                                      | ----           | 1.11           | ----            | ----                      |  |
| 13                                                                                                    | $\cdots$                                     | ----                                      | ----           | ----           | 1.11            | 1.11                      |  |
| 14                                                                                                    | $- - - -$                                    | ----                                      | ----           | $- - - -$      | $1 - 1 = 1$     | $- - - -$                 |  |
| 15                                                                                                    | ----                                         | ----                                      | $- - - -$      | $- - - -$      | $- - - -$       | $- - - -$                 |  |
| 16                                                                                                    | ----                                         | ----                                      | ----           | $- - - -$      | ----            | ----                      |  |
|                                                                                                    |                                              |                                           |                |                |                 |                           |  |
| Default<br>Print<br>Send<br>Open<br>Save as<br>Receive                                                                   |                                              |                                           |                |                |                 |                           |  |
|                                                                                                    |                                              |                                           | OK             |                | Cancel<br>Apply | Help                      |  |

**Figure 5-9: General Setup Dialog Box –Relay Outputs Tab**

The available relay outputs options are shown in [Table 12.](#page-84-0)

**Table 12: Relay Output Options**

<span id="page-84-0"></span>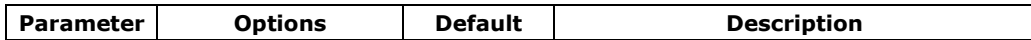

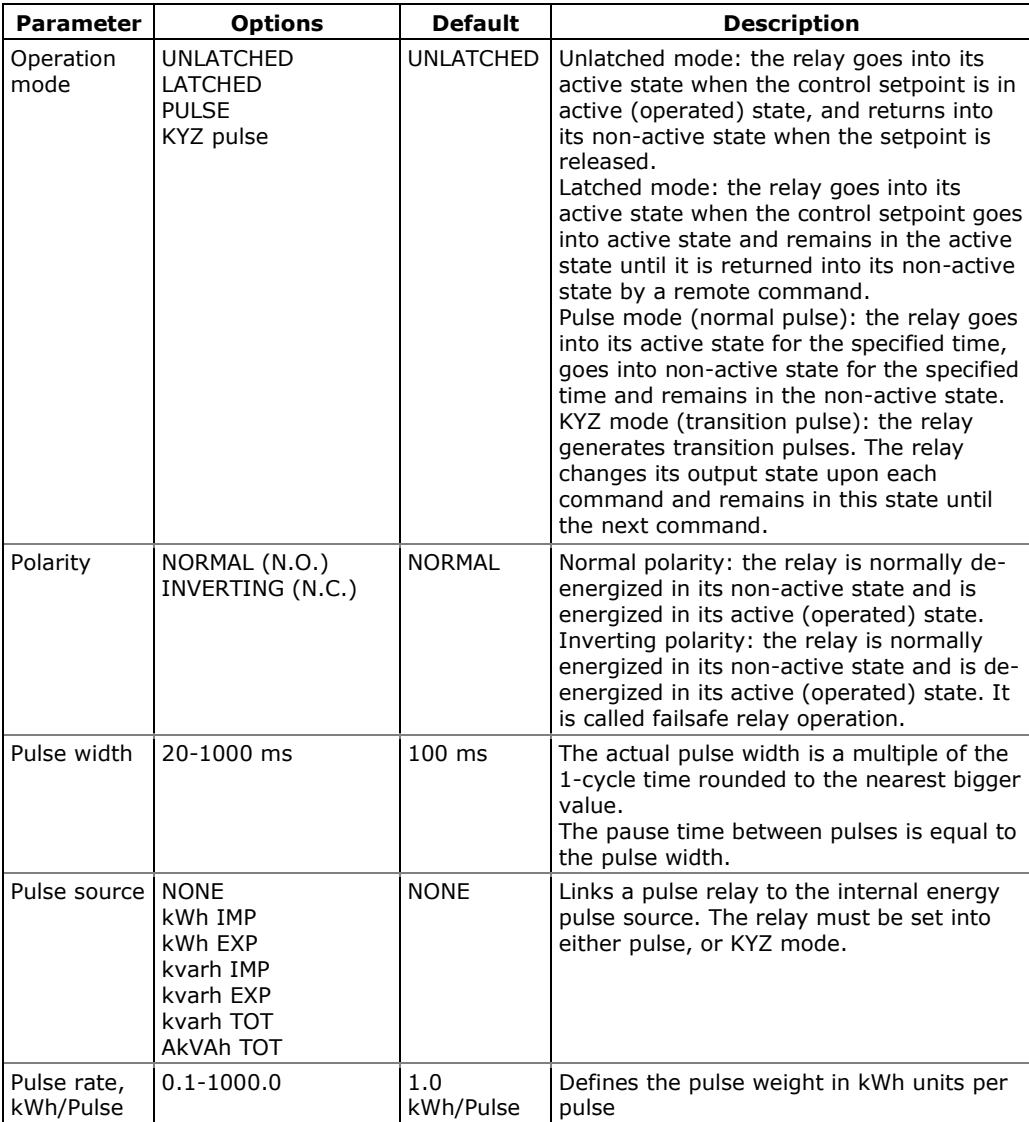

### **Generating Energy Pulses through Relay Outputs**

**To generate energy pulses through a relay output:**

- 1. Set a relay to either pulse, or KYZ mode, and then select a polarity (active pulse edge) for energy pulses and a pulse width.
- 2. Select a source energy accumulator and the pulse rate for your output.
- 3. Send your new setup to the meter.

# **Configuring Analog Outputs**

The meter can be ordered with two optional analog outputs with options for 0-1mA, ±1mA, 0-20mA and 4-20mA current outputs.

## **Using PAS**

Select **General Setup** from the **Meter Setup** menu, and then click on the **Analog Outputs** tab.

|                                                                                                    | <b>PM135 - General Setup</b>          |                                       |                                  | ×                                        |  |  |  |
|----------------------------------------------------------------------------------------------------|---------------------------------------|---------------------------------------|----------------------------------|------------------------------------------|--|--|--|
| Pulse/Event Counters<br>Device Options<br>Local Settings<br><b>Transformer Correction</b><br><b>Display Setup</b><br>Analog Outputs<br>Digital Inputs<br><b>Basic Setup</b><br>Control/Alarm Setpoints<br>Relay Outputs |                                       |                                       |                                  |                                          |  |  |  |
| <b>Analog Outputs</b>                                                                                                    |                                       |                                       |                                  |                                          |  |  |  |
| No.                                                                                                    | AO Type                               | Output parameter                      | Zero Scale<br>$(0/4 \text{ mA})$ | <b>Full Scale</b><br>$(1/20 \text{ mA})$ |  |  |  |
| $\mathbf{1}$                                                                                                    | $+/-1$ mA<br>۰                        | T<br>$- - - -$                        | ----                             | $1 - 1 - 1 = 1$                          |  |  |  |
| $\overline{a}$                                                                                                    | $+/-1$ mA<br>$\overline{\phantom{a}}$ | $\overline{\phantom{a}}$<br>$- - - -$ | ----                             | ----                                     |  |  |  |
| 3                                                                                                    | $+/-1$ mA<br>$\overline{\phantom{a}}$ | $\overline{\phantom{a}}$<br>----      | ----                             | ----                                     |  |  |  |
| $\overline{4}$                                                                                                    | $+/-1$ mA<br>$\overline{\phantom{a}}$ | $\overline{\phantom{0}}$<br>----      | ----                             | ----                                     |  |  |  |
| 5                                                                                                    | $\cdots$                              | ----                                  | ----                             | ----                                     |  |  |  |
| 6                                                                                                    | $\cdots$                              | $- - - -$                             | $- - - -$                        | ----                                     |  |  |  |
| 7                                                                                                    | ----                                  | ----                                  | ----                             | ----                                     |  |  |  |
| 8                                                                                                    | ----                                  | ----                                  | $---$                            | ----                                     |  |  |  |
| $\overline{9}$                                                                                                    | $---$                                 | ----                                  | ----                             | ----                                     |  |  |  |
| 10                                                                                                    | $---$                                 | ----                                  | $1 - 1 - 1 = 1$                  | ----                                     |  |  |  |
| 11                                                                                                    | ----                                  | ----                                  | ----                             | ----                                     |  |  |  |
| 12                                                                                                    | ----                                  | ----                                  | ----                             | ----                                     |  |  |  |
| 13                                                                                                    | ----                                  | ----                                  | $- - - -$                        | ----                                     |  |  |  |
| 14                                                                                                    | $- - -$                               | ----                                  | $- - - -$                        | ----                                     |  |  |  |
| 15                                                                                                    | ----                                  | ----                                  | ----                             | ----                                     |  |  |  |
| 16                                                                                                    | ----                                  | ----                                  | ----                             | ----                                     |  |  |  |
| Clear<br>Print<br>Send<br>Open<br>Save as<br>Receive                                                                                                    |                                       |                                       |                                  |                                          |  |  |  |
|                                                                                                    |                                       | 0K                                    | Cancel                           | Help<br>Apply                            |  |  |  |

**Figure 5-10: General Setup Dialog Box – Analog Outputs Tab**

The available analog output options are described in [Table 13.](#page-86-0)

<span id="page-86-0"></span>**Table 13: Analog Output Options**

| <b>Option</b>       | Range                                   | <b>Description</b>                                                                                                    |
|---------------------|-----------------------------------------|----------------------------------------------------------------------------------------------------|
| AO type             | $0-1mA$<br>±1mA<br>$0-20mA$<br>$4-20mA$ | The analog output type. When connected to the<br>meter, shows the actual AO type received from<br>the device. When working off-line, select the<br>analog output option corresponding to your<br>analog module. |
| Output<br>parameter | See Appendix B                          | Selects the measured parameter to be<br>transmitted through the analog output channel.                                                                                                    |
| Zero scale          |                                         | Defines the low engineering scale (in primary<br>units) for the analog output corresponding to a<br>lowest (zero) output current (0 or 4 mA)                                                                    |
| Full scale          |                                         | Defines the high engineering scale (in primary<br>units) for the analog output corresponding to a<br>highest output current (1 or 20 mA)                                                                        |

When you select an output parameter for the analog output channel, the default engineering scales are set automatically. They correspond to the maximum available scales. If the parameter actually covers a lower range, you can change the scales to provide a better resolution on an analog output.

### **Scaling Non-Directional Analog Outputs**

For non-directional analog outputs with a 0-1mA, 0-20mA or 4-20mA current option, you can change both zero and full engineering scales for any parameter. The engineering scale need not be symmetrical.

### <span id="page-87-1"></span>**Scaling Directional Power Factor**

The engineering scale for the signed power factor emulates analog power factor meters.

The power factor scale is -0 to +0 and is symmetrical with regard to  $\pm 1.000$  (-1.000  $\equiv$  +1.000). The negative power factor is scaled as -1.000 minus the measured value, and non-negative power factor is scaled as +1.000 minus the measured value. To define the entire power factor range from -0 to +0, the default scales are specified as -0.000 to 0.000.

### **Scaling ±1mA Analog Outputs**

Programming engineering scales for directional ±1mA analog outputs depends on whether the output parameter represents unsigned (as volts and amps) or signed (as powers and power factor) values.

For an unsigned output value, you can change both zero and full engineering scales.

For a signed (directional) value, you should only provide the engineering scale for the +1 mA output current.

The engineering scale for the 0 mA output current is always equal to zero for all values except the signed power factor, for which it is set to 1.000 (see [Scaling Directional Power Factor](#page-87-1) above).

The meter does not allow access to the low scale setting if the parameter is directional. Whenever the sign of the output parameter is changed to negative, the meter automatically uses the full engineering scale setting for +1 mA with a negative sign.

### **Scaling Analog Outputs for 0-2 mA and ±2 mA**

The 0-1mA and  $\pm 1$ mA current outputs provide a 100% overload, and actually output currents up to 2 mA and  $\pm$ 2mA whenever the output value exceeds the engineering scale you set for the 1 mA or  $\pm$ 1mA.

The output scales for 0-1 mA and  $\pm 1$  mA analog outputs are programmed for 0 mA and +1 mA regardless of the required output current range.

To use the entire output range of 2 mA or  $\pm$ 2 mA, set the analog output scales as follows:

- **0-2 mA**: set the 1 mA scale to ½ of the required full scale output for uni-directional parameters, and set the 0 mA scale to the negative full scale and the 1 mA scale to zero for bi-directional parameters.
- **±2 mA**: set the 1 mA scale to ½ of the required full-scale output for both uni-directional and bi-directional parameters.

For example, to provide the 0 to 2 mA output current range for Volts measured by the meter in the range of 0 to 120V, set the 1 mA scale to 60V; then the 120V reading will be scaled to 2 mA.

# <span id="page-87-0"></span>**Configuring Counters**

The PM135 has four six-digit general counters that can count pulses delivered through the device digital inputs with a programmable scale factor. Each counter can also be incremented in response to any internal or external event, checked and cleared through the Control Setpoints.

### **Using PAS**

Select **General Setup** from the **Meter Setup** menu, and then click on the **Pulse/Event Counters** tab.

[Table 14](#page-88-1) lists available counter options.

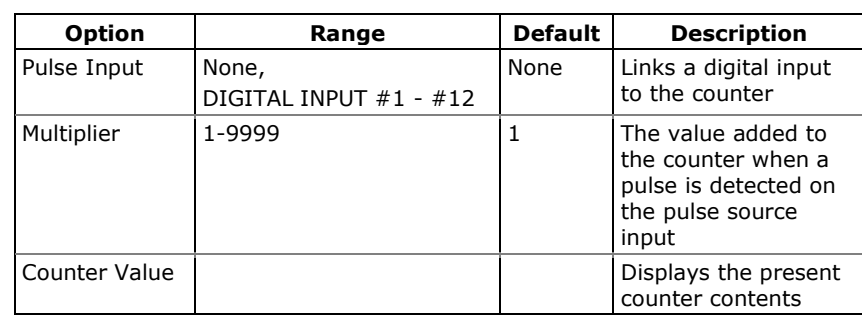

#### <span id="page-88-1"></span>**Table 14: Counter Options**

| <b>Basic Setup</b>   |                | Control/Alarm Setpoints                       | Analog Outputs              | Relay Outputs                 | Digital Inputs       |
|----------------------|----------------|-----------------------------------------------|-----------------------------|-------------------------------|----------------------|
| Pulse/Event Counters |                | <b>Device Options</b>                         | <b>Local Settings</b>       | <b>Transformer Correction</b> | <b>Display Setup</b> |
|                      |                |                                               |                             |                               |                      |
|                      |                |                                               | <b>Pulse/Event Counters</b> |                               |                      |
|                      | Counter        | Pulse Input                                   | Multiplier                  | Counter Value                 |                      |
|                      | 1              | DIGITAL INPUT #3                              | $-110$                      | 0                             |                      |
|                      | $\overline{2}$ | DIGITAL INPUT #10<br>$\overline{\phantom{a}}$ | 1                           | n.                            |                      |
|                      | 3              | DIGITAL INPUT #2<br>$\overline{\phantom{a}}$  | 1                           | 0                             |                      |
|                      | $\overline{4}$ | $\cdots$                                      | $\overline{\mathbf{r}}$ 1   | n.                            |                      |
|                      | 5              | $\cdots$                                      | $\cdots$                    |                               |                      |
|                      | 6              | ----                                          | ----                        | ----                          |                      |
|                      | 7              | ----                                          | $\cdots$                    | ----                          |                      |
|                      | 8              | $\cdots$                                      | ----                        | $\cdots$                      |                      |
|                      | $\overline{9}$ | ----                                          | ----                        | ----                          |                      |
|                      | 10             | $\cdots$                                      | $-111$                      |                               |                      |
|                      | 11             | $\overline{\phantom{a}}$                      | $\cdots$                    | ----                          |                      |
|                      | 12             | ----                                          | $\cdots$                    | ----                          |                      |
|                      | 13             | ----                                          | $-$                         | ----                          |                      |
|                      | 14             | $\cdots$                                      | 1.11                        |                               |                      |
|                      | 15             | ----                                          | ----                        | ----                          |                      |
|                      | 16             | ----                                          | $\cdots$                    | ----                          |                      |
|                      |                |                                               |                             |                               |                      |
|                      |                | Clear<br>Save as                              | Print                       | Send                          | Receive              |

**Figure 5-11: General Setup Dialog Box – Pulse/Event Counters**

You can preset a counter to a required value or clear it without affecting the counter setup.

#### **To preset or clear a counter:**

- 1. Click the Online button on the PAS toolbar before accessing the setup dialog box.
- 2. Type in the required value into the **Counter Value** field.
- 3. Click **Send**

## <span id="page-88-0"></span>**Configuring Alarm/Control Setpoints**

The PM135 has an embedded logical controller that can perform different actions in response to user-defined internal and external events. Unlike a PLC, the meter uses a simplified programming technique based on setpoints that allows the user to define a logical expression based on measured analog and digital values that produce a required action.

The meter provides 16 control setpoints with programmable operate and release delays. Each setpoint evaluates a logical expression with one trigger argument. Whenever an expression is evaluated as "true", the setpoint performs a programmable action that can send a command to the output relay, or increment a counter.

The logical controller provides very fast response to events. The scan time for all setpoints is 1 cycle time (16.6 ms at 60Hz and 20 ms at 50/400 Hz).

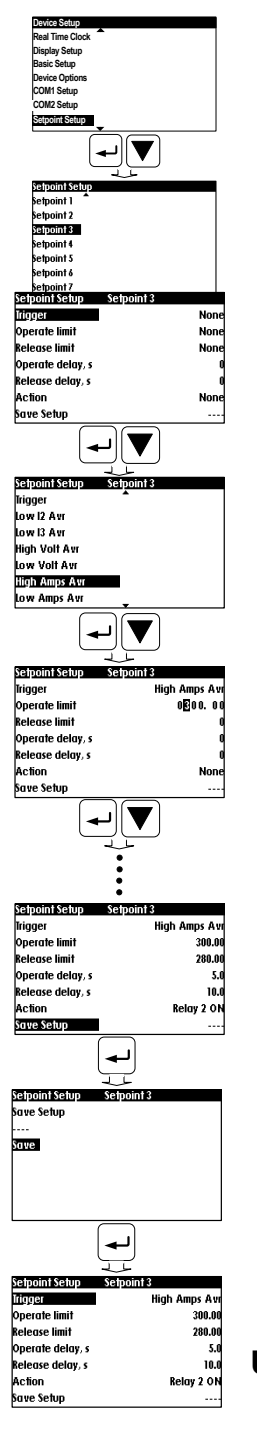

## **Using the Front Display**

Select **Setpoint Setup** menu from the **Device Setup** menu to enter the setup menu. See Viewing and Changing Setup Options in Chapter 3 for information on configuring parameters via the front display.

Use the **UP/DOWN** buttons to scroll to the required setpoint.

#### **To select a setpoint parameter:**

- 1. Press **SELECT/ENTER** button to select required setpoint.
- 2. Use the **UP**/**DOWN** buttons to scroll to the required parameter.

#### **To change the parameter value:**

- 1. Press **SELECT/ENTER** button to enter the parameter options menu.
- 2. Use the **UP**/**DOWN** buttons to select the required value.
- 3. Press **SELECT/ENTER** button to confirm the new setting

#### **To store your new setpoint settings after you configured all setpoint parameters:**

1. SELECT Save Setup function from Setpoint Setup menu and press **SELECT/ENTER** button to enter Save Setup menu

You are returned to the upper window and can select another setpoint or exit the menu.

2. SELECT Save and press **SELECT/ENTER** button to Save Setpoint parameters.

## **Using PAS**

Select **General Setup** from the **Meter Setup** menu, and then click on the **Control/Alarm Setpoints** tab.

The following table lists the available setpoint options.

#### **Table 15: Setpoint Options**

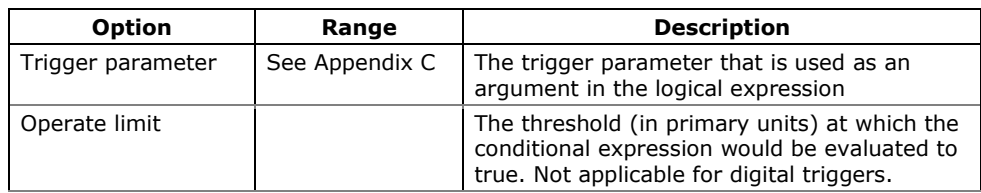

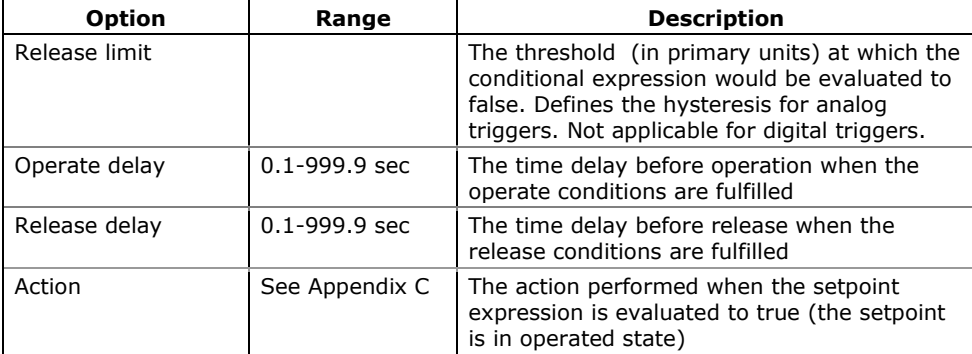

| <b>Local Settings</b><br>Pulse/Event Counters<br>Device Options<br><b>Transformer Correction</b><br><b>Display Setup</b><br>Control/Alarm Setpoints<br><b>Basic Setup</b><br>Analog Outputs<br><b>Relay Outputs</b><br>Digital Inputs |                   |                          |                                |                                |                  |                  |                |
|----------------------------------------------------------------------------------------------------|-------------------|--------------------------|--------------------------------|--------------------------------|------------------|------------------|----------------|
|                                                                                                    |                   |                          |                                | <b>Control/Alarm Setpoints</b> |                  |                  |                |
| No.                                                                                                    | Trigger parameter |                          | Operate<br>limit               | Release<br>limit               | Operate<br>delay | Release<br>delay | Action         |
| $\overline{1}$                                                                                                    | MINUTE INTERVAL   | $\overline{\phantom{0}}$ | 15<br>$\overline{\phantom{a}}$ | <b>NONE</b>                    | 0.0              | 0.0              | DATA LOG #1    |
| $\overline{2}$                                                                                                    | LO VOLT AVR       |                          | 828                            | 900                            | 1                | 5                | OPERATE REL #1 |
| 3                                                                                                    | HI AMPS AVR       |                          | 300                            | 280                            | 5                | 10               | RELEASE REL #2 |
| $\overline{4}$                                                                                                    | ----              |                          | $\cdots$                       | $- - -$                        | $\cdots$         | ----             | ----           |
| 5                                                                                                    | ----              | ▼                        | $- - - -$                      | ----                           | ----             | ----             | $- - - -$      |
| 6                                                                                                    | ----              |                          | ----                           | ----                           | ----             | ----             | ----           |
| $\overline{7}$                                                                                                    | $-$               |                          | ----                           | ----                           | $\overline{a}$   | $\overline{a}$   | ----           |
| 8                                                                                                    | ----              |                          | $---$                          | ----                           | ----             | ----             | ----           |
| 9                                                                                                    | $\overline{a}$    |                          | $---$                          | ----                           | $---$            | ----             | ----           |
| 10                                                                                                    | $---$             |                          | ----                           | ----                           | $---$            | $---$            | ----           |
| 11                                                                                                    | $\cdots$          |                          | $-1 - 1$                       | $\cdots$                       | $\cdots$         | ----             |                |
| 12                                                                                                    | ----              |                          | $- - - -$                      | ----                           | ----             | ----             | ----           |
| 13                                                                                                    | ----              |                          | $- - - -$                      | $- - -$                        | $-1 - 1$         | ----             | ----           |
| 14                                                                                                    | ----              |                          | $- - - -$                      | $- - - -$                      | ----             | ----             | ----           |
| 15                                                                                                    | ----              |                          | $- - - -$                      | $- - -$                        | $\overline{a}$   | $- - -$          | ----           |
| 16                                                                                                    | ----              |                          | $- - - -$                      | ----                           | ----             | ----             | ----           |
| Save as<br>Clear<br>Print<br>Open<br>Send<br>Receive                                                                                                    |                   |                          |                                |                                |                  |                  |                |

**Figure 5-12: General Setup Dialog Box – Control/Alarm Setpoints Tab**

### **Using Numeric Triggers**

For numeric (analog) triggers, you can specify two thresholds for each trigger to provide hysteresis (dead band) for setpoint operations.

The Operate Limit defines the operating threshold, and the second Release Limit defines the release threshold for the trigger. The trigger thresholds are specified in primary units.

If you do not want to use hysteresis for the trigger, set the Release Limit to the same value as the Operate Limit.

#### **Using Binary Triggers**

Binary (digital) triggers like digital inputs and relays are tested for ON/CLOSED or OFF/OPEN status.

In the PM135, the binary events are level-sensitive events. An event is asserted all the time while the corresponding condition exists.

### **Delaying Setpoint Operations**

Two optional delays can be added to each setpoint to extend monitoring triggers for a longer time before reaching a decision on whether the expected event occurred or not. When a delay is specified, the logical controller changes the setpoint status only if all conditions are asserted for a period of at least as long as the delay time.

### **Using Setpoint Events and Actions**

When a setpoint status changes, i.e., a setpoint event is either asserted or de-asserted, the following happens in your meter:

- The new setpoint status is logged to the setpoint status register that can be monitored through communications from the SCADA system or from a programmable controller in order to give an indication on the expected event.
- The operated setpoint status is latched to the setpoint alarm latch register that can be inspected through communications and via the display (see Status Display in Chapter 3). The register holds the last setpoint alarm status until it is explicitly cleared through communications or via the display.
- A programmable action is performed on setpoint status transition when a setpoint event is asserted.

Generally, setpoint actions are performed independently for each setpoint and can be repeated a number of times for the same target. The exceptions are relay operations that are shared for each target relay between all setpoints using an OR scheme.

A relay output is operated when one of the setpoints linked to the relay is activated and remains operated until all of these setpoints are released (except for latched relays that require a separate release command to be deactivated).

### **Using Time Counters**

Any of the general counters can be used to count the setpoint operation time. If you select the **TIME CNT n** action for a setpoint, the target counter measures the time while the setpoint is in the operated state. The counter resolution is 0.1 hour. See Status Display in Chapter 3 on how to examine the counters via the front display.

# **Configuring the Display**

This setup allows configuring the meter display.

### **Using the Front Display**

Select the **Display Setup** entry from the Device Setup menu. See Viewing and Changing Setup Options in Chapter 3 for information on configuring parameters via the front display.

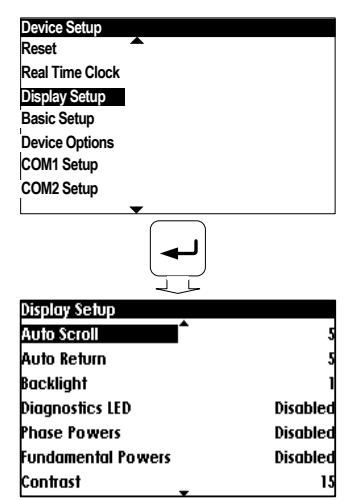

### **Table 16: Display Setup Options**

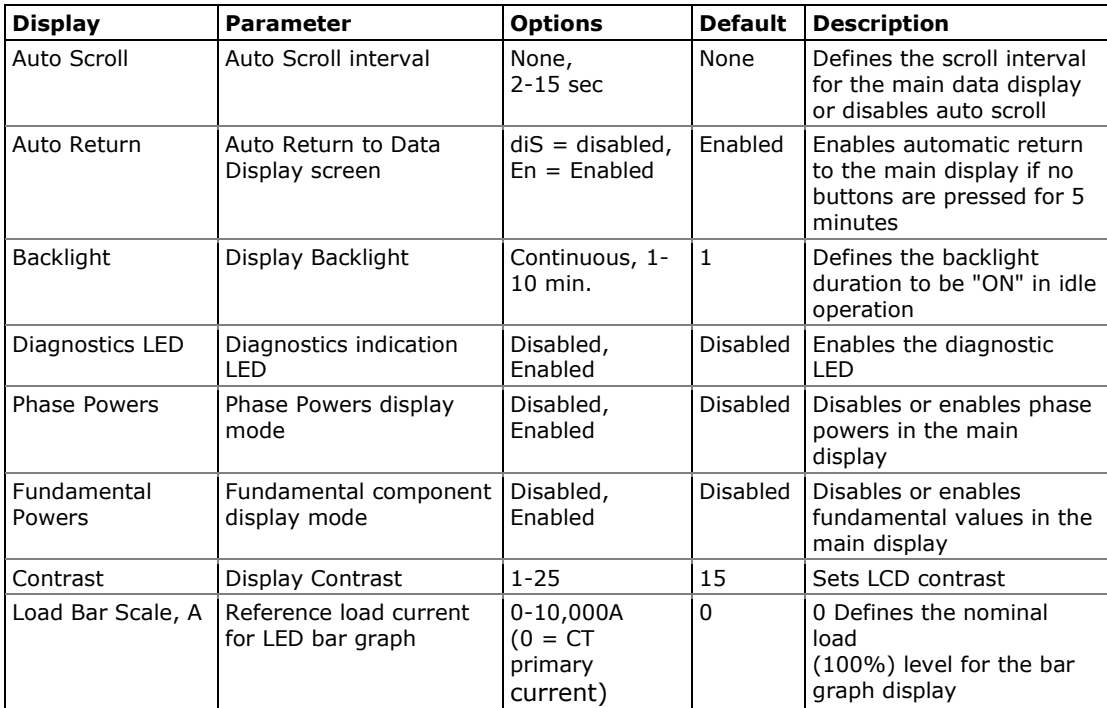

# **Updating the meter Clock**

This setup allows you to setup your local date and time

### **Using Front Display**

Select the **Real Time Clock** entry from the Device Setup menu. See Viewing and Changing Setup Options in Chapter 3 for information on configuring parameters via the front display.

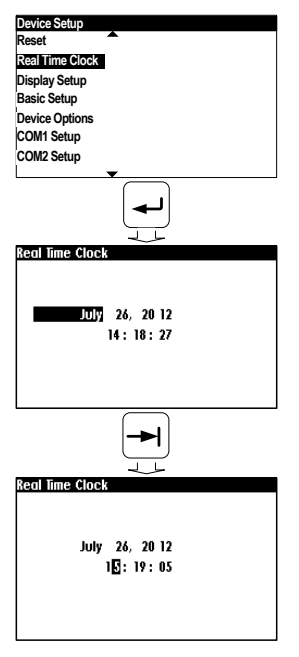

## **Using PAS**

Ensure that the **On-line** button on the PAS toolbar is checked, and then select **RTC** from the **Monitor menu** or click on the PAS toolbar **Real-Time Clock** Button.

The RTC dialog box displays the current PC date and time and the time in your meter.

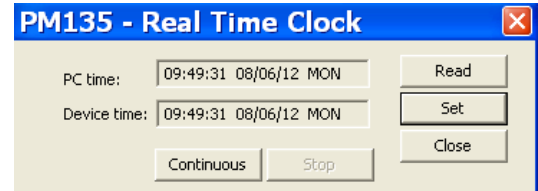

**Figure 5-13: Real Time Clock Dialog Box – Time and Date setup** 

To synchronize the meter clock with the PC clock, click **Set**.

# **Local Time Settings**

This setup allows you to specify your time zone, daylight saving time, and clock synchronization options.

## **Using the Front Display**

Select the **Local Settings** entry from the Device Setup menu. See Viewing and Changing Setup Options in Chapter 3 for information on configuring parameters via the front display.

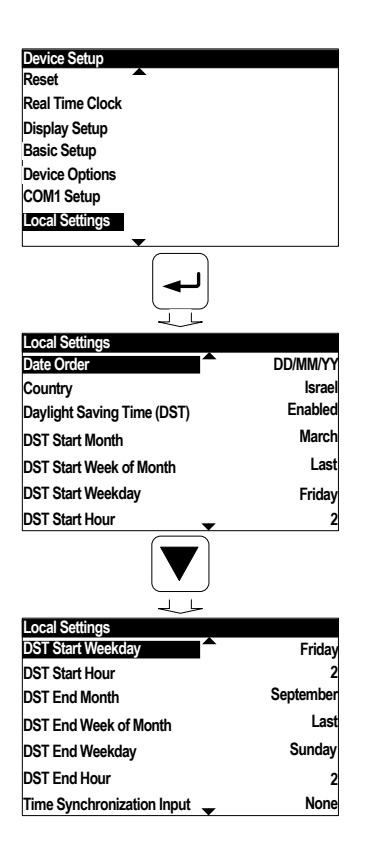

## **Using PAS**

Select **General Setup** from the **Meter Setup** menu, and then click on the **Local Settings** tab.

| PM135 - General Setup                      |                                                                               |                                                |                                        |
|--------------------------------------------|-------------------------------------------------------------------------------|------------------------------------------------|----------------------------------------|
| <b>Basic Setup</b><br>Pulse/Event Counters | Control/Alarm Setpoints<br>Analog Outputs<br>Local Settings<br>Device Options | Relay Outputs<br><b>Transformer Correction</b> | Digital Inputs<br><b>Display Setup</b> |
|                                            | <b>Time Zone Information</b>                                                  |                                                |                                        |
|                                            | Country                                                                       | Default                                        | ▼                                      |
|                                            | Time Zone Offset, GMT +/- min                                                 | N/A                                            |                                        |
|                                            | Daylight Savings Time (DST)                                                   | Disabled                                       |                                        |
|                                            | <b>DST Start Month</b>                                                        | March                                          |                                        |
|                                            | DST Start Week of Month                                                       | Second                                         |                                        |
|                                            | DST Start Weekday                                                             | Sunday                                         |                                        |
|                                            | <b>DST Start Hour</b>                                                         | $\overline{2}$                                 |                                        |
|                                            | <b>DST End Month</b>                                                          | November                                       |                                        |
|                                            | DST End Week of Month                                                         | First                                          |                                        |
|                                            | <b>DST End Weekday</b>                                                        | Sunday                                         |                                        |
|                                            | <b>DST End Hour</b>                                                           | $\overline{2}$                                 |                                        |
|                                            | Date Order                                                                    | <b>MM/DD/YY</b>                                |                                        |
|                                            | <b>Clock Synchronization</b>                                                  |                                                |                                        |
|                                            | Time Synchronization Input                                                    | None                                           | $\overline{\phantom{a}}$               |
|                                            |                                                                               |                                                |                                        |
|                                            |                                                                               |                                                |                                        |
| Open                                       | Default<br>Print<br>Save as                                                   | Send                                           | Receive                                |
|                                            | OK                                                                            | Cancel                                         | Help<br>Apply                          |

**Figure 5-14: General Setup Dialog Box – Local Settings Tab**

The available options are described in [Table 17.](#page-95-0)

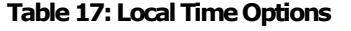

<span id="page-95-0"></span>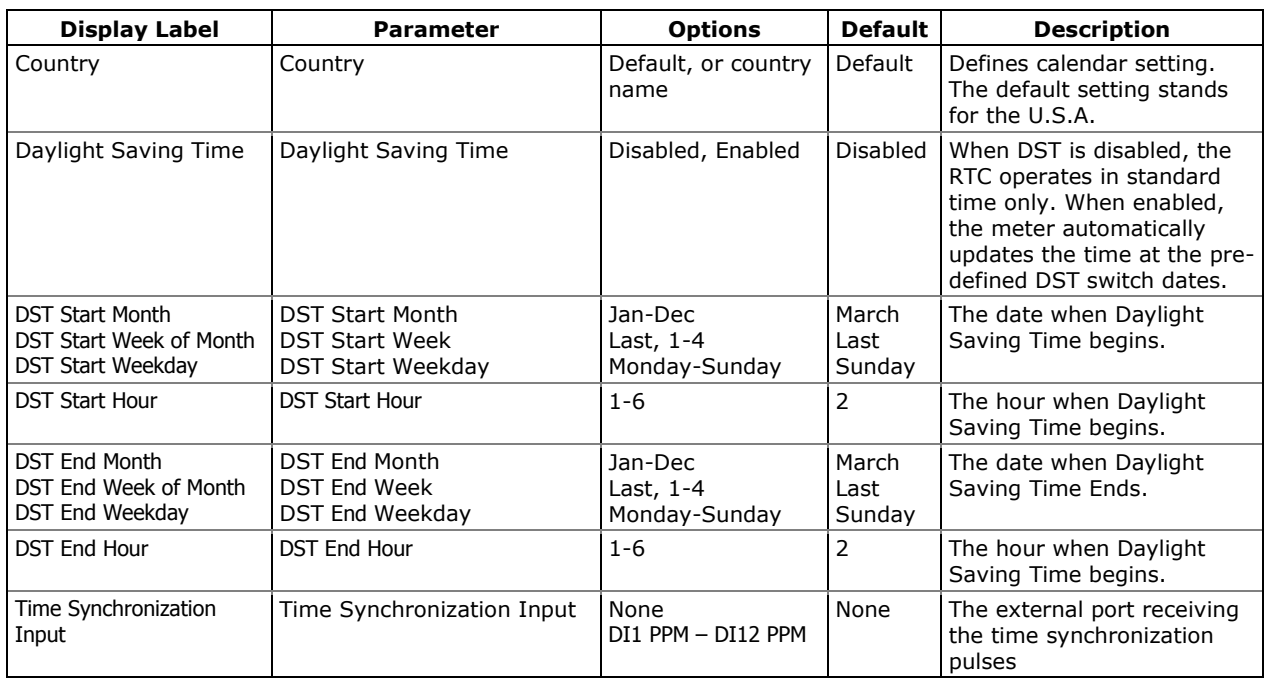

### **Daylight Saving Time**

When the daylight saving time is enabled, the meter automatically advances the device clock by one hour when daylight saving time begins and puts the clock back one hour when it ends. The default daylight saving time change points are preset for the U.S.A.

The daylight saving time option is disabled in the PM135 by default. If the daylight saving time option is disabled, you need to manually adjust the device clock for daylight saving time.

### **Time Synchronization Pulses**

External time synchronization pulses can be delivered through one of the digital inputs.

If a digital input is selected as the time synchronization source, the edge of an external pulse adjusts the device clock at the nearest whole minute. The time accuracy could be affected by the debounce time of the digital input, and by the operation delay of the external relay.

## **5.3 Configuring Meter Security**

This setup allows changing the user password and enabling or disabling password protection.

The password in your meter is preset to 0 at the factory, and password protection is disabled.

## **Using the Front Display**

Select the **Password Setup** entry from the Device Setup menu. See Viewing and Changing Setup Options in Chapter 3 for information on configuring parameters via the front display.

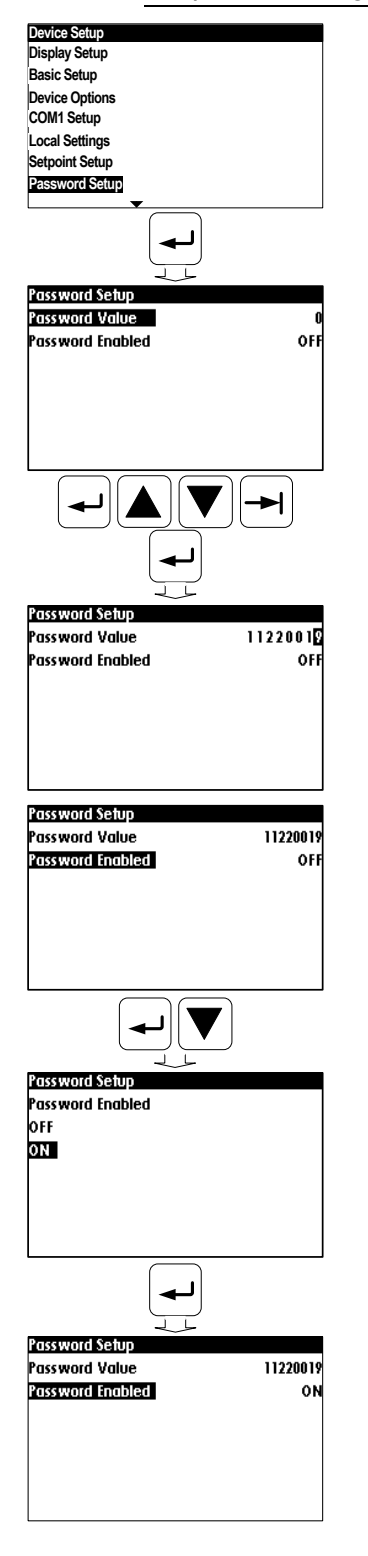

### **To change the password:**

- 1. Select the **Password Setup** entry from the Device Setup menu using the **UP/ DOWN** buttons.
- 2. Press the **ENTER** button to enter the "Password Setup" menu.
- 3. Select "Password Value" with the **UP** /**DOWN** and **ENTER** buttons to access the password value field.
- 4. select the desired digit using the **UP**/**DOWN** button and move to next digit by pressing the **TAB** button
- 5. Press **ENTER** button when desired password value is achieved that returns to "Password Value" field
- The new password is effective for both the display and ∧ communication ports.

### **To enable or disable password protection:**

- 1. Select "Password Enabled" field using the **UP** /**DOWN** buttons.
- 2. Press the **ENTER** button to enter the "OFF/ON Password Enabled" display.
- 3. Use the **UP**/**DOWN** buttons to select the option:

**ON** enables password protection and **OFF** disables password protection.

- 4. Press **ENTER** to confirm your new setting.
- 5. Press **ESC** to exit the menu.
- When password protection is enabled, you are not able ∧ to change the device settings through the display or communications unless you provide a correct password.

If you cannot provide a proper password, contact your local distributor for the appropriate password to override password protection.

## **Using PAS**

Ensure that the **On-line** button on the PAS toolbar is checked, select **Administration** from the **Monitor** menu, and then select **Change Password -> Password 1**.

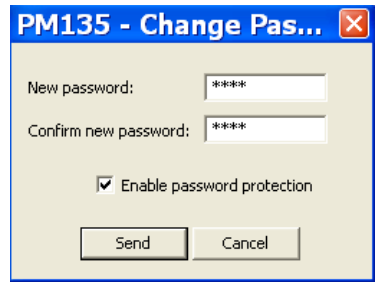

**Figure 5-15: Password Setup Dialog Box**

### **To change the password:**

- 1. Type in a new 4-digit password
- 2. Repeat the password in the **Confirm new password** box
- 3. Check **Enable password protection** to enable password checking
- 4. Click **Send**.

# **5.4 Configuring Billing/TOU**

**The TOU battery-backed clock unit is highly recommended in case of using time-scheduled tariff rates, otherwise a long power outage may cause the meter clock to lose time so your tariff counters would not comply with the calendar schedule.** 

### **Billing Energy Registers**

The PM135E/EH has 4 fully programmable billing energy registers that can be linked to any internal energy source or to an external pulse source that delivers pulses through the meter digital inputs.

Any energy register can provide either a single-tariff energy accumulation or be individually linked to the TOU system providing both total and multitariff energy billing.

### **Tariff Rates**

The meter tariff structure supports 8 different tariff rates using an arbitrary tariff schedule. A total of 4 types of days and 4 seasons are supported with up to eight tariff changes per day.

### **Maximum Demand Registers**

Any of billing energy registers can be individually linked to the maximum demand register providing the same demand tariff structure as you selected for energy registers.

### **Recording Billing Data and Load Profiling**

The PM135E/EH can provide automatic recording of the daily energy and maximum demand profile to a data log file. Maximum demand profiling can be individually configured for every register.

See [Factory Preset Data Log Files](#page-107-0) in Chapter 5 and [Billing Profile Log File](#page-162-0) in Appendix E for more information on the file layout and contents.

#### **To configure the billing registers and the tariff system in your meter:**

- 1. Link the billing registers to the respective energy sources.
- 2. Configure the options for the registers to whether the only totalization or both total and tariff registers would be used, and whether daily profiling should be enabled for the energy usage and maximum demand registers.
- 3. Configure the daily tariff schedule using the TOU daily profiles for all types of days and seasons.
- 4. Configure the season tariff schedule using the TOU calendar.

# <span id="page-98-0"></span>**Configuring Billing/Tariff Registers**

To configure the billing/TOU registers in your meter:

1. Select **Energy/TOU** from the **Meter Setup** menu.

|                |     |                         | <b>Billing/TOU Registers</b> |                |                                   |                |                                                | <b>Register Source List</b> |           |
|----------------|-----|-------------------------|------------------------------|----------------|-----------------------------------|----------------|------------------------------------------------|-----------------------------|-----------|
| Req.           | TOU | Use<br>Profile          | <b>Dmd</b><br>Profile        | Sum<br>Profile | <b>Units</b>                      | No.            | Source<br>Input                                | Multiplier                  | Target    |
| $\mathbf{1}$   | ⊽   | ⊽                       | Г                            | ⊽              | $\overline{\phantom{0}}$<br>k/Vh  | $\mathbf{1}$   | $\overline{\phantom{a}}$<br><b>KVVh IMPORT</b> | 1.000                       | Rea #1    |
| $\overline{2}$ | ⊽   | ⊽                       | Г                            | ⊽              | $\overline{\phantom{0}}$<br>k/Vh  | $\overline{2}$ | $\overline{\phantom{a}}$<br><b>KVVh EXPORT</b> | 1.000                       | Reg #2    |
| 3              | ⊽   | $\overline{\mathbf{v}}$ | Г                            | ⊽              | $\blacksquare$<br>kvarh           | 3              | $\overline{\phantom{a}}$<br>kvarh IMPORT       | 1.000                       | Rea#3     |
| $\overline{4}$ | ⊽   | ⊽                       | Г                            | ⊽              | $\overline{\phantom{0}}$<br>kvarh | $\overline{4}$ | $\overline{\phantom{0}}$<br>kvarh EXPORT       | 1.000                       | Reg #4    |
| 5              | Г   | П                       | Г                            | г              | ----                              | 5              | ----                                           | ----                        | ----      |
| 6              | Г   | Г                       | Г                            | Г              | ----                              | 6              | ----                                           | $\overline{a}$              | $---$     |
| 7              | Г   | П                       | Г                            | Г              | ----                              | 7              | ----                                           | $\overline{a}$              | $---$     |
| 8              | Г   | П                       | Г                            | г              | ----                              | 8              | ----                                           | ----                        | ----      |
| 9              | Г   | Г                       | Г                            | г              | ----                              | 9              | ----                                           | ----                        | $---$     |
| 10             | Г   | Г                       | П                            | Г              | ----                              | 10             | ----                                           | ----                        | ----      |
| 11             | Г   | П                       | Г                            | Г              | ----                              | 11             | ----                                           | ----                        | ----      |
| 12             | Г   | П                       | Г                            | Г              | ----                              | 12             |                                                |                             | $- - - -$ |
| 13             | Г   | Г                       | Г                            | Г              | ----                              | 13             | ----                                           |                             | ----      |
| 14             | Г   | П                       | Г                            | П              | ----                              | 14             |                                                | ----                        | $---$     |
| 15             | Г   | П                       | Г                            | Г              | ----                              | 15             | ----                                           | ----                        | $---$     |
| 16             | П   | П                       | Г                            | г              | ----                              | 16             |                                                | ----                        | $---$     |
|                |     | Open                    | Save as                      |                | Default                           | Print          | Send                                           | <b>Receive</b>              |           |

**Figure 5-16: Energy/TOU Setup Dialog Box – Billing/TOU Registers tab**

2. Configure the register options according to the valid parameters shown in [Table 18.](#page-99-0)

### <span id="page-99-0"></span>**Table 18: Billing/TOU Register Options**

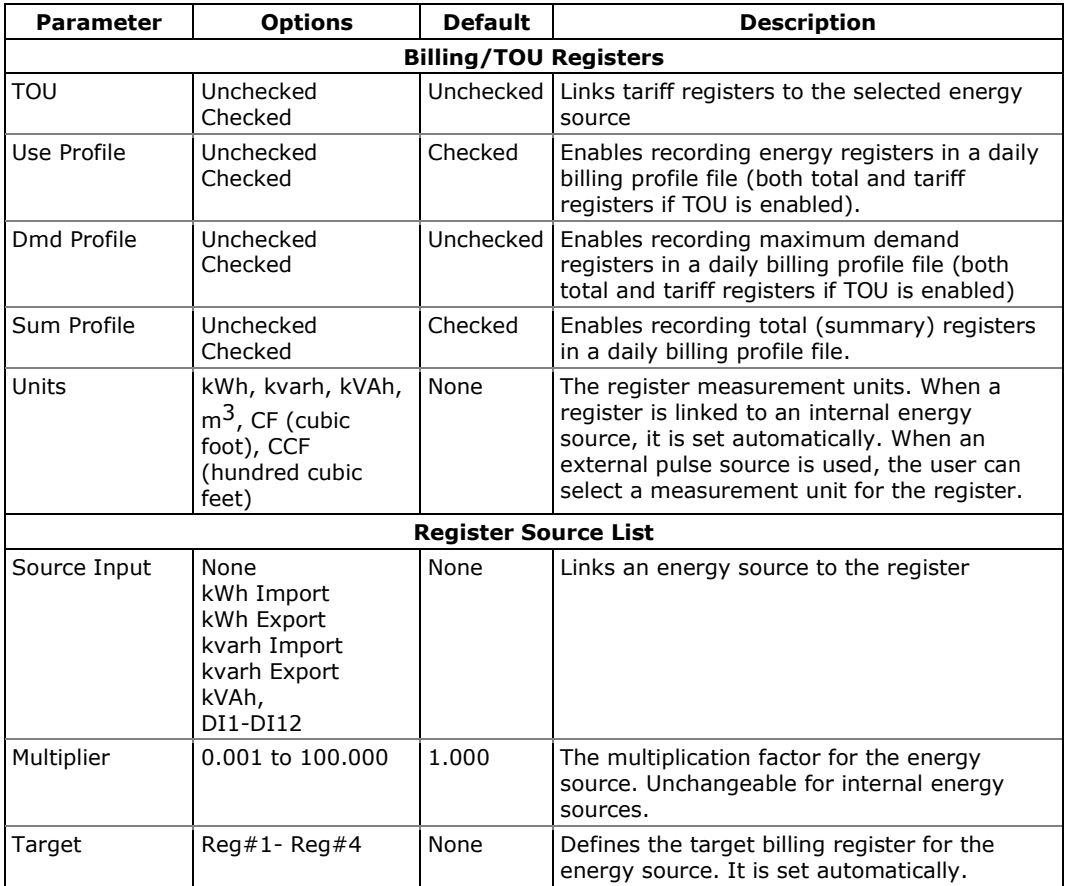

# **Configuring the Daily Tariff Schedule**

To configure your daily tariff schedule, select **Energy/TOU** from the **Meter Setup** menu, and then click on the **TOU Daily Profiles** tab.

| PM135 - Energy/TOU Setup                                |                     |                                                                        |               |                                                      |           |       | ⊠    |
|---------------------------------------------------------|---------------------|------------------------------------------------------------------------|---------------|------------------------------------------------------|-----------|-------|------|
| Billing/TOU Registers TOU Daily Profiles   TOU Calendar |                     |                                                                        |               |                                                      |           |       |      |
|                                                         |                     |                                                                        |               |                                                      |           |       |      |
|                                                         |                     |                                                                        |               |                                                      |           |       |      |
|                                                         |                     |                                                                        |               |                                                      |           |       |      |
|                                                         |                     | <b>Daily Tariff Profile</b>                                            |               |                                                      |           |       |      |
|                                                         |                     | Season                                                                 | Day Type      |                                                      |           |       |      |
|                                                         | #1                  | $\overline{\phantom{a}}$                                               | #1            |                                                      | Open      |       |      |
|                                                         | No.                 | <b>Tariff Start Time</b>                                               | Tariff No.    |                                                      | Save as   |       |      |
|                                                         | $\mathbf{1}$        | 00:00                                                                  | #3            | ▼                                                    | Clear     |       |      |
|                                                         | $\overline{2}$<br>3 | $\overline{\phantom{a}}$<br>07:00<br>$\overline{\phantom{a}}$<br>11:00 | #2<br>#1      | ÷<br>$\overline{\phantom{a}}$                        | Clear All |       |      |
|                                                         | $\overline{4}$      | $\overline{\phantom{a}}$<br>17:00                                      | #2            | $\overline{\phantom{a}}$                             | Print     |       |      |
|                                                         | 5                   | $\overline{\phantom{a}}$<br>23:00                                      | #3            | $\overline{\phantom{a}}$                             |           |       |      |
|                                                         | 6                   | $\overline{\phantom{a}}$<br>00:00                                      | #1            | $\overline{\phantom{a}}$                             | Send      |       |      |
|                                                         | $\overline{7}$<br>8 | $\overline{\phantom{a}}$<br>00:00<br>00:00                             | #1<br>$-1$ #1 | $\overline{\phantom{a}}$<br>$\overline{\phantom{a}}$ | Receive   |       |      |
|                                                         |                     |                                                                        |               |                                                      |           |       |      |
|                                                         |                     |                                                                        |               |                                                      |           |       |      |
|                                                         |                     |                                                                        |               |                                                      |           |       |      |
|                                                         |                     |                                                                        |               |                                                      |           |       |      |
|                                                         |                     |                                                                        |               |                                                      |           |       |      |
|                                                         |                     |                                                                        |               | <b>OK</b>                                            | Cancel    | Apply | Help |

**Figure 5-17: Energy/TOU Setup Dialog Box – TOU Daily Profiles Tab**

The daily profile setup allows you to specify the daily tariff change points with a 15-minute resolution for 4 seasons using 4 different daily schedules for each season.

### **To configure your daily profiles:**

- 1. Select the desired season and day type.
- 2. Select the start time for each tariff change point and the corresponding active tariff number.
- 3. Repeat the setup for all active profiles.

The first tariff change point is fixed at 00:00 hours, and the last tariff change you specified will be in use until 00:00 hours on the next day.

### **NOTE**

The billing daily profile log file is automatically configured for the number of active tariffs you defined in the meter TOU daily profiles.

## **Configuring the Season Tariff Schedule**

To configure your season tariff schedule, select **Energy/TOU** from the **Meter Setup** menu, and then click on the **TOU Calendar** tab.

|                |        | Week<br>Till<br>Season/<br>Day |           |                          |          |                          |           |                          | <b>TOU Calendar</b> |                          |           |                          |                                       |               |                          |                 |   |
|----------------|--------|--------------------------------|-----------|--------------------------|----------|--------------------------|-----------|--------------------------|---------------------|--------------------------|-----------|--------------------------|---------------------------------------|---------------|--------------------------|-----------------|---|
| No             | Period |                                | Type      |                          | of Month |                          | Weekday   |                          | Weekday             |                          | Month     |                          | Day                                   | Till<br>Month |                          | Till<br>Day     |   |
| $\mathbf{1}$   | #1     | $\overline{\phantom{a}}$       | #1        | ÷                        | ----     | $\overline{\phantom{a}}$ | Sunday    | $\overline{\phantom{a}}$ | Thursday            | $\blacktriangledown$     | July      | $\blacksquare$           | $\overline{\phantom{a}}$<br>----      | August        | $\overline{\phantom{a}}$ | ----            |   |
| $\overline{2}$ | #1     | $\overline{\phantom{a}}$       | #2        | ¥                        | ----     | $\overline{\phantom{a}}$ | Friday    | ¥                        | ---                 | $\overline{\phantom{a}}$ | July      | $\overline{\phantom{a}}$ | ▼<br>---                              | August        | $\overline{\phantom{a}}$ |                 |   |
| 3              | #1     | $\overline{\phantom{a}}$       | #3        | $\overline{\phantom{a}}$ | ----     | $\overline{\phantom{a}}$ | Saturday  | T                        | ----                | $\overline{\phantom{a}}$ | July      | $\overline{\phantom{0}}$ | $\overline{\phantom{a}}$<br>----      | August        | $\overline{\phantom{a}}$ | ----            | ▼ |
| 4              | #2     | $\overline{\phantom{a}}$       | #1        | ▼                        | ----     | ▼                        | Sunday    | T                        | Thursday            | ▼                        | December  | ▼                        | $1 - 1 - 1$<br>▼                      | February      | $\overline{\phantom{a}}$ | $1 - 1 - 1 = 1$ | ▼ |
| 5              | #2     | $\overline{\phantom{a}}$       | #2        | ÷                        | ----     | $\overline{\phantom{a}}$ | Friday    | $\overline{\phantom{0}}$ | ---                 |                          | December  | $\overline{\phantom{a}}$ | ----                                  | February      | $\overline{\phantom{a}}$ | ----            | ÷ |
| 6              | #2     | $\overline{\phantom{a}}$       | #3        | ÷                        | ----     | $\overline{\phantom{a}}$ | Saturday  | $\overline{\phantom{a}}$ | ---                 | $\overline{\phantom{a}}$ | December  | $\overline{\phantom{a}}$ | $\overline{\phantom{a}}$<br>$- - - -$ | February      | $\overline{\phantom{a}}$ | $- - - -$       | ▼ |
| 7              | #3     | $\overline{\phantom{a}}$       | #1        | ÷                        | ----     | $\overline{\phantom{a}}$ | Sunday    | $\overline{\phantom{0}}$ | Thursday            | $\overline{\phantom{a}}$ | March     | $\overline{\phantom{a}}$ | $\overline{\phantom{a}}$<br>$- - -$   | June          | $\overline{\phantom{a}}$ |                 | ▼ |
| 8              | #3     | $\overline{\phantom{a}}$       | #2        | ۰                        | ----     | $\overline{\phantom{a}}$ | Friday    | $\overline{\phantom{a}}$ | ----                | $\overline{\phantom{a}}$ | March     | $\overline{\phantom{0}}$ | ▼<br>----                             | June          | $\overline{\phantom{a}}$ | $---$           | ▼ |
| 9              | #3     | $\overline{\phantom{a}}$       | #3        | T                        | ----     | ▼                        | Saturday  | T                        | $---$               | $\overline{\phantom{a}}$ | March     | $\overline{\phantom{a}}$ | $- - - -$                             | June          | $\overline{\phantom{a}}$ | $- - - -$       | ▼ |
| 10             | #3     | $\overline{\phantom{a}}$       | #1        | ÷                        | ----     | $\overline{\phantom{a}}$ | Sunday    | $\overline{\phantom{a}}$ | Thursday            | $\overline{\phantom{a}}$ | September | $\overline{\phantom{a}}$ | $\overline{\phantom{a}}$<br>$- - - -$ | November      | $\overline{\phantom{a}}$ | $1 - 1 - 1 = 1$ | ▼ |
| 11             | #3     | $\overline{\phantom{a}}$       | #2        |                          | ----     | ▼                        | Friday    | $\overline{\phantom{0}}$ | ----                | ▼                        | September |                          | $- - - -$                             | November      | $\blacktriangledown$     | $- - - -$       |   |
| 12             | #3     | $\overline{\phantom{a}}$       | #3        |                          | ----     | $\overline{\phantom{a}}$ | Saturday  | $\overline{\phantom{0}}$ | ----                | $\overline{\phantom{a}}$ | September |                          | ----                                  | November      | $\overline{\phantom{a}}$ | ----            |   |
| 13             | ----   | $\overline{\phantom{a}}$       | ----      |                          | ----     |                          | ----      |                          | ----                |                          | ----      |                          | ----                                  | ----          |                          | ----            |   |
| 14             | ----   | $\overline{\phantom{a}}$       | $- - - -$ |                          | ----     |                          | $- - - -$ |                          | ----                |                          | $---$     |                          | $- - - -$                             | ----          |                          | ----            |   |
| 15             | ----   | ▼                              | $- - - -$ |                          | ----     |                          | $- - - -$ |                          | ----                |                          | ----      |                          | $- - - -$                             | ----          |                          | ----            |   |
| 16             | ----   | $\overline{\phantom{a}}$       | ----      |                          | ----     |                          | $- - - -$ |                          | $---$               |                          | $- - - -$ |                          | ----                                  | ----          |                          |                 |   |

**Figure 5-18: TOU Calendar Setup Dialog Box – TOU Calendar Tab**

The meter TOU calendar allows you to configure any tariff schedule based on any possible utility regulation. The calendar provides 32 entries that allow you to specify profiles for working days and holidays through all seasons in any order that is convenient for you, based on simple intuitive rules.

#### **To configure your season tariff schedule:**

- 1. In the **Season/Period** box, select the season, and in the **Day Type** box, select a day type for this calendar entry.
- 2. Define the time interval when this daily tariff schedule is effective, based on the start and end weekdays and, for a multi-season schedule, on the start and end month for the selected season. It does not matter which order of weekdays or months you select: the meter recognizes the correct order.
- 3. For exception days like weekends and designated holidays, define a specific day either by a month and a month day, or by selecting a month, a week and a weekday within the month.

There are no limitations on how to build your schedule. A common recommendation is to use minimum time constraints and only when it is needed to avoid ambiguity. You need not to define month days if a daily schedule is effective all days of the month, or to define the start and end months if it is effective through all the year. If you wish to define a specific period within a month using the start and end days, put this entry before allocating the remaining days to another daily schedule without specified month days, so it would be checked first for a match.

The above picture shows a typical single-season tariff schedule with two daily tariff profiles configured for working days, and weekends and the designated U.S.A. holidays.

# **5.5 Configuring Recorders**

The PM135E/EH has a 125-KByte onboard non-volatile memory for data and event recording. The memory is fully configurable and can be freely partitioned between log files.

The meter provides memory for a total of 3 log files:

Event log

Two data logs

The two data log files are pre-configured at the factory for recording a 15 minute energy and demand profile and for the daily billing energy data profile. If you wish to change the factory settings, follow the guidelines in the next section.

# **Configuring Meter Memory**

To view the present memory settings, select **Memory/Log** from the **Meter Setup** menu, and then click on the **Log Memory** tab.

|                | PM135 - Log Setup<br>Log Memory   Data Recorder |                  |                       |                       |                 |                |                |                 |                   | ⊠            |  |  |  |
|----------------|-------------------------------------------------|------------------|-----------------------|-----------------------|-----------------|----------------|----------------|-----------------|-------------------|--------------|--|--|--|
|                | Total memory: 125056 bytes                      |                  | Free memory:          | 125056 bytes          |                 |                |                |                 |                   |              |  |  |  |
|                | <b>Log Files</b><br>$\hat{\phantom{a}}$         |                  |                       |                       |                 |                |                |                 |                   |              |  |  |  |
| No.            | File                                            | Type             | Size,<br><b>Bytes</b> | Sections/<br>Channels | Max.<br>Records | Max.<br>Events | Record<br>Size | Para-<br>meters | Logged<br>Records |              |  |  |  |
| 1              | Event Log                                       | Free             |                       |                       |                 |                |                |                 |                   |              |  |  |  |
| $\overline{2}$ | Data Log 1                                      | Free             |                       |                       |                 |                |                |                 |                   |              |  |  |  |
| 3              | N/A                                             | N/A              |                       |                       |                 |                |                |                 |                   |              |  |  |  |
| 4              | N/A                                             | N/A              |                       |                       |                 |                |                |                 |                   |              |  |  |  |
| 5              | N/A                                             | N/A              |                       |                       |                 |                |                |                 |                   |              |  |  |  |
| 6              | N/A                                             | N/A              |                       |                       |                 |                |                |                 |                   |              |  |  |  |
| 7              | N/A                                             | N/A              |                       |                       |                 |                |                |                 |                   |              |  |  |  |
| 8              | N/A                                             | N/A              |                       |                       |                 |                |                |                 |                   |              |  |  |  |
| 9              | N/A                                             | N/A              |                       |                       |                 |                |                |                 |                   |              |  |  |  |
| 10             | N/A                                             | N/A              |                       |                       |                 |                |                |                 |                   |              |  |  |  |
| 11             | N/A                                             | N/A              |                       |                       |                 |                |                |                 |                   |              |  |  |  |
| 12             | N/A                                             | N/A              |                       |                       |                 |                |                |                 |                   |              |  |  |  |
| 13             | N/A                                             | N/A              |                       |                       |                 |                |                |                 |                   |              |  |  |  |
| 14             | N/A                                             | N/A              |                       |                       |                 |                |                |                 |                   | $\checkmark$ |  |  |  |
|                | Open                                            | Save as<br>Clear | Print                 | Send                  | Receive         |                | Configure File |                 | Setup Recorder    |              |  |  |  |
|                |                                                 |                  |                       |                       | <b>OK</b>       |                | Cancel         | Apply           | Help              |              |  |  |  |

**Figure 5-19: Log Setup Dialog Box – Log Memory Tab**

The following table describes file options.

![](_page_103_Picture_158.jpeg)

### **To change the file properties or to create a new file:**

1. Double click on the file you want to change.

![](_page_104_Picture_235.jpeg)

- 2. Select desired parameters for your log.
- 3. Click **OK**.

For your reference, the record size and the number of records available for your file are reported in the dialog box.

#### **To delete an existing file partition:**

- 1. Click on **Delete**.
- 2. Click **OK**.

#### **NOTES**

- 1. Memory is allocated for a file statically when you set up your files and will not change unless you reorganize files.
- 2. The meter automatically performs de-fragmentation of the memory each time you re-organize your files. This prevents possible leakage of memory caused by fragmentation. It may take a couple of seconds.

For more information on configuring specific files, see the following sections.

The following table can help you calculate an estimated file size when planning your memory allocation.

![](_page_104_Picture_236.jpeg)

The factory pre-set file configuration is shown in the following table.

![](_page_104_Picture_237.jpeg)

# **Configuring the Event Recorder**

### **To configure the Event log file:**

3. Double click on the Event Log file partition with the left mouse button.

![](_page_105_Picture_115.jpeg)

- 4. Select a desired file type for your file.
	- 5. Select the maximum number of records you want to be recorded in the file.
	- 6. Click OK, then send your new setup to the meter or save to the device database.

By default, the Event recorder stores all events related to configuration changes, resets, and device diagnostics.

# **Configuring the Data Recorder**

### **Conventional Data Log Files**

The Data recorder is programmable for recording up to 9 data parameters per record in each of the conventional data log files. The list of parameters to be recorded to a data log is configurable individually for each file.

### **To create a new data log file or re-configure an existing file:**

1. Double click on the file partition with the left mouse button.

![](_page_105_Picture_116.jpeg)

- 2. Select a partition type for your file.
- 3. Select the number of parameters you want to be recorded in the file records.
- 4. Select the maximum number of records you want to be recorded in the file.
- 5. Click **OK**, and then send your new setup to the meter, or save to the device database.

### **To define the contents of the file:**

1. Highlight the data log file row with the left mouse button, and then click on the **Setup Recorder** button, or click on the **Data Recorder** tab and select the corresponding log number.

![](_page_106_Picture_155.jpeg)

**Figure 5-20: Log Setup Dialog Box – Data Recorder Tab**

- 2. Configure the list of parameters to be recorded in a log file. You are not allowed to select more parameters than you defined when configuring your file. Refer to Appendix D for a list of available parameters.
- 3. For your convenience, PAS follows your selection and helps you configure a series of the neighboring parameters: when you open the **Group** box for the next parameter, PAS highlights the same group as in your previous selection; if you select this group again, PAS automatically updates the **Parameter** box with the following parameter in the group.
- 4. Add the name for your data log file in the **Name** box. It will appear in the data log reports.
- 5. Save your new setup to the device database, and send it to the meter.

## **Billing/TOU Daily Profile Log File**

Data log #16 is configurable to store TOU daily profile log records on a daily basis.

The file is organized as a multi-section file that has a separate section of the same structure for each billing energy and maximum demand register. The number of sections is taken automatically from the Billing/TOU Registers setup (see [Configuring Billing/Tariff Registers\)](#page-98-0). If the maximum demand profiling is used, then the number of sections in the file will be twice the number of the allocated billing registers.

### **To configure a daily profile log file:**

- 1. Configure your Billing/TOU registers and tariff schedule in the meter (se[e Configuring Billing/Tariff Registers\)](#page-98-0) first.
- 2. Double click on the **Data Log#16** partition with the left mouse button.

![](_page_107_Picture_190.jpeg)

- 3. Select the **TOU Daily Profile** file type.
- 4. Select the number of season tariffs in your TOU schedule. Add one additional parameter if you selected to record the Summary (TOU total) registers as well.
- 5. Select the maximum number of records you want to be recorded in the file assuming that a new record will be added once a day.
- 6. Click **OK** and send your setup to the meter or save to the meter database.

## <span id="page-107-0"></span>**Factory Preset Data Log Files**

### **Conventional Data Log #1**

Data log #1 is factory preset for 15-min periodic recording of the standard energy and demand quantities. You can freely change the list of recorded parameters and the file update rate.

The default list of parameters is shown in the following table.

![](_page_107_Picture_191.jpeg)

Periodic recording data is triggered by Setpoint #1 that is linked to the meter clock. To change the periodic rate at which data is recorded,
change the time interval for the MINUTE INTERVAL trigger in Setpoint #1 (see [Configuring Alarm/Control Setpoints\)](#page-88-0).

#### **Billing/TOU Profile Data Log #16**

Data log #16 is pre-configured for daily billing energy and maximum demand recording for the last 90 days. It is automatically updated once a day.

See [Billing Profile Log File](#page-162-0) in Appendix E for the file record structure.

# **5.6 Configuring Communication Protocols**

This section describes how to customize protocol options for use with your application software.

# **Configuring Modbus**

### **Modbus Point Mapping**

The PM135 provides 120 user assignable registers at addresses 0 to 119. You can re-map any register available in the meter to any assignable register so that registers found at different locations may be accessed with a single request by re-mapping them to adjacent addresses.

Initially these registers are reserved and none of them points to an actual data register. To build your Modbus register map:

- 1. Select **Protocol Setup** from the **Meter Setup** menu, and click on the **Modbus Registers** tab.
- 2. Click on the **Default** button to cause the assignable registers to reference the actual default meter register 6656 (0 through 119 are not allowable register addresses for remapping).

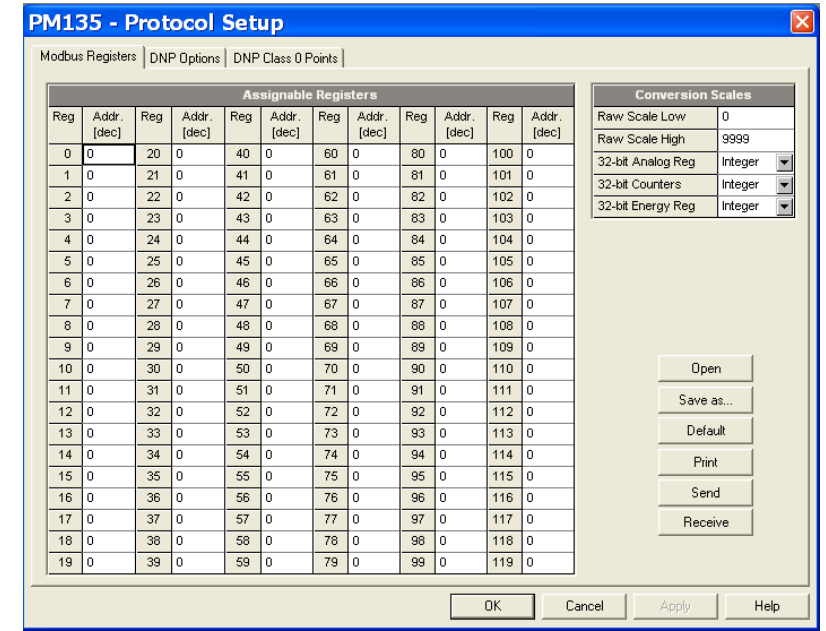

#### **Figure 5-21: Protocol Setup Dialog Box –Modbus Registers Tab**

- 3. Type in the actual addresses you want to read from or write to via the assignable registers. Refer to the PM135 Modbus Reference Guide for a list of the available registers. Note that 32-bit Modbus registers should always start at an even register address.
- 4. Click **Send** to download your setup to the meter.

### **Changing 32-bit Register Format**

The PM135 allows you to read 32-bit Modbus analog registers, energy counters and binary counters either in integer format, or in IEEE single precision floating point format.

The 32-bit Modbus registers are factory-set to integer format. To change the register format:

- 1. Select **Protocol Setup** from the **Meter Setup** menu, and click on the **Modbus Registers** tab.
- 2. Change the 32-bit register format in the **Modbus Options** pane.
- 3. Click **Send** to download your setup to the meter.

## **Configuring DNP3**

Refer to the PM135 DNP3 Reference guide for information on the DNP3 protocol implementation and a list of the available data points.

### **DNP Options**

Select **Protocol Setup** from the **Meter Setup** menu and click on the **DNP Options** tab.

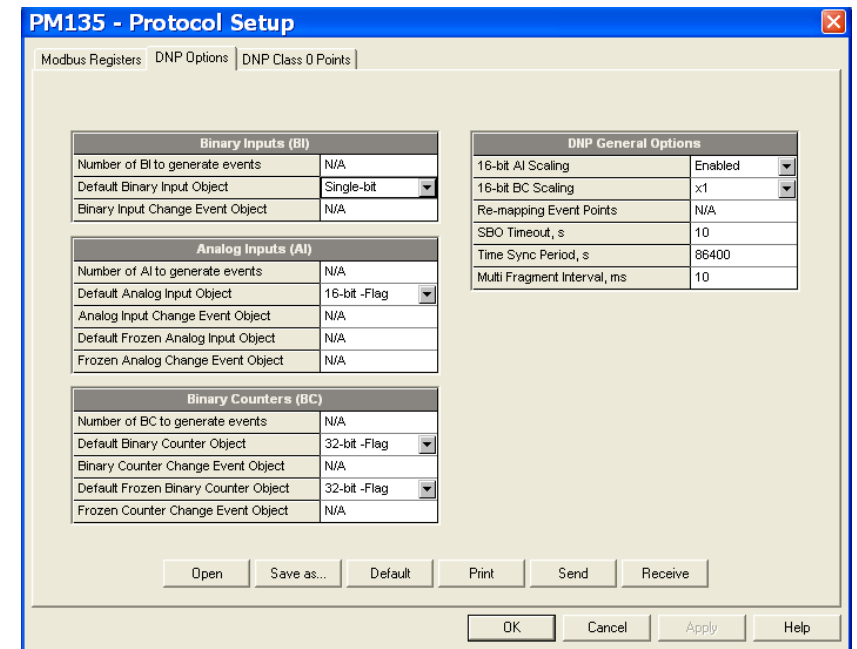

**Figure 5-22: Protocol Setup Dialog Box – DNP Options Tab**

The following table describes available options. Refer to the DNP3 Data Object Library document available from the DNP User's Group on the DNP3 object types.

#### **Table 19: DNP Options**

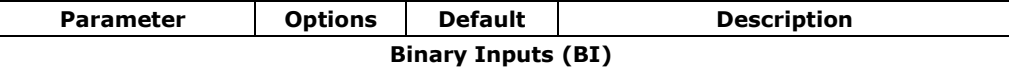

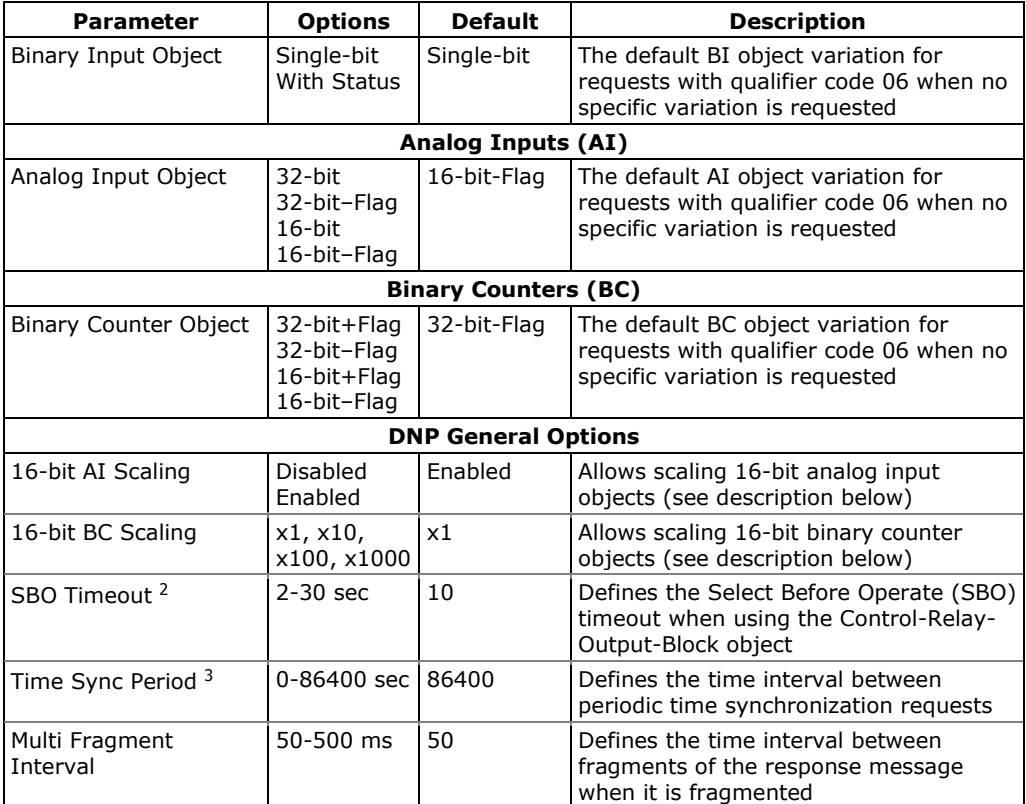

#### **Scaling 16-bit AI objects**

Scaling 16-bit AI objects allows accommodating native 32-bit analog input readings to 16-bit object format; otherwise it may cause an over-range error if the full-range value exceeds a 16-bit point limit.

Scaling is enabled by default. It is not related to points that are read using 32-bit AI objects.

Refer to the PM135 DNP3 Reference Guide for information on the data point scales and a reverse conversion that should be applied to the received scaled values.

#### **Scaling 16-bit Binary Counters**

Scaling 16-bit Binary Counters allows changing a counter unit in powers of 10 to accommodate a 32-bit counter value to 16-bit BC object format.

If the scaling unit is greater than 1, the counter value is reported being divided by the selected scaling unit from 10 to 1000. To get the actual value, multiply the counter reading by the scaling unit.

#### **Configuring DNP Class 0 Responses**

The most common method of getting static object information from the meter via DNP is to issue a read Class 0 request. The PM135 allows you to configure the Class 0 response by assigning ranges of points to be polled via Class 0 requests.

-

<sup>&</sup>lt;sup>2</sup> The Select Before Operate command causes the meter to start a timer. The following Operate command must be sent before the specified timeout value expires.

<sup>&</sup>lt;sup>3</sup> The meter requests time synchronization by bit 4 in the first octet of the internal indication word being set to 1 when the time interval specified by the Time Sync Period elapses. The master should synchronize the time in the meter by sending the Time and Date object to clear this bit. The meter does not send time synchronization requests if the Time Sync Period is set to 0.

#### **To view or build a DNP Class 0 response message:**

- 1. Select **Protocol Setup** from the **Meter Setup** menu and click on the **DNP Class 0 Points** tab.
- 2. Select the object and variation type for a point range.
- 3. Specify the start point index and the number of points in the range. Refer to the PM135 DNP3 Reference Guide for available data points.
- 4. Repeat these steps for all point ranges you want to be included into the Class 0 response.
- 5. Click **Send** to download your setup to the meter.

The factory-set Class 0 point ranges are shown in the picture below.

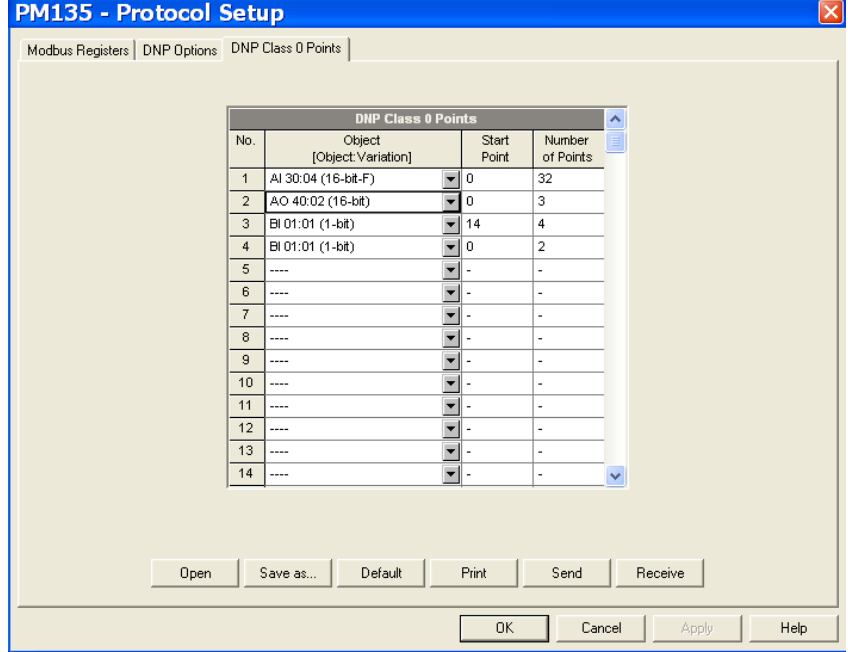

**Figure 5-23: Protocol Setup Dialog Box – DNP Class 0 Points Tab**

# **Chapter 6 Device Control and Upgrading**

This section describes operations on the meter you can perform from the front display or via PAS. To access device control options from PAS, you should have your meter online.

# <span id="page-113-1"></span>**6.1 Resetting Accumulators, Maximum Values and Files**

### **Using the Front Display**

Select the **RESET** entry from the Device Setup menu. See Viewing and Changing Setup Options in Chapter 3 for information on configuring parameters via the front display.

#### **To reset the desired values:**

- 1. Select the desired parameter to be cleared using the **UP/DOWN** button then press the **ENTER** button.
- 2. Press the **ENTER** button for approximately 5 sec until the "Do" notification is changed to "Done"

[Table 20](#page-113-0) shows the reset options available from the front display.

#### <span id="page-113-0"></span>**Table 20: Front Display Reset Options**

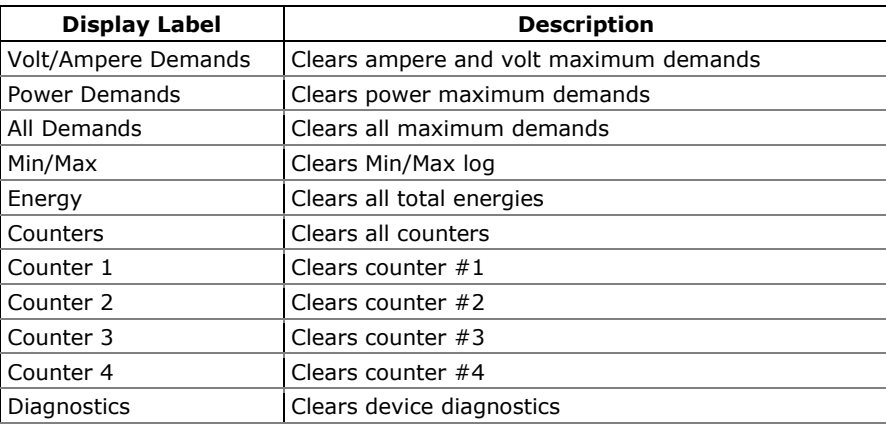

# **Using PAS**

Ensure that the **On-line** button on the PAS toolbar is checked, and then select **Reset** from the **Monitor menu**.

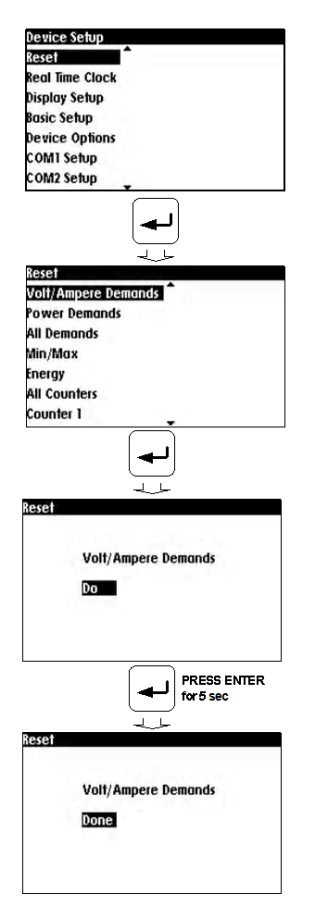

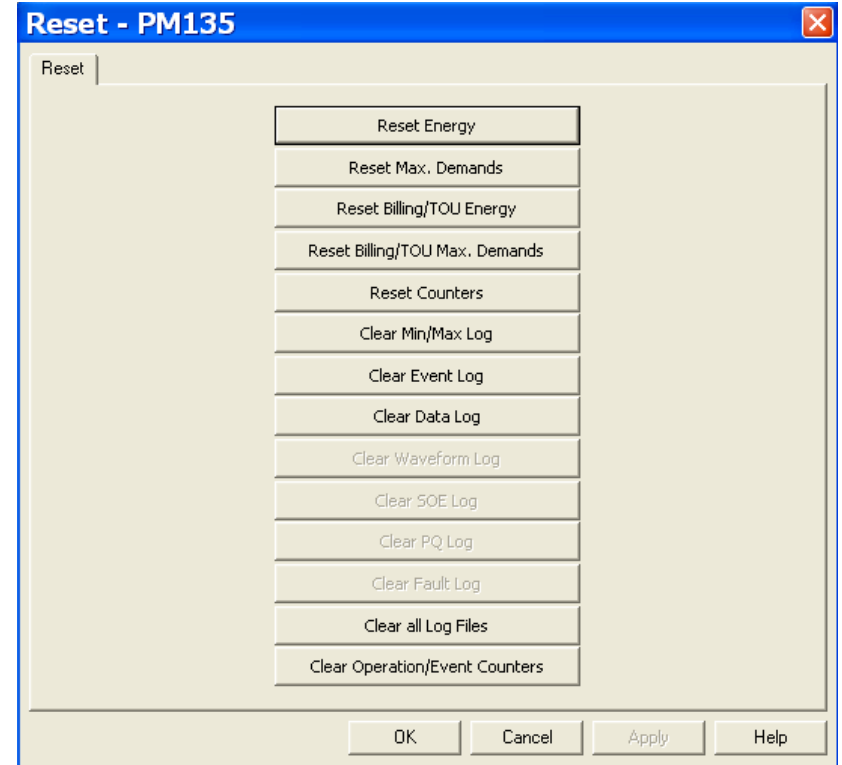

#### **Figure 6-1: Reset Dialog**

#### **To reset the desired values or files:**

- 1. Click on the corresponding button, and then confirm your command.
- 2. If an entry has more than one target, you are allowed to select targets to reset.
- 3. Check the corresponding boxes, and then click OK.

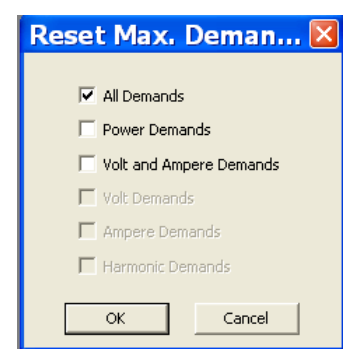

**Figure 6-2: Reset Maximum Demands Dialog Box**

# **6.2 Viewing and Clearing Device Diagnostics**

### **Using the Front Display**

See **Diagnostics Display** in Chapter 3 on how to view and clear device diagnostics from the front display.

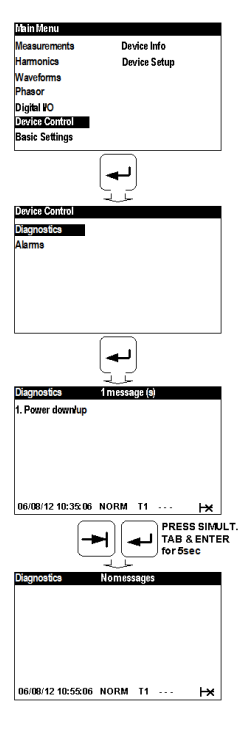

### **Using PAS**

Ensure that the **On-line** button on the PAS toolbar is checked, select **Device Control** from the Monitor menu, and then click on the **Device Diagnostics** tab.

See [Device Diagnostic Codes](#page-165-0) in Appendix G for the list of diagnostic codes and their meaning.

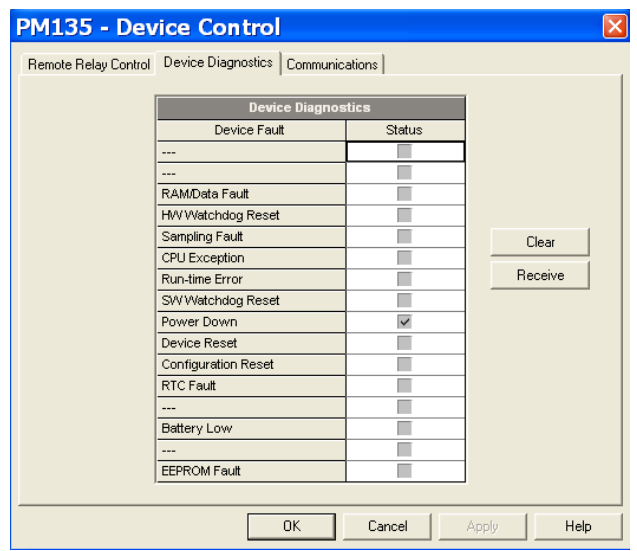

**Figure 6-3: Device Control Dialog Box – Device Diagnostics Tab**

To clear the device diagnostics events, click on **Clear**.

# **6.3 Viewing Communication Status and Statistics**

Ensure that the **On-line** button on the PAS toolbar is checked, select **Device Control** from the Monitor menu, and then click on the **Communications** tab.

| <b>Wireless Communications</b>                 |               |         |  |  |  |  |
|------------------------------------------------|---------------|---------|--|--|--|--|
| RSSI (Received Signal Strength), dBm           | Not known     |         |  |  |  |  |
| <b>GPRS</b> status                             | Not connected |         |  |  |  |  |
| <b>Communication Counters</b>                  |               | Clear   |  |  |  |  |
| ExpertPower client connections successful      | 0             |         |  |  |  |  |
| ExpertPower client connections failed          | 0             | Receive |  |  |  |  |
| TCP notification client connections successful | 0             |         |  |  |  |  |
| TCP notification client connections failed     | 0             |         |  |  |  |  |
| SNTP client connections successful             | ----          |         |  |  |  |  |
| SNTP client connections failed.                | ----          |         |  |  |  |  |
|                                                |               |         |  |  |  |  |

**Figure 6-4: Device Control Dialog Box – Communications Tab**

This window indicates the present GPRS communication status (see [Setting Up GPRS Network](#page-73-0) in Chapter 5) and connection statistics of the TCP clients (see [Setting Up eXpertPower Client](#page-75-0) and [Setting Up TCP](#page-76-0)  [Notification Client](#page-76-0) in Chapter 5).

To clear the communication counters, click on **Clear**.

You can also clear the communications counters via the PAS Reset dialog (see [Resetting Accumulators, Maximum Values and Files\)](#page-113-1).

# **6.4 Remote Relay Control**

You can use PAS to send a remote command to your meter to operate any relay output or release a latched relay, except of the relays linked to an internal pulse source. These relays are blocked for operating from outside of the meter.

To access the relay control dialog, ensure that the **On-line** button on the PAS toolbar is checked, select **Device Control** from the Monitor menu, and then click on the **Remote Relay Control** tab.

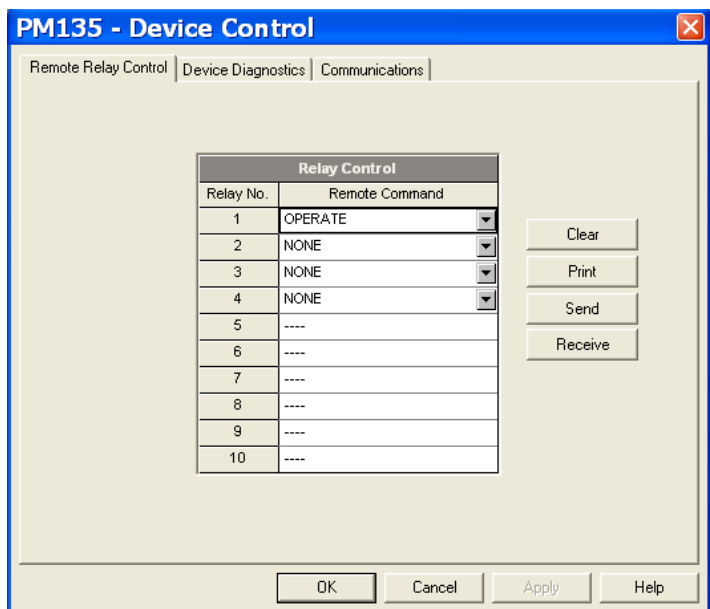

**Figure 6-5: Device Control Dialog Box –Remote Relay Control Tab**

#### **To send a remote command to a relay:**

1. Select a desired command in the **Relay Command** box for a relay:

**OPERATE** – to operate a relay

**RELEASE** – to remove your remote command, or to release a latched relay

2. Click **Send**.

# **6.5 Upgrading Device Firmware**

Your meter has upgradeable firmware. If you need to upgrade your device, download a new firmware file to the meter through PAS.

Firmware can be downloaded via the Modbus RTU or Modbus/TCP protocol through any communication port.

#### **To download a new firmware file to your device:**

- 1. Ensure that the communication port you are connected through to the meter operates in Modbus mode.
- 2. If you are connected to the meter through a serial interface, it is recommended to set the port baud rate to 115,200 bps. See Setting Up [Serial Communication Ports](#page-70-0) on how to remotely change the protocol and baud rate in your meter.
- 3. Ensure that the **On-line** button on the PAS toolbar is checked, and then select **Flash Downloader** from the **Monitor menu** and confirm downloading.
- 4. Point to the firmware upgrade file for your meter, click Open, and then confirm upgrading the meter.

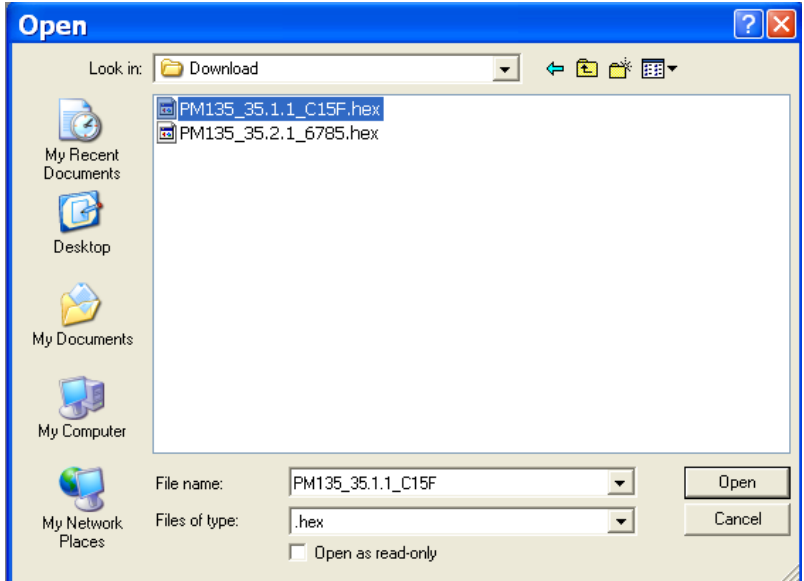

5. You are asked for the password regardless of the password protection setting in your meter. Type the meter password, and click OK. If you did not change the password in the meter, enter the default password 0.

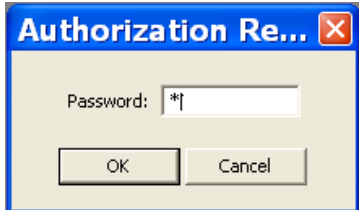

6. Observe the PM135 Display screen with "Flash Loader Running…" notification as below

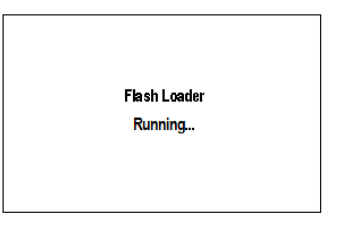

7. Wait until PAS completes upgrading your device. It takes about 3-4 minutes at 115,200 bps to download the file to the meter.

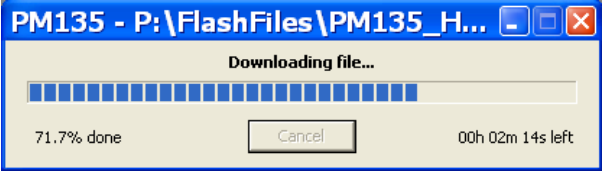

8. After upgrading firmware is completed, the meter restarts, so communications can be temporarily

lost. You may need to wait a short duration until PAS restores a connection with your device.

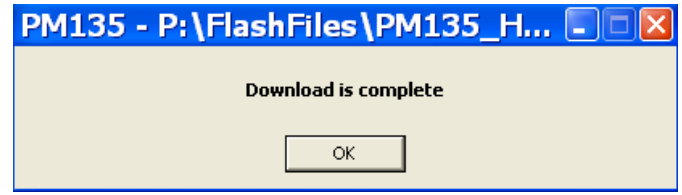

# **Chapter 7 Monitoring Meters**

# **7.1 Viewing Real-time Data**

Real-time data can be continuously retrieved from your devices and updated on the screen at the rate you defined in the Instrument Setup.

To get real-time data from your meter:

- 9. Ensure that the **On-line** button on the PAS toolbar is checked.
	- 10. Select the device site from the list box on the PAS toolbar.
	- 11. Point to **RT Data Monitor** on the **Monitor** menu, and then select a data set you want to view.

### **Polling Devices**

Click on the "Poll"  $\mathbf W$  or "Continuous poll"  $\mathbf W$  button to poll the meter once or continuously.

Click on the **Stop** button  $\mathbf{X}$  to stop continuous polling.

The following picture shows a typical data monitor window.

|                                  |                                        |                |                                     |                | <b>MPAS V1.4 - [C:\Pas] - RT Data Monitor Set #2 - PM135</b>     |                |                |                |                                                        |                |                |                     |                                                                     |                |                                        |                |                |                       |                |                                           |                                            |                                            |                |                |                          |                            |                      |
|----------------------------------|----------------------------------------|----------------|-------------------------------------|----------------|------------------------------------------------------------------|----------------|----------------|----------------|--------------------------------------------------------|----------------|----------------|---------------------|---------------------------------------------------------------------|----------------|----------------------------------------|----------------|----------------|-----------------------|----------------|-------------------------------------------|--------------------------------------------|--------------------------------------------|----------------|----------------|--------------------------|----------------------------|----------------------|
|                                  |                                        |                |                                     |                | File Edit View Monitor Logs MeterSetup Tools Reports Window Help |                |                |                |                                                        |                |                |                     |                                                                     |                |                                        |                |                |                       |                |                                           |                                            |                                            |                |                |                          |                            |                      |
| $\sim$ $\Box$ $\Box$             |                                        |                | <b>Ball &amp; Files &amp; PM135</b> |                |                                                                  |                |                |                |                                                        |                |                |                     | <b>2 国民・毎・国内 × 日 そ 国 額 額 額 12</b>                                   |                |                                        |                |                |                       |                |                                           |                                            |                                            |                |                |                          |                            |                      |
|                                  |                                        |                | RT Data Monitor Set #2 - PM135:1    |                |                                                                  |                |                |                |                                                        |                |                |                     |                                                                     |                |                                        |                |                |                       |                |                                           |                                            |                                            |                |                |                          |                            | $ \Box$ $\times$     |
|                                  |                                        |                | <b>ETADE CHAPS</b>                  |                |                                                                  |                |                |                |                                                        |                |                |                     |                                                                     |                |                                        |                |                |                       |                |                                           |                                            |                                            |                |                |                          |                            |                      |
|                                  |                                        |                |                                     |                |                                                                  |                |                |                |                                                        |                |                |                     | PM135 RT Data Monitor Set #2 AVERAGE MEASUREMENTS 08/06/12 13:08:25 |                |                                        |                |                |                       |                |                                           |                                            |                                            |                |                |                          |                            |                      |
| No.                              | Date/Time                              | V1             | V <sub>2</sub>                      | V3             | I1                                                               | I2             | <b>I3</b>      |                | kw <sub>L1</sub>   kw <sub>L2</sub>   kw <sub>L3</sub> |                | kvar L1        | kvar L <sub>2</sub> |                                                                     |                | kvar L3   kVAL1   kVAL2   kVAL3   PFL1 |                |                | PFL2                  |                | PF L3 V1 THD V2 THD V3 THD I1 THD         |                                            |                                            |                | <b>I2 THD</b>  |                          | 13 THD 11 KF 12 KF         |                      |
| $\overline{1}$<br>$\overline{2}$ | 08/06/12 13:08:16<br>08/06/12 13:08:17 | 230.8<br>230.9 | 230.8<br>230.8                      | 230.8<br>230.8 | 14.24<br>14.19                                                   | 14.20<br>14.19 | 14.18<br>14.22 | 1.432<br>1.411 | 1.415<br>1.383                                         | 1.395<br>1.357 | 0.086<br>0.081 | 0.051<br>0.043      | 0.095<br>0.089                                                      | 1.435<br>1.413 | 1.416<br>1.384                         | 1.398<br>1.359 | 0.998<br>0.998 | 0.999<br>0.999        | 0.998<br>0.998 | $\overline{z}$<br>$\overline{\mathbf{z}}$ | $\overline{\phantom{a}}$<br>$\overline{2}$ | $\overline{ }$<br>$\overline{2}$           | 205.9<br>205.9 | 205.1<br>205.1 | 203.6<br>203.6           | 63.5<br>63.5               | 61.5<br>61.5         |
| $\overline{\mathbf{3}}$          | 08/06/12 13:08:18                      | 230.9          | 230.8                               | 230.8          | 14.19                                                            | 14.19          | 14.22          | 1.411          | 1.383                                                  | 1.357          | 0.081          | 0.043               | 0.089                                                               | 1.413          | 1.384                                  | 1.359          | 0.998          | 0.999                 | 0.998          | $\overline{z}$                            | $\overline{z}$                             | $\overline{z}$                             | 205.9          | 205.1          | 203.6                    | 63.5                       | 61.5                 |
| $\overline{4}$                   | 08/06/12 13:08:19                      | 231            | 230.9                               | 231            | 14.18                                                            | 14.20          | 14.24          | 1.407          | 1.377                                                  | 1.355          | 0.077          | 0.041               | 0.085                                                               | 1.409          | 1.378                                  | 1.358          | 0.999          | $\mathbf{1}$          | 0.998          | $\overline{\mathbf{z}}$                   | $\overline{2}$                             | $\overline{2}$                             | 206.8          | 208.3          | 208                      | 63.5                       | 64.9                 |
| $5\overline{5}$<br>6             | 08/06/12 13:08:20<br>08/06/12 13:08:21 | 231<br>231     | 231<br>231                          | 231<br>231     | 14.12<br>14.04                                                   | 14.16<br>14,10 | 14.23<br>14.17 | 1.393<br>1,378 | 1.361<br>1,348                                         | 1.358<br>1.364 | 0.080<br>0.078 | 0.043<br>0.037      | 0.093<br>0.096                                                      | 1.395<br>1,380 | 1.361<br>1.349                         | 1.361<br>1.367 | 0.998<br>0.998 | 0.999<br>$\mathbf{1}$ | 0.998<br>0.998 | $\overline{z}$<br>$\overline{z}$          | $\overline{z}$<br>$\overline{2}$           | $\overline{\phantom{a}}$<br>$\overline{z}$ | 206.8<br>206.8 | 208.3<br>208.3 | 208<br>208               | 63.5<br>63.5               | 64.9<br>64.9         |
| $\overline{\mathbf{z}}$          | 08/06/12 13:08:22                      | 231            | month in                            | $n \alpha$     |                                                                  |                |                |                |                                                        |                |                | 0.011               | <b>ABO</b>                                                          |                |                                        |                |                |                       |                |                                           |                                            |                                            |                |                |                          |                            |                      |
| $\overline{8}$<br>$\mathbf{q}$   | 08/06/12 13:08:23<br>08/06/12 13:08:24 | 230.9          |                                     |                | 230.9 RT Data Monitor Set #2 - PM135:2                           |                |                |                |                                                        |                |                |                     |                                                                     |                |                                        |                |                |                       |                |                                           |                                            |                                            |                |                |                          |                            | $\Box$ o $\boxtimes$ |
| 10                               | 08/06/12 13:08:25                      |                |                                     |                | 230.9 图图用A 旧 O 图 Q Q   $\diamond$ X + > <   ₩ H                  |                |                |                |                                                        | $Q$ $R$        |                |                     |                                                                     |                |                                        |                |                |                       |                |                                           |                                            |                                            |                |                |                          |                            |                      |
|                                  |                                        |                |                                     |                |                                                                  |                |                |                |                                                        |                |                |                     | PM135 RT Data Monitor Set #2 AVERAGE MEASUREMENTS 08/06/12 13:08:25 |                |                                        |                |                |                       |                |                                           |                                            |                                            |                |                |                          |                            |                      |
|                                  |                                        |                | $232.0 -$                           |                |                                                                  |                |                |                |                                                        |                |                |                     |                                                                     |                |                                        |                |                |                       |                |                                           |                                            |                                            |                |                | Avg                      | Min                        | Max                  |
|                                  |                                        |                |                                     |                |                                                                  |                |                |                |                                                        |                |                |                     |                                                                     |                |                                        |                |                |                       |                |                                           |                                            |                                            |                | V1             | 230.9                    | 230.8                      | 230.9                |
|                                  |                                        |                | $0.0 -$<br>$2320 -$                 |                |                                                                  |                |                |                |                                                        |                |                |                     |                                                                     |                |                                        |                |                |                       |                |                                           |                                            |                                            |                |                |                          |                            |                      |
|                                  |                                        |                |                                     |                |                                                                  |                |                |                |                                                        |                |                |                     |                                                                     |                |                                        |                |                |                       |                |                                           |                                            |                                            |                | V2             | 230.8                    | 230.8                      | 230.8                |
|                                  |                                        |                | $0.0 -$<br>$232.0 -$                |                |                                                                  |                |                |                |                                                        |                |                |                     |                                                                     |                |                                        |                |                |                       |                |                                           |                                            |                                            |                |                |                          |                            |                      |
|                                  |                                        |                |                                     |                |                                                                  |                |                |                |                                                        |                |                |                     |                                                                     |                |                                        |                |                |                       |                |                                           |                                            |                                            |                | EV-            | 230.8                    | 230.8                      | 230.8                |
|                                  |                                        |                | $0.0 -$                             |                |                                                                  |                |                |                |                                                        |                |                |                     |                                                                     |                |                                        |                |                |                       |                |                                           |                                            |                                            |                |                |                          |                            |                      |
|                                  |                                        |                | 145.00-                             |                |                                                                  |                |                |                |                                                        |                |                |                     |                                                                     |                |                                        |                |                |                       |                |                                           |                                            |                                            |                | -11            | 14.22                    | 14.19                      | 14.24                |
|                                  |                                        |                | $0.00 -$                            |                |                                                                  |                |                |                |                                                        |                |                |                     |                                                                     |                |                                        |                |                |                       |                |                                           |                                            |                                            |                |                |                          |                            |                      |
|                                  |                                        |                | 145.00-                             |                |                                                                  |                |                |                |                                                        |                |                |                     |                                                                     |                |                                        |                |                |                       |                |                                           |                                            |                                            |                |                |                          |                            |                      |
|                                  |                                        |                | $0.00 -$                            |                |                                                                  |                |                |                |                                                        |                |                |                     |                                                                     |                |                                        |                |                |                       |                |                                           |                                            |                                            |                | $\overline{2}$ | 14.20                    | 14.19                      | 14.20                |
|                                  |                                        |                | 145.00-                             |                |                                                                  |                |                |                |                                                        |                |                |                     |                                                                     |                |                                        |                |                |                       |                |                                           |                                            |                                            |                |                |                          |                            |                      |
|                                  |                                        |                | $0.00 -$                            |                |                                                                  |                |                |                |                                                        |                |                |                     |                                                                     |                |                                        |                |                |                       |                |                                           |                                            |                                            |                | n.             | 14.20                    | 14.18                      | 14.22                |
|                                  |                                        |                | $4,500 -$                           |                |                                                                  |                |                |                |                                                        |                |                |                     |                                                                     |                |                                        |                |                |                       |                |                                           |                                            |                                            |                |                |                          |                            |                      |
|                                  |                                        |                |                                     |                |                                                                  |                |                |                |                                                        |                |                |                     |                                                                     |                |                                        |                |                |                       |                |                                           |                                            |                                            |                | <b>WATL1</b>   | 1.422                    | 1.411                      | 1.432                |
|                                  |                                        |                | $0.000 -$<br>$4,500 -$              |                |                                                                  |                |                |                |                                                        |                |                |                     |                                                                     |                |                                        |                |                |                       |                |                                           |                                            |                                            |                |                |                          |                            |                      |
|                                  |                                        |                |                                     |                |                                                                  |                |                |                |                                                        |                |                |                     |                                                                     |                |                                        |                |                |                       |                |                                           |                                            |                                            |                | WVL2           | 1.399                    | 1.383                      | 1.415                |
|                                  |                                        |                | $0.000 -$<br>$4,500 -$              |                |                                                                  |                |                |                |                                                        |                |                |                     |                                                                     |                |                                        |                |                |                       |                |                                           |                                            |                                            |                |                |                          |                            |                      |
|                                  |                                        |                |                                     |                |                                                                  |                |                |                |                                                        |                |                |                     |                                                                     |                |                                        |                |                |                       |                |                                           |                                            |                                            |                | $-WVL3$        | 1.376                    | 1.357                      | 1.395                |
|                                  |                                        |                | $0.000 -$<br>$4,500 -$              |                |                                                                  |                |                |                |                                                        |                |                |                     |                                                                     |                |                                        |                |                |                       |                |                                           |                                            |                                            |                |                |                          |                            |                      |
|                                  |                                        |                |                                     |                |                                                                  |                |                |                |                                                        |                |                |                     |                                                                     |                |                                        |                |                |                       |                |                                           |                                            |                                            |                | -kvar L1       | 0.083                    | 0.081                      | 0.086                |
|                                  |                                        |                | $0.000 -$                           |                |                                                                  |                |                |                |                                                        |                |                |                     |                                                                     |                |                                        |                |                |                       |                |                                           |                                            |                                            |                |                |                          |                            |                      |
|                                  |                                        |                | 08/06/12                            |                |                                                                  | 08/06/12       |                |                | 08/06/12                                               |                | 08/06/12       |                     | 08/06/12                                                            |                |                                        | 08/06/12       |                |                       | 08/06/12       |                                           | 08/06/12                                   |                                            | 08/06/12       |                |                          | From 08/06/12 13:08:16.300 |                      |
| $\left($                         |                                        |                | 13:08:16                            |                |                                                                  | 13:08:17       |                |                | 13.08.18                                               |                | 13:08:19       |                     | 13.08.20                                                            |                |                                        | 13:08:21       |                |                       | 13.08.23       |                                           | 13.08.24                                   |                                            | 13.08.25       |                | To 08/06/12 13:08:17.300 |                            |                      |
| Ready                            |                                        |                | Ready                               |                |                                                                  |                |                |                |                                                        |                |                |                     |                                                                     |                |                                        |                |                |                       |                |                                           |                                            |                                            |                |                |                          |                            |                      |

**Figure 7-1: RT Data Monitor Window**

You can open as many monitor windows as you wish, either for different sites, or for the same site using different data sets. An open data monitor window is linked to the current site and does not change if you select another site in the site list.

You can view acquired data in a tabular form or in a graphical form as a data trend.

### **Organizing Data Sets**

PAS supports 33 programmable data sets with up to 40 data parameters. Set #0 is intended for simple meters, which have a limited number of parameters, and is not recommended for the use with the PM135 . To reorganize data sets, select **RT Data Sets** from the **Monitor** menu or click on the button  $\mathbb{H}$  on the local toolbar.

Some data sets are preset for your convenience and others are empty. You can freely modify data sets.

See Appendix D for a list of data available in your meter.

### **Polling Options**

To change the polling options, click on the Data Monitor window with the right mouse button and select Options.

If you check **Do not stop on errors**, polling is resumed automatically when a communication error occurs, otherwise polling stops until you restart it manually.

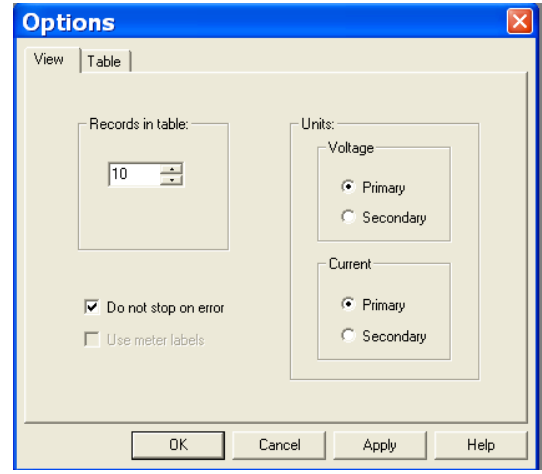

### **Viewing a Data Table**

#### **Changing the Data View**

PAS displays data in either a single record or multi-record view. To change the view, click on the **Data Monitor** window with the right mouse button and select either **Wrap** to see a single record, or **UnWrap** to go to the multi-record view.

#### **Adjusting the Number of Rows in a Multi-Record View**

Click the window with the right mouse button, select Options, adjust the number of records you want to see in the window, and then click OK. When the number of retrieved records exceeds the number of rows in the window, the window scrolls up so that older records are erased.

See [Working with Tables](#page-136-0) in Chapter 9 for more information on working with tables.

#### **Viewing Data Trend**

To view a data trend, click on the  $\mathbb{R}$  button on the local toolbar.

To change the time range for your graph, click on the  $\mathbb{E}$  button on the local toolbar, and then select the desired date and time range.

See [Working with Graphic Windows](#page-137-0) in Chapter 9 for more information on working with graphs.

### **Saving Data to a File**

To save retrieved data to a file for later analysis, click on the Save button , select an existing database or type the name for a new database, and then click Save.

To avoid confusion, do not store data files into the **Sites** directory where site databases are located.

### **Printing Data**

To check the report, as it will look when printed, select **Print Preview** from the **File** menu.

To print retrieved data, click on the  $\bigoplus$  button on the PAS toolbar, select a printer, and then click **OK**.

### **Real-time Data Logging**

PAS allows you to store data records to a database automatically at the time it updates data on the screen.

#### **To setup the real-time logging options:**

- 1. Open the **Data Monitor** window.
- 2. Click on the **RT Logging On/Off** button on the local toolbar, or select **RT Logging Options** from the Monitor menu.
- 3. Select a database, or type the name for a new database and select a directory where you want to save it.
- 4. Select the number of tables, and the number of records in each table you want recorded.
- 5. Adjust the file update rate for automatic recording. It must be a multiple of the sampling rate that you defined in the Instrument Setup dialog.
- 6. Click **Save**.

When you run real-time data polling, PAS automatically saves retrieved records to a database at the rate you specified.

The **RT Logging On/Off** button  $\ddot{\bullet}$  on the toolbar should be checked all the time. You can suspend logging by un-checking the button, and then resume logging by checking it again.

# **7.2 Viewing Real-time Min/Max Log**

To retrieve the real-time Min/Max log data from your meter:

- 1. Select the device site from the list box on the PAS toolbar.
- 2. Point to **RT Min/Max Log** on the **Monitor** menu, and then select a data set you want to view.
- 3. Ensure that the **On-line** button on the PAS toolbar is checked.
- 4. Click on the **Poll** button  $\mathbf{M}$ .

PAS supports 9 programmable data sets that you can organize as you wish. To build your data sets, select **MinMax Data Sets** from the **Monitor** menu or click on the **EE** button on the local toolbar.

See [Working with Tables](#page-136-0) in Chapter 9 for more information on working with tables.

# **7.3 Viewing Real-time Waveforms**

To retrieve real-time waveforms from your meter:

- 1. Ensure that the **On-line** button on the PAS toolbar is checked.
- 2. Select the device site from the list box on the toolbar.
- 3. Select **RT Waveform Monitor** from the **Monitor** menu or click on the button on the PAS toolbar.

Use the Poll button  $\mathbf{W}$  for a single-step poll or the Continuous poll  $\mathbf{W}$ button for continuous polling.

To stop continuous polling, click on the Stop button  $\boxed{8}$ .

The meter provides simultaneous capture of six one-cycle voltage and current AC waveforms at a rate of 64 samples per cycle. To give you a more representative picture, PAS extends the waveforms across the window up to eight cycles by repeating the captured waveforms.

To select the channels you want to view, click with the right mouse button on the waveform window, select **Channels...,** check the channels for the phase you want displayed, and then click **OK**.

See [Working with Graphic Windows](#page-137-0) in Chapter 9 for more information on working with waveforms.

Retrieved waveforms can be displayed in different views as overlapped or non-overlapped waveforms, as RMS cycle-by-cycle plot, or as a harmonic spectrum chart or table.

### **Viewing a Waveform Graph**

When you open a new file, PAS shows you a waveform graph with nonoverlapped waveforms as shown in the picture above.

Click on the  $\mathbb{R}$  button on the local toolbar to see overlapped waveforms.

Click on the  $\beta$  button for non-overlapped waveforms.

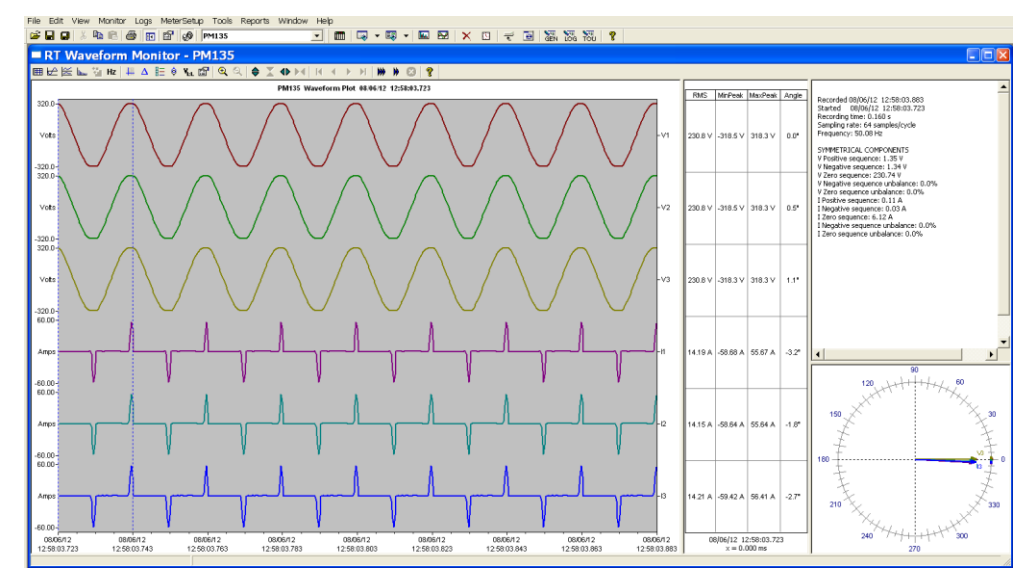

**Figure 7-2: RT Waveform Monitor Window**

### **Viewing a Frequency Plot**

Click on the  $Hz$  button to view a cycle-by-cycle frequency plot for the sampled voltage waveforms.

### **Viewing a Harmonic Spectrum**

Click on the  $\lim_{n \to \infty}$  button to view a spectrum chart for the selected waveform channel. PAS provides voltage, current, active power and reactive power spectrum charts. See [Viewing Real-time Harmonic](#page-125-0)  [Spectrum](#page-125-0) for more information on viewing options.

### **Viewing Phasor Diagrams**

The phasor diagrams show you relative magnitudes and angles of the three-phase voltage and current fundamental component. All angles are shown relative to the reference voltage channel.

To change the reference channel, click on the waveform window with the right mouse button, select **Options...,** click on the **Phasor** tab, check the channel you want to make a reference channel, and then click **OK**.

### **Viewing Symmetrical Components**

Waveform views have an additional pane at the right where PAS displays the symmetrical components for voltages and currents, calculated for the point indicated by the left marker line.

To enable or disable the symmetrical components, click on the waveform window with the right mouse button, select **Options...,** check or uncheck the **Symmetrical components** box on the **Channels** tab, and then click **OK**.

### **Viewing Phase-to-phase Voltages**

PAS can transform phase-to-neutral voltage waveforms in configurations with a neutral into phase-to-phase waveforms allowing you to view the waveshape, angle relationships and harmonics of the phase-to-phase voltages.

Click on the  $\mathbf{Y}_{\text{H}}$  button on the waveform window toolbar. Click the button once again to return to phase-to-neutral waveforms.

# <span id="page-125-0"></span>**7.4 Viewing Real-time Harmonic Spectrum**

To retrieve real-time harmonic spectrum from your meter:

- 4. Ensure that the **On-line** button  $\mathbb{R}^{\mathbb{N}}$  on the PAS toolbar is checked.
	- 5. Select the device site from the list box on the toolbar.
	- 6. Select **RT Harmonic Monitor** from the Monitor menu or click on the **TA** button on the PAS toolbar.

Click on the "Poll"  $\mathbf{M}$  or "Continuous poll"  $\mathbf{M}$  button to poll the meter once or continuously. Click on the **Stop** button **x** to stop continuous polling.

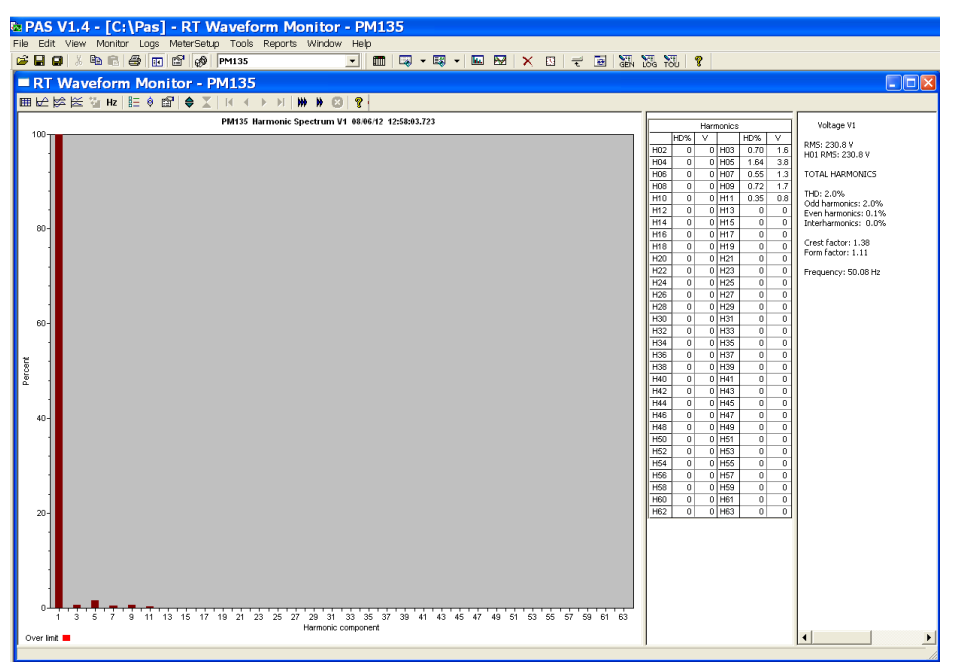

**Figure 7-3: RT Harmonic Monitor – Spectrum Chart**

PAS retrieves harmonic spectrum for V1-V3 and I1-I3 channels. Harmonics can be displayed as a spectrum chart for a selected channel or in a table. PAS can also synthesize waveforms based on the harmonic spectrum to let you view a shape of the voltage and current waveforms in your network.

### **Viewing a Spectrum Chart**

Click on the button to view a spectrum chart for the selected channel. To change a channel, click on the window with the right mouse button, select **Channels...,** check the channel you want displayed, and then click **OK**. PAS provides voltage, current, active power and reactive power spectrum charts.

PAS can give you indication on whether harmonic levels in the sampled waveforms exceed compliance limits defined by the power quality standards or local regulations.

#### **To review or change harmonic limits:**

- 1. Click on the spectrum window with the right mouse button and select **Limits…**.
- 2. Select a known harmonics standard, or select **Custom** and specify your own harmonic limits.
- 3. Check the **Enabled** box to visualize harmonic faults on the spectrum graph and in harmonic tables.

Harmonics that exceed selected compliance levels are colored in red on the graph and in the tables.

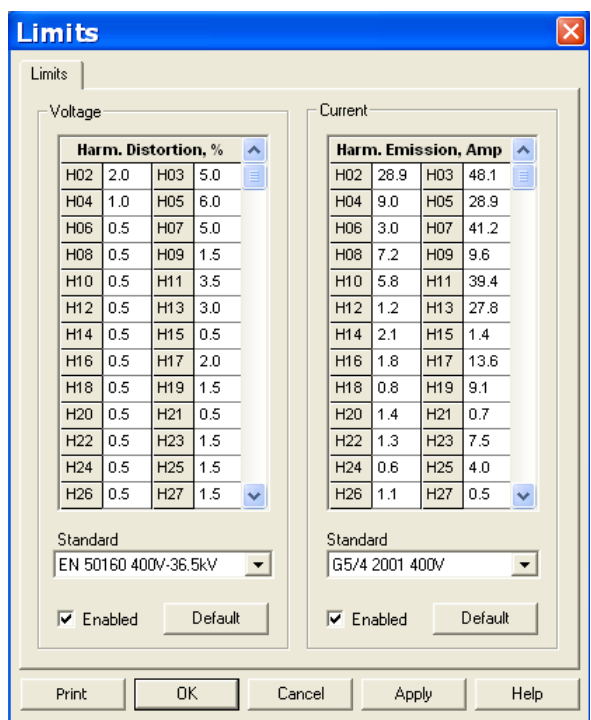

**Figure 7-4: Harmonic Limits**

### **Viewing a Spectrum Table**

Click on the  $\mathbb{H}$  button on the local toolbar to display the harmonics spectrum in a tabular view for a selected phase or for all phases together.

The spectrum table shows voltage, current, active power and reactive power harmonic components both in percent of the fundamental and in natural units, and harmonic phase angles.

To change a phase, click on the window with the right mouse button, select **Options...**, check the phase you want displayed, and then click **OK**.

|                | R PAS V1.4 - [C:\Pas] - RT Harmonic Monitor - PM135              |                                |                                |                               |                         |                          |                                                                                                    |                              |                      |                                |                         |                          |                                              |
|----------------|------------------------------------------------------------------|--------------------------------|--------------------------------|-------------------------------|-------------------------|--------------------------|----------------------------------------------------------------------------------------------------|------------------------------|----------------------|--------------------------------|-------------------------|--------------------------|----------------------------------------------|
|                | File Edit View Monitor Logs MeterSetup Tools Reports Window Help |                                |                                |                               |                         |                          |                                                                                                    |                              |                      |                                |                         |                          |                                              |
|                |                                                                  |                                | $\overline{\phantom{a}}$       | m                             |                         |                          | $\mathbb{E} \left[ \begin{array}{c c c c c} \mathbb{E} & \mathbb{E} \mathbb{E} & \mathbb{E} \mathbb{E} & \mathbb{E} \mathbb{E} & \mathbb{E} \mathbb{E} & \mathbb{E} \mathbb{E} \mathbb{E} \mathbb{E} & \mathbb{E} \mathbb{E} \mathbb{E} & \mathbb{E} \mathbb{E} & \mathbb{E} \mathbb{E} & \mathbb{E} \mathbb{E} & \mathbb{E} \mathbb{E} & \mathbb{E} \mathbb{E} & \mathbb{E} \mathbb{E} & \mathbb{E} \mathbb{E} & \math$ |                              |                      |                                |                         |                          |                                              |
|                | RT Harmonic Monitor - PM135:1                                    |                                |                                |                               |                         |                          |                                                                                                    |                              |                      |                                |                         |                          | $\Box$ $\Box$ $\times$                       |
|                | Ⅲ比较 100 0 10 10 10 10 12                                         |                                |                                |                               |                         |                          |                                                                                                    |                              |                      |                                |                         |                          |                                              |
|                | PM135 Harmonic Spectrum V1 08/06/12 13:14:00.431                 |                                |                                |                               |                         |                          |                                                                                                    |                              |                      | Hermonics                      |                         |                          | Voltage V1                                   |
| $100 -$        |                                                                  |                                |                                |                               |                         |                          |                                                                                                    |                              | v<br>HD%             | HD%                            | v                       | RMS: 230.6 V             |                                              |
|                |                                                                  |                                |                                |                               |                         |                          |                                                                                                    | Hm <sub>2</sub>              | $\overline{a}$       | n I Hn 3   n 7 n               | 1.6                     |                          |                                              |
|                |                                                                  |                                |                                | RT Harmonic Monitor - PM135:2 |                         |                          |                                                                                                    |                              |                      |                                |                         |                          | $\Box$ o $\times$                            |
|                |                                                                  |                                |                                | <b>MEEST WAS</b>              |                         |                          |                                                                                                    |                              |                      |                                |                         |                          |                                              |
|                |                                                                  |                                |                                |                               |                         |                          | PM135 Harmonic Spectrum L1 08/06/12 13:14:00.431                                                                                                    |                              |                      |                                |                         | $\overline{\phantom{a}}$ |                                              |
| 60-            |                                                                  | H <sub>01</sub>                | V%<br>100.0                    | $1\%$<br>100.0                | P%<br>100.0             | 0%<br>100.0              | Angle<br>$4.11^{\circ}$                                                                                                    | ٧<br>230.4                   | A<br>5.93            | kw<br>1.363                    | kvar<br>0.098           |                          | Voltage V1                                   |
|                |                                                                  | H02                            | $\mathbf{a}$                   | 0                             | $\mathbf{a}$            | $\mathbf{a}$             | $n^{\circ}$                                                                                                    | $\mathbf{a}$                 | $\mathbf{a}$         | n                              | $\bf{0}$                |                          | RMS value: 230.5 V                           |
|                |                                                                  | H <sub>03</sub>                | 0.7                            | 96.6                          | $\overline{a}$          | $-8.9$                   | $-84.77^{\circ}$                                                                                                    | 1.5                          | 5.73                 | 0.001                          | $-0.009$                |                          | THD: 2.0%                                    |
|                |                                                                  | <b>H04</b>                     | $\bf{0}$                       | $\bf{0}$                      | $\mathbf{a}$            | $\Omega$                 | $0^{\circ}$                                                                                                    | $\Omega$                     | $\bf{0}$             | $\Omega$                       | 0                       |                          | Odd harmonics: 2.0%                          |
|                |                                                                  | <b>H05</b>                     | 1.6                            | 88.0                          | $-1.0$                  | $-14.2$                  | $-135.15^{\circ}$                                                                                                    | 3.8                          | 5.22                 | $-0.014$                       | $-0.014$                |                          | Even harmonics: 0.0%<br>Interharmonics: 0.0% |
|                |                                                                  | <b>H06</b>                     | $\bf{0}$                       | $\bf{0}$                      | $\bf{0}$                | $\mathbf{0}$             | $0^{\circ}$                                                                                                    | $\mathbf{a}$                 | $\mathbf{a}$         | $\bf{0}$                       | $\bf{0}$                |                          |                                              |
|                |                                                                  | <b>H07</b>                     | 0.6                            | 87.3                          | $-0.5$                  | $-1.3$                   | $-169.51$ <sup>o</sup>                                                                                                    | 1.4                          | 5.18                 | $-0.007$                       | $-0.001$                |                          | Crest factor: 1.38                           |
|                |                                                                  | <b>H08</b>                     | $\bf{0}$                       | $\bf{0}$                      | $\bf{0}$                | $\bf{0}$                 | $0^{\circ}$                                                                                                    | $\mathbf{a}$                 | $\bf{0}$             | $\bf{0}$                       | $\bf{0}$                |                          | Form factor: 1.11                            |
| 60-            |                                                                  | H <sub>09</sub>                | 0.6                            | 75.2                          | $-0.2$                  | $-5.5$                   | $-115.58^{\circ}$                                                                                                    | 1.3                          | 4.45                 | $-0.003$                       | $-0.005$                |                          |                                              |
|                |                                                                  | $\overline{H10}$               | $\mathbf{a}$                   | $\mathbf{a}$                  | $\mathbf{a}$            | $\mathbf{a}$             | n°                                                                                                    | $\mathbf{a}$                 | $\mathbf{a}$         | n.                             | n.                      |                          | Current I1                                   |
|                |                                                                  | $\overline{HII}$<br>H12        | 0.3                            | 59.6                          | $-0.1$<br>$\Omega$      | 1.4<br>$\Omega$          | 137.98°<br>n°                                                                                                    | 0.6<br>$\Omega$              | 3.53<br>$\Omega$     | $-0.002$                       | 0.001                   |                          | RMS value: 13.10 A                           |
|                |                                                                  | H13                            | $\bf{0}$<br>$\bf{0}$           | $\bf{0}$<br>50.7              | $\mathbf{a}$            | $\mathbf{0}$             | $-116.16^{\circ}$                                                                                                    | $\overline{0}$               | 3.00                 | $\bf{0}$<br>$\bf{0}$           | 0<br>$\overline{a}$     |                          | THD: 197.2%                                  |
| Percent        |                                                                  | H14                            | $\bf{0}$                       | $\bf{0}$                      | $\mathbf{a}$            | $\bf{0}$                 | $0^{\circ}$                                                                                                    | $\bf{0}$                     | $\mathbf{a}$         | 0                              | 0                       |                          | Odd harmonics: 197.2%                        |
|                |                                                                  | $\overline{H15}$               | $\bf{0}$                       | 37.0                          | $\bf{0}$                | $\bf{0}$                 | $34.48^{\circ}$                                                                                                    | $\bf{0}$                     | 2.19                 | $\bf{0}$                       | $\bf{0}$                |                          | Even harmonics: 0.0%<br>Interharmonics: 0.0% |
|                |                                                                  | $\overline{H16}$               | $\bf{0}$                       | $\bf{0}$                      | $\mathbf{a}$            | $\bf{0}$                 | $0^{\circ}$                                                                                                    | $\mathbf{a}$                 | $\mathbf{a}$         | $\bf{0}$                       | $\bf{0}$                |                          | K-Factor: 54.28                              |
| $40 -$         |                                                                  | H <sub>17</sub>                | $\bf{0}$                       | 22.7                          | $\mathbf{a}$            | $\bf{0}$                 | $-106.05^{\circ}$                                                                                                    | $\mathbf{a}$                 | 1.35                 | $\overline{\mathbf{0}}$        | 0                       |                          |                                              |
|                |                                                                  | H18                            | $\mathbf{a}$                   | $\mathbf{a}$                  | $\mathbf{a}$            | $\mathbf{a}$             | $0^{\circ}$                                                                                                    | $\mathbf{a}$                 | $\mathbf{a}$         | $\bf{0}$                       | 0                       |                          | Crest Factor: 4.11                           |
|                |                                                                  | $\overline{H19}$               | $\overline{a}$                 | 16.0                          | $\overline{a}$          | $\mathbf{a}$             | n <sup>o</sup>                                                                                                    | $\mathbf{a}$                 | 0.95                 | $\overline{a}$                 | n                       |                          | Form factor: 2.67                            |
|                |                                                                  | <b>H20</b>                     | $\overline{a}$                 | $\bf{0}$                      | n                       | $\overline{a}$           | n <sup>o</sup>                                                                                                    | $\overline{a}$               | $\mathbf{a}$         | $\overline{a}$                 | 0                       |                          | Power L1                                     |
|                |                                                                  | H21                            | $\overline{a}$                 | 11.5                          | $\mathbf{a}$            | $\overline{a}$           | $0^{\circ}$                                                                                                    | $\overline{a}$               | 0.68                 | $\overline{a}$                 | $\overline{a}$          |                          |                                              |
|                |                                                                  | H22                            | $\Omega$                       | 0                             | $\mathbf{a}$            | $\mathbf{0}$             | $0^{\circ}$                                                                                                    | $\bf{0}$                     | $\Omega$             | $\mathbf{a}$                   | 0                       |                          | Active power: 1.338 KW                       |
|                |                                                                  | H23                            | $\mathbf{0}$                   | 1.8                           | $\bf{0}$                | $\bf{0}$                 | nº                                                                                                    | $\bf{0}$                     | 0.11                 | $\bf{0}$                       | $\bf{0}$                |                          | Reactive power: 0.070 kvar                   |
| $20 -$         |                                                                  | H24                            | $\bf{0}$                       | $\bf{0}$                      | $\mathbf{a}$            | $\bf{0}$                 | nº                                                                                                    | $\mathbf{a}$                 | $\mathbf{a}$         | $\bf{0}$                       | $\bf{0}$                |                          | Frequency: 50.05 Hz                          |
|                |                                                                  | $\overline{H25}$<br><b>H26</b> | $\overline{a}$<br>$\mathbf{a}$ | 3.6<br>$\mathbf{a}$           | n.<br>$\mathbf{a}$      | $\bf{0}$<br>$\mathbf{a}$ | nº<br>n°                                                                                                    | $\mathbf{a}$<br>$\mathbf{a}$ | 0.21<br>$\mathbf{a}$ | $\overline{0}$<br>$\mathbf{a}$ | 0<br>0                  |                          |                                              |
|                |                                                                  | <b>H27</b>                     | $\overline{0}$                 | 2.8                           | $\overline{\mathbf{0}}$ | $\overline{0}$           | n <sup>o</sup>                                                                                                    | $\bf{0}$                     | 0.17                 | $\overline{\mathbf{0}}$        | $\overline{\mathbf{0}}$ |                          |                                              |
|                |                                                                  | H28                            | $\mathbf{a}$                   | $\mathbf{a}$                  | n                       | $\mathbf{a}$             | n°                                                                                                    | $\mathbf{a}$                 | $\mathbf{a}$         | n                              | 0                       |                          |                                              |
|                |                                                                  | H29                            | $\overline{a}$                 | 3.1                           | $\overline{a}$          | $\overline{a}$           | n <sup>o</sup>                                                                                                    | $\overline{a}$               | 0.18                 | $\overline{a}$                 | $\overline{a}$          |                          |                                              |
|                |                                                                  | <b>H30</b>                     | $\mathbf{a}$                   | $\overline{a}$                | $\mathbf{a}$            | $\mathbf{a}$             | $0^{\circ}$                                                                                                    | $\mathbf{u}$                 | $\Omega$             | $\mathbf{a}$                   | 0                       |                          |                                              |
|                |                                                                  | H31                            | $\mathbf{0}$                   | 1.5                           | $\bf{0}$                | $\mathbf{0}$             | $0^{\circ}$                                                                                                    | $\mathbf{0}$                 | 0.09                 | $\mathbf{a}$                   | $\overline{0}$          |                          |                                              |
|                |                                                                  | <b>H32</b>                     | $\bf{0}$                       | $\bf{0}$                      | $\bf{0}$                | $\bf{0}$                 | $0^{\circ}$                                                                                                    | $\bf{0}$                     | $\bf{0}$             | $\bf{0}$                       | $\bf{0}$                |                          |                                              |
| $\Omega$<br>τ. | 3 5 7 9 11 13 15 17 19 21 23 25 27                               | H33                            | $\overline{a}$                 | 3.5                           | $\mathbf{a}$            | $\bf{0}$                 | 102.46°                                                                                                    | $\bf{0}$                     | 0.21                 | $\bf{0}$                       | $\bf{0}$                |                          |                                              |
|                |                                                                  | <b>H34</b>                     | $\bf{0}$                       | $\mathbf{a}$                  | n.                      | $\bf{0}$                 | $0^{\circ}$                                                                                                    | $\mathbf{a}$                 | $\mathbf{a}$         | $\bf{0}$                       | 0                       |                          |                                              |
| Over limit     |                                                                  | <b>H35</b>                     | $\overline{a}$                 | 1.7                           | $\overline{a}$          | $\overline{a}$           | n <sup>o</sup>                                                                                                    | $\mathbf{a}$                 | 0.10                 | $\overline{a}$                 | $\overline{\mathbf{0}}$ | v                        | $\blacktriangleleft$                         |
| Daarb -        |                                                                  |                                |                                |                               |                         |                          |                                                                                                    |                              |                      |                                |                         |                          |                                              |

**Figure 7-5: RT Harmonic Monitor – Spectrum Table**

### **Viewing Synthesized Waveforms**

To view the synthesize waveforms based on the sampled harmonic spectrum, click on the  $\left|\frac{1}{2}\right|$  button on the local toolbar to view non-overlapped voltage and current waveforms, or click on the  $\mathbb{E}$  button to view them overlapped.

PAS shows a pair of 4-cycle voltage and current synthesized AC waveforms for a single phase.

To select the channels you want to view, click with the right mouse button on the waveform window, select "Channels...", check the channels for the phase you want displayed, and then click OK.

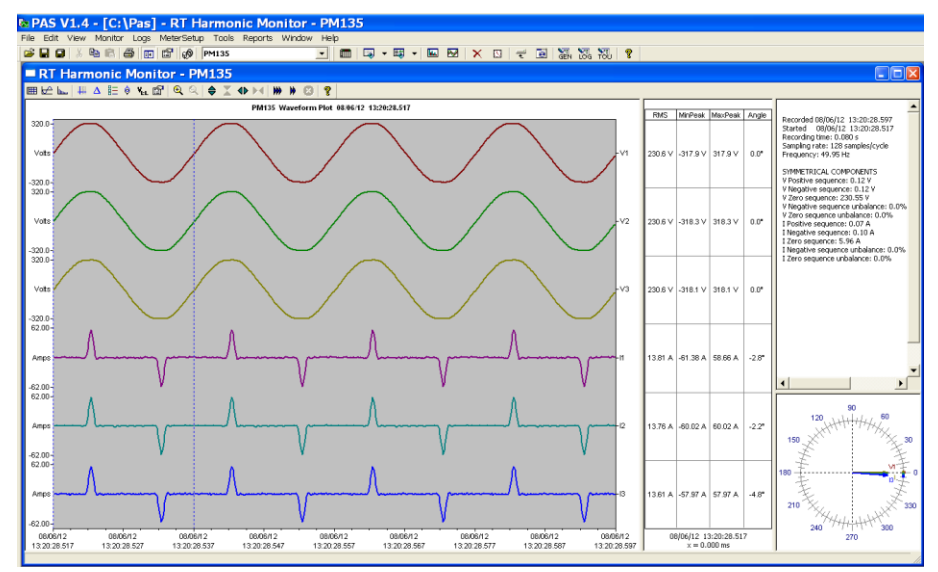

**Figure 7-6: RT Harmonic Monitor – Synthesized Waveforms**

# **Chapter 8 Retrieving and Storing Files**

PAS allows you to retrieve recorded events and data from your meters and to save them to files on your PC in the Microsoft Access database format.

Historical data can be uploaded on demand any time you need it, or periodically through the Upload Scheduler that retrieves data automatically on a predefined schedule, for example, daily, weekly or monthly.

If you do not change the destination database location, new data is added to the same database so you can store long-term data profiles in one database regardless of the upload schedule you selected.

## **8.1 Uploading Files on Demand**

#### **To retrieve the log files from your meter:**

- 1. Ensure that the On-line button  $\mathbb{S}^{\mathbb{S}}$ on the PAS toolbar is checked.
- 2. Select a device site from the list box on the PAS toolbar.
- 3. Select **Upload Logs** from the **Logs** menu.

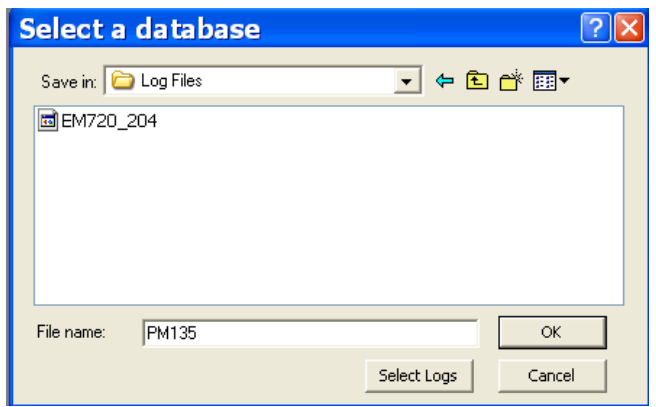

- 4. Select a database, or type the name for a new database, and select a directory where you want to save it.
- 5. Click on the **Select Logs** button and check boxes for logs you want to be retrieved from the meter.
- 6. If you wish to retrieve data starting with a known date, check the "**From**" box and select the start date for retrieving data.
- 7. If you wish to retrieve data recorded before a known date, check the "**To**" box and select the last date for retrieving data.
- 8. Click **OK**.

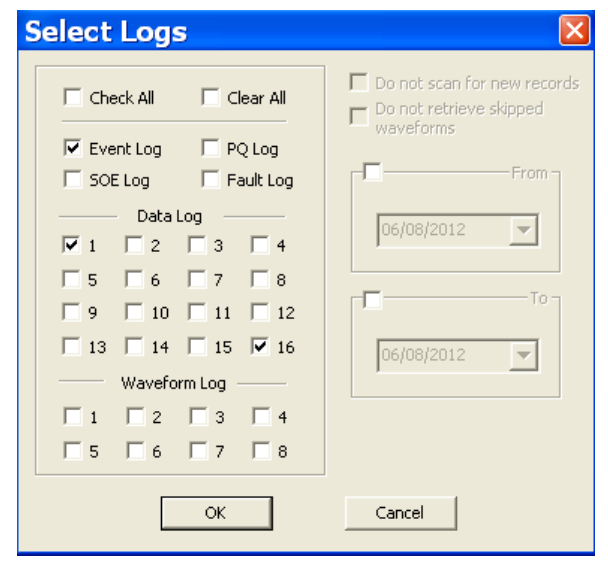

# **8.2 Using the Upload Scheduler**

**To setup the Upload Scheduler:** 

1. Select **Upload Scheduler** from the **Logs** menu.

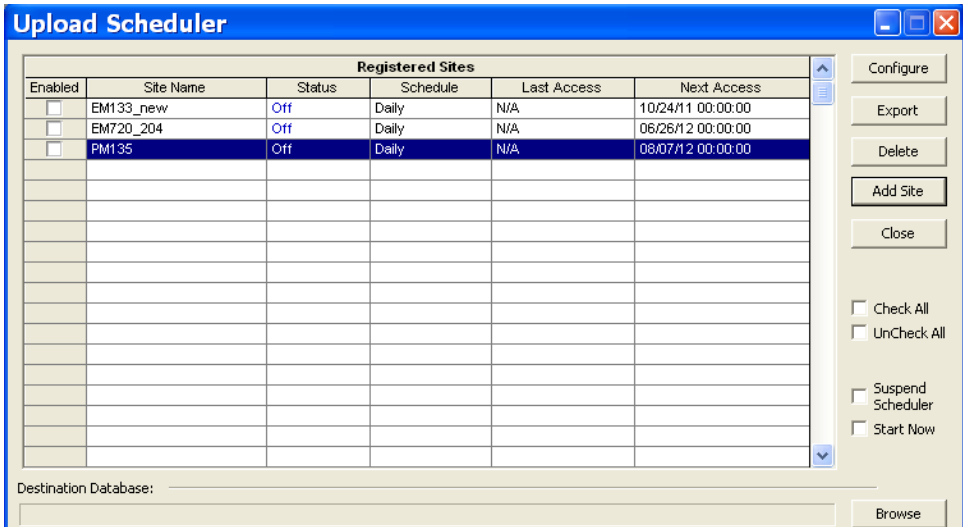

#### **Figure 8-1: Upload Scheduler Setup Dialog Box**

- 2. Click **Add Site**, point to the site database for which you want to organize the schedule, and then click **OK**.
- 3. Click **Browse** and select a database for storing retrieved data, or type the name for a new database, select a directory where you want to save it, and then click **OK**.
- 4. Click **Configure** or double click on the site row.

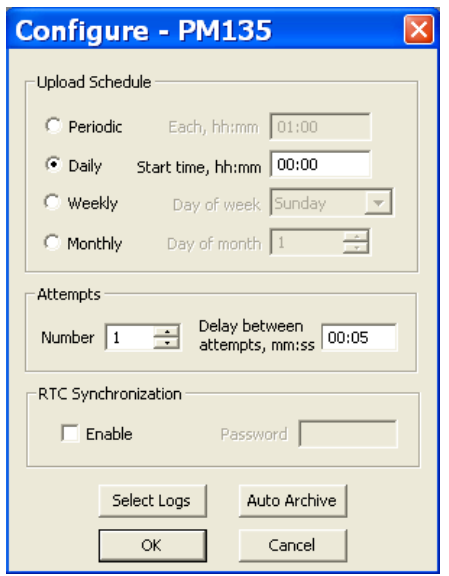

- 5. Select a daily, weekly or monthly schedule, and adjust the start time. If you wish to upload data periodically in predefined intervals, click on **Periodic** and define the time period in hours and minutes.
- 6. Select the number of attempts to upload data in the event of temporary communication problems or unavailability of your device, and the delay between attempts in minutes and seconds.
- 7. If you wish to use the schedule to synchronize the device clock with your PC, check the **RTC Synchronization Enable box. If** your device is password protected by a communications password, type in the password you set in the device to allow PAS to update the clock.
- 8. Click on the **Select Logs** button, check the boxes for logs you want to upload on a schedule, and then click **OK**.
- 9. Check the **Enabled** box at left to activate a schedule for the device.
- 10. Click **Close** to store your schedule.

To keep the Upload Scheduler running, the On-line button  $\mathbb{Q}^{\mathbb{Q}}$  on the PAS toolbar must be checked all the time. If you uncheck it, the scheduler stops operations. This does not cause loss of data, since the scheduler will resume operations when you check this button again.

### **Suspending the Scheduler**

To suspend the Upload Scheduler, check the **Suspend Scheduler** box at right. To activate the Upload Scheduler, leave this box unchecked.

### **Running the Scheduler on Demand**

You can run the scheduler at any time outside the schedule by checking the **Start Now** box at right. This is a one-time action. After uploading is completed, the Upload Scheduler un-checks this box automatically.

### **Reviewing Upload Problems**

When the Upload Scheduler fails to retrieve data from the device, or some data is missing, or another problem occurs, it puts an error message to the log file. To review this file, select **System Log** from the **View** menu.

## **8.3 Viewing Files On-line**

Sometimes, it is useful to review a particular piece of historical data online at the time you expect new events to appear in the log. PAS allows you to retrieve historical data from a particular log without storing it to a file. The data appears only in the window on your screen. You can save it manually to the database.

To view the log data on-line, check the **On-line** button  $\mathcal{P}$  on the PAS toolbar, select the log you want to retrieve in the **Logs** menu, and then click on the **Poll** button  $\mathbf{W}$  . Only new log records are retrieved from the device. If you want to review the entire log from the beginning, click on the **Restore log** button  $\Box$ , and then click on the **Poll** button  $\mathbf{\psi}$ 

#### **NOTE**

When reading multi-section profile data, only the first section is available for reading online.

See Chapter 9 [Viewing Files](#page-135-0) for information on using different log views.

# **8.4 Exporting Files**

# **Exporting Files in COMTRADE and PQDIF Formats**

The COMTRADE and PQDIF file converters allow you to convert saved realtime waveforms into COMTRADE or PQDIF file format, and data log tables – into PQDIF format.

### **Manual Converting**

To manually convert your waveforms or a data log into COMTRADE or PQDIF format:

1. Click on the Export  $\Box$  button on the

PAS toolbar.

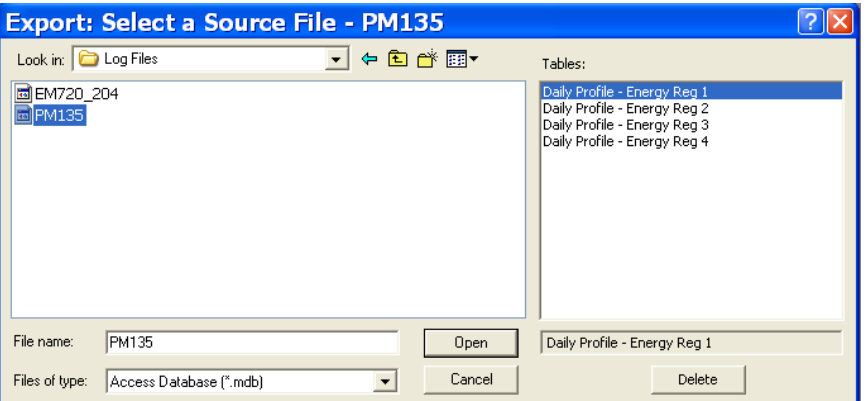

2. Select the database and a data log table you want to export, and then click Open.

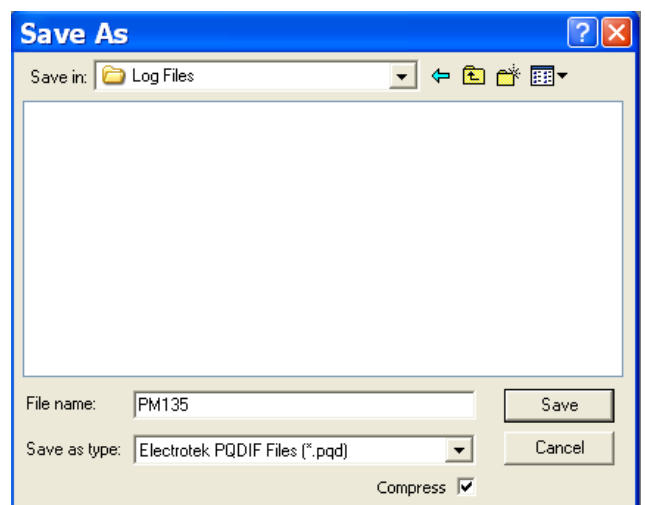

- 3. Select a folder where you want to store your exported files, type a file name that identifies your files, select a file output format, and then click on the **Save** button.
- 4. The PQDIF files are commonly recorded in compressed format. If you do not want your files to be compressed, uncheck the **Compress** box before saving the file.

In COMTRADE format, each waveform event is recorded into a separate file.

PQDIF file names are followed by a timestamp of the first event recorded to the file, and may look like follows:

12KVSUB\_20040928T133038.pqd.

### **Automatic Converting**

PAS allows you to automatically convert data logs into PQDIF format at the time you upload data from your devices via the Upload Scheduler.

To automatically convert your data log tables into PQDIF format:

- 1. Open the Upload Scheduler.
- 2. Highlight a desired device site with the left mouse button, and then click on the **Export** button.
- 3. Check the **Enabled** box for a data log or a waveform log table you want to automatically convert at the upload time.
- 4. Highlight the **Record to…** row for the selected table and click on the **Browse** button.
- 5. Select a folder where you want to store converted files, type in the converted file's name, select a

desired output file format, and then click on **Save**.

- 6. Repeat the same for all tables you wish to be converted.
- 7. Click **OK**.

# **Exporting Files in Excel Format**

PAS allows you to convert data tables into the Microsoft Excel workbook format, either manually, or automatically while retrieving data from your meters via the Upload Scheduler.

To store files in Excel format, follow instructions in the previous section and select **Excel Workbook** as the output file format.

The first row of the Excel table lists data names (see Appendix D) and the second row provides data codes, which identify recorded data points (see Modbus communications guide for data codes) that may be useful for automated table processing.

Each table row is provided with the device identifier that you can define in the meter database (see [Creating a New Site for your Meter\)](#page-62-0).

## **8.5 Archiving Files**

Microsoft Access databases tend to grow fast. Databases above 0.5 Gigabytes can drastically slow down file operations.

To avoid enormous growing files, you can either periodically change the target database, or use the Upload Scheduler's file archiver to automatically move older data to archives.

The Upload Scheduler archives files upon a weekly, monthly or yearly schedule. When archiving data, a new database is created to where older data from your present database with the expired archiving date is moved.

An archive file keeps the original database name to which the date of the oldest database record is added, so you can easily identify your archives and work with them as you work with a regular database.

To provide a schedule for archiving files:

- 1. When defining a schedule for uploading files from your meter, click on **Configure** or double click on the site row.
- 2. Click **Auto Archive**.

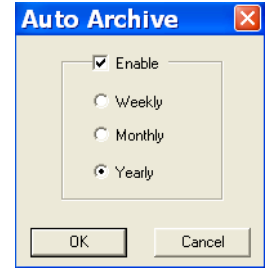

- 3. Check the **Enable** box and select a periodic schedule for archiving your files for this site.
- 4. Click **OK**.

To avoid archiving partially updated data, archiving is performed in a day after expiring a scheduled period and not before 2 hours a.m.

# <span id="page-135-0"></span>**Chapter 9 Viewing Files**

# **9.1 Operations with Files**

Files you read from the meters are stored in one or in a number of tables in the meter database. Sections of multi-section files like energy load profiles are stored in multiple tables – each file section in a separate database table.

## **Opening a Database Table**

To open a database table:

- 1. Click on the **Open** button  $\mathbb{D}$  on the PAS toolbar, or select **Open...** from the File menu.
- 2. Select **Access Database (\*.mdb)** in the **Files of type** box; select a directory where your files are located, and point to the file you wish to open.
- 3. Select a desired table on the right pane, and then click **Open**, or double click on the table name.

Names of the last 16 files you opened are stored in the **File** menu, so you can select them directly from the menu.

### **Saving Data to a File**

To save data from the open database table to a file:

- 1. Click on the **Save** button **H**, and select a directory where you want your file to be stored.
- 2. Select a database or type the name for a new database.
- 3. Click **Save**.

To avoid confusion, do not store data files into the **Sites** directory where site databases are located.

# **9.2 Viewing Options**

# **Customizing Views**

# **Changing Date Order**

To change the way PAS displays the date:

- 1. Select **Options** from the **Tools** menu and click on the **Preferences** tab.
- 2. Select the preferred date order.
- 3. Click **OK**.

### **Selecting Timestamp Format**

The timestamp is normally recorded and displayed on the screen at a 1 ms resolution. If you have an application that does not support this format, you may instruct PAS to drop milliseconds.

To change the way PAS records and displays the timestamp:

- 1. Select **Options** from the **Tools** menu and click on the **Preferences** tab.
- 2. Select the preferred timestamp format.
- 3. Click **OK**.

# <span id="page-136-0"></span>**Working with Tables**

### **Selecting Font and Grid**

To change the table font or a type of the grid lines:

- 1. Click with right mouse button on the table, select **Options** and click on the **Table** tab.
- 2. Select the font type and size and how you wish the table grid to be shown.
- 3. Click **OK**.

### **Selecting Primary and Secondary Units**

Voltages and currents can be displayed in primary or secondary units.

To change units, click on the table with the right mouse button, select **Options**, select the desired units for voltages and currents, and then click **OK**.

### **Copying a Table**

To copy the entire table, or its part, into the Clipboard or into another application such as Microsoft Excel or Word:

- 1. Click on the data window with the right mouse button and choose **Select All**, or click on the upper-left corner of the table (where the "No." label is commonly displayed).
- 2. Click with the right mouse button on the window again and choose **Copy**, or click on the **Copy** button <sup>[23</sup>] on the PAS toolbar.
- 3. Run the application to which you want to copy data, position the cursor at the correct place.
- 4. Click the **Paste** button **a** on the application's toolbar or select **Paste** from the **Edit** menu.

When copying, table columns are separated by a tab character.

### **Printing a Table**

To check how your document appears on a printed page, select **Print Preview** from the **File** menu.

To print a table to a printer, click on the print button  $\bigoplus$  on the toolbar, select a printer and click **OK**.

# <span id="page-137-0"></span>**Working with Graphic Windows**

### **Selecting Channels**

To select the channels you want to view on the screen, click on the graph window with the right mouse button, select **Channels...**, check the channels you want displayed, and then click **OK**.

Checkboxes for channels that are not available in the present view are dimmed.

### **Selecting Primary and Secondary Units**

Voltages and currents can be displayed in primary or secondary units.

To change units, click on the table with the right mouse button, select **Options**, select the desired units for voltages and currents, and then click **OK**.

### **Selecting the Time Axis**

In waveform views, the horizontal axis can be displayed either in absolute time with date and time stamps, or in milliseconds relatively to the beginning of a waveform.

To change the time units, click on the waveform window with the right mouse button, select **Options...**, click on the **Axes** tab, select the desired units, and then click **OK**.

### **Selecting Line Styles and Colors**

Channel waveforms can be displayed using different colors and line styles.

To change the colors or line styles, click on the graph window with the right mouse button, select **Options...**, click on the **Display** tab, adjust colors and styles, and then click OK.

### **Selecting Grid and Frame Colors**

Click on the graph window with the right mouse button, select **Options...**, and click on the **Display** tab

To change the color or style of the grid lines, click on the **Grid** line on the left pane, and then select the color and style for the grid. To disable the grid, uncheck the **Grid Visible** box.

To change the window frame color to white, check the **White Frame** box at right.

### **Using Marker Lines**

The waveform and trend windows have two blue dashed marker lines. The left marker indicates the starting position and the right marker indicates the end position for calculating the average and peak values.

The minimum distance between the two markers is exactly one cycle.

To change the marker position, click on the  $\frac{1}{2}$  button, or click on the window with the right mouse button and select **Set Marker**, and then click on the point where you want to put the marker.

You can also drag both markers with the mouse, or use the right and left arrow keys on your keyboard to change the marker position. Click on the graph pane to allow the keyboard to get your input before using the keyboard.

### **Delta Measurements**

To measure the distance between two waveform or trend points, click on the **Delta** button  $\Delta$ , then click on the first point, and then click on the second point.

The first reference point is still frozen until you uncheck and check the **Delta** button again, while the second point can be placed anywhere within the graph line by clicking on the graph to the left or right from the reference point.

To disable delta measurements, click on the **Delta** button once again.

### **Using a Zoom**

You can use a horizontal and, for waveforms, also a vertical, zoom to change size of your graph.

Use the  $\frac{1}{2}$   $\frac{1}{2}$   $\frac{1}{2}$   $\frac{1}{2}$  buttons on your local toolbar to zoom in and zoom out. One click gives you a 100-percent horizontal or 50-percent vertical zoom. Two buttons  $\Theta$   $\Theta$  representing magnifying glasses give you a proportional zoom in both directions.

### **Copying a Graph**

To copy a graph, or its part, into the Clipboard or into another application such as Microsoft Excel or Word:

- 1. Click on the graph window with the right mouse button and choose **Copy All**, or **Copy Waveform**. Some windows may have additional options.
- 2. Position the cursor at the place where you whish to copy the graph.
- 3. Click the **Paste** button **b** on the application's toolbar or select Paste from the **Edit** menu.

### **Printing a Graph**

To check how the graph appears on a printed page, select **Print Preview** from the **File** menu.

To print a graph to a printer, click on the **Print** button  $\blacksquare$  on the PAS toolbar, select a printer and click **OK**.

# **9.3 Viewing the Event Log**

The Event log contains time-tagged events related to configuration changes, resets and device diagnostics.

The Event log is displayed in a tabular view, one event per row. Use the scroll bar to view the entire log contents.

|                         | <b>GBB</b> & LB B B G O                                           | <b>PM135</b>       | $\blacksquare$<br>▾               | 【2】 - 52 - 12 田 52   × 四   そ 回   温 ) 温 湿   ? |                            |                      |
|-------------------------|-------------------------------------------------------------------|--------------------|-----------------------------------|----------------------------------------------|----------------------------|----------------------|
|                         | Event Log - PM135                                                 |                    |                                   |                                              |                            | $\Box$ o $\boxtimes$ |
|                         | $f_*$ at $\theta$ in $\theta$ in $\theta$ in $\theta$ in $\theta$ |                    |                                   |                                              |                            |                      |
|                         |                                                                   |                    | PM135 Event Log 08/06/12 13:46:15 |                                              |                            |                      |
| No.                     | Date/Time                                                         | Cause<br>Event     | Point/Source                      | Value                                        | <b>Effect</b>              | <b>Target</b>        |
| $\mathbf{1}$            | 01/01/00 00:00:00.000                                             | <b>SELF-CHECK</b>  | Data memory                       |                                              | <b>Cleared Event Log</b>   |                      |
| $\overline{c}$          | 01/01/00 00:00:00.000                                             | <b>SELF-CHECK</b>  | Data memory                       |                                              | <b>Cleared Data Log 1</b>  |                      |
| $\overline{\mathbf{3}}$ | 01/01/00 00:00:00.000                                             | <b>SELF-CHECK</b>  | Data memory                       |                                              | <b>Cleared Data Log 16</b> |                      |
| $\overline{\bf{4}}$     | 08/06/12 08:49:31.552                                             | COMM               | <b>RTC</b>                        | 01/01/70 00:00:00                            | <b>RTC</b> set             |                      |
| 5                       | 08/06/12 10:31:58.037                                             | <b>EXTERNAL</b>    | Power down                        |                                              |                            |                      |
| 6                       | 08/06/12 10:32:03.000                                             | <b>EXTERNAL</b>    | Power up                          |                                              |                            |                      |
| $\overline{\mathbf{r}}$ | 08/06/12 10:42:32.612                                             | <b>FRONT PANEL</b> | Data memory                       |                                              | <b>Cleared diagnostic</b>  |                      |
| $\overline{\mathbf{8}}$ | 08/06/12 10:54:18.131                                             | <b>EXTERNAL</b>    | Power down                        |                                              |                            |                      |
| $\overline{9}$          | 08/06/12 10:54:39.000                                             | <b>EXTERNAL</b>    | Power up                          |                                              |                            |                      |
| 10                      | 08/06/12 11:27:05.401                                             | <b>EXTERNAL</b>    | <b>Device reset</b>               |                                              |                            |                      |
| 11                      | 08/06/12 11:28:58.902                                             | <b>EXTERNAL</b>    | <b>Device reset</b>               |                                              |                            |                      |
| 12                      | 08/06/12 12:45:14.147                                             | <b>EXTERNAL</b>    | Power down                        |                                              |                            |                      |
| 13                      | 08/06/12 12:45:15.000                                             | <b>SELF-CHECK</b>  | <b>RTC</b>                        | 08/06/12 12:45:14 RTC set                    |                            |                      |
| 14                      | 08/06/12 12:45:15.000                                             | <b>EXTERNAL</b>    | Power up                          |                                              |                            |                      |
| 15                      | 08/06/12 12:47:49.623                                             | <b>COMM</b>        | <b>User options</b>               |                                              | <b>Setup change</b>        |                      |
| 16                      | 08/06/12 12:48:57.486                                             | COMM               | <b>Basic setup</b>                |                                              | Setup change               |                      |
| 17                      | 08/06/12 12:51:32.999                                             | <b>EXTERNAL</b>    | Power down                        |                                              |                            |                      |
| 18                      | 08/06/12 12:52:41.000                                             | <b>EXTERNAL</b>    | Power up                          |                                              |                            |                      |
| 19                      | 01/18/38 00:00:00.000                                             | <b>EXTERNAL</b>    | Power up                          |                                              |                            |                      |
| $\overline{20}$         | 01/18/38 00:00:00.000                                             | <b>EXTERNAL</b>    | Power up                          |                                              |                            |                      |
| 21                      | 01/18/38 00:00:00.000                                             | <b>EXTERNAL</b>    | Power up                          |                                              |                            |                      |
| 22                      | 01/18/38 00:00:00.000                                             | <b>EXTERNAL</b>    | <b>Power up</b>                   |                                              |                            |                      |
| 23                      | 01/18/38 00:00:00.000                                             | <b>EXTERNAL</b>    | Power up                          |                                              |                            |                      |
| 24                      | 01/18/38 00:00:00.000                                             | <b>EXTERNAL</b>    | Power up                          |                                              |                            |                      |
| 25                      | 01/18/38 00:00:00.000                                             | <b>EXTERNAL</b>    | Power up                          |                                              |                            |                      |
| 26                      | 01/18/38 00:00:00.000                                             | <b>EXTERNAL</b>    | Power up                          |                                              |                            |                      |
| 27                      | 01/18/38 00:00:00.000                                             | <b>EXTERNAL</b>    | Power up                          |                                              |                            |                      |
| 28                      | 01/18/38 00:00:00.000                                             | <b>EXTERNAL</b>    | Power up                          |                                              |                            |                      |
| 29                      | 01/18/38 00:00:00.000                                             | <b>FRONT PANEL</b> | <b>RTC</b>                        | 01/01/70 00:00:00                            | <b>RTC</b> set             |                      |
| 30                      | 01/18/38 00:00:00.028                                             | <b>FRONT PANEL</b> | <b>Setpoints setup</b>            |                                              | Setpoint set               | #3                   |
| 31                      | 01/18/38 00:00:00.053                                             | <b>SELF-CHECK</b>  | <b>DNP</b> setups                 |                                              | Reset                      |                      |
| 32                      | 01/18/38 00:00:00.061                                             | <b>EXTERNAL</b>    | Power down                        |                                              |                            |                      |
| 33                      | 01/18/38 00:00:00.075                                             | <b>FRONT PANEL</b> | <b>Data memory</b>                |                                              | <b>Cleared Min/Max</b>     |                      |
| 34                      | 01/18/38 00:00:00.080                                             | <b>EXTERNAL</b>    | Power down                        |                                              |                            |                      |
| 35                      | 01/18/38 00:00:00.092                                             | <b>FRONT PANEL</b> | <b>Display setup</b>              |                                              | Setup change               |                      |
| 36                      | 01/18/38 00:00:00.094                                             | <b>EXTERNAL</b>    | Power down                        |                                              |                            |                      |
| 37                      | 01/18/38 00:00:00.115                                             | <b>EXTERNAL</b>    | Power down                        |                                              |                            |                      |
| 38                      | 01/18/38 00:00:00.163                                             | <b>FRONT PANEL</b> | <b>Access setup</b>               |                                              | Setup change               |                      |
| 39                      | 01/18/38 00:00:00.169                                             | <b>SELF-CHECK</b>  | IEC 60870-5 setup                 |                                              | Reset                      |                      |
| 40                      | 01/18/38 00:00:00.187                                             | <b>FRONT PANEL</b> | <b>Access setup</b>               |                                              | Setup change               |                      |

**Figure 9-1: Event Log Window**

See [Working with Tables](#page-136-0) for more information on viewing options.

### **Filtering and Sorting Events**

You can use filtering to find and work with a subset of events that meet the criteria you specify.

Click on the Filter button  $I^*$ , or click on the report window with the right mouse button and select **Filter...**. Check the causes of events you want to display, and then click **OK**. PAS temporary hides rows you do not want displayed.

To change the default sorting order based on the date and time, click on the **Sort** button  $\frac{1}{2}$ , or click on the report window with the right mouse button and select **Sort...**, check the desired sort order, and then click **OK**.

# **9.4 Viewing the Data Log**

Data log files can be displayed in a tabular view, one data record per row, or in a graphical view as a data trend graph.

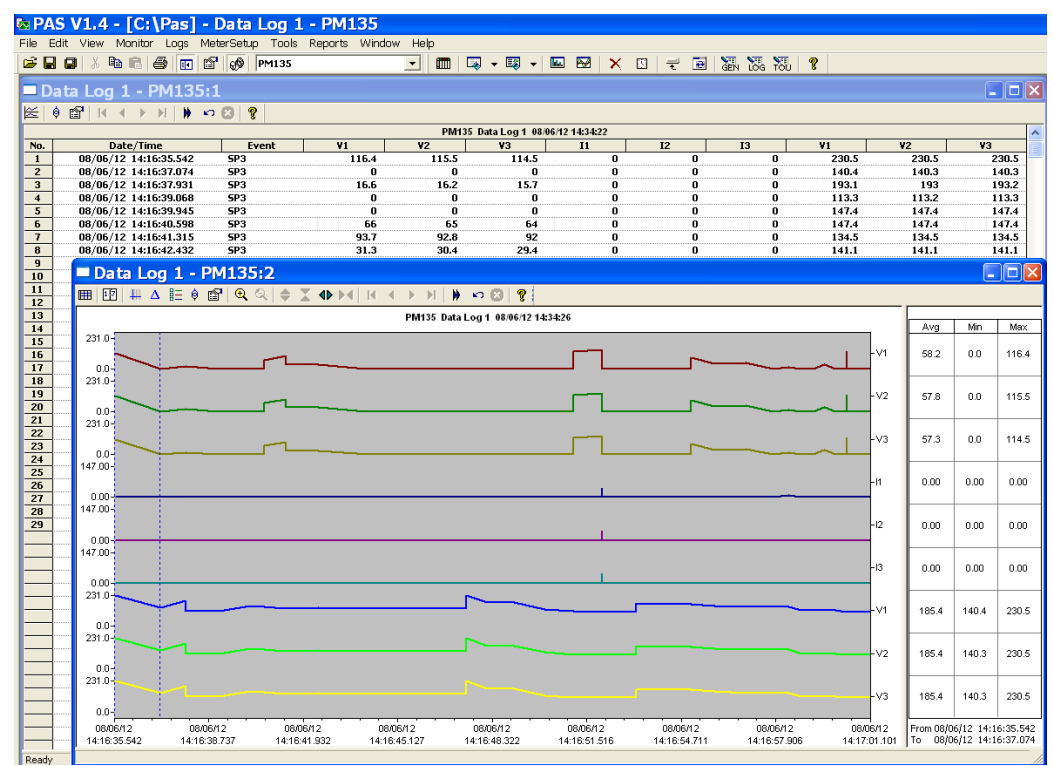

**Figure 9-2: Data Log Window**

### **Viewing Data Trend**

To view data in a graphical form, click on the **Data Trend**  $\leq$  button on the local toolbar.

To change the time range for your graph, click on the **Time Range** button  $\mathbb{E}$  on the local toolbar, and then select the desired date and time range.

# **Appendix A Technical Specifications**

### **A.1 Environmental Conditions**

Operating temperature: -30°C to 60°C (-22°F to 140°F) Storage temperature: -30°C to 85°C (-40°F to 185°F) Humidity: 0 to 95% non-condensing

### **A.2 Construction**

### **Dimensions see Figure 2-1**

Weight: 0.70 kg (1.54 lb.)

### **Materials**

Case enclosure: plastic PC/ABS blend Front panel: plastic PC PCB: FR4 (UL94-V0) Terminals: PBT (UL94-V0) Connectors-Plug-in type: Polyamide PA6.6 (UL94-V0) Packaging case: Carton and Stratocell® (Polyethylene Foam) brackets Labels: Polyester film (UL94-V0)

### **A.3 Power Supply**

### **120/230 VAC-DC Option:**

Rated input: 85-265VAC 50/60/400 Hz, 88-290VDC, Burden 9VA Isolation: Input to ground: 2500 VAC

### **12 VDC Option:**

Rated input: 9.5-18 VDC, Burden 4VA Isolation: 1500VDC

### **24/48 VDC Option:**

Rated input: 18.5-58 VDC, Burden 4VA Isolation: 1500VDC Wire size: up to 12 AWG (up to 3.5 mm2)

### **A.4 Input Ratings**

#### **Voltage Inputs – Installation category III**

Operating range: 690VAC line-to-line, 400VAC line-to-neutral

Direct input and input via PT (up to 828VAC line-to-line, up to 480VAC lineto-neutral)

Input impedance:  $1000 \text{ k}\Omega$ 

Burden for 400V: < 0.4 VA

Burden for 120V: < 0.04 VA

Over-voltage withstands: 1000 VAC continuous, 2000 VAC for 1 second

Wire size: up to 12 AWG (up to 3.5mm2)

#### **Current Inputs (via CT) – Installation category III**

Wire size: 12 AWG (up to 3.5 mm2)

Galvanic isolation: 3500 VAC

#### **5A secondary (standard)**

Operating range: continuous 10A RMS

Burden: < 0.2 VA @ In=5A (with 12AWG wire and 1 m long)

Overload withstand:

15A RMS continuous, 300A RMS for 1 second (with 12AWG section wire)

#### **1A secondary (option)**

Operating range: continuous 2A RMS

Burden:  $< 0.02$  VA @ In=1A (with 12AWG wire and 1 m long) Overload withstand:

3A RMS continuous, 80A RMS for 1 second (with 12AWG section wire)

#### **40mA secondary – External Solid or Split core CT (option)**

External CT Operating range: continuous 10, 100-1200A RMS

Burden: < 0.02 VA @ nominal current

#### **Sampling Rate measurement**

128 samples/cycle

### **A.5 Optional Relay Outputs**

**Electromechanical relay - DRY contact, option** (4DI/2DO or 12DI/4DO Optional module) 2 or 4 relays rated at 5A/250 VAC; 5A/30 VDC, 1 contact (SPST Form A) Galvanic isolation: Between contacts and coil: 3000 VAC 1 min Between open contacts: 750 VAC Operate time: 10 ms max. Release time: 5 ms max. Update time: 1 cycle Wire size: 14 AWG (up to 1.5 mm2)

#### **Solid State relay option (4DI/2DO only)**

2 relays rated at 0.15A/250 V AC/DC, 1 contact (SPST Form A) Galvanic isolation: 3750 VAC 1 min Operate time: 1 ms max. Release time: 0.25 ms max. Update time: 1 cycle Connector type: removable, 4 pins. Wire size: 14 AWG (up to 1.5 mm2)

### **A.6 Optional Digital Inputs**

4, 8 or 12 Digital Inputs (4DI/2DO, 8DI or 12DI/4DO Optional module) Dry Contacts, internally wetted @ 24VDC Wet contact @ 250VDC (12DI/4DO only) Sensitivity: Open @ input resistance >100 k $\Omega$ , Closed @ Input resistance < 100  $\Omega$ Galvanic isolation: 3750 VAC 1 min Internal power supply: 24VDC Scan time: 1 ms Connector type: removable, 5 pins. Wire size: 14 AWG (up to 1.5 mm2)

### **A.7 Optional Analog Outputs**

4 Analog Outputs optically isolated (AO Optional module) Ranges (upon order):  $\pm 1$  mA, maximum load 5 k $\Omega$  (100% overload) 0-20 mA, maximum load 510  $\Omega$ 4-20 mA, maximum load 510  $\Omega$ 0-1 mA, maximum load 5 k  $\Omega$  (100% overload) Isolation: 2500 VAC 1 min Power supply: internal Accuracy: 0.5% FS Update time: 1 cycle Connector type: removable, 5 pins. Wire size: 14 AWG (up to 1.5 mm2)

### **A.8 Communication Ports**

### **COM1**

RS-485 optically isolated port Isolation: 3000 VAC 1 min Baud rate: up to 115.2 kbps. Supported protocols: MODBUS RTU, DNP3, SATEC ASCII, IEC 60870-5-101
Connector type: removable, 3 pins.

Wire size: up to 14 AWG (up to 1.5 mm2).

**COM2** (Optional module)

### **Ethernet Port**

Transformer-isolated 10/100BaseT Ethernet port

Supported protocols: MODBUS/TCP (Port 502), DNP3/TCP (Port 20000), IEC 60870-5-104

Number of simultaneous connections: 4 (2 MODBUS/TCP + 2 DNP3/TCP).

Connector type: RJ45 modular.

### **PROFIBUS DP (IEC 61158)**

RS-485 optically isolated PROFIBUS interface.

Connector type: removable, 5 pins.

Baud rate: 9600 bit/s – 12 Mbit/s (auto detection).

32 bytes input, 32 bytes output.

Supported protocols: PROFIBUS

### **RS-232/422-485 Port**

RS-232 or RS-422/485 optically isolated port

Isolation: 3000 VAC 1 min

Baud rate: up to 115.2 kbps.

Supported protocols: MODBUS RTU, DNP3, and SATEC ASCII, IEC 60870-5- 101

Connector type: removable, 5 pins for RS-422/485 and DB9 for RS-232. Wire size: up to 14 AWG (up to 1.5 mm2).

## **A.9 Real-time Clock**

### **Standard Meter Clock**

Non-backed clock

Accuracy: typical error 1 minute per month @ 25°C

Typical clock retention time: 30 seconds

### **TOU Module Meter Clock**

Battery-backed clock

Accuracy: typical error 5 seconds per month @  $25^{\circ}C$  ( $\pm$ 2.5ppm)

Typical clock retention time: 36 months

## **A.10 Display**

3.5" LCD Monochrome Display, 240 x 128 dots resolution Tri-color LED load bar graph (40-110%) COM1 RX/TX activity LED Diagnostics indication LED kWh/kvarh Pulse LED (for E and EH models) Keypad: 5 push buttons

### **A.11 Standards Compliance**

### **Accuracy:**

Complies IEC62053-22, class 0.5S Meets ANSI C12.20 –1998, class 10 0.5%

### **Electromagnetic Immunity:**

Comply with IEC 61000-6-2: IEC 61000-4-2 level 3: Electrostatic Discharge

IEC 61000-4-3 level 3: Radiated Electromagnetic RF Fields

IEC 61000-4-4 level 3: Electric Fast Transient

IEC 61000-4-5 level 3: Surge

IEC 61000-4-6 level 3: Conducted Radio Frequency

IEC 61000-4-8: Power Frequency Magnetic Field

Meets ANSI/IEEE C37.90.1: Fast Transient SWC

### **Electromagnetic Emission:**

Comply with IEC 61000-6-4: Radiated/Conducted class A

Comply with IEC CISPR 22: Radiated/Conducted class A

### **Safety/Construction:**

Meets IEC 61010-1: 2006

### **AC and Impulse Insulation:**

Comply with IEC 62052-11:

2500 VAC during 1 minute

6KV/500Ω @ 1.2/50 μs impulse

## **A.12 Measurement Specifications**

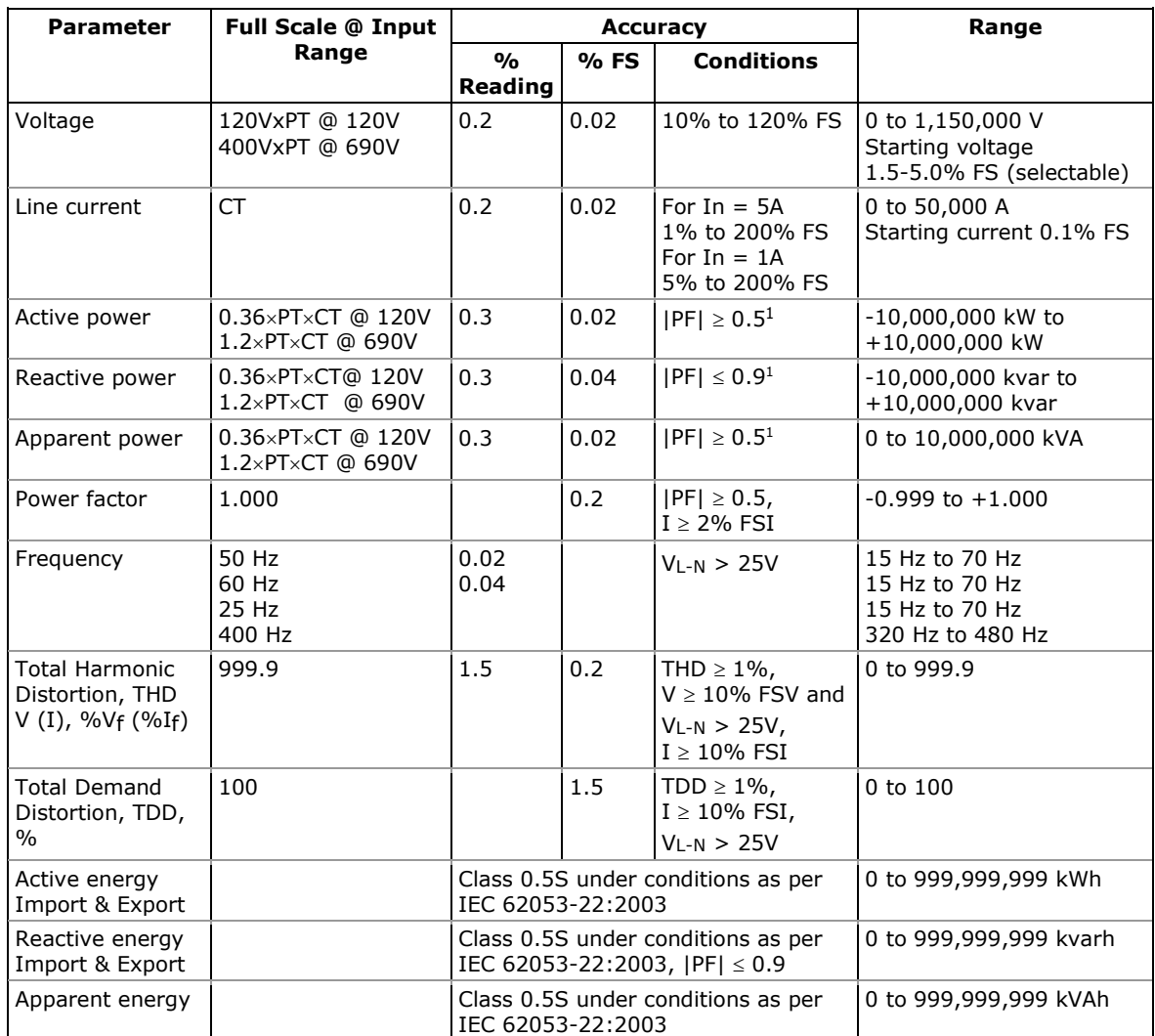

### **Table 21: Measurement Specifications Parameters**

- PT external potential transformer ratio
- CT primary current rating of the external current transformer
- FSV voltage full scale
- FSI current full scale
- Vf fundamental voltage
- If fundamental current

### **NOTES**

1. Accuracy is expressed as  $\pm$  (percentage of reading + percentage of full scale)  $\pm$  1 digit. This does not include inaccuracies introduced by the user's potential and current transformers. Accuracy calculated at 1second average.

-

<sup>1</sup> @ 80% to 120% of voltage FS, 1% to 200% of current FS and frequency 50/60 Hz

- 2. Specifications assume: voltage and current waveforms with THD  $\leq$  5% for kvar, kVA and PF, and reference operating temperature  $20^{\circ}$ C - 26 $^{\circ}$ C.
- 3. Measurement error is typically less than the maximum error error indicated. maximum error

# **Appendix B Analog Output Parameters**

The following table lists parameters that can be provided on the meter's analog outputs.

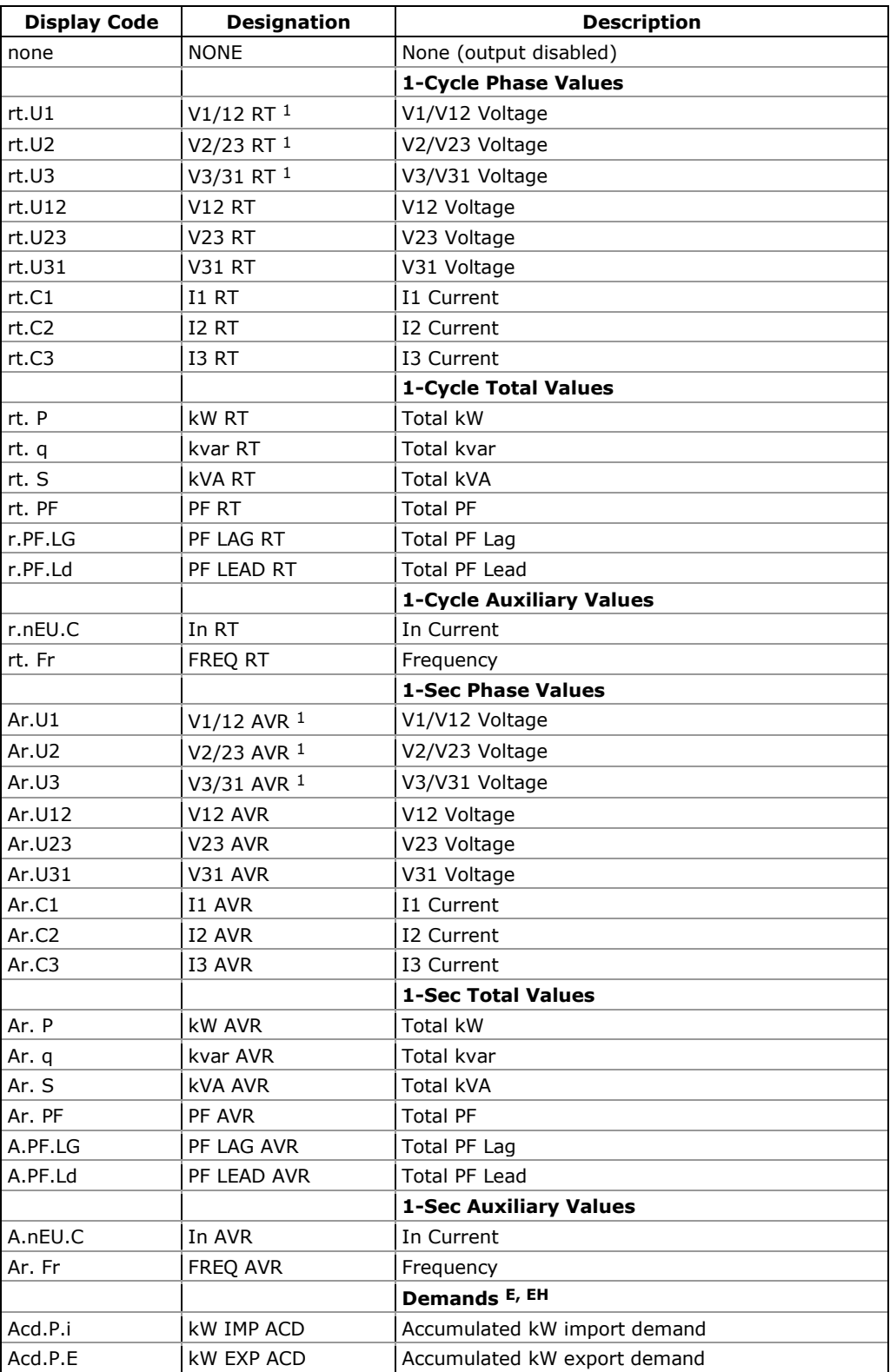

### **Table 22: Analog Output Parameters**

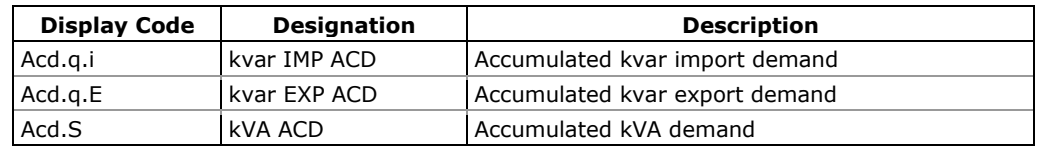

<sup>1</sup> In 4LN3, 3LN3 and 3BLN3 wiring modes, the voltages will be line-to-neutral; for any other wiring mode, they will be line-to-line voltages.

## **Appendix C Setpoint Triggers and Actions**

### **Table 23: Setpoint Triggers**

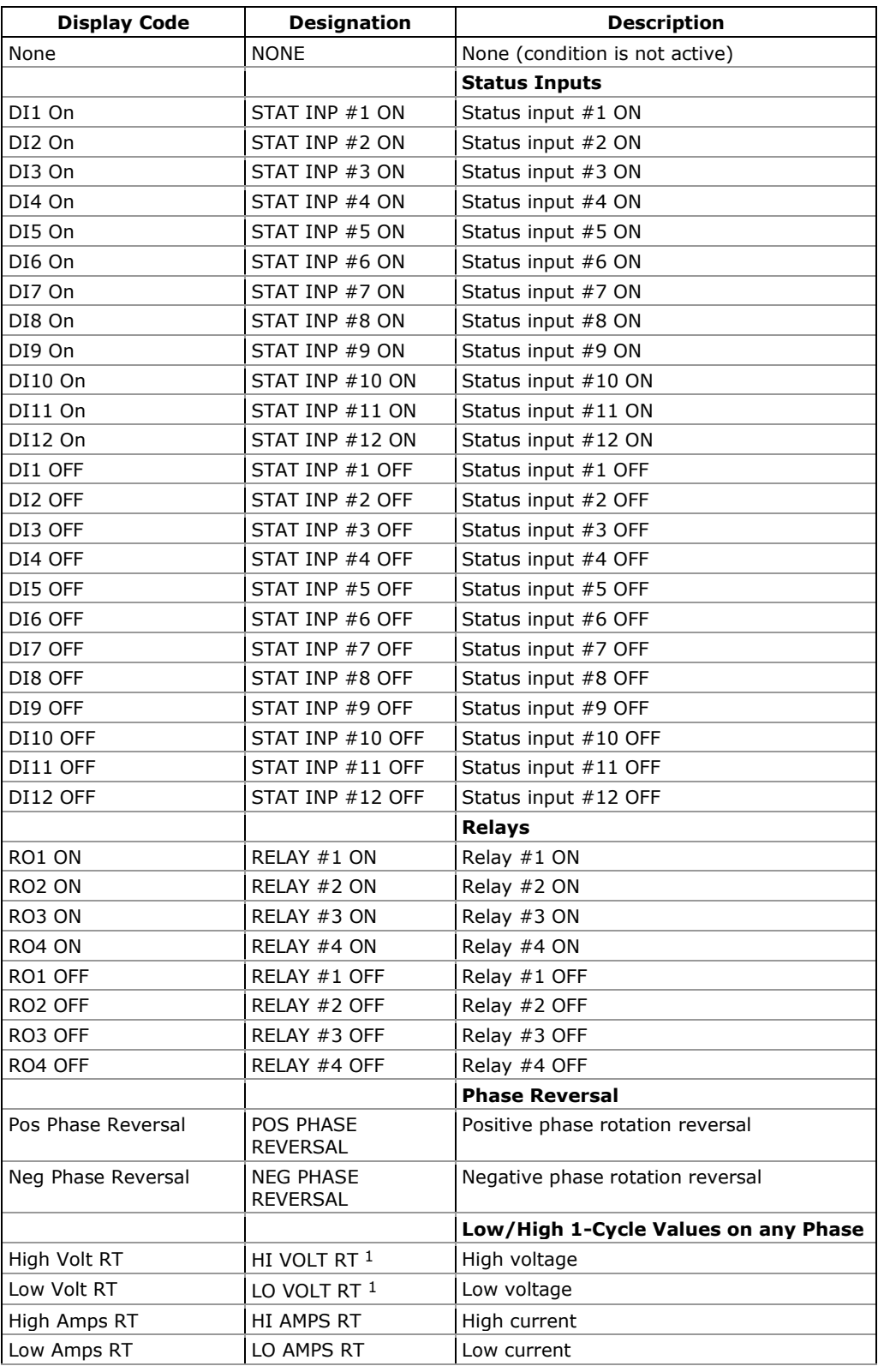

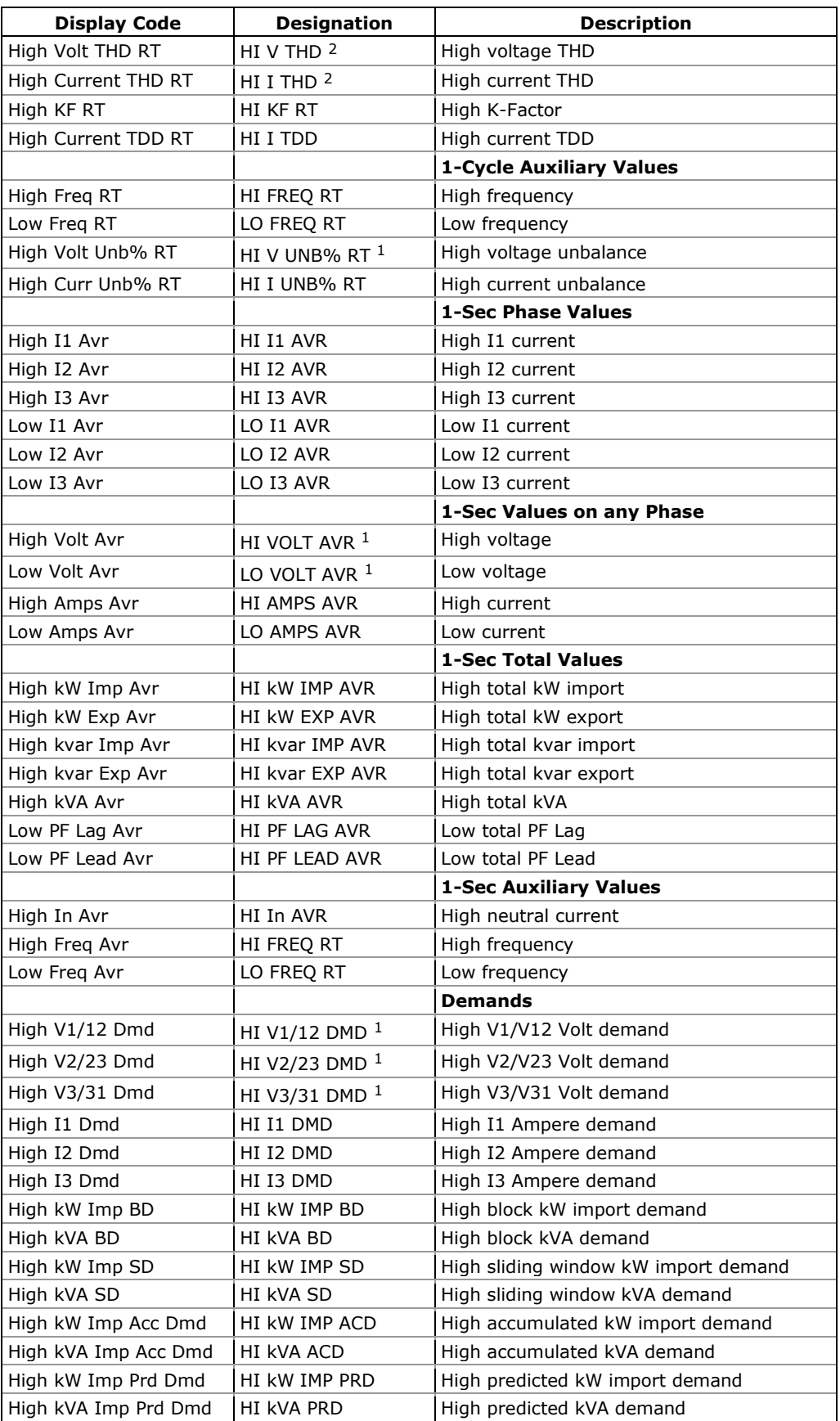

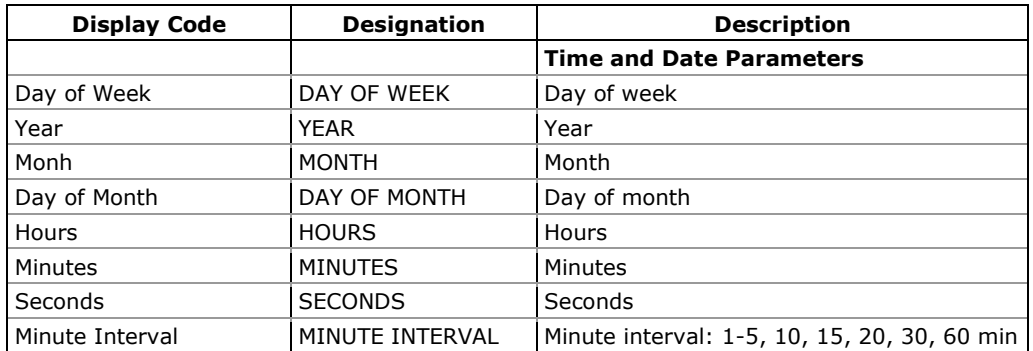

<sup>1</sup> In 4LN3, 3LN3 and 3BLN3 wiring modes, the voltages will be line-to-neutral; for any other wiring mode, they will be line-to-line voltages.

### **Table 24: Setpoint Actions**

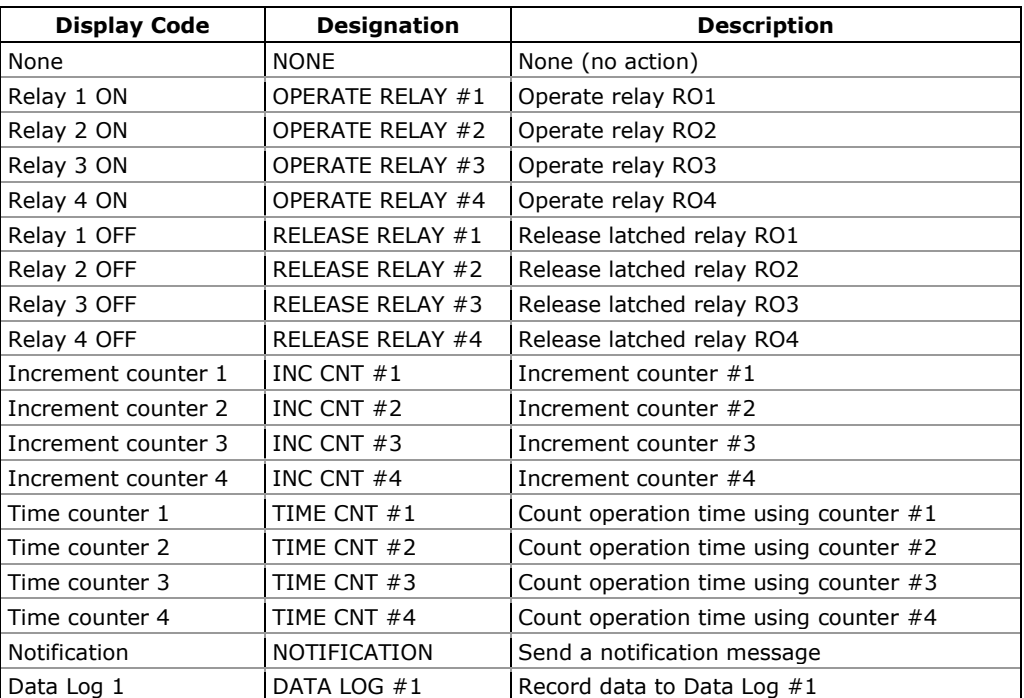

# **Appendix D Parameters for Data Monitoring and Logging**

The following table lists parameters measured by the meter that are available for monitoring through communications and for recording to a data log file. The left column shows data abbreviations used in PAS. Parameter groups are highlighted in bold.

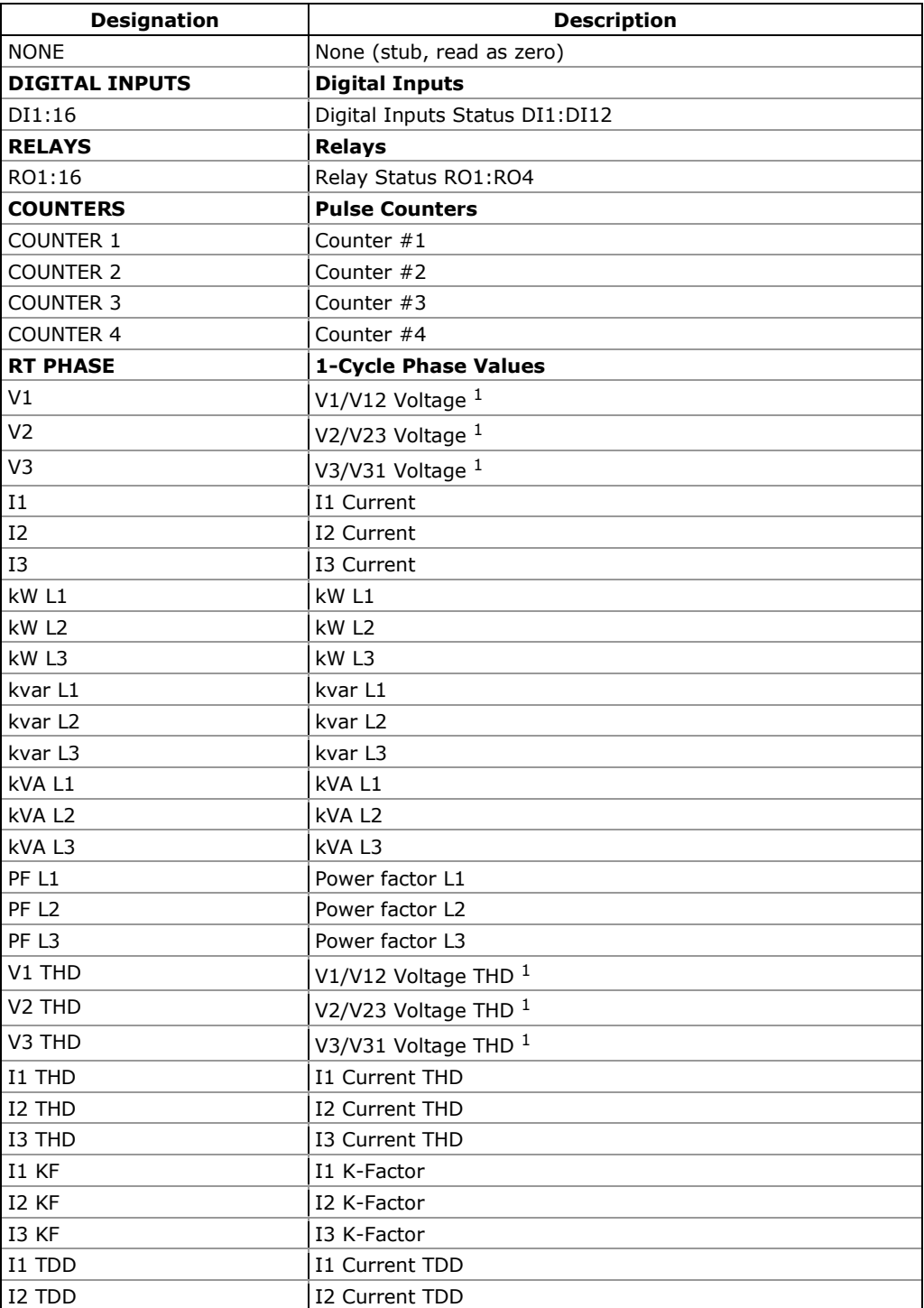

### **Table 25: Data Monitoring and Logging Parameters**

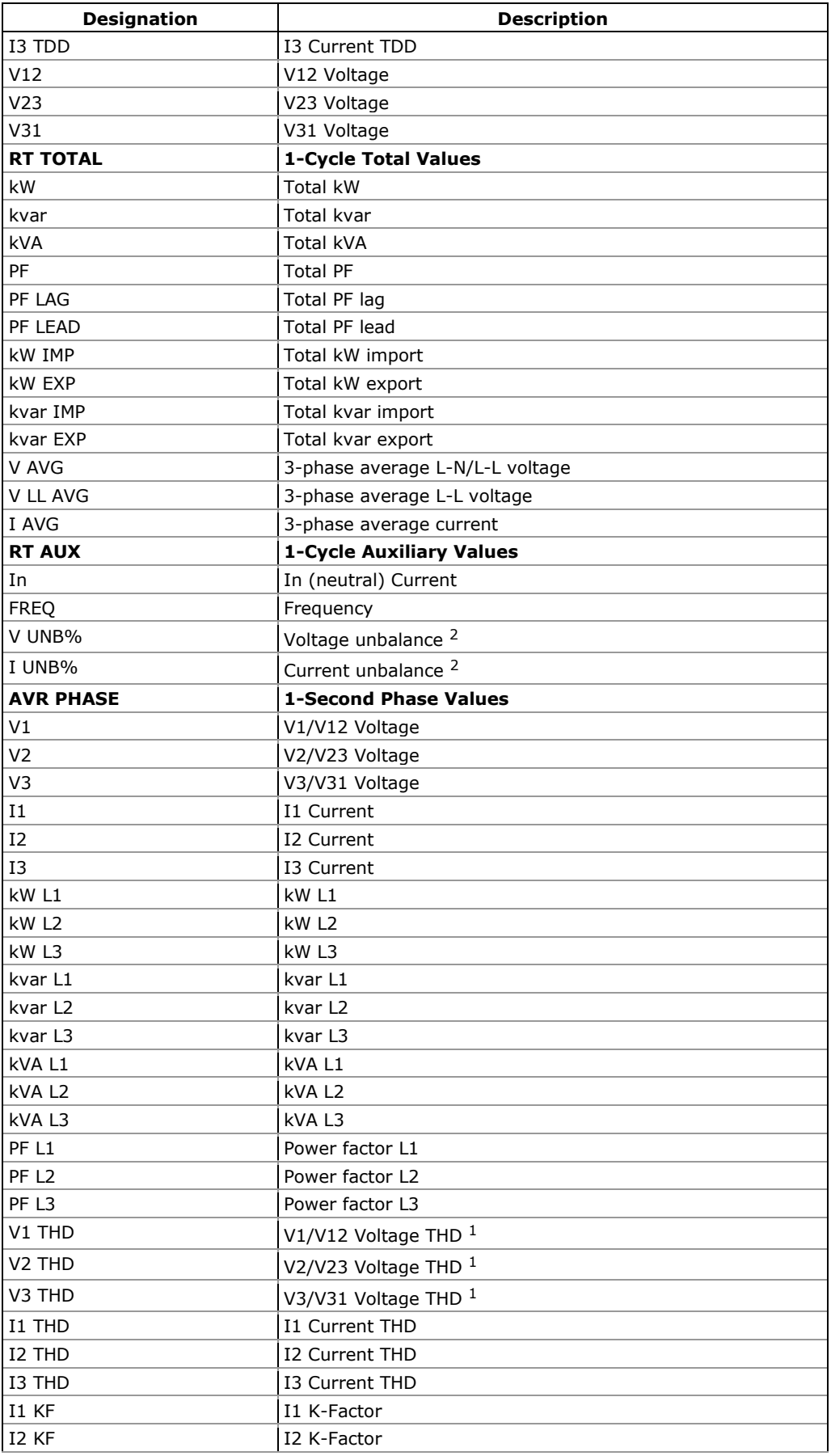

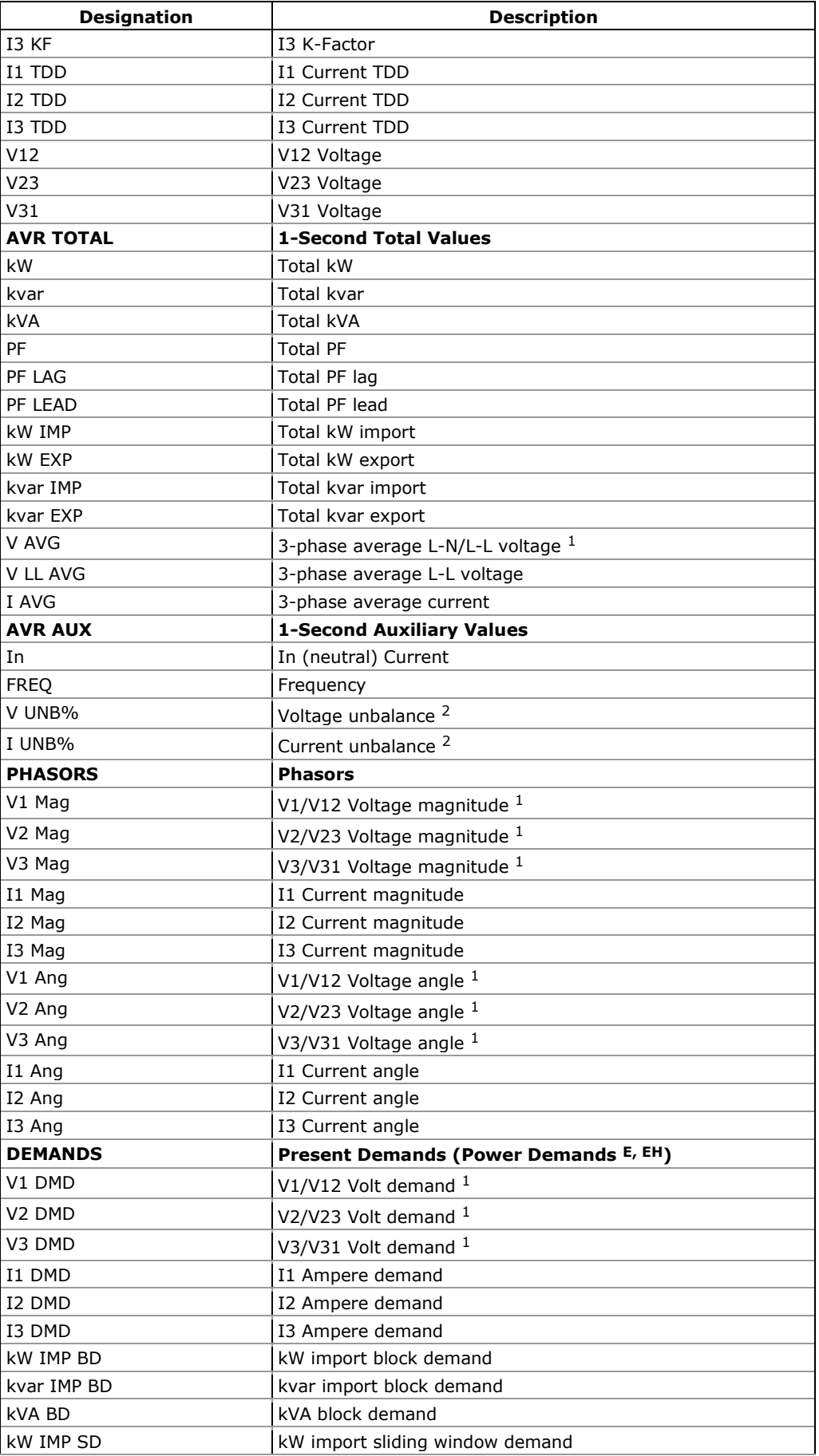

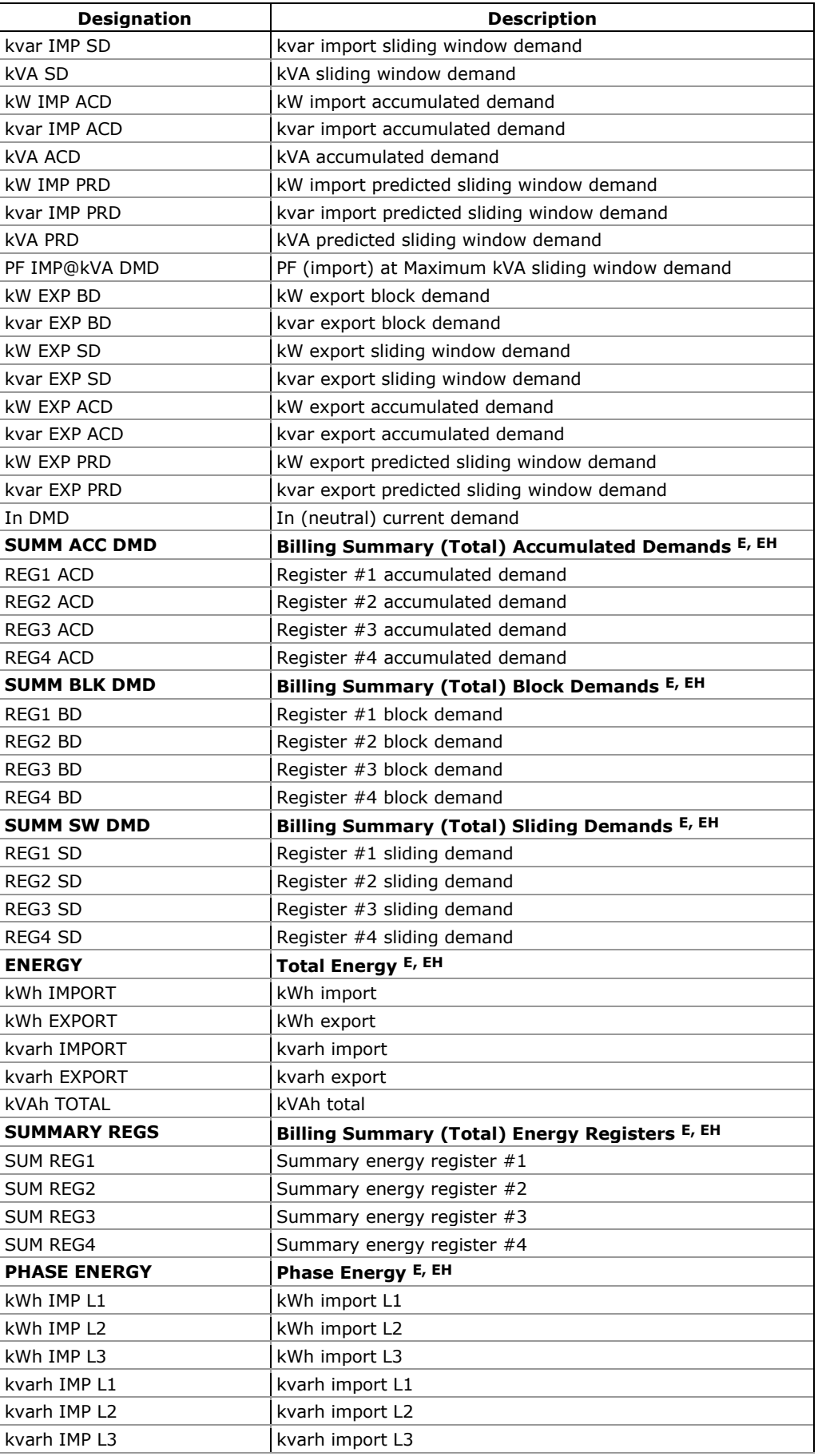

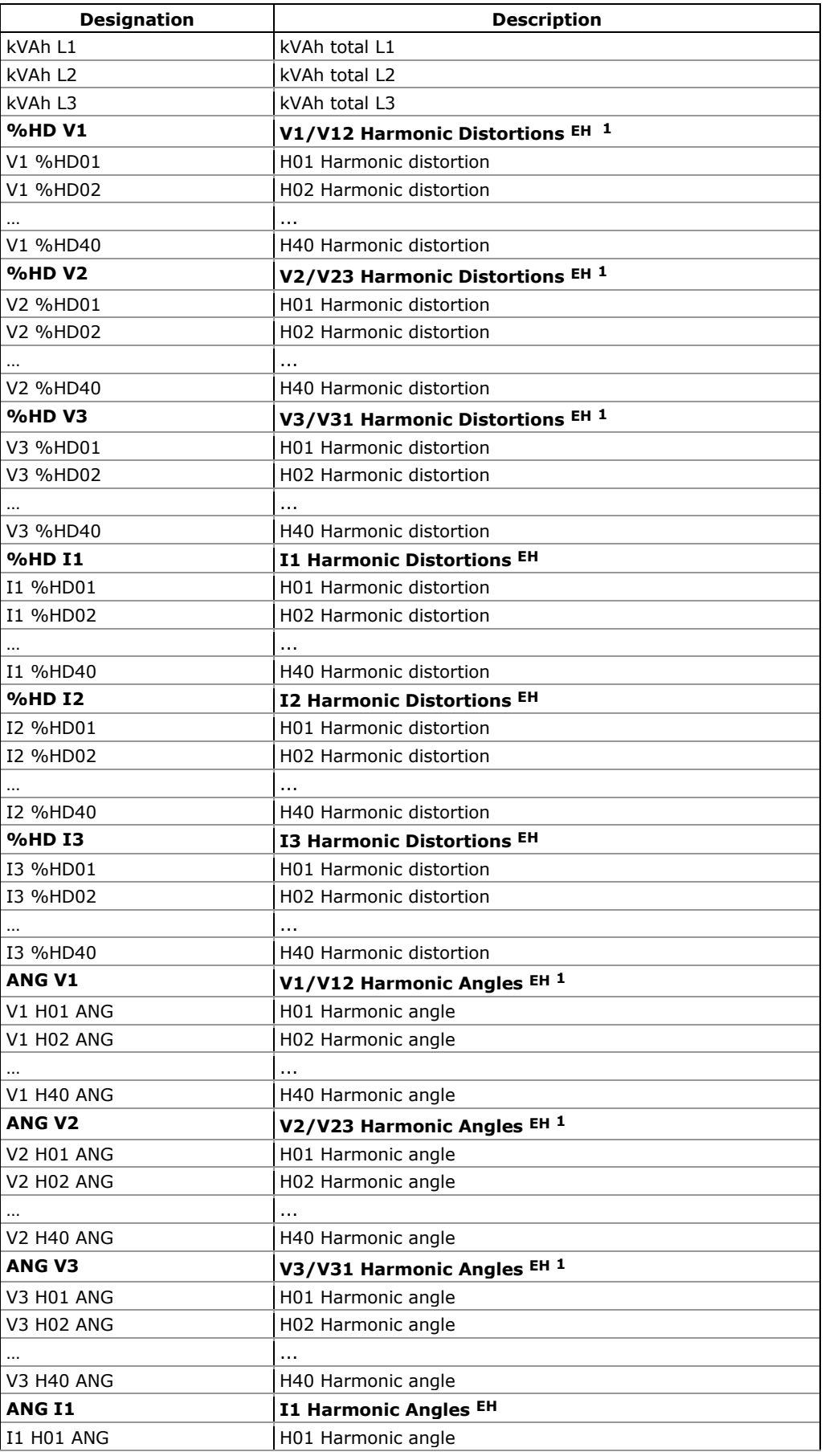

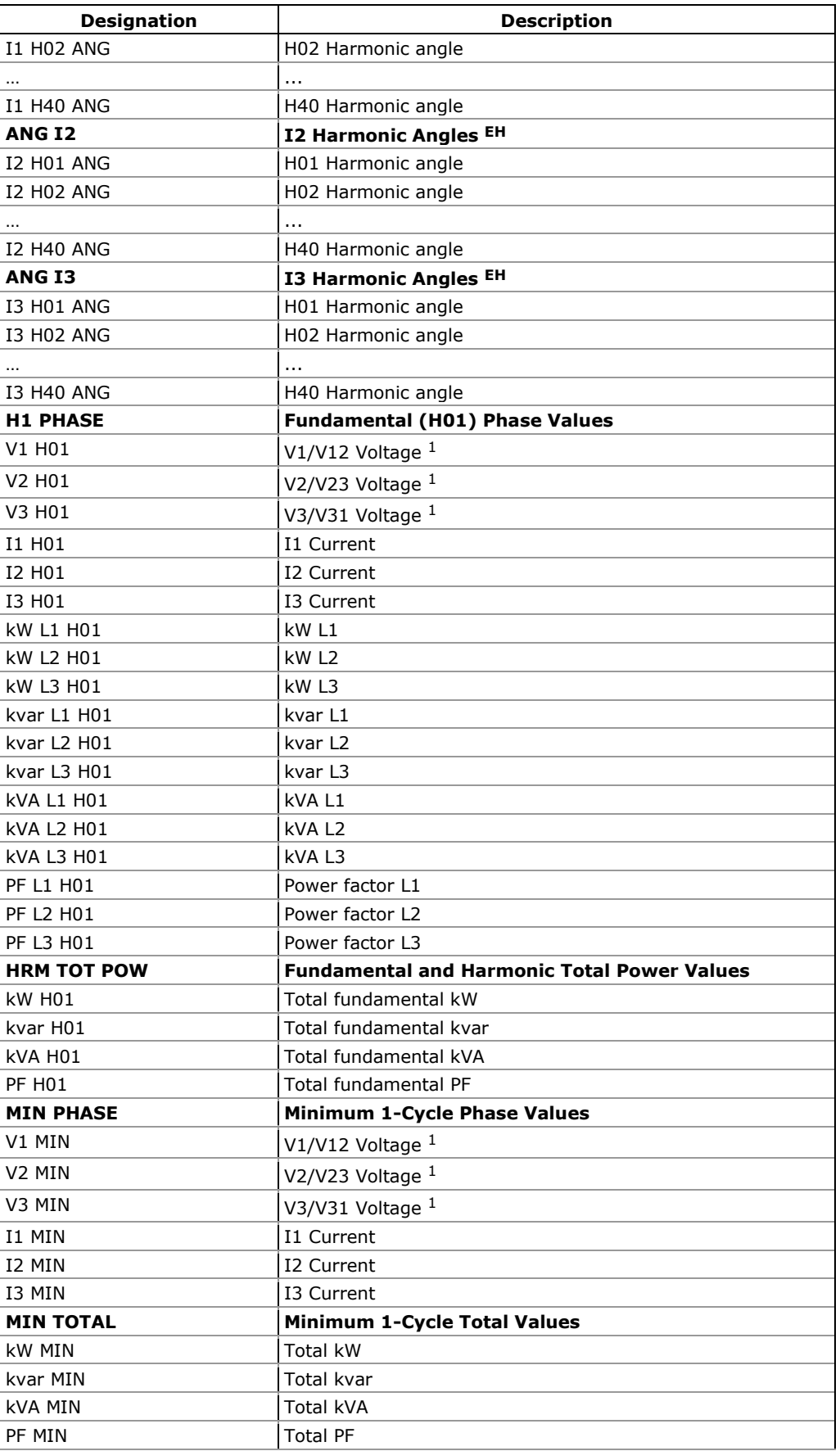

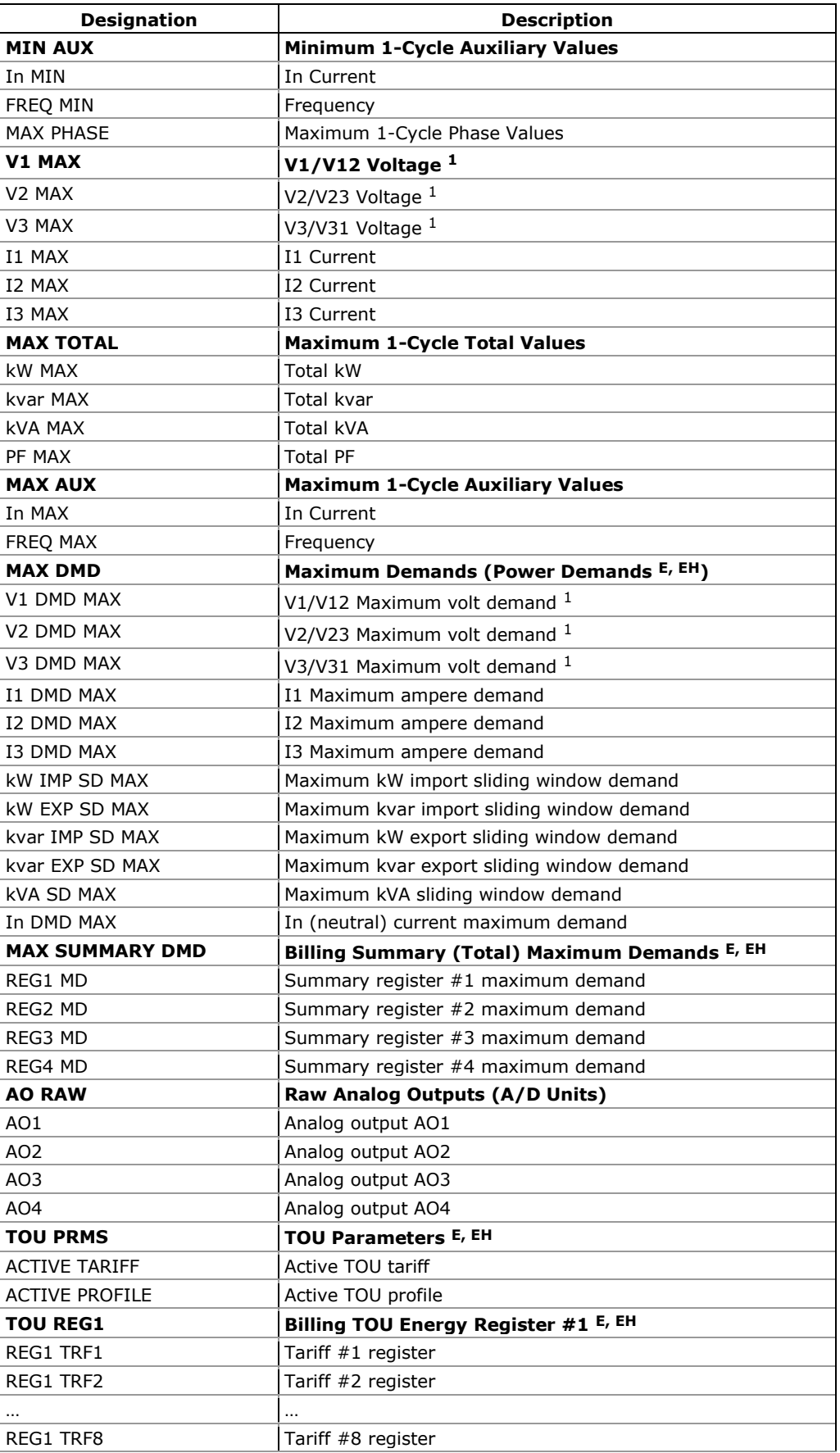

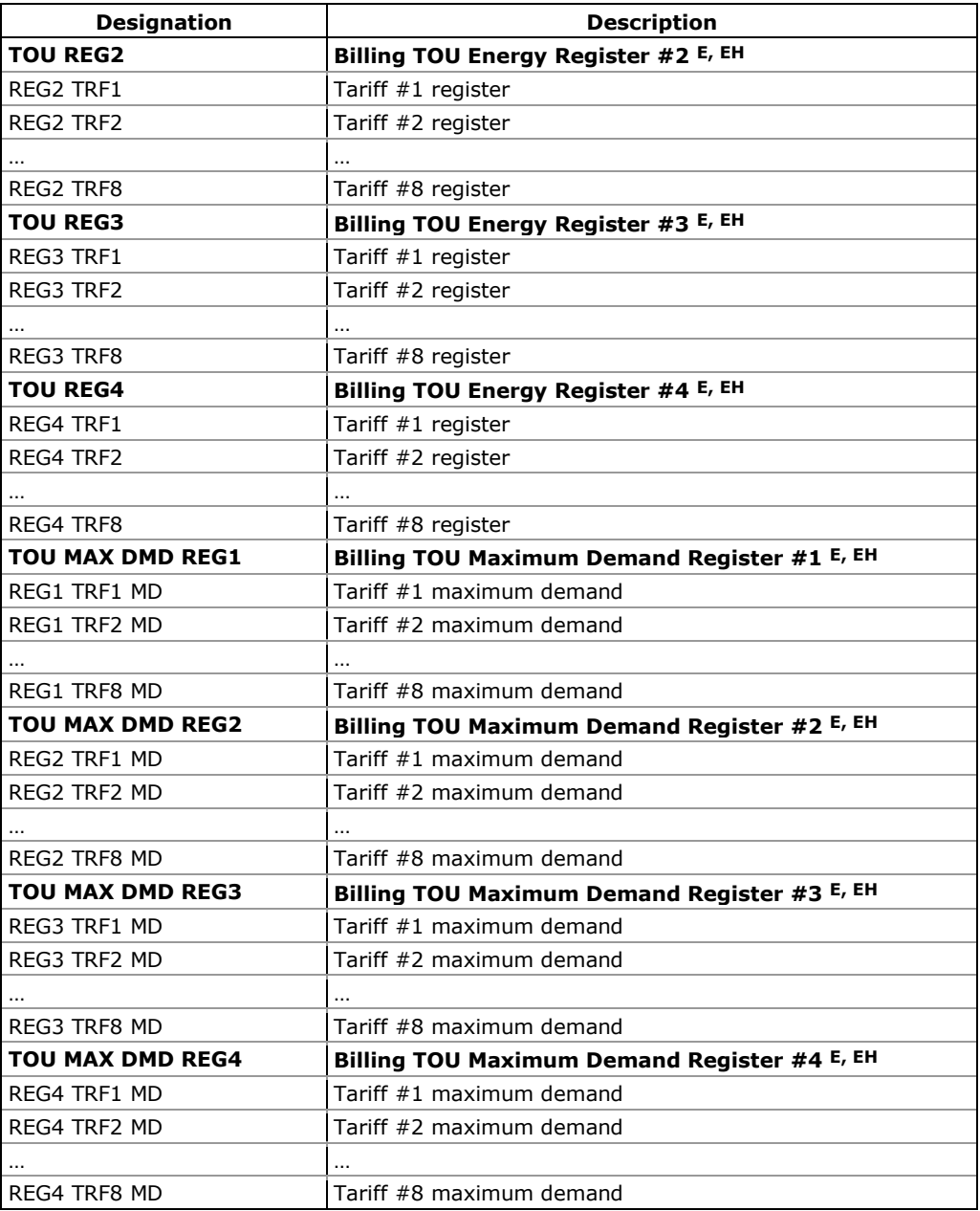

- <sup>1</sup> In 4LN3, 3LN3 and 3BLN3 wiring modes, the voltages will be line-to neutral; for any other wiring mode, they will be line-to-line voltages.
- 2 The value is calculated as a relation of the maximum deviation of phase values from a 3-phase average value to a 3-phase average.

### **NOTE**

Designations of some enginering demands and billing energy and demand registers are shown using a short name notation available in PAS V1.4. By default, PAS uses long names compatible with older versions of PAS. You can select a desired notation from the Tools/Options/Preferences tab.

PAS does not allow to store data in files using different data names. If you have a file uploaded with a previous version of PAS using long data names, either continue using long data names, or store data in a new file.

See table below for a list of parameters with short and long names.

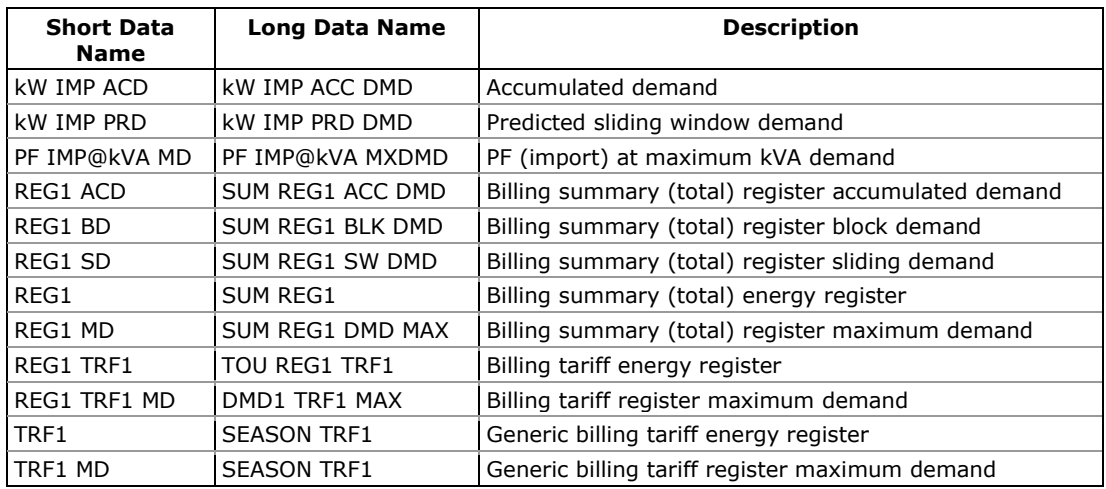

# **Appendix E Billing/TOU Profile Log File**

The following table shows the record structure for the daily billing data profile log file.

The second column shows data abbreviations used in the PAS data log reports. Data log file sections are highlighted in bold.

**Table 26: Daily Billing/TOU Profile Data Log (Data Log #16)**

| Field No.      | <b>Designation</b> | <b>Description</b>                  |  |  |
|----------------|--------------------|-------------------------------------|--|--|
|                |                    | <b>Energy Register #1</b>           |  |  |
| 1              | REG1               | Summary (total) energy reading      |  |  |
| 2              | TRF1               | Tariff #1 energy reading            |  |  |
| 3              | TRF <sub>2</sub>   | Tariff #2 energy reading            |  |  |
| 4              | TRF3               | Tariff #3 energy reading            |  |  |
| 5              | TRF4               | Tariff #4 energy reading            |  |  |
| 6              | TRF5               | Tariff #5 energy reading            |  |  |
| 7              | TRF6               | Tariff #6 energy reading            |  |  |
| 8              | TRF7               | Tariff #7 energy reading            |  |  |
| 9              | TRF8               | Tariff #8 energy reading            |  |  |
|                |                    |                                     |  |  |
|                |                    | <b>Energy Register #4</b>           |  |  |
| $\mathbf{1}$   | REG4               | Summary (total) energy reading      |  |  |
| 2              | TRF1               | Tariff #1 energy reading            |  |  |
| 3              | TRF <sub>2</sub>   | Tariff #2 energy reading            |  |  |
| 4              | TRF3               | Tariff #3 energy reading            |  |  |
| 5              | TRF4               | Tariff #4 energy reading            |  |  |
| 6              | TRF5               | Tariff #5 energy reading            |  |  |
| 7              | TRF6               | Tariff #6 energy reading            |  |  |
| 8              | TRF7               | Tariff #7 energy reading            |  |  |
| 9              | TRF8               | Tariff #8 energy reading            |  |  |
|                |                    | Daily Maximum Demand Register #1    |  |  |
| 1              | REG1 MD            | Summary (total) max. demand reading |  |  |
| 2              | TRF1 MD            | Tariff #1 max. demand reading       |  |  |
| 3              | TRF2 MD            | Tariff #2 max. demand reading       |  |  |
| 4              | TRF3 MD            | Tariff #3 max. demand reading       |  |  |
| 5              | TRF4 MD            | Tariff #4 max. demand reading       |  |  |
| 6              | TRF5 MD            | Tariff #5 max. demand reading       |  |  |
| 7              | TRF6 MD            | Tariff #6 max. demand reading       |  |  |
| 8              | TRF7 MD            | Tariff #7 max. demand reading       |  |  |
| 9              | TRF8 MD            | Tariff #8 max. demand reading       |  |  |
|                |                    |                                     |  |  |
|                |                    | Daily Maximum Demand Register #4    |  |  |
| 1              | REG4 MD            | Summary (total) max. demand reading |  |  |
| $\overline{2}$ | TRF1 MD            | Tariff #1 max. demand reading       |  |  |
| 3              | TRF2 MD            | Tariff #2 max. demand reading       |  |  |
| 4              | TRF3 MD            | Tariff #3 max. demand reading       |  |  |
| 5              | TRF4 MD            | Tariff #4 max. demand reading       |  |  |
| 6              | TRF5 MD            | Tariff #5 max. demand reading       |  |  |
| 7              | TRF6 MD            | Tariff #6 max. demand reading       |  |  |
| 8              | TRF7 MD            | Tariff #7 max. demand reading       |  |  |
| 9              | TRF8 MD            | Tariff #8 max. demand reading       |  |  |

The number of parameters in each section is automatically configured depending on the number of actual tariffs you defined in the TOU Daily Profiles.

## **Appendix F Data Scales**

The maximum values for volts, amps and power in the PM135 setup and in communications are limited by the voltage and current scale settings. See **[Device Options](#page-80-0)** in Chapter 4 on how to change the voltage and current scales in your meter.

The following table shows the meter data scales.

**Table 27: Data Scales Values**

| <b>Scale</b>                    | <b>Conditions</b>                              | Range                                              |
|---------------------------------|------------------------------------------------|----------------------------------------------------|
| Maximum voltage<br>$(V$ max $)$ | All configurations                             | Voltage scale $\times$ PT Ratio, V $^1$            |
| Maximum current<br>$(I \max)$   | All configurations                             | Current scale $\times$ CT Ratio, A <sup>2, 3</sup> |
| Maximum Power 4                 | Wiring 4LN3, 3LN3, 3BLN3                       | V max $\times$ I max $\times$ 3, W                 |
|                                 | Wiring 4LL3, 3LL3, 3BLL3,<br>30P2, 30P3, 3DIR2 | V max $\times$ I max $\times$ 2, W                 |
| Maximum frequency               | 25, 50 or 60 Hz                                | 100 Hz                                             |
|                                 | 400Hz                                          | 500 Hz                                             |

1 The default voltage scale is 144V. The recommended voltage scale is  $120V+20% = 144V$  for using with external PT's, and  $690V+20% = 828V$ for a direct connection to power line.

2 CT Ratio = CT primary current/CT secondary current

<sup>3</sup> The default current scale is  $2 \times CT$  secondary (2.0A with 1A secondary and 10.0A with 5A secondary).

4 Maximum power is rounded to whole kilowatts. With PT=1.0, it is limited to 9,999,000 W.

# **Appendix G Device Diagnostic Codes**

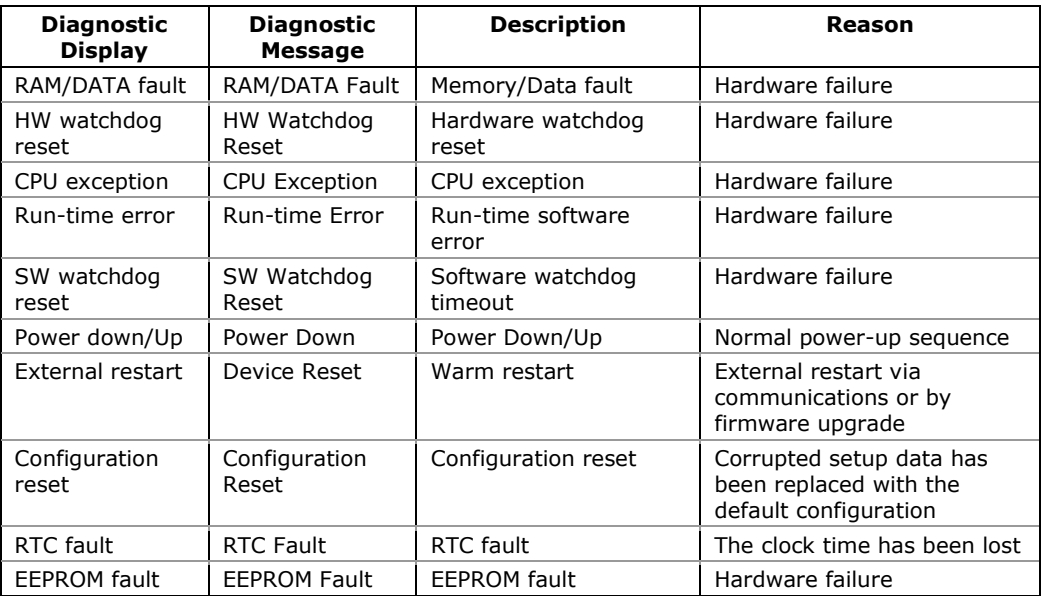

### **Table 28: Device Diagnostic Codes**

See **Diagnostics Display** in Chapter 3 for more information on the PM135 built-in diagnostics.

## **Index**

### A

**Accuracy**, 149 Active energy, 149 Active power, 149 analog outputs, 15, 34, 81, 88, 89, 151 Apparent energy, 149 Apparent power, 149

### B

billing, 101 Broken Delta, 26, 30, 81

## C

communication, 66, 72 counters, 89 CT Primary Current, 80

#### D

Data recorder, 108 daylight saving, 97 Delta, 26 demand, 18, 81 diagnostic, 118 digital inputs, 14, 15, 16, 85, 86, 89, 93, 98, 101 display, 42, 46, 94 DNP3, 113

### E

Ethernet, 12, 14, 15, 36, 38, 64, 66, 67, 73, 74, 75, 76, 147 Event recorder, 108 eXpertPower, 77

### F

factory defaults, 107

### G

GPRS, 14, 16, 41, 73, 76, 77, 119

### H

High Resolution Option, 46

### I

**inputs**, 18

### $\mathbf{L}$

Low Resolution Option, 46

### M

Maximum Demand Load Current, 80 Modbus, 112

### N

O

notification, 78

Open Delta, 26, 28, 29, 81

### P

PAS, 64 password, 62, 71 Phase Energy, 83 Power Source, 24 Profibus, 12, 14, 15, 36, 39, 73, 147 PT Ratio, 80, 167 Pulse LED, 61

### R

Reactive energy, 149 Reactive power, 149 relay outputs, 14, 15, 31, 33, 86 reset, 116

### S

setpoints, 91 Starting Voltage, 83

### T

test mode, 61, 83 Total Demand Distortion, 149 Total Harmonic Distortion, 149 TOU, 101 TOU module, 16, 35

### W

Wiring Mode, 6, 27, 28, 29, 30, 80, 81 Wye, 26, 27, 28, 29, 81